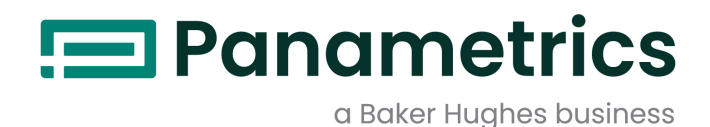

# **moisture.IQ**

# *Hygrometer*

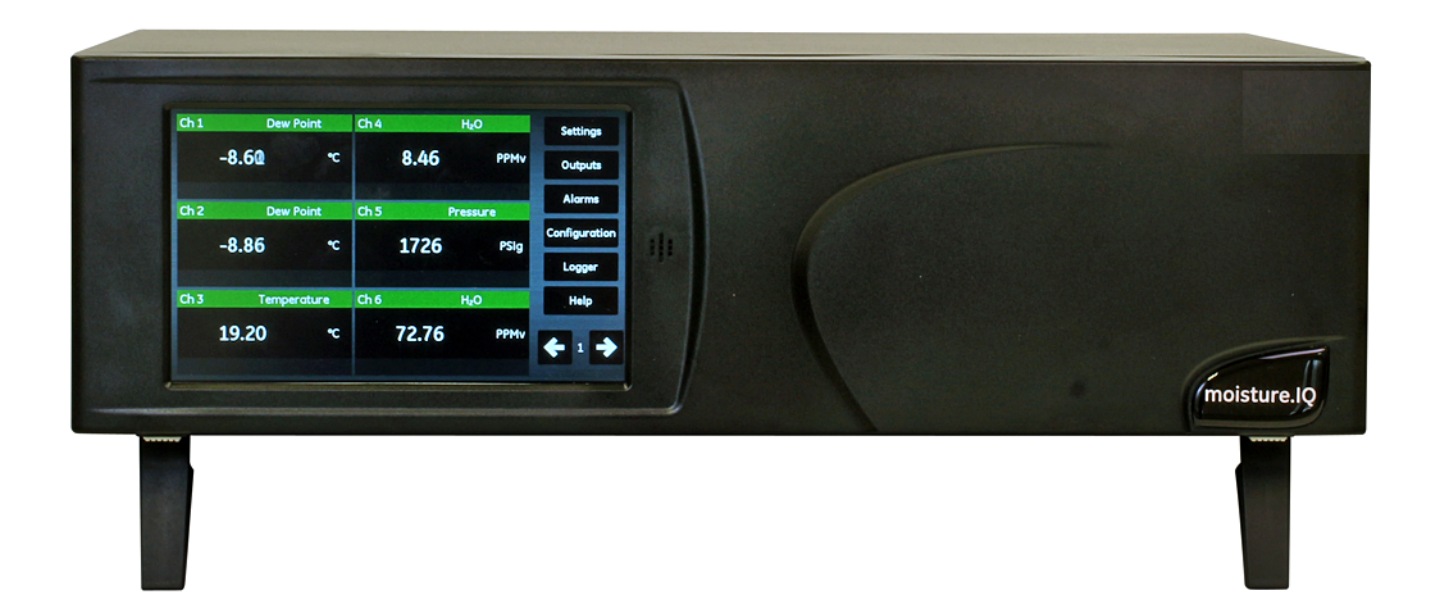

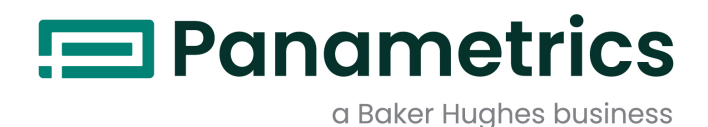

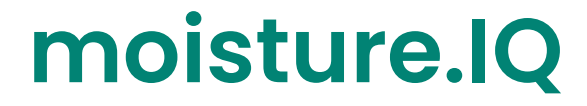

*Hygrometer*

## **Handleiding (Vertaling van de originele handleiding)**

BH023C11 Rev. E December 2021

[panametrics.com](www.panametrics.com)

Copyright 2021 Baker Hughes company.

This material contains one or more registered trademarks of Baker Hughes Company and its subsidiaries in one or more countries. All third-party product and company names are trademarks of their respective holders.

[blanco pagina]

## Hoofdstuk 1. Installatie en bedrading

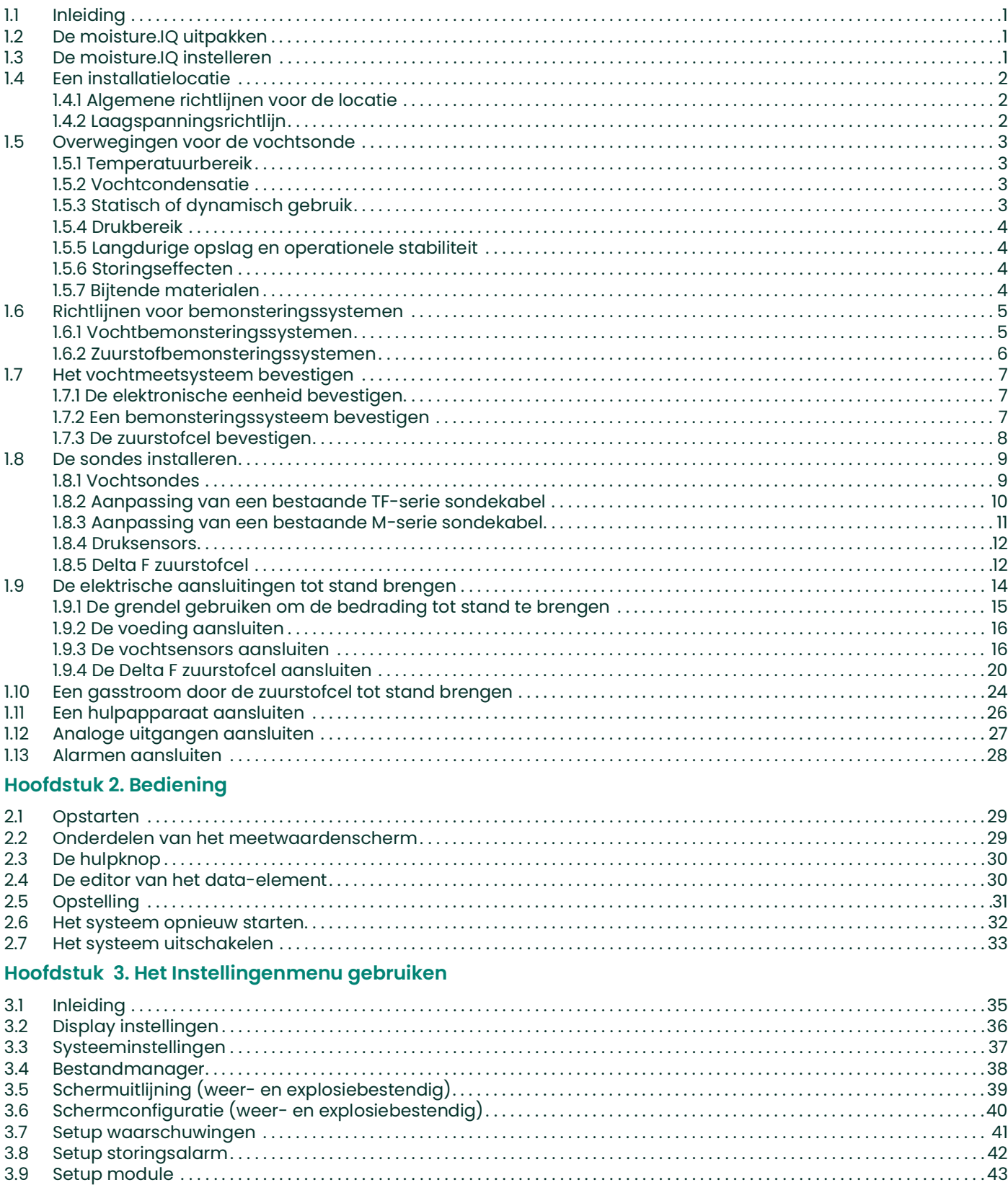

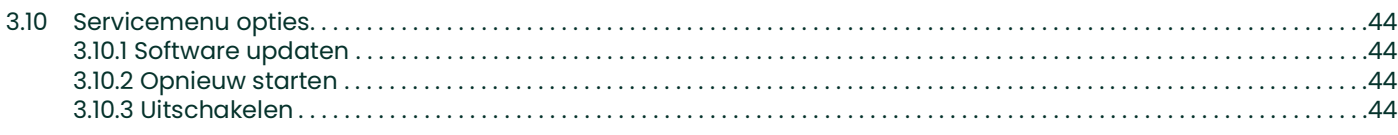

## **[Hoofdstuk 4. De Uitvoeren, Alarmen and Logger Menu](#page-54-0)'s gebruiken**

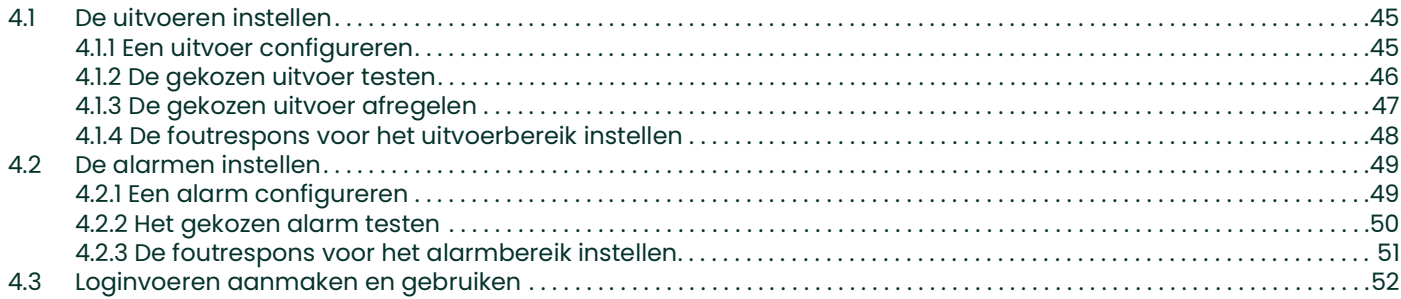

#### **[Hoofdstuk 5. Het Configuratiemenu gebruiken](#page-64-0)**

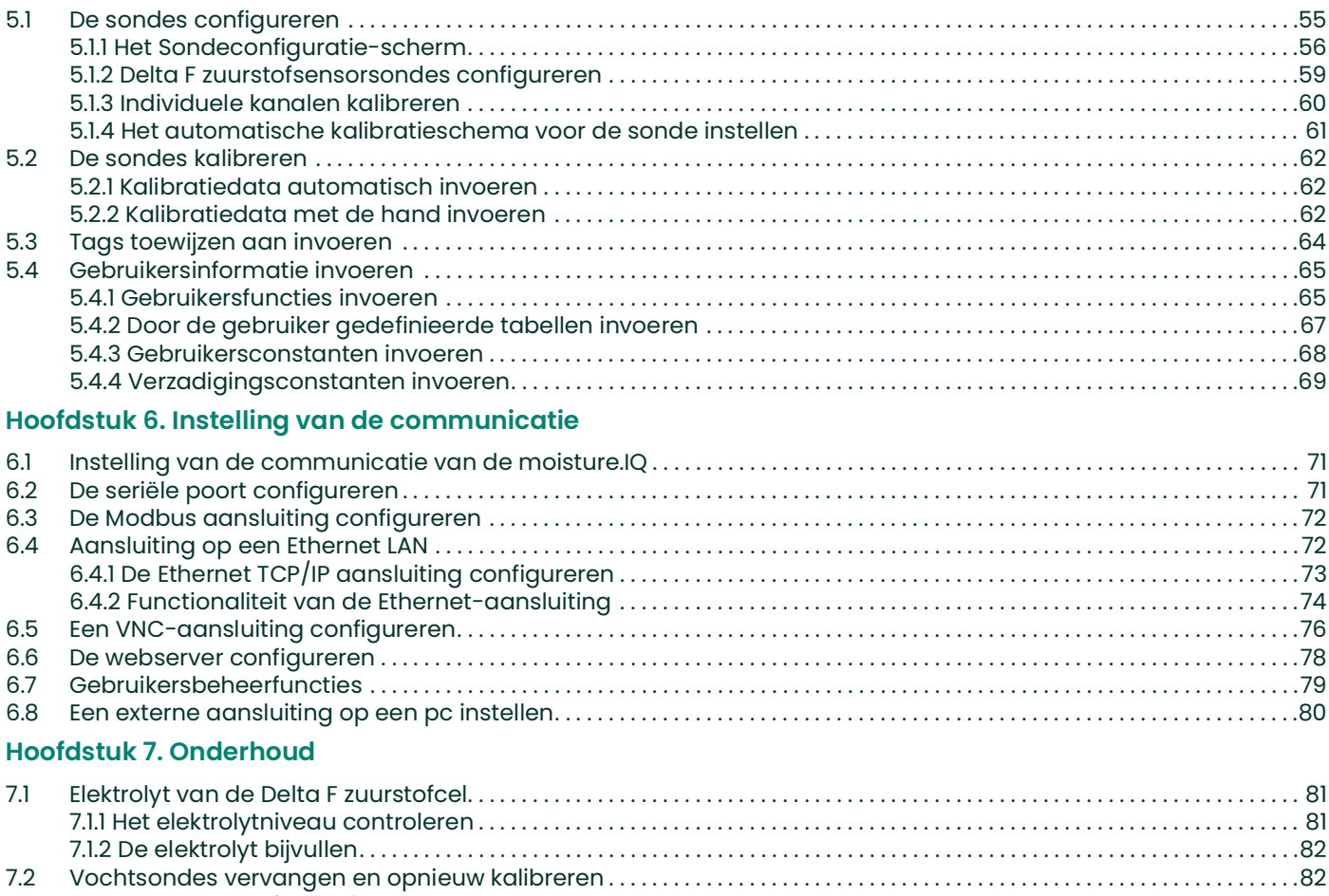

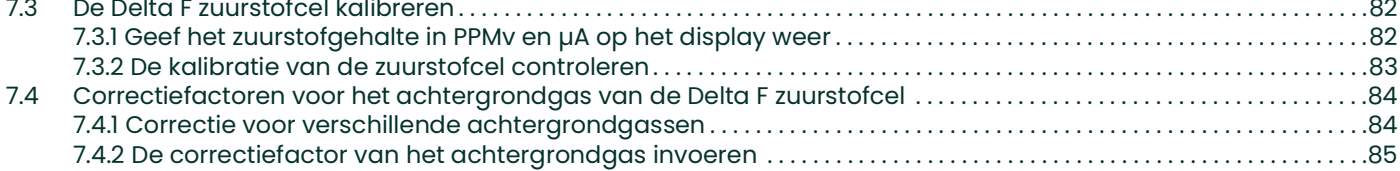

## **[Hoofdstuk 8. Troubleshooting](#page-96-0)**

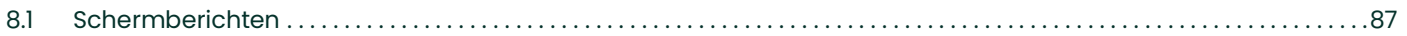

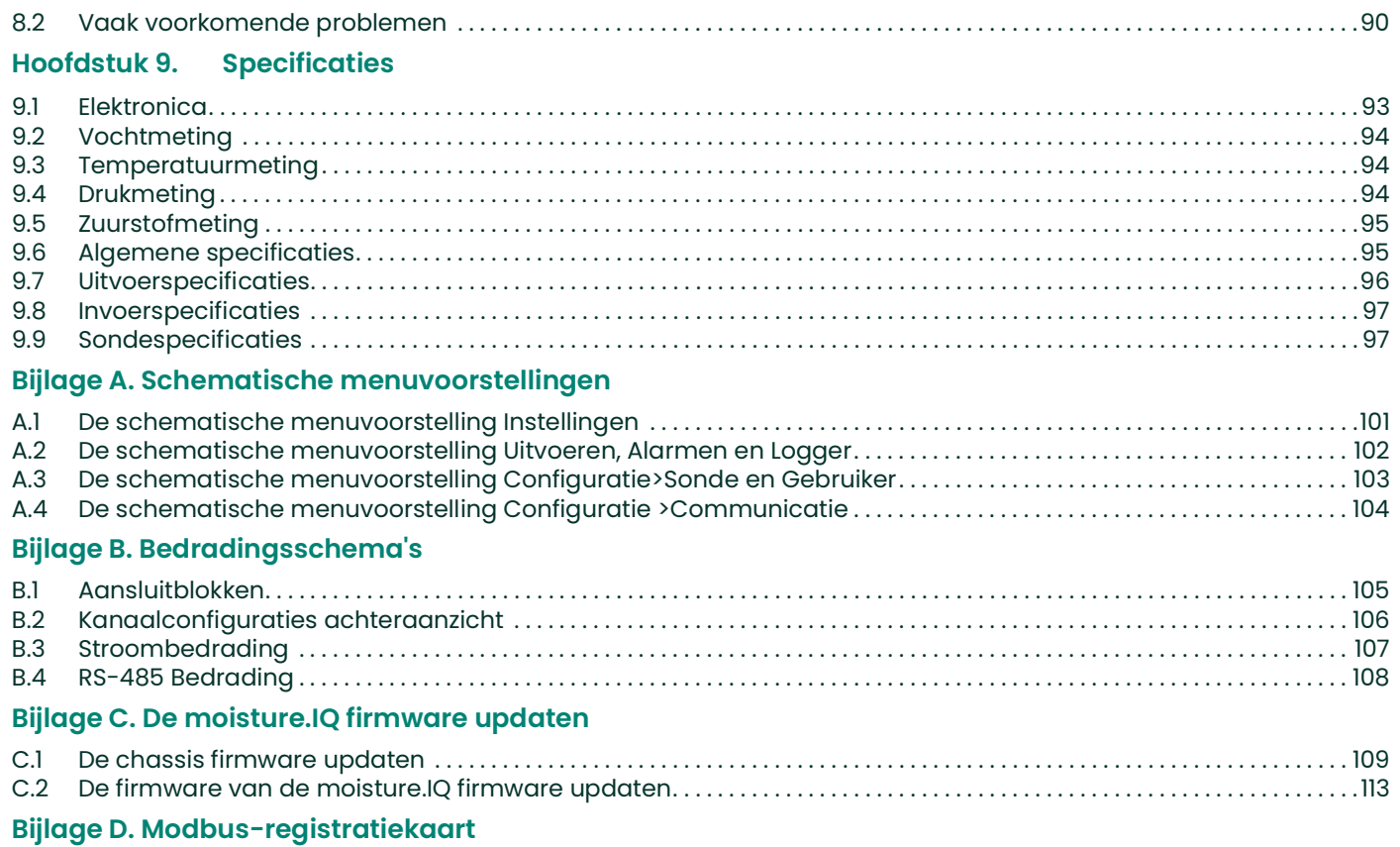

[blanco pagina]

## **Informatieparagrafen**

- *N.B.: Deze paragrafen verschaffen informatie die meer inzicht biedt in de situatie, maar die niet van essentieel belang is voor de juiste uitvoering van de aanwijzingen.*
- **BELANGRIJK:** Deze paragrafen verschaffen informatie die benadrukt welke aanwijzingen van essentieel belang zijn voor de juiste opstelling van de apparatuur. Als u deze aanwijzingen niet zorgvuldig opvolgt, kan de prestatie van de apparatuur onbetrouwbaar worden.

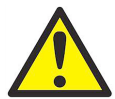

**OPGEPAST! Dit symbool wijst op het risico van minder ernstig persoonlijk letsel en/of ernstige schade aan de apparatuur, tenzij deze aanwijzingen zorgvuldig worden opgevolgd.**

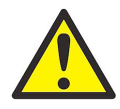

**WAARSCHUWING! Dit symbool wijst op het risico van ernstig persoonlijk letsel, tenzij deze aanwijzingen zorgvuldig worden opgevolgd.**

### **Veiligheidsinformatie**

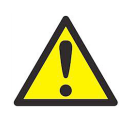

**WAARSCHUWING! De gebruiker moet ervoor zorgen dat alle lokale, provinciale, regionale en nationale codes, reguleringen, regels en wetten inzake veiligheid en veilige bedrijfsomstandigheden voor elk apparaat worden nageleefd.**

#### **Randapparatuur**

#### **Lokale veiligheidsnormen**

De gebruiker moet ervoor zorgen dat alle randapparatuur op basis van de lokale codes, standaarden, reguleringen of wetten inzake veiligheid wordt bediend.

#### **Werkgebied**

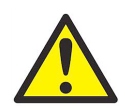

**WAARSCHUWING! De randapparatuur kan zowel handmatige als automatische bedrijfsstanden hebben. Aangezien de apparatuur plotseling en zonder waarschuwing kan bewegen, moet u het werkgebied van deze apparatuur tijdens de automatische werking niet betreden. Betreed het werkgebied van deze apparatuur ook niet tijdens de handmatige bediening. Als u dat toch doet, kan dat ernstig lichamelijk letsel veroorzaken.**

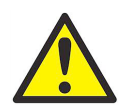

**WAARSCHUWING! Zorg ervoor dat de stroom naar de hulpapparatuur uitgeschakeld en vergrendeld is, voordat u onderhoudswerkzaamheden aan de apparatuur uitvoert.**

#### **Kwalificatie van het personeel**

Zorg ervoor dat alle personeelsleden de door de fabrikant goedgekeurde training hebben ontvangen over het gebruik van de randapparatuur.

#### **Persoonlijke beschermingsmiddelen**

Zorg ervoor dat de operators en onderhoudstechnici alle persoonlijke beschermingsmiddelen hebben die nodig zijn voor de randapparatuur. Voorbeelden hiervan zijn een veiligheidsbril, een veiligheidshelm, veiligheidsschoenen, enz.

#### **Onbevoegde bediening**

Zorg ervoor dat onbevoegd personeel de apparatuur niet kan bedienen.

#### **Naleving van de milieuregels**

#### **Richtlijn Afgedankte elektrische en elektronische apparatuur (AEEA)**

Baker Hughes is een actieve deelnemer aan het initiatief om afgedankte elektrische en elektronische apparatuur (AEEA) terug te winnen, Richtlijn 2012/19/EU.

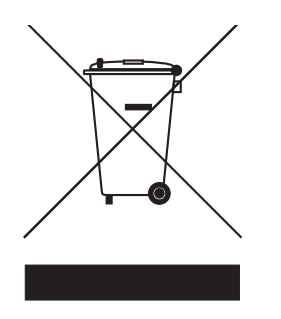

Voor de productie van de apparatuur die u hebt gekocht, zijn natuurlijke hulpbronnen gebruikt. De apparatuur kan gevaarlijke stoffen bevatten die schadelijk zijn voor de gezondheid en het milieu.

Teneinde de verspreiding van deze stoffen in het milieu te vermijden en de druk op de natuurlijke hulpbronnen te reduceren, moedigen wij u aan de juiste recyclingsystemen te gebruiken. Dergelijke systemen zullen de materialen aan het einde van het productleven op goede wijze opnieuw gebruiken of recyclen.

De afvalbak met het kruis erdoorheen wijst op het feit dat u deze recyclingsystemen moet gebruiken.

Als u meer informatie nodig hebt over verzameling-, hergebruik- en recyclingsystemen, kunt u contact opnemen met uw plaatselijke of regionale recyclingcentrum.

[G](http://panametrics.com)a naar **www.bakerhughesds.com/health-safetyand-environment-hse** voor retourzending-instructies en meer informatie over dit initiatief.

# <span id="page-10-0"></span>**Hoofdstuk 1. Installatie en bedrading**

## <span id="page-10-1"></span>**1.1 Inleiding**

Gebruikers installeren de toestellen van moisture.IQ doorgaans als onderdeel van een complex processysteem dat componenten als filters, pompen en drukregelaars omvat. In een dergelijke omgeving kunnen sondes en andere onderdelen van het systeem worden blootgesteld aan omgevingsgevaren, zoals hoge temperaturen, extreme drukwaarden, corrosieve bestanddelen en mechanische trillingen.

Dit deel bevat informatie en aanwijzingen voor de installatie van de moisture.IQ in een verwerkingssysteem, waarbij rekening wordt gehouden met alle bovenstaande factoren. Het volgende deel beschrijft hoe de moisture.IQ ingesteld en aangesloten moet worden.

Als u vragen hebt over de installatieprocedures neemt u contact op met onze technische dienst. De contactgegevens staan achter in deze handleiding.

## <span id="page-10-2"></span>**1.2 De moisture.IQ uitpakken**

Voordat u met de installatie begint, pakt u de apparatuur uit en controleert u of u alle op de verpakking vermelde onderdelen en documenten hebt ontvangen. Inspecteer elk onderdeel, met inbegrip van het bemonsteringssysteem, op tekenen van ongepaste behandeling. Als er iets beschadigd is of ontbreekt, dient u dit onmiddellijk aan het transportbedrijf en Panametrics te melden.

## <span id="page-10-3"></span>**1.3 De moisture.IQ instelleren**

Voor de installatie van de moisture.IQ raadpleegt u de tekening voor uw specifieke configuratie (tafel, rek, paneel, weers- of explosiebestendig) in de Certificatie- en Veiligheidsverklaringen achterin deze handleiding.

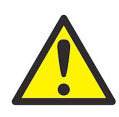

**WAARSCHUWING! Om de veilige werking van de moisture.IQ te garanderen moet u het apparaat installeren en gebruiken op de in deze handleiding beschreven manier. Zorg er bovendien voor dat alle van toepassing zijnde plaatselijke veiligheidsnormen en -voorschriften voor het installeren van elektrische toestellen worden nageleefd.**

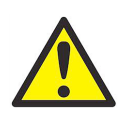

**WAARSCHUWING! Voor Zone 2 rvs: wrijf niet over het vooroppervlak met een droge doek in de explosiegevaarlijke ruimte, omdat er vonken kunnen ontstaan.**

## <span id="page-11-0"></span>**1.4 Een installatielocatie**

Toen u de meter in ontvangst nam, hebt u de omgevings- en installatiefactoren met een Panametrics technicus of verkoper besproken. De geleverde apparatuur moet geschikt zijn voor uw toepassing en installatielocatie.

De moisture.IQ is verkrijgbaar voor tafel-, rack- of paneelbevestiging. Dit zijn de beste modellen voor de meeste installaties binnen. Panametrics levert ook weers- en explosiebestendige behuizingen voor buiten en explosiegevaarlijke omgevingen. Raadpleeg de tekeningen in *de Certificatie- en Veiligheidsverklaringen* aan het einde van deze handleiding voor informatie over elke behuizing.

Voordat u de eenheid installeert, leest u onderstaande richtlijnen om na te gaan of u de beste locatie voor de installatie hebt gekozen.

#### <span id="page-11-1"></span>**1.4.1 Algemene richtlijnen voor de locatie**

- **•** Kies voor de sondes en de bemonsteringssystemen een installatielocatie die zich zo dicht mogelijk bij de proceslijn bevindt. Vermijd lange verbindingsleidingen. Als een lange leiding toch niet te vermijden valt, verdient een snelle omloopleiding voor bemonstering de aanbeveling. Installeer geen andere onderdelen, zoals filters, vóór de sondes of het bemonsteringssysteem, tenzij Panametrics opgedragen heeft dat te doen.
- **•** Neem alle veiligheidsmaatregelen in acht. Zorg ervoor dat de maximale toegelaten druk- en temperatuurwaarden van de sondes niet worden overschreden.
- **•** Hoewel toegang tot de moisture.IQ tijdens het normale gebruik niet nodig is, kiest u voor de elektronische eenheid een locatie voor eenvoudige programmering, testen en onderhoud. Een controlekamer of gereedschapsschuur zijn vaak gebruikte plaatsen.
- **•** Kies voor de elektronische eenheid een plaats waar geen hoge temperaturen, sterke stroompieken, mechanische trillingen, een bijtende omgevingslucht of andere omstandigheden aanwezig zijn die de meter zouden kunnen beschadigen of de werking ervan negatief zouden kunnen beïnvloeden. Zie *[Hoofdstuk 9.](#page-102-2)  ["Specificaties" op pagina](#page-102-2) 93* voor de omgevingslimieten.
- **•** Bescherm de kabels tegen overmatige fysieke belasting (bijv. knikken, trekken, draaien, enz.).
- **•** Neem de vereisten/beperkingen met betrekking tot de kabels van de sondes in acht. U kunt de *Moisture Image-serie* sondes op een afstand van maximaal 915 m van de elektronische eenheid installeren met een niet-afgeschermde getwist getwijnde kabel. *M-serie* sondes kunnen op een afstand tot 600 m van de kast worden geïnstalleerd, met behulp van een speciale, afgeschermde kabel.

#### <span id="page-11-2"></span>**1.4.2 Laagspanningsrichtlijn**

Als de stroomschakelaar na de installatie nog steeds door de operator kan worden gebruikt, is een verbrekingsmechanisme niet nodig. Maar als de installatie de toegang tot de stroomschakelaar blokkeert, moet volgens de Laagspanningsrichtlijn (IEC 61010) een extern verbrekingsmechanisme worden voorzien, zoals een schakelaar of stroomonderbreker. Dat verbrekingsmechanisme moet ook als dusdanig worden aangeduid, moet goed zichtbaar en direct toegankelijk zijn, en zich binnen 1,8 meter van het toestel bevinden.

## <span id="page-12-0"></span>**1.5 Overwegingen voor de vochtsonde**

De *M-serie* en *Moisture Image-serie* sondes bestaan uit een aluminiumoxide sensor op een verbindingskop. De standaard sondebevestigingen zijn voorzien van een roestvrijstalen bescherming.

De materialen en behuizing van de sondesensor zorgen voor een maximale duurzaamheid en een minimum aan waterabsorberende oppervlakken in de onmiddellijke nabijheid van het aluminiumoxide oppervlak. Er wordt een gesinterde roestvrijstalen bescherming gebruikt om de sensor te beschermen tegen grote doorstroomsnelheden en productvreemde deeltjes. De beschermingsdop aan het uiteinde mag niet worden verwijderd tenzij op aanraden van Panametrics.

De sensor is ontworpen om bestand te zijn tegen normale schokken en trillingen. Let erop dat het actieve sensoroppervlak nooit wordt aangeraakt en ook nooit in contact komt met vreemde voorwerpen omdat dat de prestaties negatief kan beïnvloeden.

Het naleven van enkele eenvoudige voorzorgsmaatregelen leidt tot een lange en nuttige levensduur van de sonde. Panametrics raadt aan om de kalibratie van de sonde routinematig te controleren met een twaalfmaandelijks interval of volgens de aanbevelingen voor uw specifieke toepassing van onze procesingenieurs.

De sonde meet de waterdampdruk in de onmiddellijke omgeving. Daarom worden de resultaten beïnvloed door de nabijheid van systeemwanden, constructiematerialen en andere omgevingsfactoren. De sensor kan bij onderdruk of bij druk worden bediend, maar ook in statische of dynamische omstandigheden.

Raadpleeg de volgende delen voor de aanbevolen voorzorgsmaatregelen.

#### <span id="page-12-1"></span>**1.5.1 Temperatuurbereik**

Zie *["Sondespecificaties" op pagina](#page-106-2) 97* voor meer informatie.

#### <span id="page-12-2"></span>**1.5.2 Vochtcondensatie**

Zorg ervoor dat de temperatuur ten minste 10°C boven de dauw-/vriespunttemperatuur ligt. Als niet voortdurend aan deze voorwaarde wordt voldaan, kan vochtcondensatie op de sensor of in het bemonsteringssysteem optreden, met als gevolg foutieve gemeten waarden. Als dit gebeurt, droogt u de sonde door de procedures te volgen die in Panametrics-document 916-064, *Basic Panametrics Hygrometry Principles (Basisprincipes van Panametrics sensorhygrometrie)* staan vermeld.

#### <span id="page-12-3"></span>**1.5.3 Statisch of dynamisch gebruik**

De sensor presteert even goed in stilstaande lucht als in lucht waarin aanzienlijke stromingen optreden. Dankzij zijn geringe afmetingen is de sensor ideaal voor het meten van vochtomstandigheden in volledig afgesloten houders/ruimten of handschoenkasten. De sensor presteert ook goed in omstandigheden waarin de gasstroom tot 10.000 cm/sec en de vloeistofstroom tot 10 cm/sec bedraagt. Raadpleeg Panametrics-document 916-064, *Basic Panametrics Hygrometry Principles (Basisprincipes voor Panametrics sensorhygrometrie)* voor de maximale doorstroomsnelheden in gassen en vloeistoffen.

#### <span id="page-13-0"></span>**1.5.4 Drukbereik**

De vochtsensor registreert altijd de correcte waterdampdruk, ongeacht wat de totale omgevingsdruk is. De vochtsensor meet de waterdamp in vacuüm- of hoge-drukomstandigheden, van niet meer dan enkele micron Hg tot maar liefst 344 totale druk.

#### <span id="page-13-1"></span>**1.5.5 Langdurige opslag en operationele stabiliteit**

Sensors ondervinden geen nadelige gevolgen van continue abrupte veranderingen van de vochtigheid en worden evenmin beschadigd door blootstelling aan verzadigde omgevingen, zelfs wanneer ze zijn opgeslagen. U moet de sondes evenwel in hun oorspronkelijke houder en op een schone, droge plaats bewaren. Als de sonde tijdens de opslag verzadigd is, raadpleegt u *["Vochtcondensatie" op pagina](#page-12-2) 3* voordat u de sonde installeert. Voor de beste prestaties bewaart u sondes niet langer dan één à twee jaar na de kalibratiedatum.

#### <span id="page-13-2"></span>**1.5.6 Storingseffecten**

De sensor is totaal ongevoelig voor de aanwezigheid van een groot aantal gassen of organische vloeistoffen. Hoge concentraties koolwaterstofgassen, Freon™, ozon, koolstofdioxide, koolstofmonoxide en waterstof hebben geen invloed op de door de sensor gemeten waterdampwaarden. De sensor functioneert correct in een groot aantal gasvormige of niet-geleidende vloeistofomgevingen.

#### <span id="page-13-3"></span>**1.5.7 Bijtende materialen**

Vermijd alle materialen die bijtend zijn of op andere wijze schade toebrengen aan aluminium of aluminiumoxide. Het gaat daarbij onder andere om sterk zure of basische materialen en primaire amines.

## <span id="page-14-0"></span>**1.6 Richtlijnen voor bemonsteringssystemen**

Een bemonsteringssysteem is vereist voor zuurstofmetingen en ten zeerste aangeraden, maar niet absoluut noodzakelijk, voor vochtmetingen. Het doel van een bemonsteringssysteem is een monsterstroom binnen de specificaties van een sonde te brengen of te houden. De toepassingsvereisten zijn bepalend voor het ontwerp van het bemonsteringssysteem. Procesingenieurs van Panametrics doen aanbevelingen op basis van de volgende algemene richtlijnen:

#### <span id="page-14-1"></span>**1.6.1 Vochtbemonsteringssystemen**

Als algemene regel geldt dat bemonsteringssystemen erg eenvoudig moeten worden gehouden. Zij mogen zo weinig mogelijk onderdelen bevatten en alle of de meeste onderdelen moeten zich stroomafwaarts van de meetsonde bevinden. *[Figuur](#page-14-2) 1* hieronder is een afbeelding van een basisbemonsteringssysteem bestaande uit een explosieveilige behuizing met een bemonsteringscel, een filter, een stroommeter, een ontluchtingsklep en twee afsluitkleppen, één aan de inlaat en één aan de uitlaat.

De onderdelen van het bemonsteringssysteem mogen niet zijn vervaardigd uit materiaal dat de metingen negatief beïnvloedt. Een bemonsteringssysteem kan zijn voorzien van een filter voor het uit de monsterstroom verwijderen van productvreemde deeltjes of een drukregelaar om de druk van de stroom te beperken of te controleren. De meeste gangbare filters en drukregelaars zijn echter niet geschikt voor bemonsteringssystemen, omdat zij doorstromingsonderdelen bevatten die componenten (zoals vocht) kunnen absorberen uit of afgeven aan de monsterstroom. Of er bestaat kans dat omgevingsverontreiniging in de monsterstroom terechtkomt. Over het algemeen geldt dat u roestvrijstaal moet gebruiken voor alle doorstromingsonderdelen. Neem contact op met Panametrics voor meer instructies.

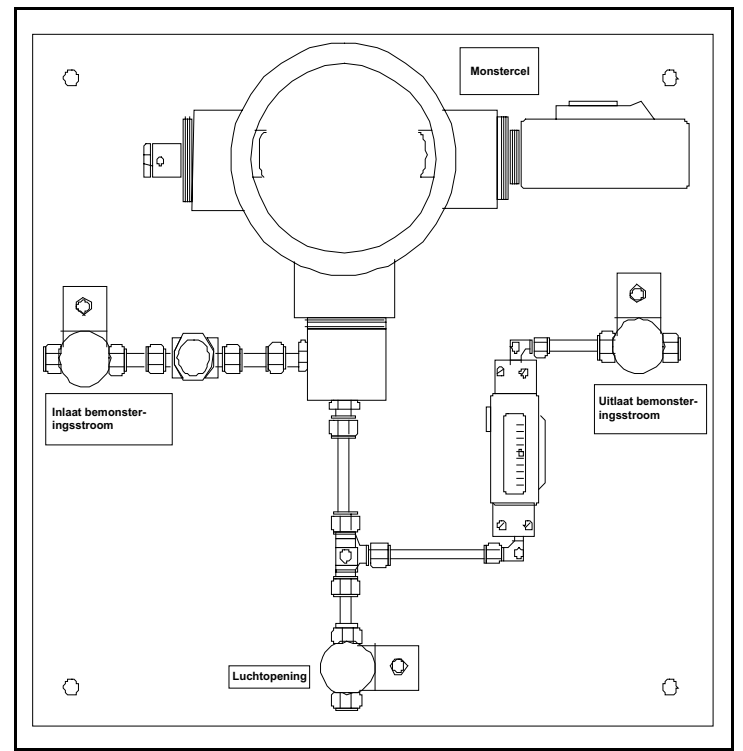

**Figuur 1: Typisch vochtbemonsteringssysteem**

<span id="page-14-2"></span>*N.B.: Het eigenlijke bemonsteringssysteem hangt van de toepassingsvereisten af.*

#### <span id="page-15-0"></span>**1.6.2 Zuurstofbemonsteringssystemen**

Zuurstofbemonsteringssystemen zijn vereist en kunnen bij Panametrics worden besteld voor bevestiging op een tafel of aan de muur. U kunt ook uw eigen bemonsteringssysteem bouwen op basis van de volgende richtlijnen.

**BELANGRIJK:** De garantie van Panametrics vervalt als het bemonsteringssysteem niet is uitgerust met een ontlastklep.

De basisvereisten voor een bemonsteringssysteem zijn als volgt (zie *[Figuur](#page-15-1) 2* hieronder):

- **•** Voor de zuurstofcel is een monstergasstroom vereist van 0,5 tot 1 l/m (1 tot 2 SCFH).
- **•** De gasdruk in de monstercel moet tussen 0,0 en 0,06 bar liggen. De druk mag niet hoger zijn dan 0,06 bar.
- **•** Stroomopwaarts van de zuurstofcel moet een 0,7 bar overdrukklep zijn geïnstalleerd om overdruk te voorkomen.
- **•** Een stroommeter is vereist om de stroom te meten.
- **•** Een drukmeter is vereist om de druk te meten.
- **•** Een stroomregelklep of naaldklep is vereist en moet zich stroomopwaarts van de monstercel bevinden.
- **•** Een drukregelaar is vereist voor een monstergastoevoer van 3,4 bar of meer.

Als een bemonsteringspomp nodig is om een monster naar de zuurstofcel te brengen, moet de pomp stroomafwaarts van de zuurstofcel zijn geïnstalleerd. Ook moet een op 0,06 bar ingestelde vacuümontlastklep tussen de zuurstofcel en de pomp worden geïnstalleerd.

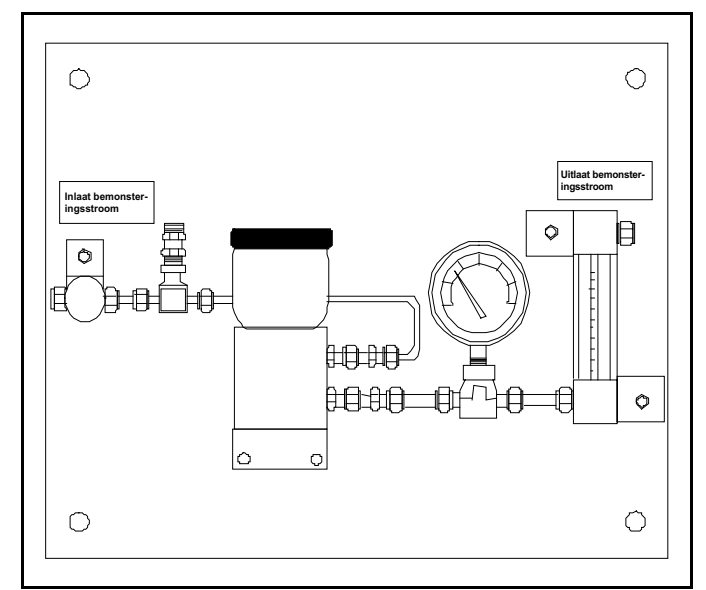

**Figuur 2: Typisch bemonsteringssysteem voor zuurstofcel**

<span id="page-15-1"></span>*N.B.: Het eigenlijke bemonsteringssysteem hangt van de toepassingsvereisten af.*

## <span id="page-16-0"></span>**1.7 Het vochtmeetsysteem bevestigen**

U bevestigt het vochtmeetsysteem door de elektronische eenheid, de sondes en de bemonsteringssystemen op hun plaats te installeren.

#### <span id="page-16-1"></span>**1.7.1 De elektronische eenheid bevestigen**

Gebruik de omtrektekeningen en maatschetsen in *de Certificatie- en Veiligheidsverklaringen* achterin de handleiding om de moisture.IQ te bevestigen. Op die tekeningen staan de tussenruimtes en andere bevestigingsmaten vermeld die u nodig hebt om de plaats voor te bereiden waar het toestel zal worden bevestigd.

**BELANGRIJK:** Als de stroomschakelaar na de installatie nog steeds door de operator kan worden gebruikt, is een verbrekingsmechanisme niet nodig. Maar als de installatie de toegang tot de stroomschakelaar blokkeert, moet volgens de Laagspanningsrichtlijn (IEC 61010) een extern verbrekingsmechanisme worden voorzien, zoals een schakelaar of stroomonderbreker. Dat verbrekingsmechanisme moet ook als dusdanig worden aangeduid, moet goed zichtbaar en direct toegankelijk zijn, en zich binnen 1,8 meter van het toestel bevinden.

Volg de richtlijnen in *["Een installatielocatie" op pagina](#page-11-0) 2* voordat u de behuizing bevestigt.

*N.B.: Als de installatielocatie onvoldoende ruimte biedt voor eenvoudige aansluitingen, kunt u de aansluitingen op de MIS- of M-serie sondes, Delta F zuurstofcel, uitvoeren en alarmen tot stand brengen voordat u het instrument bevestigt.*

#### <span id="page-16-2"></span>**1.7.2 Een bemonsteringssysteem bevestigen**

De bemonsteringssystemen van Panametrics worden normaal op een metalen plaat met vier montagegaten bevestigd. Op aanvraag kan Panametrics het bemonsteringssysteem ook in een behuizing leveren. In beide gevallen bevestigt u de monstersysteemplaat of de behuizing met bouten in de bevestigingsgaten in elk van de vier hoeken. Als u de omtrektekeningen en de tekeningen met de afmetingen van het bemonsteringssysteem hebt besteld, maken zij deel uit van uw zending.

Sluit de inlaat van het bemonsteringssysteem aan op de retouruitlaat met behulp van geschikte aansluitstukken of een geschikte NPT-adapter.

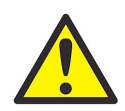

**OPGEPAST! Stuur geen stroom door het bemonsteringssysteem totdat alle sondes en zenders correct zijn geïnstalleerd.**

#### <span id="page-17-0"></span>**1.7.3 De zuurstofcel bevestigen**

Als uw zuurstofcel niet in een bemonsteringssysteem is bevestigd, raadpleegt u *[Figuur](#page-17-1) 3* hieronder voor de bevestigingsinformatie.

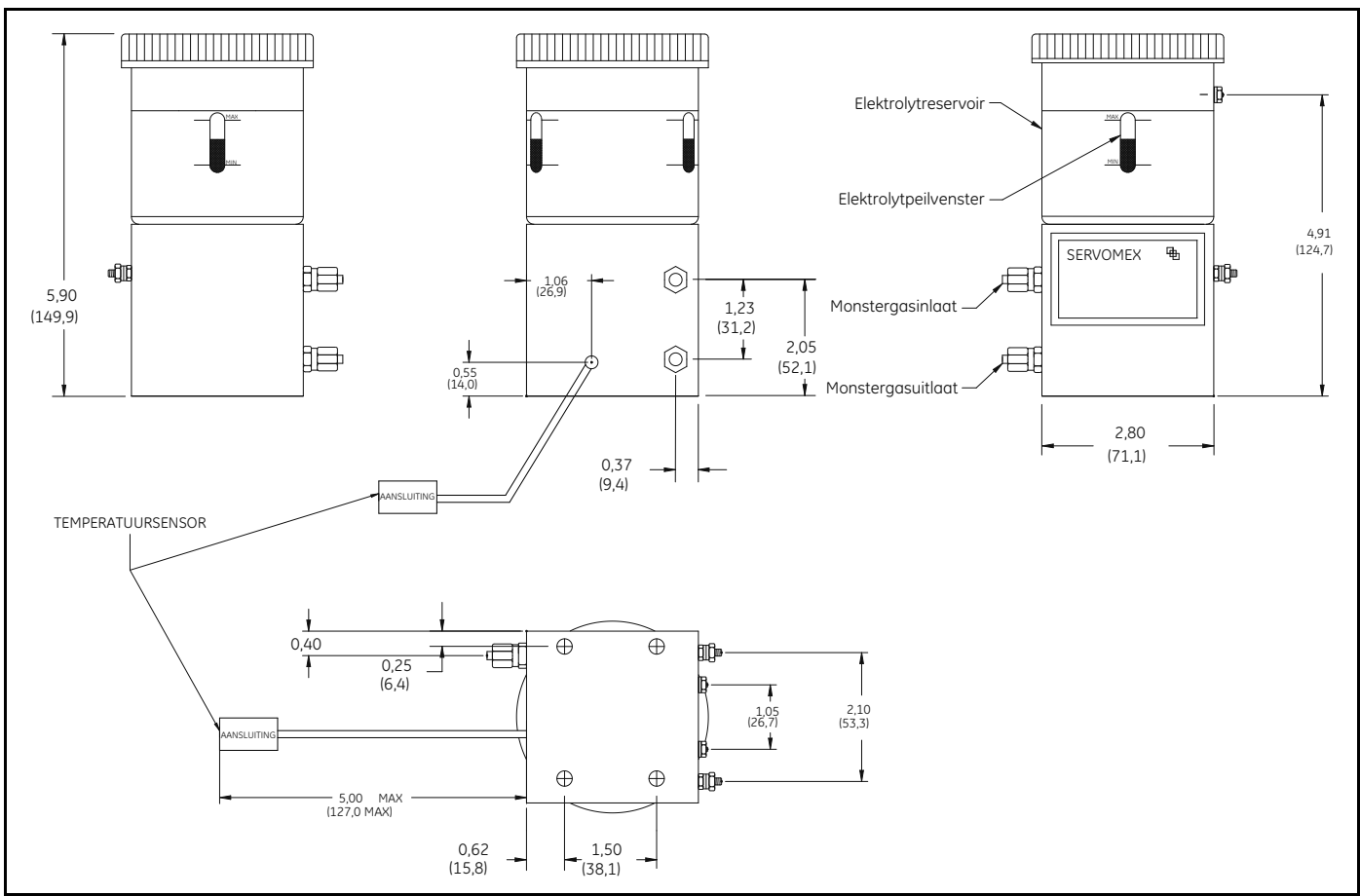

<span id="page-17-1"></span>**Figuur 3: Afmetingen van de zuurstofcel**

## <span id="page-18-0"></span>**1.8 De sondes installeren**

Nadat u het bemonsteringssysteem hebt bevestigd, dient u vochtsondes in de bemonsteringscellen te steken. Bovendien moet u de geïnstalleerde zuurstofcellen controleren, voorbereiden en aansluiten op de gasleiding.

#### <span id="page-18-1"></span>**1.8.1 Vochtsondes**

Panametrics *Moisture Image-serie* (MIS) en *M-serie* vochtsondes hebben 3/4 inch-16 rechte schroefdraden met een O-ring afdichting, zodat de sondes in het bemonsteringssysteem of direct in de proceslijn kunnen worden bevestigd. Overige fittingen zijn verkrijgbaar voor speciale toepassingen.

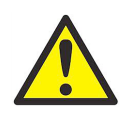

#### **OPGEPAST! Als vochtsondes rechtstreeks in de procesleiding worden bevestigd, moet u contact opnemen met Panametrics voor correcte installatieaanwijzingen en voorzorgsmaatregelen.**

Vochtsondes worden doorgaans in een bemonsteringssysteem geïnstalleerd. Het bemonsteringssysteem beschermt de sondes tegen het contact met elementen uit de processtroom die de sonde kunnen beschadigen. Vochtsondes worden gemonteerd op een cilindrische container die de *monstercel* heet, die deel uitmaakt van het bemonsteringssysteem. De monstercel wordt geïdentificeerd door een etiket op de monstersysteemplaat.

Voor de installatie van een vochtsonde met een 3/4 inch-16 rechte schroefdraad, steekt u hem in de monstercel, zodat hij loodrecht op de monsterinlaat staat. Schroef de sonde in de cel en zorgt ervoor dat de schroefdraad niet wordt gekruist. Draai de sonde goed vast. In *[Figuur](#page-18-2) 4* hieronder staat een typische vochtsonde-installatie met de sonde die in een Panametrics-monstercel is gemonteerd. Installeer vochtsondes met verschillende fittingen op de juiste wijze.

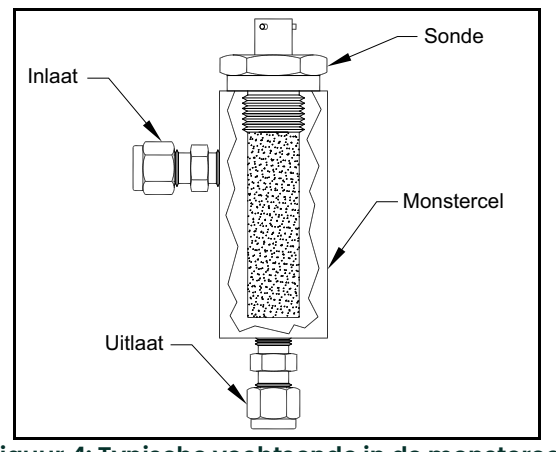

**Figuur 4: Typische vochtsonde in de monstercel**

<span id="page-18-2"></span>*N.B.: Standaard vochtsondes hebben een gesinterd roestvrijstalen bescherming om de aluminiumoxide sensor te beschermen. Laat de bescherming op zijn plaats zitten voor een optimale bescherming.*

Om veiligheidsredenen en om te garanderen dat de metingen niet worden beïnvloed door vervuiling uit de omgeving is het belangrijk dat er geen gas- of vloeistoflekken zijn. Voor gastoepassingen dient u het systeem met een zeepsopoplossing op lekken te controleren.

**BELANGRIJK:** Raadpleeg de kalibratie datasheets om de sondes op de bijbehorende kanalen aan te sluiten. Als een sonde aangesloten is op het verkeerde kanaal, zal de meter onjuiste data weergeven.

#### <span id="page-19-0"></span>**1.8.2 Aanpassing van een bestaande TF-serie sondekabel**

Als een bestaand vochtmeetsysteem een **TF serie** vochtsonde gebruikt, kan de kabel voor die sonde aangepast worden voor gebruikt met een **MISP2** sonde. Als u dit op het bestaande systeem wilt installeren, raadpleegt u *[Figuur](#page-19-1) 5* hieronder en doet u als volgt:

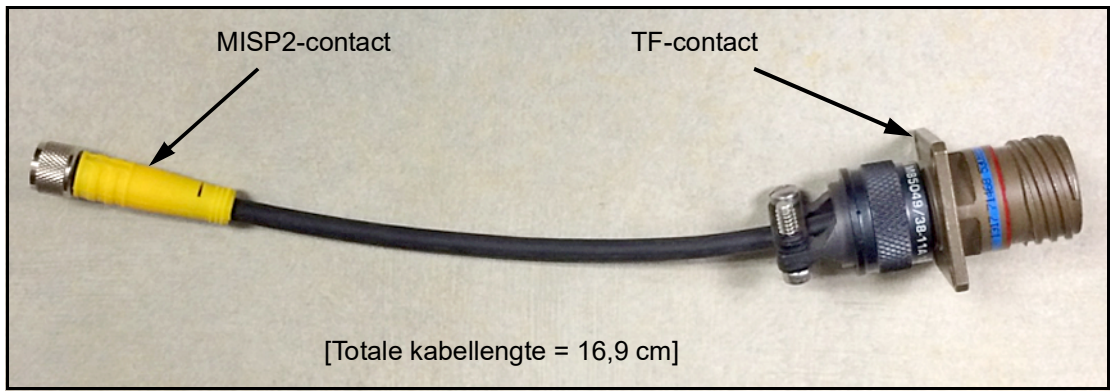

**Figuur 5: TF-MISP2 Omvormerkabel**

- <span id="page-19-1"></span>**1.** Zoek de bestaande **TF serie** sonde en haal de kabel van de sonde af.
- **2.** Vervang de **TF serie** sonde met een **MISP2** sonde.
- **3.** Gebruik de Panametrics *adapterkabel 704-1362-00*, weergegeven in *[Figuur](#page-19-1) 5* hierboven, en sluit het ene uiteinde van de kabel aan op de **MISP2** sonde en het andere uiteinde op het bestaande **TF-serie** kabelcontact.
- **4.** Op het vochtanalysator uiteinde van de **TF serie** kabel zoekt u dezelfde **TF serie** kabel en haalt u alle losse snoeren van de insteekcontact af.
- **5.** Zoek de **ZWARTE** en **WITTE** draden van de **TF serie** kabel en sluit ze aan op de moisture.IQ bij de grijze insteekcontact van de **MISP2** sonde. Raadpleeg *["Moisture Image-serie sondes \(MISP en MISP2\)" op pagina](#page-27-0) 18* voor hulp.
- **6.** Snijd alle losse snoeren van de **TF serie** kabel af op dezelfde hoogte als de mantel.
- **7.** Steek de pas bedrade insteekcontact van de **MISP2** sonde in de moisture.IQ.

#### <span id="page-20-0"></span>**1.8.3 Aanpassing van een bestaande M-serie sondekabel**

Als een bestaand vochtmeetsysteem een M-serie vochtsonde gebruikt, kan de kabel voor die sonde aangepast worden voor gebruikt met een **MISP2** sonde. Als u dit op het bestaande systeem wilt installeren, raadpleegt u *[Figuur](#page-20-1) 6* hieronder en doet u als volgt:

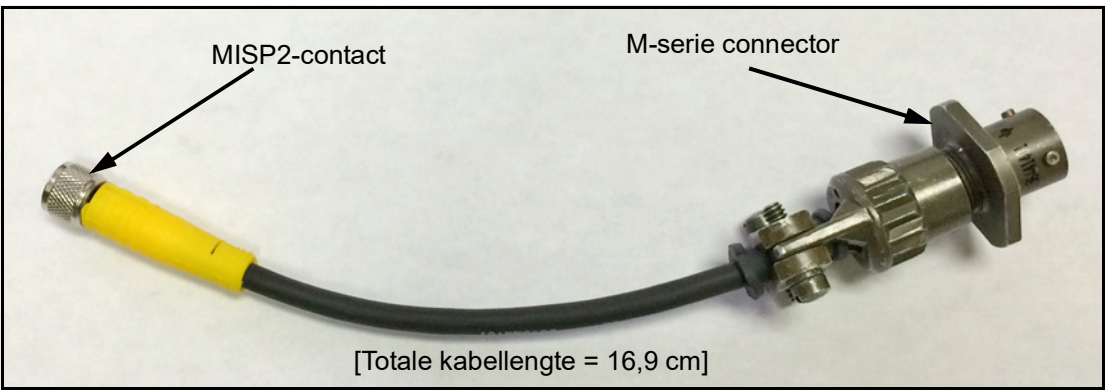

**Figuur 6: MF-MISP2 Omvormerkabel**

- <span id="page-20-1"></span>**1.** Zoek de bestaande **M-serie** sonde en haal de kabel van de sonde af.
- **2.** Vervang de **M-serie** sonde met een **MISP2** sonde.
- **3.** Gebruik de Panametrics *adapterkabel 704-1649-00*, en sluit het ene uiteinde van de kabel aan op de **MISP2** sonde en het andere uiteinde op het bestaande **M-serie** kabelcontact.
- **4.** Op het vochtanalysator uiteinde van de **M-serie** kabel zoekt u dezelfde **M-serie** kabel en haalt u alle losse snoeren van de insteekcontact af.
- **5.** Zoek de **GROENE** en **RODE** draden van de **M-serie** kabel en sluit ze aan op de **ZWARTE** en **WITTE** draden bij de grijze insteekcontact van de **MISP2** sonde. (De **GROENE** draad wordt aangesloten op de **MISP** connector met het etiket **'BLK'** het de **RODE** draad wordt aangesloten op de **MISP** connector met het etiket **'WHT'**.) Raadpleeg *["Moisture Image-serie sondes \(MISP en MISP2\)" op pagina](#page-27-0) 18* voor hulp.
- **6.** Snijd alle losse snoeren van de **M-serie** kabel af op dezelfde hoogte als de mantel.
- **7.** Steek de pas bedrade insteekcontact van de **MISP2** sonde in de moisture.IQ.

#### <span id="page-21-0"></span>**1.8.4 Druksensors**

Als een drukinvoer benodigd is en er geen optioneel druksignaal van een Moisture Image-serie sonde beschikbaar is, kunt u een aparte druktransmitter op een hulpinvoer aansluiten.

De moisture.IQ accepteert alle 0 tot 20 mA, 4 tot 20 mA en 0 tot 2 V druktransmitters.

Breng de druktransmitter altijd onmiddellijk na de vochtsonde aan om de druk zo dicht mogelijk bij de plaats van de vochtmeting te meten.

#### <span id="page-21-1"></span>**1.8.5 Delta F zuurstofcel**

Hoewel ook andere zuurstofapparatuur als hulpinvoer gebruikt kan worden, is de moisture.IQ ontworpen om de zuurstofinput rechtstreeks van de *Delta F zuurstofcel* te ontvangen. U installeert de Delta F zuurstofcel in drie stappen:

- **1.** Bereid de zuurstofcel voor op de werking.
- **2.** Kalibreer de zuurstofcel.
- **3.** Sluit de zuurstofcel aan op de gasleiding.

De Delta F zuurstofcel is verkrijgbaar met diverse bevestigingskasten. De cel zelf ziet er echter altijd uit als in *[Figuur](#page-21-2) 7* hieronder.

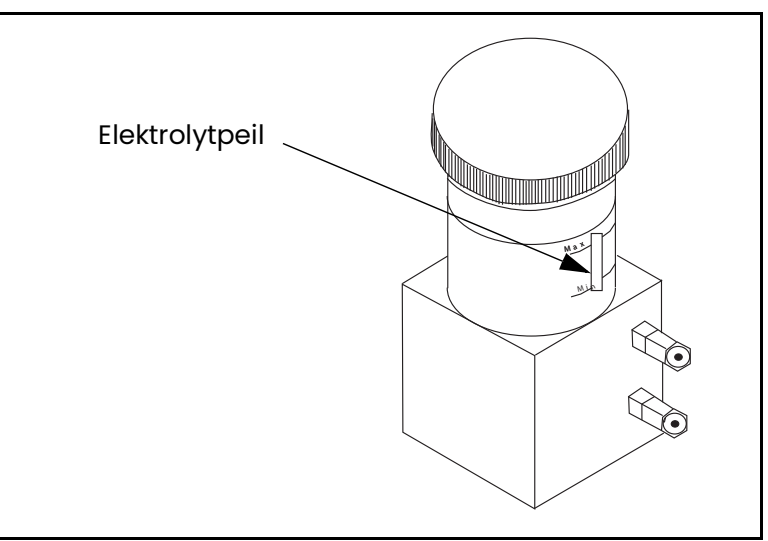

<span id="page-21-2"></span>**Figuur 7: Elektrolytpeil van Delta F zuurstofcel**

#### **1.8.5.1 De zuurstofcel voorbereiden**

Als u de zuurstofcel op de werking wilt voorbereiden, moet hij gevuld worden met de elektrolyt die in een plastic fles is meegeleverd.

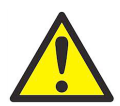

**WAARSCHUWING! De elektrolyt bevat kaliumhydroxide dat schadelijk is bij contact met de ogen of de huid. Vraag de veiligheidsverantwoordelijke van uw onderneming om advies over de correcte procedures voor de omgang met elektrolyt.**

- **1.** Draai het deksel aan de bovenkant van het zuurstofcelreservoir los.
- **2.** Giet de volledige inhoud van de elektrolytfles, ongeveer 90 ml, langzaam in het reservoir en let er daarbij op geen elektrolyt buiten de cel te morsen. Vermijd in elk geval dat elektrolyt in contact komt met de elektrische aansluitingen van de cel.
- **3.** Controleer het elektrolytpeil met behulp van het min/max-venster van de zuurstofcel. De elektrolyt moet ca. 60% van het venster beslaan (zie *Figuur [7 op pagina](#page-21-2) 12*). De cel is nu klaar om op de gasleiding te worden aangesloten.
- **4.** Breng het deksel weer op de zuurstofcel aan.
- *N.B.: Nadat u de elektrolyt hebt toegevoegd, mag u* **GEEN** *extra elektrolyt aan het reservoir toevoegen. Als het niveau onder het minimum daalt, raadpleegt u* ["Elektrolyt van de Delta F zuurstofcel" op pagina](#page-90-3) 81 *om de cel bij te vullen.*
- **5.** Kalibreer de zuurstofcel, zoals beschreven in *["De Delta F zuurstofcel kalibreren" op pagina](#page-91-4) 82*. Nadat u de zuurstofcel hebt gekalibreerd, sluit u hem aan op de gasleiding, zoals in het volgende deel staat beschreven.

#### **1.8.5.2 Het zuurstofbemonsteringssysteem op de gasleiding aansluiten**

Als u het zuurstofbemonsteringssysteem wilt aansluiten op de procesleiding bevestigt u een buis met een buitendiameter van 1/8 inch aan de monstergasinlaataansluiting met behulp van een Swagelok® of equivalent bijbehorend contact. Vermijd het gebruik van plastic of rubber voor het buismateriaal of de fittingen die deel uitmaken van de inlaatgasleidingen.

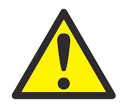

**OPGEPAST! Sluit de zuurstofceluitlaat niet aan op inrichtingen die de stroom belemmeren, op drukleidingen of op vacuümleidingen. Een drukverschil van meer dan 0,06 bar door de zuurstofcelsensor kan de cel beschadigen.**

Als het gas dat wordt gemeten geen veiligheidsrisico inhoudt, laat u het in de omgevingslucht ontsnappen via de uitlaat van het bemonsteringssysteem. Als het in de omgevingslucht laten ontsnappen van het gas wel een veiligheidsrisico inhoudt, laat u het gas naar een veilige plaats ontsnappen. Zorg ervoor dat het ontluchtingssysteem geen tegendruk bij de zuurstofcel veroorzaakt.

*N.B.: Het monster dat u laat ontsnappen is niet bijtend als u de cel correct installeert en gebruikt.*

## <span id="page-23-0"></span>**1.9 De elektrische aansluitingen tot stand brengen**

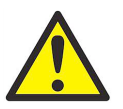

**WAARSCHUWING! Om de veilige werking van de moisture.IQ te garanderen moet u het apparaat installeren en gebruiken op de in deze handleiding beschreven manier. Zorg er bovendien voor dat alle van toepassing zijnde plaatselijke veiligheidsnormen en -voorschriften voor het installeren van elektrische toestellen worden nageleefd.**

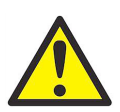

**WAARSCHUWING! Zet de moisture.IQ uit voordat u elektrische aansluitingen tot stand brengt.**

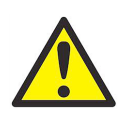

**WAARSCHUWING! De rvs waterbestendige behuizing moet geaard zijn.**

Als u een *weerbestendige* moisture.IQ wilt openen, gebruikt u een grote, platte schroevendraaier om de vergrendeling van het deksel los te draaien.

Als u een *explosiebestendige* moisture.IQ wilt openen, verwijdert u de 24 bouten rond de omtrek van het deksel. U mag geen explosiebestendige moisture.IQ openen die onder stroom staat.

Voor de bedrading zijn de weers- en explosiebestendige moisture.IQ units uitgerust met een scharnierend chassis dat naar buiten gedraaid kan worden en op een steunstang kan worden geplaatst. Tijdens het normale gebruik wordt het chassis op zijn plaats gehouden door een vergrendelingsmechanisme in het midden van het bevestigingspaneel.

Als u het chassis uit de vergrendelde stand wilt halen, duwt u de vergrendelpen in het midden van het montagepaneel naar boven (in de richting aangegeven door het aangebrachte etiket). Als u het chassis wilt vergrendelen, duwt u het chassis omlaag naar het montagepaneel, totdat de vergrendeling vast zit. Als u het chassis veilig wilt verplaatsen nadat de kabels zijn geïnstalleerd, moeten de servicelussen van de weerbestendige units minstens 50 cm lang zijn. De servicelussen van de explosiebestendige units moeten minstens 45 cm lang zijn.

Breng alle aansluitingen op de achterkant van de meter tot stand (zie *[Figuur](#page-24-1) 8* op de volgende pagina):

- **•** De sonde-aansluitingen in de twee delen links zijn voor **Module A Kanalen 1, 2, 3**.
- **•** De sonde-aansluitingen in de twee delen rechts zijn voor **Module B Kanalen 4, 5, 6**.
- **•** Voor elke module is de linkergroep sonde-aansluitingen (**MIS**, **M-SERIE**, **O2T** en **ZUURSTOF**) geschikt voor explosiegevaarlijke omgevingen, terwijl de rechtergroep sonde-aansluitingen (**AUX IN/UIT** en **ALARMEN**) geschikt zijn voor niet-explosiegevaarlijke omgevingen.
- **•** De aansluitingen langs de onderkant van het paneel zijn voor de stroomingang en externe apparaten.

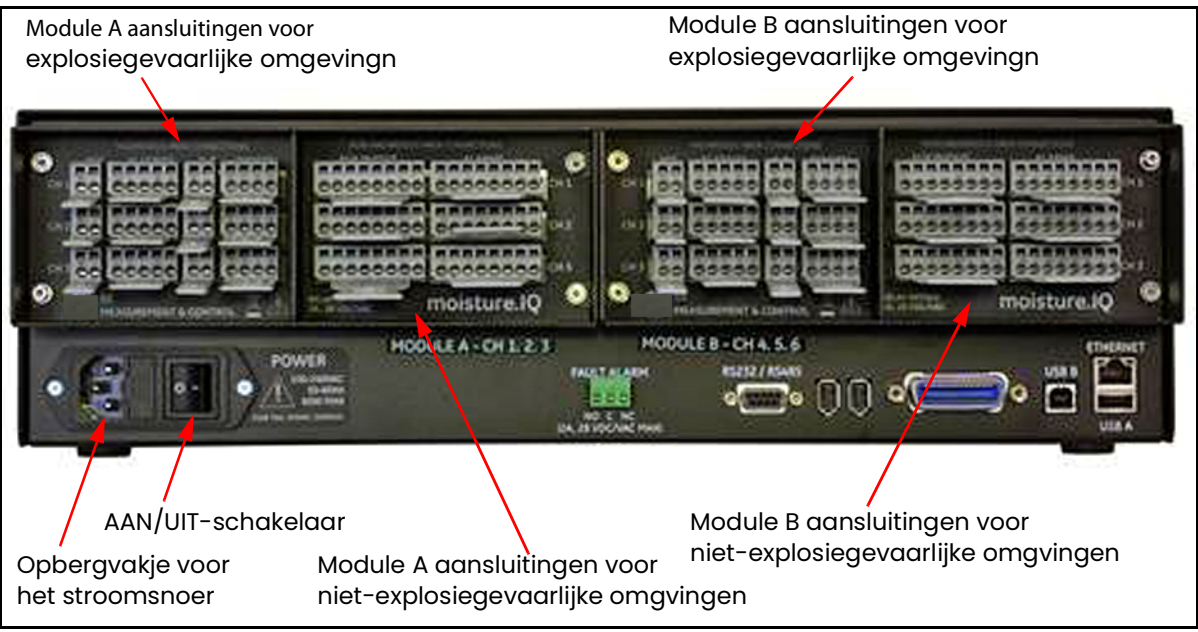

**Figuur 8: Aansluitingen op het achterpaneel**

#### <span id="page-24-1"></span><span id="page-24-0"></span>**1.9.1 De grendel gebruiken om de bedrading tot stand te brengen**

Gebruik de meegeleverde grendels om de kabels op de aansluitblokken te bevestigen, zoals weergegeven in *[Figuur](#page-24-2) 9* hieronder:

- **1.** Houd de grendel tegen het aansluitblok aan.
- **2.** Steek de draad in het aansluitblok.
- **3.** Laat de grendel los om de aansluiting vast te zetten.

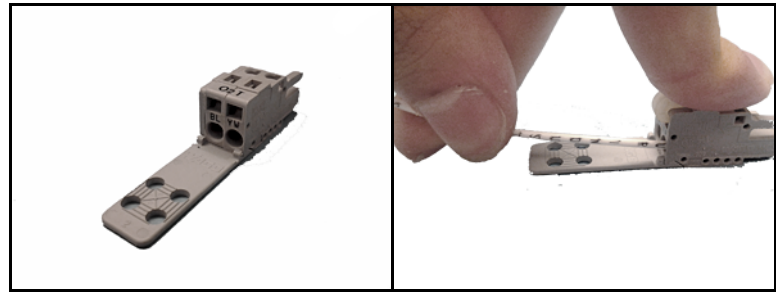

**Figuur 9: De drukvergrendeling gebruiken**

<span id="page-24-2"></span>**BELANGRIJK:** Voor een goed contact op elk aansluitblok en om beschadiging van de pennen op het contact te vermijden, moet u de stekker recht (niet onder een hoek) van het aansluitblok af trekken. Breng de kabelaansluitingen tot stand terwijl de stekker uit de buurt is van het apparaat. Zodra de bedrading tot stand is gebracht, drukt u de stekker recht (niet onder een hoek) vast.

Correcte aansluitingen en een juiste bekabeling zijn uitermate belangrijk voor accurate metingen. Zorg ervoor dat u het correcte kabeltype gebruikt voor elke sonde en zorg er ook voor dat de kabels tijdens de installatie niet beschadigd raken. Raadpleeg de volgende delen voor specifieke aansluitingsinstructies.

#### <span id="page-25-0"></span>**1.9.2 De voeding aansluiten**

Als u de voeding wilt aansluiten, verbindt u de stroomkabel aan het vakje naast de **AAN/UIT** schakelaar in de linkerbenedenhoek van het achterpaneel (zie *Figuur [8 op pagina](#page-24-1) 15*). De dc-bedrading wordt weergegeven in *Figuur 9* hieronder.

**BELANGRIJK:** Als de stroomschakelaar na de installatie nog steeds door de operator kan worden gebruikt, is een verbrekingsmechanisme niet nodig. Maar als de installatie de toegang tot de stroomschakelaar blokkeert, moet volgens de Laagspanningsrichtlijn (IEC 61010) een extern verbrekingsmechanisme worden voorzien, zoals een schakelaar of stroomonderbreker. Dat verbrekingsmechanisme moet ook als dusdanig worden aangeduid, moet goed zichtbaar en direct toegankelijk zijn, en zich binnen 1,8 meter van het toestel bevinden.

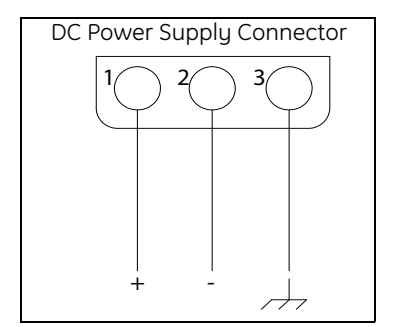

**Figuur 10: Bedrading van de dc-voeding**

#### <span id="page-25-1"></span>**1.9.3 De vochtsensors aansluiten**

De moisture.IQ maakt gebruik van *M-serie* en *Moisture Image-serie* sondes om het vocht te meten. Als een ander soort sonde moet aansluiten neemt u contact op met onze klantenservice. Als u één of meer M-serie sondes met de moisture.IQ hebt besteld, dan heeft Panametrics de benodigde insteldata voor de sonde op een van tevoren aangewezen kanaal ingevoerd.

**BELANGRIJK:** Raadpleeg de kalibratie datasheets die met de sondes zijn meegeleverd om de sondes op de overeenkomstige kanalen aan te sluiten. Als een sonde aangesloten is op het verkeerde kanaal, zal de meter onjuiste data weergeven.

De sondes worden in de *kalibratie datasheet* met een serienummer geïdentificeerd. Het serienummer staat ook op de zeskantmoer van de vochtsonde, zoals weergegeven in *[Figuur](#page-25-2) 11* hieronder.

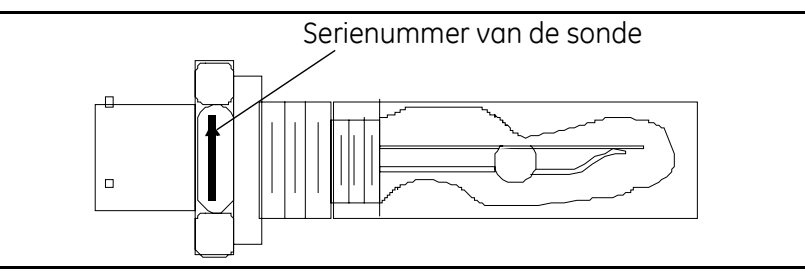

**Figuur 11: Serienummer van de vochtsonde**

<span id="page-25-2"></span>De *Moisture Image-serie* sonde hoeft niet voorgeprogrammeerd te worden, omdat alle benodigde instellingsdata in de elektronicamodule is opgeslagen. Daarom kunt u een *Moisture Image-series* sonde op elk beschikbare kanaal aansluiten. Zodra u de sonde hebt geïnstalleerd, moet u de sonde op het geïnstalleerde kanaal activeren, zoals beschreven in *["Het Sondeconfiguratie-scherm" op pagina](#page-65-1) 56*. Ga door naar het volgende deel om de vochtsondes goed aan te sluiten.

#### **1.9.3.1 M-serie sondes**

M-serie sondes worden voornamelijk gebruikt voor vochtmetingen, maar kunnen ook voor temperatuurmetingen worden gebruikt. Indien besteld, maakt de optionele temperatuurgevoelige weerstand deel uit van de vochtsonde en wordt een bijkomende aansluiting vereist.

Als de M-serie sonde geen thermistor heeft, kunt u een gewapende kabel met twee draden en een bajonetaansluiting gebruiken om de sonde op de elektronische eenheid aan te sluiten. Als een optionele thermistor is geïnstalleerd, gebruikt u een gewapende kabel met vier draden en een bajonetaansluiting om de M-serie sonde op de elektronische eenheid aan te sluiten. De M-serie sonde mag zich tot op 600 m van de moisture.IQ bevinden.

Voor u de elektrische aansluitingen maakt, sluit u de kabel aan op de sonde door de bajonetaansluiting in de sonde te steken en de huls naar rechts te draaien tot hij met een klik vast op zijn plaats komt te zitten (na ongeveer 1/8 slag). Bedraad de sondekabel volgens het bedradingsschema in *[Figuur](#page-26-0) 12* hieronder. Het M-serie aansluitblok op het achterpaneel van de moisture.IQ (zie *Figuur [13 op pagina](#page-26-1) 17*) merkt ook de bijbehorende kleur van de sondekabel op.

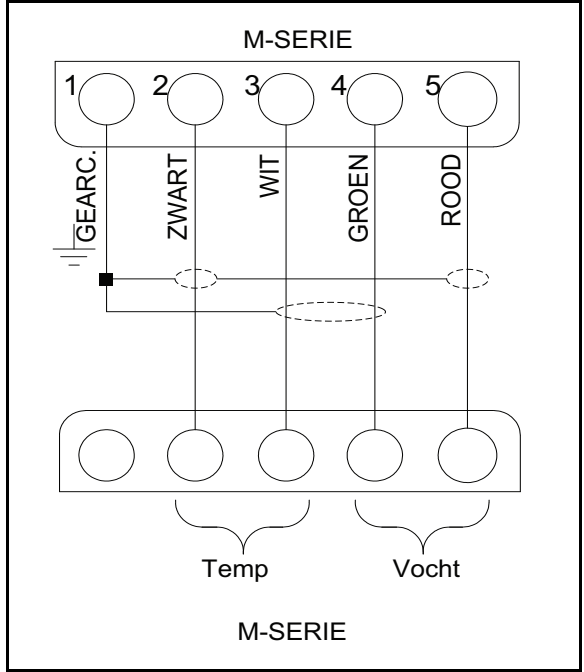

**Figuur 12: Bedradingsschema van de M-serie sondekabels**

<span id="page-26-0"></span>*N.B.: Het etiket* **SHD** *in [Figuur](#page-26-0) 12 hierboven komt overeen met het* **SH** *etiket op het contact en deze aansluitingen worden gebruikt om de kabelbescherming aan te sluiten.*

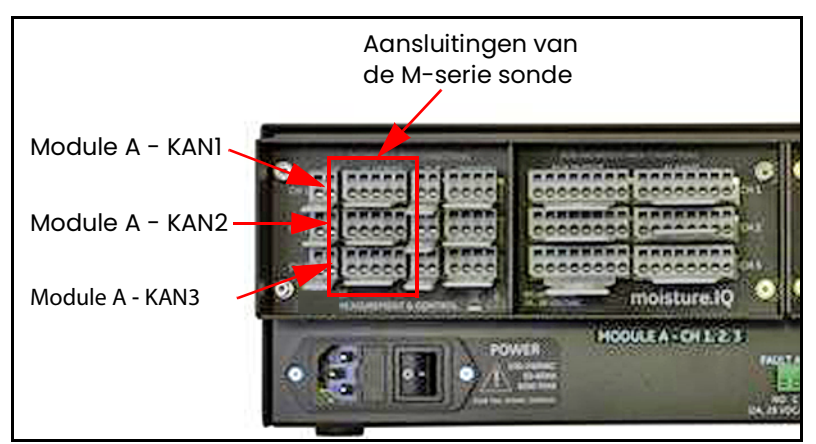

**Figuur 13: Aansluitingen van de M-serie sonde**

<span id="page-26-1"></span>*N.B.: Extra M-serie sondes kunnen aangesloten worden op* **CH4***,* **CH5** *en* **CH6** *in de* **Module B** *connectorgroep aan de rechterkant van het achterpaneel.*

Als u een sonde op het verkeerde kanaal hebt aangesloten, kunt u ofwel de sonde op het juiste kanaal aansluiten of het huidige kanaal opnieuw configureren, zoals staat beschreven in *["Het Sondeconfiguratie-scherm" op pagina](#page-65-1) 56*.

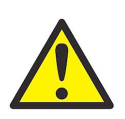

**WAARSCHUWING! De M-serie sonde is mogelijk niet bestand tegen de 500 V isolatietest. Hiermee dient rekening te worden gehouden voor elke installatie waarin de sonde wordt gebruikt.**

#### <span id="page-27-0"></span>**1.9.3.2 Moisture Image-serie sondes (MISP en MISP2)**

Sluit de *Moisture Image-serie* sondes (**MISP**) aan op de moisture.IQ met de meegeleverde kabel. U kunt een *Moisture Image-serie* sonde op een afstand tot 915 m van de elektronische eenheid aansluiten.

Voordat u een elektrische aansluiting tot stand brengt, moet u de sonde monteren. Een *Moisture Image-serie* sonde kan in twee delen worden verscheept: een **sonde** en een **elektronica module**, elk met een eigen serienummer. Als u meer dan één sonde hebt besteld, moet elke sonde overeenkomen met zijn eigen elektronica module. Gebruik de serienummers die staan op de *kalibratie datasheet* van de sonde. Voor montage van een *Moisture Image-serie* sonde steekt u de sonde in het sondecontact op de bijbehorende elektronica module en draait u de sonde naar links, totdat hij op zijn plaats vergrendelt (zie *[Figuur](#page-27-2) 14* hieronder).

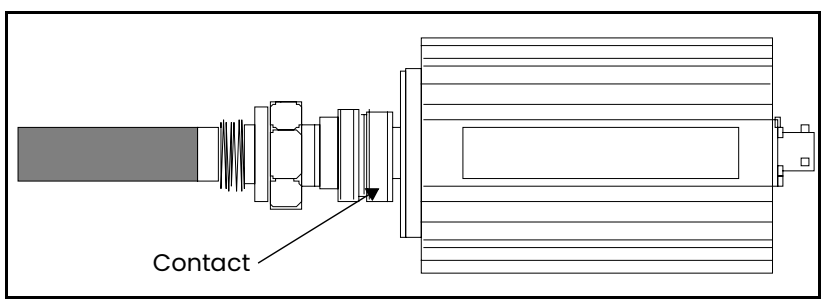

**Figuur 14: Montage van Moisture Image-serie sondes**

<span id="page-27-2"></span>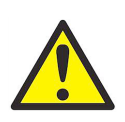

**OPGEPAST! De MISP2-sonde heeft een ingebouwde elektronicaset die permanent bevestigd is (zie**  *Figuur <sup>15</sup>***hieronder). Probeer nooit een MISP2-sonde van de bijbehorende elektronica te [scheiden](#page-27-1).**

<span id="page-27-1"></span>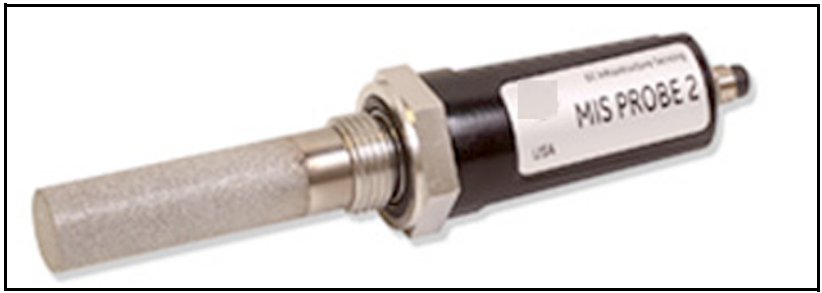

**Figuur 15: MISP2-sonde**

Als de *Moisture Image-serie* sonde gemonteerd moet worden, moet u dat eerst doen. Daarna sluit u de sondekabel aan op het MIS-aansluitblok op het achterpaneel van de elektronische eenheid (zie *[Figuur](#page-28-0) 16* hieronder).

U kunt de *Moisture Image-serie sonde* op elk kanaal aansluiten. Als u echter ook andere sensors gebruikt, zoals M-serie sondes, moet u erop letten dat u de *Moisture Image-serie* sonde op een nog niet toegewezen kanaal aansluit.

- MIS-sondeaansluitingen Module A - CH1 Module  $A - CH2$ Module A - CH3 moisture.10 **HOOULE A - OH 1.2**
- **BELANGRIJK:** Raadpleeg de kalibratie datasheets van alle geïnstalleerde sensors om na te gaan aan welke kanalen al sondes zijn toegewezen.

**Figuur 16: MIS-sondeaansluitingen**

<span id="page-28-0"></span>*N.B.: Extra MIS sondes kunnen aangesloten worden op* **CH4***,* **CH5** *en* **CH6** *in de* **Module B** *connectorgroep aan de rechterkant van het achterpaneel.*

Zodra u de aansluitingen op het achterpaneel tot stand hebt gebracht, sluit u het andere uiteinde van de sondekabel aan op de sonde van de *Moisture Image Serie*, volgens het schema in *[Figuur](#page-28-1) 17.* Snijd alle losse uiteinden van de kabel af op dezelfde hoogte als de mantel.

Zodra u de *Moisture Image Series* sonde hebt geïnstalleerd, moet u de sonde op het geïnstalleerde kanaal activeren, zoals beschreven in *["Het Sondeconfiguratie-scherm" op pagina](#page-65-1) 56*.

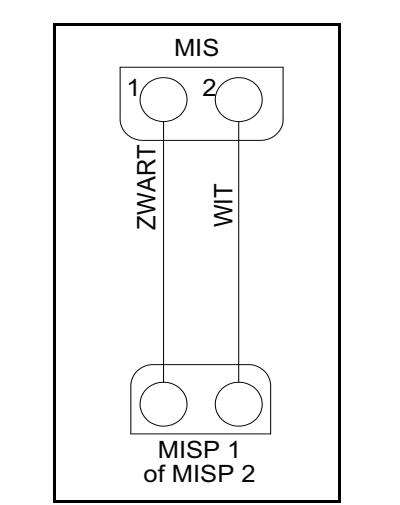

<span id="page-28-1"></span>**Figuur 17: Bedradingsschema van de MIS-sondekabel**

#### <span id="page-29-0"></span>**1.9.4 De Delta F zuurstofcel aansluiten**

De *Delta F zuurstofcel* is verkrijgbaar als universeel model met standaard of VCR® aansluitingen. De zuurstofcel kan ook in een weerbestendige behuizing (R4) worden ondergebracht voor toepassingen buitenshuis of in een explosieveilige behuizing (R7) voor gebruik in explosiegevaarlijke omgevingen.

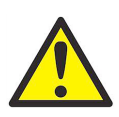

**OPGEPAST! Schakel de moisture.IQ pas in nadat een gasstroom door de Delta F zuurstofcel tot stand is gebracht (zie** *["Een gasstroom door de zuurstofcel tot stand brengen" op](#page-33-0)  [pagina](#page-33-0) 24***).**

Elke *Delta F zuurstofcel* heeft een set sensorelektrodes en een set secundaire elektrodes. Voor de juiste werking brengt u aansluitingen tot stand op elke elektrodeset met een afgeschermde kabel met zes draden. Panametrics levert de **704-1357-B-Z** kabel met 22 AWG stroomdraden voor gebruik met de *Delta F zuurstofcellen*.

*N.B.: De kabel met 16 AWG stroomdraden is de grootste kabelmaat die eenvoudig op de aansluitblokken van de moisture.IQ en de Delta F sensoraansluitpolen aangesloten kan worden.*

<span id="page-29-1"></span>De kabelfout is een functie van kabelweerstand per voet, kabellengte en maximale sensorstroomuitgang. Aangezien sensors met een groter bereik een grotere stroomuitgang hebben, hebben ze kortere toegestane kabellengtes. Een grotere kabel resulteert in langere toegestane kabellengtes. Gebruik *[Tabel](#page-29-1) 1* hieronder om de acceptabele installatielengtes voor uw toepassing vast te stellen.

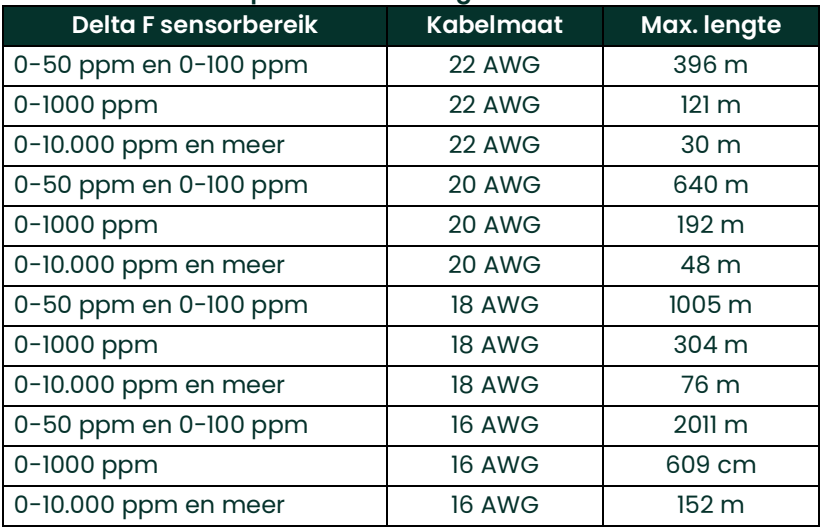

#### **Tabel 1: Acceptabele kabellengte voor Delta F bereik**

Instructies voor de aansluiting van elk soort zuurstofcel staan in de volgende delen. Als u de zuurstofcel in een intrinsiek veilige omgeving installeert, moet u de volgende delen raadplegen voor speciale installatievereisten.

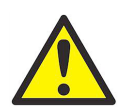

**WAARSCHUWING! De Delta F zuurstofcel is door de BASEEFA goedgekeurd voor gebruik in een intrinsiek veilige omgeving indien aangesloten op een door de BASEEFA goedgekeurde moisture.IQ vochtmeter. Installeer het apparaat zo dat de aansluitpunten beschermd zijn met minstens beschermingsklasse IP20. Kopieën van officiële BASEEFA documenten (certificaten van overeenstemming, licenties, enz.) dienen altijd volledige kopieën van het volledige originele document te zijn.**

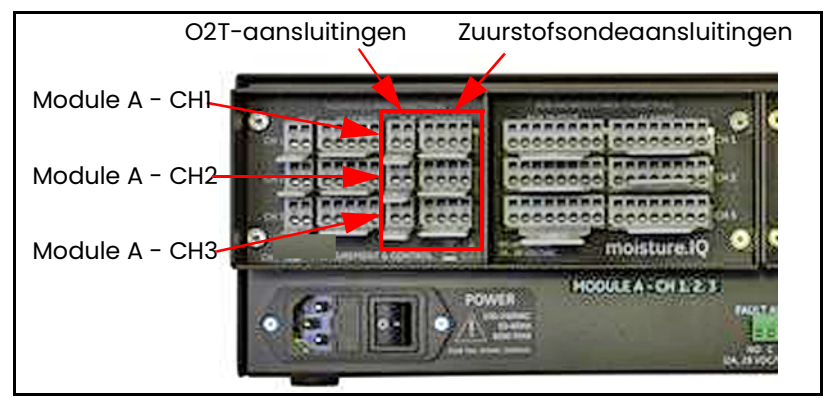

**Figuur 18: Aansluitingen van de Delta F zuurstofcel**

- <span id="page-30-0"></span>*N.B.: Extra Delta F zuurstofcellen kunnen worden aangesloten op* **KAN4***,* **KAN5** *en* **KAN6** *in de* **Module B** *connectorgroep aan de rechterkant van het achterpaneel.*
- *N.B.: Voor de installatie van een glasvezel, weerbestendige moisture.IQ met optionele Delta F-sensors, klemt u een ferrietkraal Panametrics P/N 222-031 op elke Delta F-kabel binnen de behuizing.*

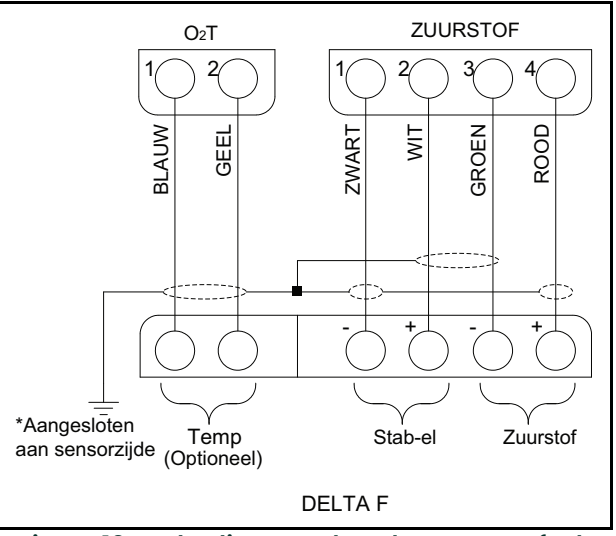

**Figuur 19: Bedrading van de Delta F zuurstofcel**

#### **1.9.4.1 Standaard Delta F zuurstofcellen**

*[Figuur](#page-31-0) 20* hieronder toont een standaard *Delta F zuurstofcel* en identificeert de *sensor-* en *secundaire* elektrodes. Breng alle zuurstofcelaansluitingen van de elektrodes op de zuurstofcel tot stand op het **ZUURSTOF** aansluitblok aan de achterkant van de moisture.IQ. Raadpleeg *Figuur [18 op pagina](#page-30-0) 21* en *[Tabel](#page-31-1) 2* hieronder voor de benodigde aansluitingen.

**BELANGRIJK:** Om aan elk aansluitblok een goed contact te behouden en te voorkomen dat de pennen van de stekker beschadigd raken, trekt u de stekker recht (niet onder een hoek) uit het toestel, maakt u de aansluitingen terwijl de stekker niet is ingestoken en drukt u vervolgens de stekker recht (niet onder een hoek) op zijn plaats wanneer de aansluitingen tot stand zijn gebracht.

<span id="page-31-1"></span>

| Maak de<br>volgende<br>aansluitingen: | Op de Delta F<br>zuurstofcel: | Op het ZUURSTOF<br>aansluitblok van de<br>moisture.IQ |
|---------------------------------------|-------------------------------|-------------------------------------------------------|
| rode draad                            | + sensorelektrode             | pen 4 RD                                              |
| groene draad                          | - sensorelektrode             | pen 3 GR                                              |
| witte draad                           | + secundaire elektrode        | pen 2 WT                                              |
| zwarte draad                          | - secundaire elektrode        | pen 1 BK                                              |
| bescherming                           | Aardeverbinding               |                                                       |

**Tabel 2: Aansluitingen van standaard Delta F zuurstofcel**

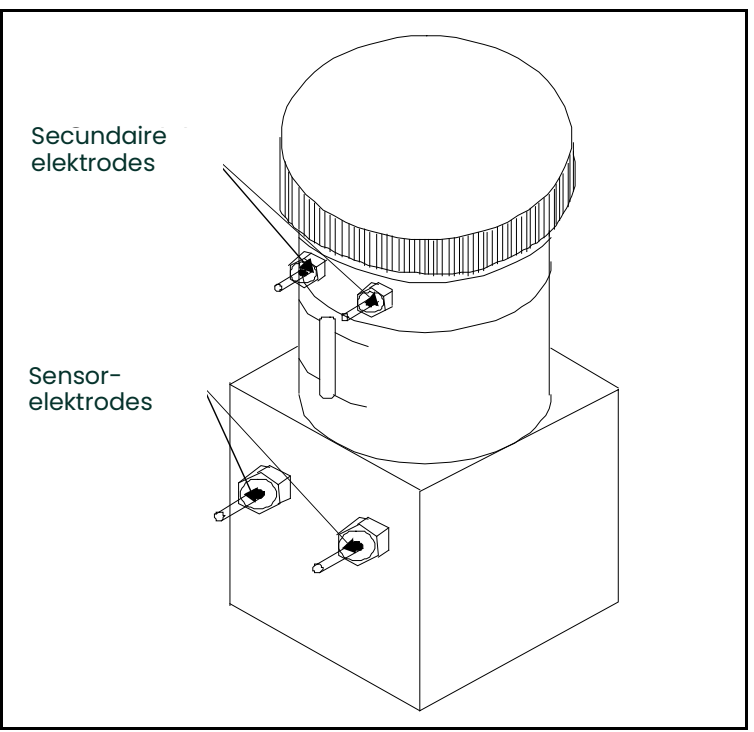

**Figuur 20: Standaard Delta F zuurstofcel**

<span id="page-31-0"></span>*N.B.: De temperatuurmeting van de sensor wordt gebruikt voor de interne temperatuurcompensatie en hoeft niet door de gebruiker ingesteld te worden.*

#### **1.9.4.2 Weerbestendige Delta F zuurstofcellen**

De weerbestendige zuurstofcel heeft een aantal sensor- en secundaire elektrodes die aangesloten zijn op een aansluitstrook in de weerbestendige behuizing. Sluit de weerbestendige zuurstofcel aan met een afgeschermde kabel met 4 draden en een bijbehorend contact met bajonetaansluiting. Bevestig het contact met bajonetaansluiting op het bijbehorende contact aan de onderkant van de weerbestendige behuizing. Sluit het andere uiteinde van de kabel aan op het **ZUURSTOF** aansluitblok aan de achterkant van de moisture.IQ. Raadpleeg *Figuur [18 op pagina](#page-30-0) 21* en *[Tabel](#page-32-0) 3* hieronder voor de benodigde aansluitingen.

<span id="page-32-0"></span>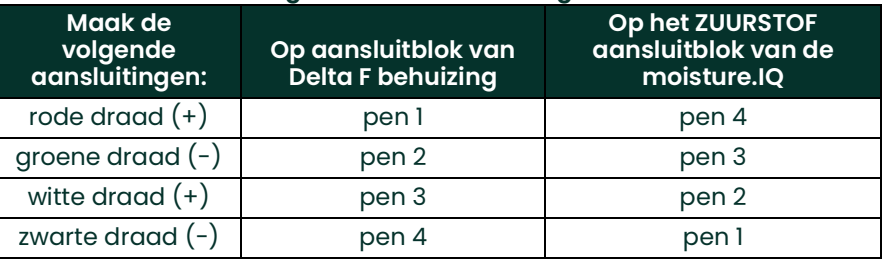

**Tabel 3: Aansluitingen van weerbestendige Delta F zuurstofcel**

#### **1.9.4.3 Explosiebestendige Delta F zuurstofcellen**

<span id="page-32-2"></span>[Figuur](#page-32-1) 21 hieronder toont de explosiebestendige zuurstofcel. De zuurstofcel heeft een aantal sensor- en secundaire elektrodes die aangesloten zijn op een aansluitstrook in de explosiebestendige behuizing. Sluit de explosiebestendige zuurstofcel aan met een afgeschermde kabel met vier draden. Sluit het ene uiteinde van de kabel aan op het **ZUURSTOF** aansluitblok aan de achterkant van de moisture.IQ en het andere uiteinde op de aansluitstroom in de behuizing van de zuurstofcel. Rijg de kabeldraden door één van de kabelpoorten aan de zijkant van de explosiebestendige behuizing. Raadpleeg *Figuur [18 op pagina](#page-30-0) 21* en *[Tabel](#page-32-2) 4* hieronder voor de benodigde aansluitingen.

**Tabel 4: Aansluitingen van explosiebestendige zuurstofcel**

| Maak de<br>volgende<br>aansluitingen: | Op het aansluitblok<br>van de zuurstofcel | <b>Op het ZUURSTOF</b><br>aansluitblok van de<br>moisture.IQ: |
|---------------------------------------|-------------------------------------------|---------------------------------------------------------------|
| rode draad $(+)$                      | pen 1                                     | pen 4                                                         |
| groene draad $(-)$                    | pen 2                                     | pen 3                                                         |
| witte draad $(+)$                     | pen 3                                     | pen 2                                                         |
| zwarte draad $(-)$                    | pen 4                                     | pen 1                                                         |

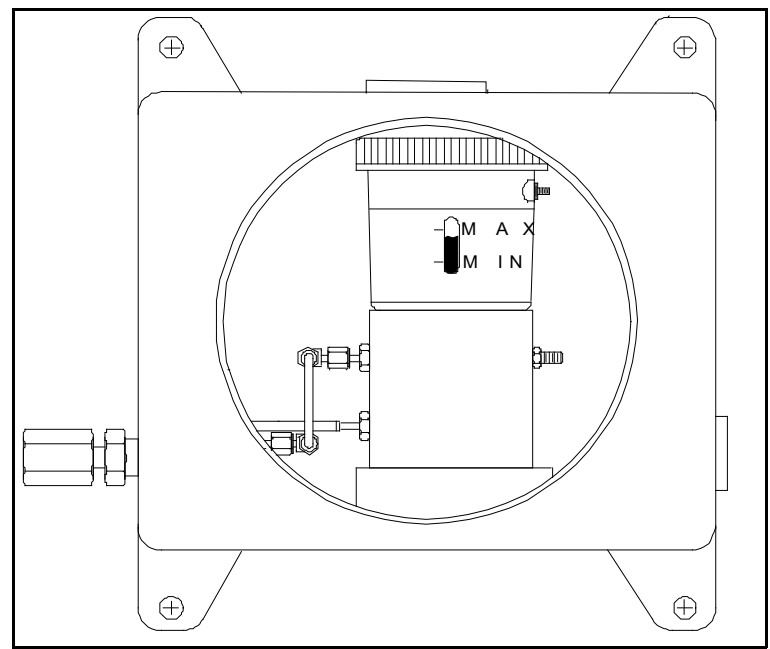

<span id="page-32-1"></span>**Figuur 21: Explosiebestendige Delta F zuurstofcel**

## <span id="page-33-0"></span>**1.10 Een gasstroom door de zuurstofcel tot stand brengen**

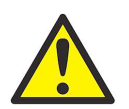

**OPGEPAST! Zorg ervoor dat er gas door de** *Delta F zuurstofcel* **stroomt voordat u het systeem opstart, anders raakt de zuurstofcel beschadigd.**

*N.B.: Als u geen* Delta F zuurstofcel *in uw systeem gebruikt, kunt u dit deel overslaan en doorgaan naar* de volgende hoofdstukken over de configuratie van uw systeem*.*

De *Delta F zuurstofcel* vereist een gasstroomsnelheid van 2 tot 2,5 SCFH. De inlaatdruk van de zuurstofcel moet tussen 0,01 en 0,06 bar in liggen. Raadpleeg *Figuur [22 op pagina](#page-34-0) 25* wanneer u de gasstroom tot stand brengt.

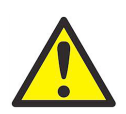

**OPGEPAST! Laat de Delta F zuurstofcel niet gedurende langere tijd werken wanneer de zuurstofconcentratie het bereik overschrijdt. Sensors voor spoorhoeveelheden en laag-percentagebereik kunnen beschadigd raken als zij gedurende lange tijd (>1 uur) aan een hoog zuurstofgehalte, zoals lucht, worden blootgesteld terwijl de moisture.IQ aan staat. Als blootstelling niet kan worden vermeden, koppelt u ofwel de zuurstofcel los van de moisture.IQ, ofwel rust u het bemonsteringssysteem uit met een klep die het mogelijk maakt om de cel op een zuiveringsgas over te schakelen.**

- **1.** Sluit de stroomregelklep en pas de stroomopwaartse druk aan waar vereist. Panametrics raadt een druk van 0,1 tot 0,6 bar aan stroomopwaarts van de stroomregelklep, afhankelijk van het in het bemonsteringssysteem geïnstalleerde kleptype.
- **2.** Als u wilt voorkomen dat de zuurstofcel onder te grote druk komt te staan installeert u een ontlastklep in het gasstroomsysteem die is ingesteld op 0,6 bar. Er mogen na de zuurstofcel geen belemmeringen voorkomen. Gebruik leidingen van 63 mm of groter op de uitlaat van de zuurstofcel en de uitlaat van de ontlastklep. De beide uitlaten moeten een ontsnappingsmogelijkheid hebben die zo mogelijk in de omgevingslucht uitkomt.

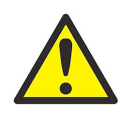

**OPGEPAST! Sluit de ontlastklep en de uitlaten van de zuurstofcel niet aan op een gemeenschappelijke uitlaatleiding die kleiner is dan 63 mm. Door deze drukbeperking raakt de zuurstofcel beschadigd. Daarnaast moet ook een ontlastklep in het zuurstofbemonsteringssysteem worden geïnstalleerd. Als niet aan beide voorwaarden is voldaan, vervalt de garantie van de Delta F zuurstofcel.**

- **3.** Zet de stroomregelklep langzaam open tot de aanbevolen stroom van 2 tot 2,5 SCFH op de stroommeter.
- **4.** Wanneer de correcte doorstroomhoeveelheid tot stand is gebracht, controleert u of de ontlastklep gesloten is door een voorwerp (bijv. uw vinger als het gas niet bijtend is) op de opening van de ontlastklep te houden. Blokkeer de opening van de ontlastklep en maak hem vervolgens weer vrij en controleer daarbij of de stroommeter geen veranderingen van de doorstroomhoeveelheid aangeeft. Houd de ontlastklep tijdens het gebruik van het systeem gesloten om lekken in het bemonsteringssysteem te minimaliseren.

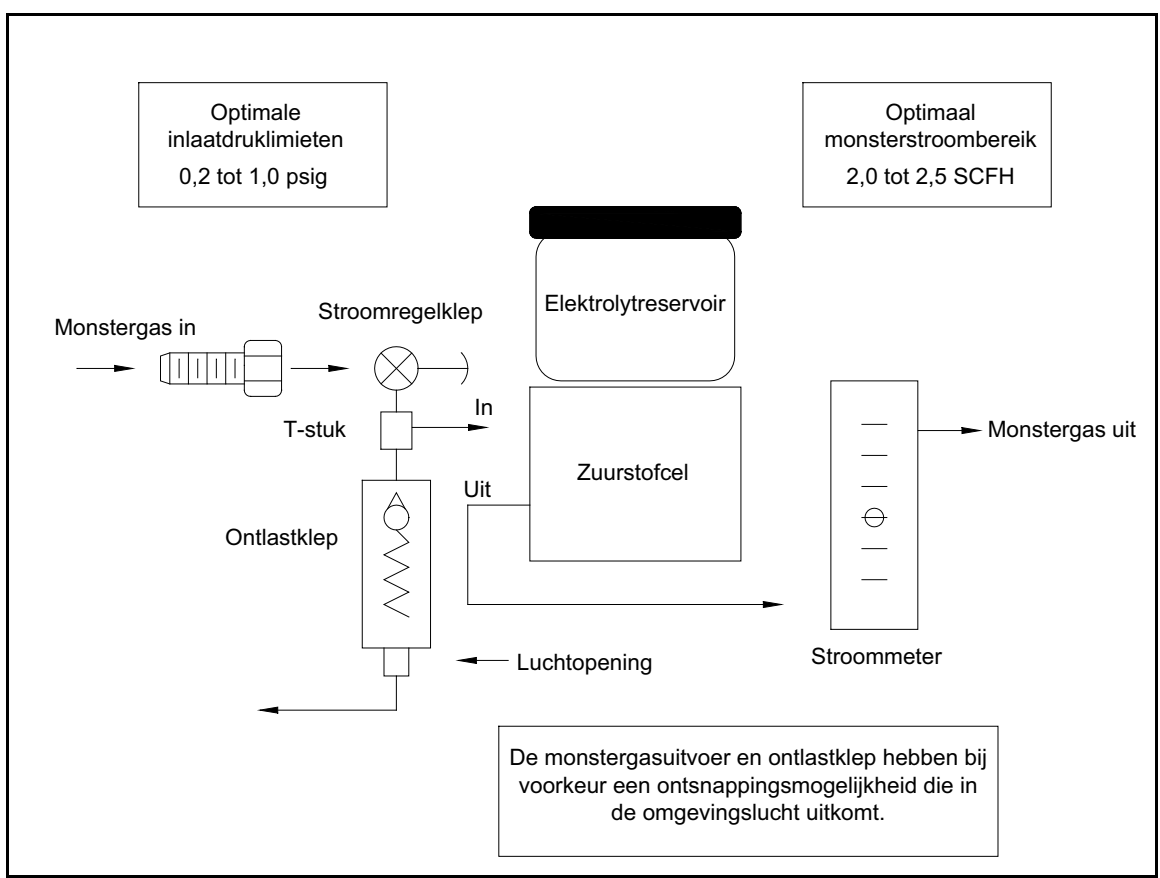

<span id="page-34-0"></span>**Figuur 22: Schematische voorstelling van de gasstroom**

## <span id="page-35-0"></span>**1.11 Een hulpapparaat aansluiten**

De moisture.IQ kan een hulpapparaat (zoals een lusstroomtransmitter) van stroom voorzien waarbij de aansluiting 24V is naar Aux 1 of 2. Voor apparaten met extern vermogen en een uitgang die direct is aangesloten op het hulpapparaat, kunt u Aux 1 of 2 gebruiken voor RTN (pen 5). Breng de aansluitingen tot stand op de rechtergroep sonde-aansluitingen (**AUX IN/UIT** en **ALARMEN**) die goedgekeurd zijn voor gebruik in niet-explosiegevaarlijke omgevingen. Gebruikers stellen de hulpinvoer in op spanning/stroom en de elektronica schakelt de circuits automatisch. Daarom heeft de moisture.IQ geen fysieke schakelaar. *[Figuur](#page-35-1) 23* en *[Figuur](#page-35-2) 24* hieronder tonen de aansluitingen en bedrading voor hulpapparaten.

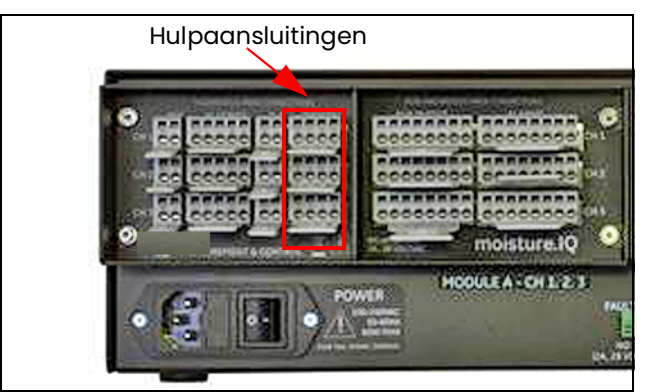

**Figuur 23: Hulpaansluitingen**

<span id="page-35-1"></span>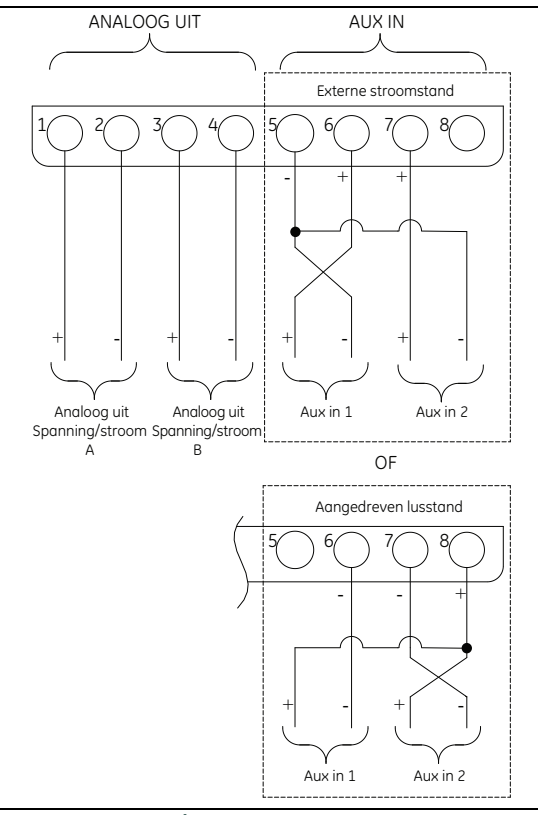

**Figuur 24: Bedradingsschema voor hulpapparaat**

<span id="page-35-2"></span>*N.B.: Als u de oxy.IQ op AUX-IN aansluit, moet de bescherming van de oxy.IQ aangesloten zijn op de moisture.IQ via RTN (pen 5). Als u de draad wilt blootleggen, stroopt u de kabelmantel naar achteren.*
# **1.12 Analoge uitgangen aansluiten**

<span id="page-36-1"></span>De moisture.IQ heeft twee analoge uitgangen per kanaal. Sluit de uitgangen aan op de aansluitblokken REC A en REC B. Raadpleeg *[Figuur](#page-35-0) 23* voor de locatie van het aansluitblok en *[Figuur](#page-36-0) 25* voor het bedradingsdiagram. Breng de aansluitingen voor de registeertoestellen tot stand met *[Tabel](#page-36-1) 5.*

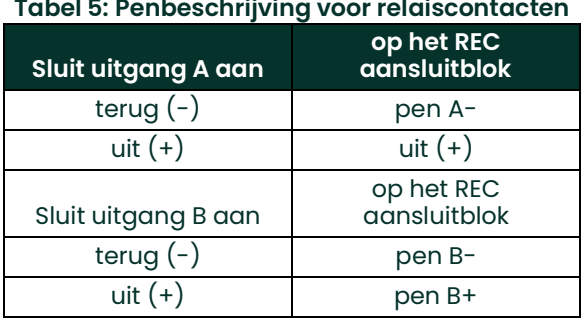

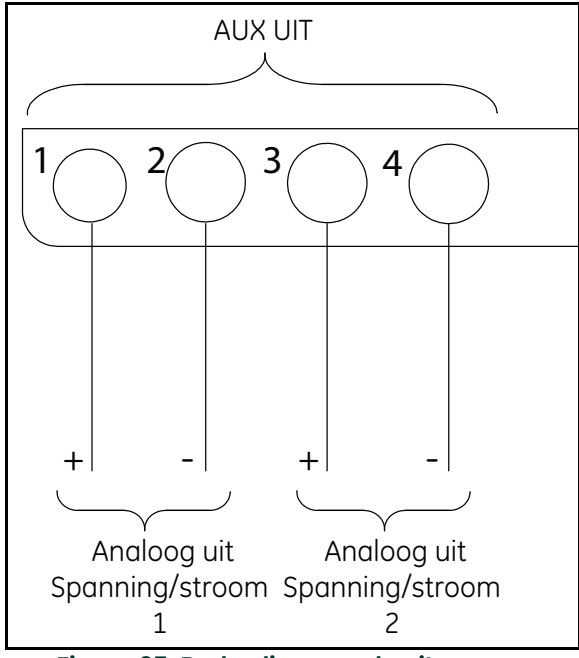

<span id="page-36-0"></span>**Figuur 25: Bedrading van de uitgangen**

# **1.13 Alarmen aansluiten**

*N.B.: Klanten moeten hun eigen kabels voorzien voor aansluiting van de alarmrelais. Acceptabele kabels variëren van 12 tot 24 AWG.*

De moisture.IQ heeft één storingsalarmrelais en twee hoog/laag alarmrelais per kanaal. Elk alarm is een eenpolige contactset met twee standen en de volgende contacten:

- **•** Normaal open (NO)
- **•** Gemeenschappelijk (C)
- **•** Normaal gesloten (NC)

<span id="page-37-0"></span>*[Tabel](#page-37-0) 6* en *[Figuur](#page-37-1) 26* hieronder bieden een overzicht van de alarmbedradingsaansluitingen.

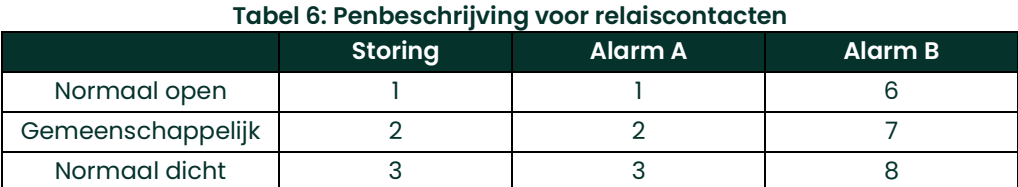

<span id="page-37-1"></span>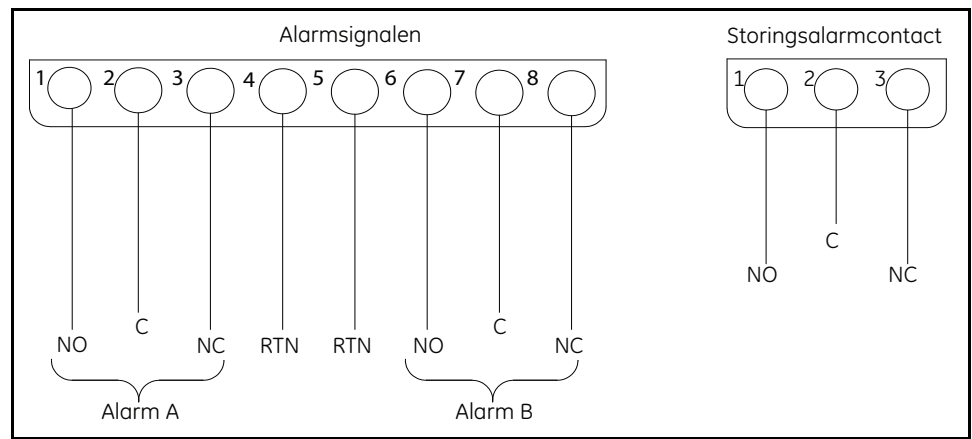

**Figuur 26: Alarmbedrading**

# **Hoofdstuk 2. Bediening**

# **2.1 Opstarten**

Na de installatie van het systeem, zoals beschreven in *[Hoofdstuk 1. "Installatie en bedrading" op pagina](#page-10-0) 1*, schakelt u de moisture.IQ in met de **AAN/UIT** schakelaar in de linkeronderhoek van het achterpaneel. U ziet na elkaar de volgende displayschermen:

- **1.** Een zwart scherm met een groot Panametrics-logo in het midden.
- **2.** Een zwart scherm met het Panametrics-logo en de naam 'moisture.IQ' plus een blauwe voortgangsbalk aan de rechterkant van het scherm.
- **3.** Een scherm voor weergave van de meetwaarden, dat lijkt op het scherm in *[Figuur](#page-38-0) 27* hieronder.

| $ $ Ch <sub>1</sub> | H2O              |    | Ch <sub>1</sub><br><b>Dew Point</b>                     |                  | Settings      |
|---------------------|------------------|----|---------------------------------------------------------|------------------|---------------|
| 0.0018              |                  | MН | $-110.00$                                               | Å                | Outputs       |
|                     |                  |    | Data Under Range<br>Ch <sub>2</sub><br><b>Dew Point</b> |                  | Alarms        |
| ch <sub>2</sub>     | H <sub>2</sub> O |    |                                                         |                  |               |
| 0.0030              |                  | MН | $-110.00$                                               | °C               | Configuration |
|                     |                  |    | Data Under Range                                        |                  | Logger        |
| Ch <sub>3</sub>     | H <sub>2</sub> O |    | Ch <sub>3</sub>                                         | <b>Dew Point</b> | Help          |
| 0.0028              |                  | MН | $-110.00$                                               | Å                | $\mathbf{1}$  |
|                     |                  |    | Data Under Range                                        |                  |               |

**Figuur 27: Scherm voor weergave van de meetwaarden**

<span id="page-38-0"></span>*N.B.: De moisture.IQ is uitgerust met een automatische koelingventilator. Deze ventilator activeert wanneer dat nodig is om de juiste temperatuur in de behuizing te handhaven. Soms hoort u het geluid van deze ventilator en dat is normaal.*

# **2.2 Onderdelen van het meetwaardenscherm**

Het meetwaardenscherm dat in *[Figuur](#page-38-0) 27* hierboven staat weergegeven is een touchscreen met de volgende elementen:

- **•** 6 of 12 *meetwaardedisplays* per scherm (al naar gelang de instellingen van uw displayconfiguratie)
- **•** Het *hoofdmenu* voor programmering van de moisture.IQ, bestaande uit de 6 weergegeven opties
- **•** Pijlen *links en rechts* met een paginanummer er tussen in, die worden gebruikt om door de pagina's van het meetwaardendisplay te schuiven (6 pagina's met 6 metingen per pagina of 3 pagina's met 12 metingen per pagina)

Voor toegang tot de schermonderdelen, drukt u op het gewenste scherm met uw vinger.

# **2.3 De hulpknop**

In het hoofdmenu aan de rechterkant van het meetwaardendisplay en op elk programmeerscherm van de moisture.IQ ziet u een **Hulp** knop die de gebruiker voorziet van uitgebreide informatie over dat specifieke scherm of die menuoptie. Een voorbeeld van een **Hulp** scherm uit het *Sondeconfiguratiemenu* staat in *[Figuur](#page-39-0) 28* hieronder.

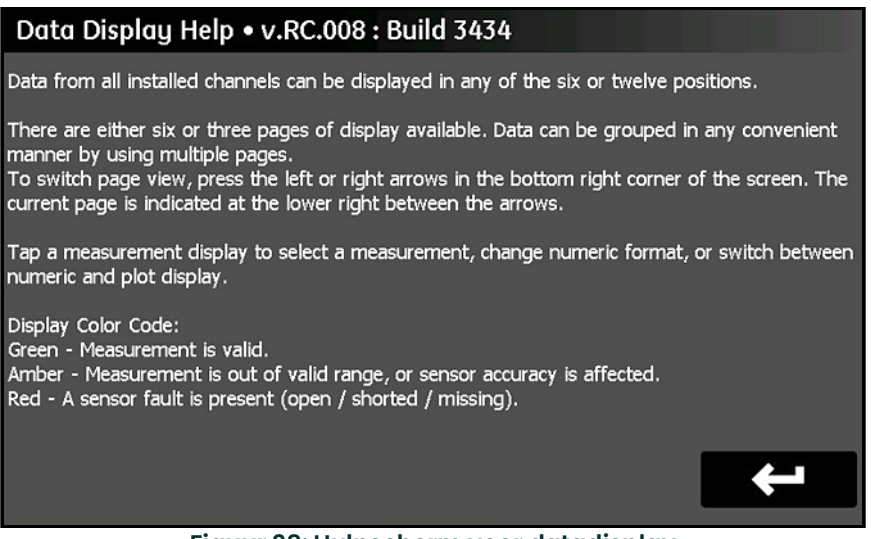

**Figuur 28: Hulpscherm voor datadisplay**

<span id="page-39-0"></span>Voor toegang tot de contextgevoelige hulpinformatie op elk scherm drukt u op de **Hulp** knop op dat scherm.

## **2.4 De editor van het data-element**

Het display van elk van de 36 datametingen die via het hoofdscherm beschikbaar zijn, kunnen individueel worden geconfigureerd door op het gewenste meetdisplay te drukken. Dit opent het scherm *Data-element editor* dat lijkt op het scherm dat in *[Figuur](#page-39-1) 29* hieronder is weergegeven.

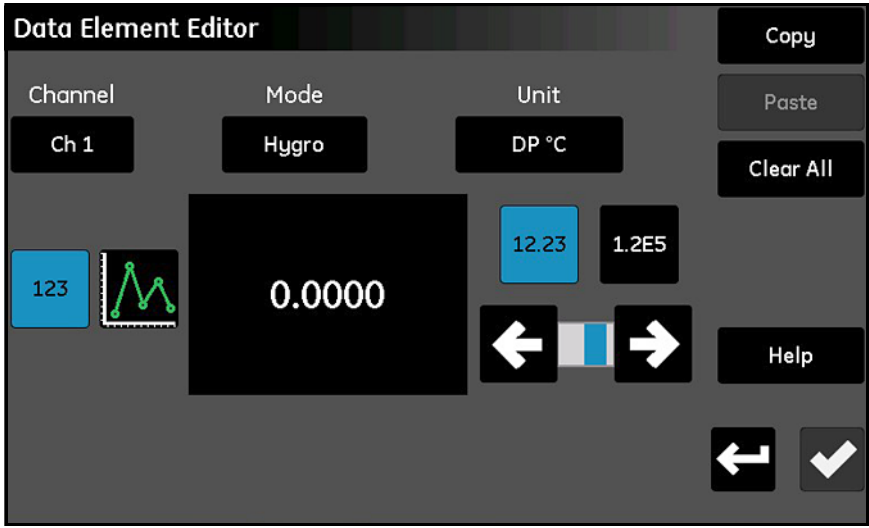

<span id="page-39-1"></span>**Figuur 29: Data-element editor-scherm**

Zoals weergegeven in *Figuur [29 op pagina](#page-39-1) 30*, zijn de volgende instellingen beschikbaar voor het display:

- **• Kanaal:** Kies het kanaal (1 tot 6) dat weergegeven moet worden.
- **• Stand:** Kies de soort meting (Hygro, Druk, Temperatuur, Zuurstof, Aux 1, Aux 2 of Functie) die weergegeven moet worden.
- **• Eenheid:** Kies de meeteenheden die weergegeven moeten worden.
- **• 123/grafiek:** Schakelt tussen een *Numeriek* en *Grafisch* display.

*N.B.: De foutberichten worden alleen getoond in de numerieke stand, niet in de grafische stand.*

- **• 12.23/1.2E5:** Schakel tussen *Zwevende decimaal* en *Wetenschappelijke* numerieke displays.
- **• Schuifbalk:** Gebruik de linker- en rechterpijlen om het aantal *decimalen* voor het numerieke display te kiezen.
- **• Knippen en plakken:** Gebruik deze knoppen om de display-instellingen van het ene meetwaardedisplay naar een ander te kopiëren.
- **• Alles wissen:** Gebruik deze knop om het display op de standaardwaarden terug te stellen.
- *N.B.: De huidige selectie van de geschakelde items wordt blauw gemarkeerd.*

Net als bij alle programmeerschermen van de moisture.IQ, drukt u op het **Vinkje** om de nieuwe instellingen te

bewaren. Druk op **Annuleren Com** de vorige instellingen te behouden.

# **2.5 Opstelling**

Voordat u nauwkeurige meetdata kunt verkrijgen, moet u eerst de moisture.IQ en alle bevestigde sondes goed configureren. Dit doet u via de opties op het *hoofdmenu* aan de rechterzijde van het meetwaardescherm. Druk op het gewenste menu-item op het touchscreen en lees het bijbehorende hoofdstuk van deze handleiding voor uitgebreide instructies.

Zodra de opstelling is afgerond, worden dezelfde menu's gebruikt om de moisture.IQ te programmeren met uw persoonlijke voorkeuren en om de eenheid opnieuw te configureren als uw systeem is veranderd.

*N.B.: In het begin zijn alle menu's tijdens de opstart vergrendeld. Zodra u een wachtwoord invoert worden deze menu's ontgrendeld, maar ze zullen opnieuw worden vergrendeld als er 15 minuten lang geen activiteit is.*

## **2.6 Het systeem opnieuw starten**

Als u de moisture.IQ opnieuw wilt starten, doet u als volgt:

- **1.** Druk op de knop *Instellingenmenu* aan de rechterkant van het touchscreen.
- **2.** Druk op **Opnieuw starten** in het deel *Service* van het touchscreen.
- **3.** Op het bevestigingsscherm zoals weergegeven in *[Figuur](#page-41-0) 30* hieronder, drukt u op **Ja** om de meter te starten. Of u drukt op **Nee** om het verzoek te annuleren.

<span id="page-41-1"></span><span id="page-41-0"></span>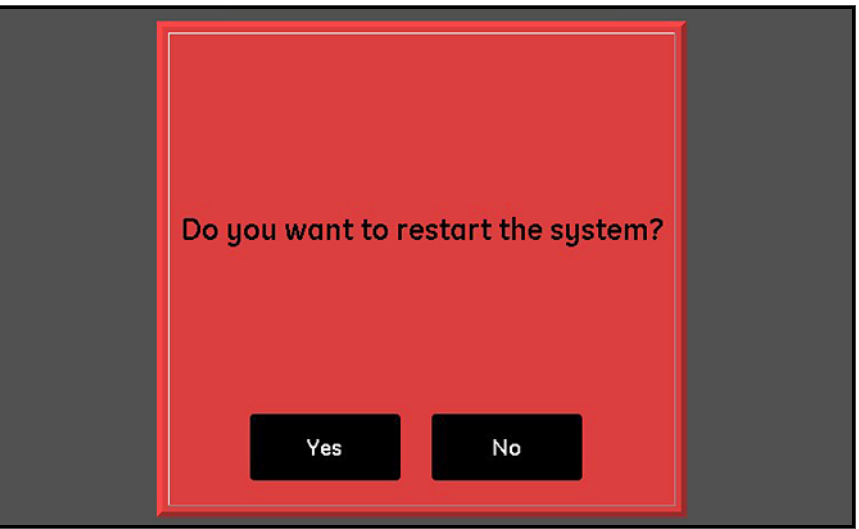

**Figuur 30: Het bevestigingsscherm opnieuw starten**

# **2.7 Het systeem uitschakelen**

Als u de moisture.IQ wilt uitschakelen, doet u als volgt:

- **1.** Druk op de knop *Instellingenmenu* aan de rechterkant van het touchscreen.
- **2.** Druk op **Uitschakelen** in het deel *Service* van het touchscreen.
- **3.** Op het bevestigingsscherm zoals weergegeven in *[Figuur](#page-42-0) 31* hieronder, drukt u op **Ja** om de meter uit te schakelen. Of u drukt op **Nee** om het verzoek te annuleren.
- **4.** Nadat u het bericht *'U kunt de eenheid nu veilig uitschakelen'* op het touchscreen ziet, gebruikt u de **AAN/UIT** schakelaar in de linkerbenedenhoek van het achterpaneel om de moisture.IQ uit te schakelen.

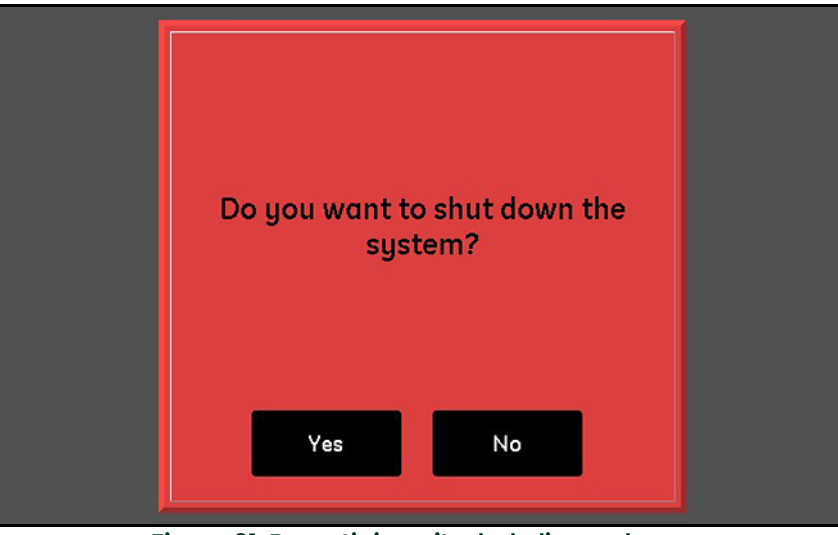

<span id="page-42-1"></span><span id="page-42-0"></span>**Figuur 31: Bevestiging uitschakeling-scherm**

[geen inhoud op deze pagina]

# **Hoofdstuk 3. Het Instellingenmenu gebruiken**

# **3.1 Inleiding**

Nadat u de installatie van uw moisture.IQ systeem hebt afgerond (zie *Hoofdstuk 1*) en het systeem hebt opgestart (zie *Hoofdstuk 2*), moet u de moisture.IQ configureren, voordat u op betrouwbare wijze data kunt verzamelen.

Het menu *Instellingen* wordt gebruikt om het display te configureren en de gewenste systeeminstellingen te programmeren. Gebruik de schematische menuweergave in *Figuur [76 op pagina](#page-110-0) 101* en het display touchscreen in *[Figuur](#page-44-0) 32* hieronder als richtlijnen, terwijl u het menu *Instellingen* programmeert. U begint door op de menuknop **Instellingen** op het hoofd displayscherm te drukken en u gaat door met de volgende instructies.

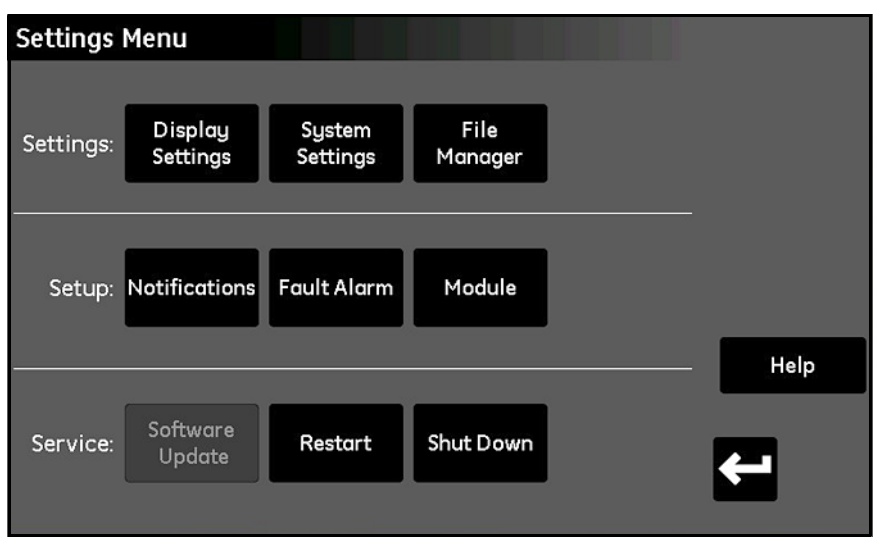

**Figuur 32: Instellingenmenu-scherm**

<span id="page-44-0"></span>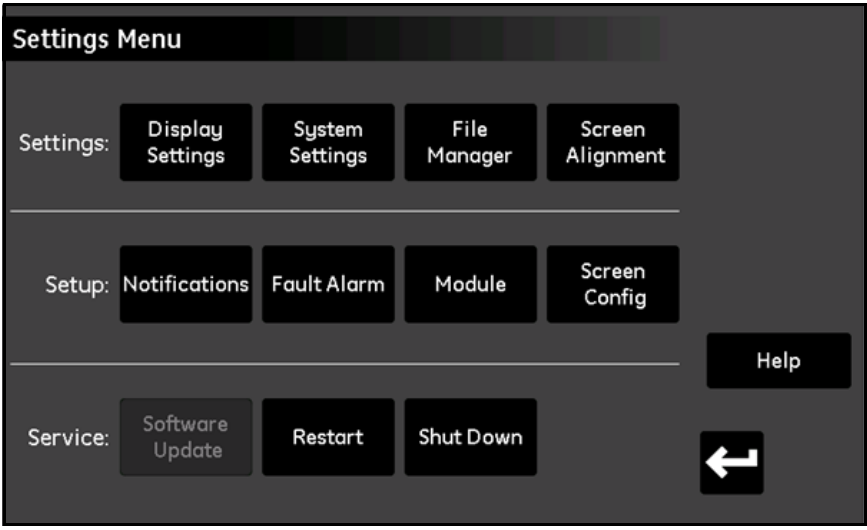

**Figuur 33: Instellingenmenu-scherm voor explosie- en weerbestendig**

# **3.2 Display instellingen**

Met het menu *Displayinstellingen* (zie *[Figuur](#page-45-0) 34* hieronder) kunt u het meetscherm configureren.

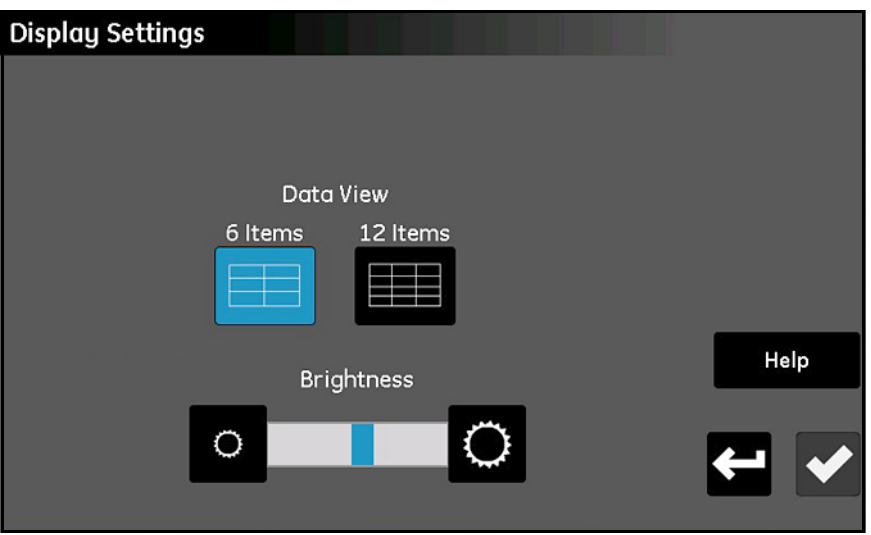

**Figuur 34: Displayinstellingen-scherm**

- <span id="page-45-0"></span>**•** Druk op de knop **6 items** of **12 items** om te wisselen tussen een hoofdscherm met 6 meetwaardedisplays of een scherm met 12 meetwaardedisplays. De gekozen optie wordt blauw gemarkeerd.
- **•** Voor afstelling van de helderheid van het scherm drukt u op de knop rechts van de schuifknop **Helderheid** om de helderheid te verhogen of op de knop links van de schuifknop om de helderheid te verlagen, totdat u de gewenste helderheid hebt bereikt. De blauwe indicator van de schuifbalk geeft aan wat de huidige instelling is.
- **•** Zodra u de instellingen hebt gedaan, drukt u op het **Vinkje** om de wijzigingen op te slaan of op **Annuleren** om de wijzigingen te wissen en de originele instellingen te behouden.

# **3.3 Systeeminstellingen**

Het menu *Systeeminstellingen* menu (raadpleeg *[Figuur](#page-46-0) 35* hieronder) stelt u in staat de algemene instellingen van de moisture.IQ te configureren.

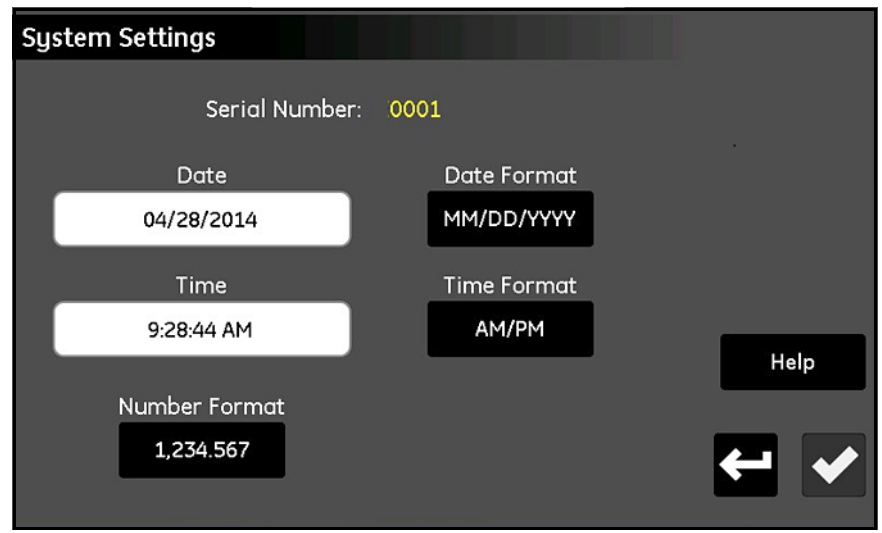

**Figuur 35: Systeeminstellingen-scherm**

- <span id="page-46-0"></span>**•** Het **Serienummer** van het systeem wordt boven aan het scherm weergegeven als een *read-only* waarde.
- **•** Druk op **Datum** en kies de huidige datum uit de pop-up kalender. Druk op **Datumweergave** en kies de gewenste indeling (**MM/DD/JJJJ, DD/MM/JJJJ of JJJJ-MM-DD**) uit het keuzemenu.
- **•** Druk op **Tijd** en stel de huidige tijd in met de pop-up tellers voor **Uren** en **Minuten**. Druk op **Tijdweergave** om te wisselen tussen de beschikbare indelingen (**24 uur of AM/PM**).
- **•** Druk op **Nummerweergave** en kies **1,234.567** of **1.234,567** uit het keuzemenu om de indeling van de cijferweergave aan te geven.
- **•** Zodra u de instellingen hebt gedaan, drukt u op het **Vinkje** om de wijzigingen op te slaan of op **Annuleren** om de wijzigingen te wissen en de originele instellingen te behouden. Druk daarna op **Terug** om naar het *Instellingenmenu* terug te keren.
- *N.B.: Als de* Nummerweergave *is ingesteld op* **1.234,567***, is het een goed idee om geen* Komma *te gebruiken als de separator in datalogbestanden.*

# **3.4 Bestandmanager**

Het menu *Bestandmanager* (zie *[Figuur](#page-47-0) 36* hieronder) stelt u in staat de opgeslagen bestanden in het geheugen van de moisture.IQ of op een aangesloten USB-stick te bekijken en te managen. Het meest recente sitebestand heet altijd **moistureIQ.xml**, terwijl het vorige bestand altijd **moistureIQ.xml.backup** wordt genoemd.

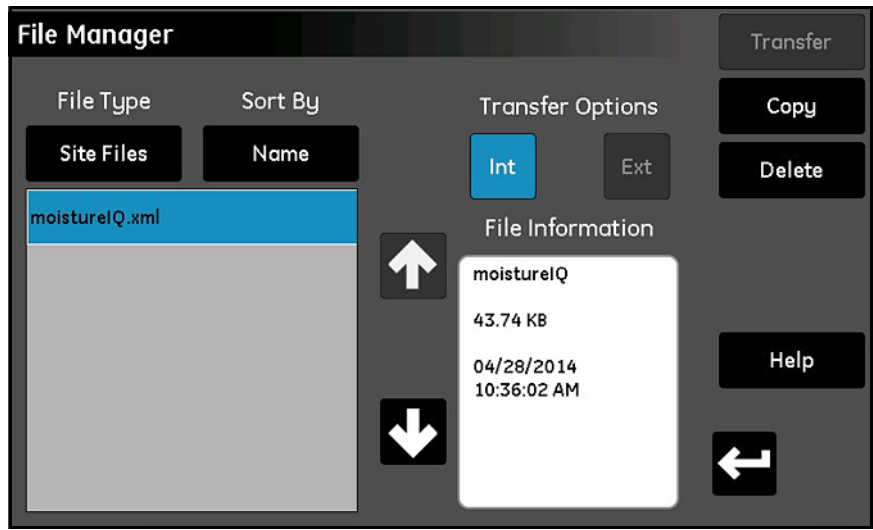

**Figuur 36: Bestandmanager-scherm**

- <span id="page-47-0"></span>**•** Druk op **Bestandtype** om een keuzemenu te openen met opties voor de selectie van het bestandtype (**Logbestanden, Site bestanden, Kalibratiebestanden, Handleiding** of **Audit logboek**) die weergegeven zullen worden.
- **•** Druk op **Sorteren op** om een keuzemenu te openen met opties voor het sorteren van de lijst met bestanden (**Naam, Datum of Grootte**).
- **•** Druk op de naam van een weergegeven bestand om uitgebreide informatie over het bestand te zien in het hokje **Bestandinformatie**.
- **•** Met een gemarkeerde bestandnaam drukt u op **Int** of **Ext** onder de **Transferopties** om de locatie te specificeren waar het gekozen bestand opgeslagen moet worden. **Int** slaat het bestand op in het interne geheugen van de moisture.IQ, terwijl **Ext** (alleen beschikbaar als een externe USB-stick is aangesloten) het bestand op een USB-stick opslaat die aan de moisture.IQ is verbonden. De huidige locatie wordt blauw gemarkeerd.
- **•** Naar wens kunt u op de knoppen in de rechterbovenhoek drukken om een bestand helemaal te **Wissen** of een bestand naar een andere locatie te **Plakken** of **Transferen**.
- **•** De Handleiding en het Audit Logboek zijn read-only bestanden die op een extern apparaat overgezet, maar niet gewist kunnen worden.
- **•** Druk na afloop van alle bestandmanagementactiviteiten op **Terug** om naar het menu *Instellingen* terug te keren.

# **3.5 Schermuitlijning (weer- en explosiebestendig)**

De functie Schermuitlijning is geactiveerd voor weer- en explosiebestendige versies van de moisture.IQ. Deze functie stelt de gebruiker in staat het lcd-scherm te kalibreren op basis van uw aanraking en gebruikshoeken, zodat het touchscreen optimaal presteert.

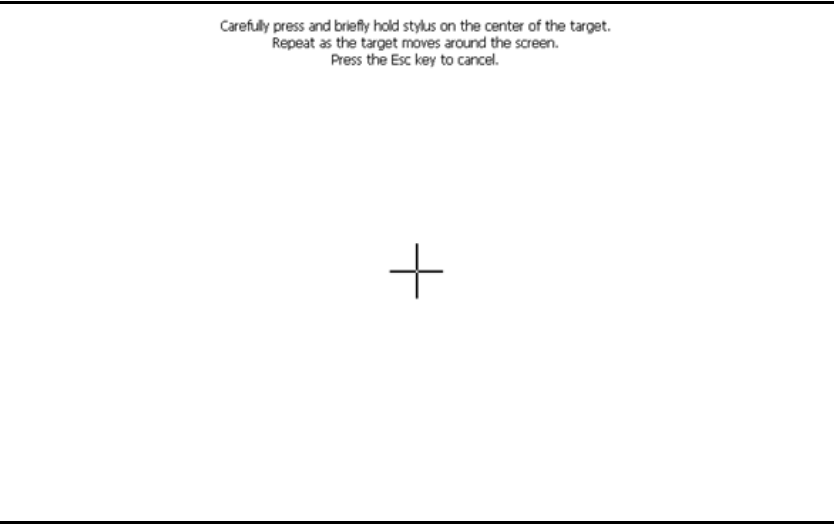

## **Figuur 37: Schermuitlijning**

- **•** Raak het symbool "+" op de vijf plaatsen aan: in het midden en in de vier hoeken van het scherm.
- **•** Zodra u de locaties hebt aangeraakt, drukt u op het scherm om de kalibratie af te ronden.
- *N.B.: Negeer de Enter/ESC-instructies.*

# **3.6 Schermconfiguratie (weer- en explosiebestendig)**

De functie Schermconfiguratie is geactiveerd voor de explosie- en weerbestendige versies van de moistur.IQ. Deze functie stelt de gebruiker in staat de gevoeligheid van het touchscreen te verhogen of te verlagen, op basis van de dikte van het beschermende venster. Met twee andere functies kan de configuratie van de X- en Y-as op het worden veranderd, maar deze worden zeer zelden gebruikt. Afstelling van de schermgevoeligheid op basis van de dikte:

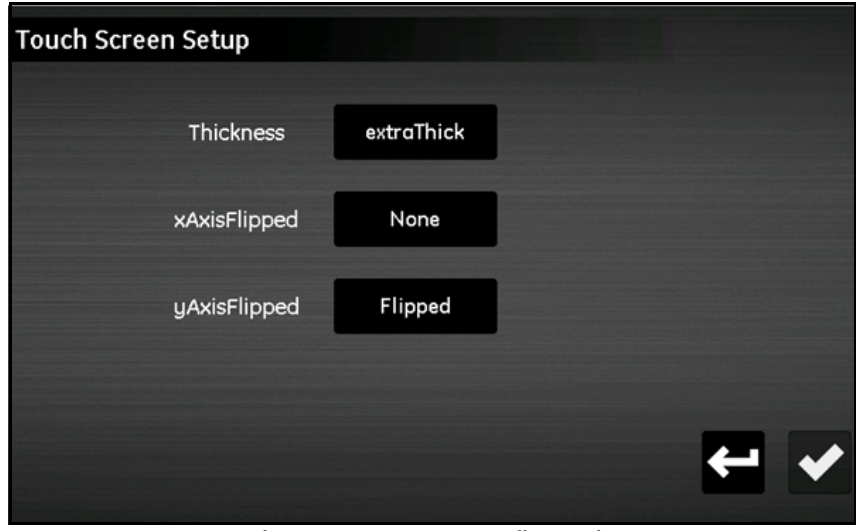

**Figuur 38: Schermconfiguratie**

- **•** Druk op **Dik**.
- **•** De huidige instelling wordt blauw gemarkeerd. Druk op een instelling boven/onder de huidige instelling om de schermgevoeligheid te verlagen of te vergroten.

## **3.7 Setup waarschuwingen**

Met het menu *Setup waarschuwingen* (zie *[Figuur](#page-50-0) 39* hieronder) kunt u aangeven hoe vaak de moisture.IQ herinneringen over de kalibratie zal weergeven.

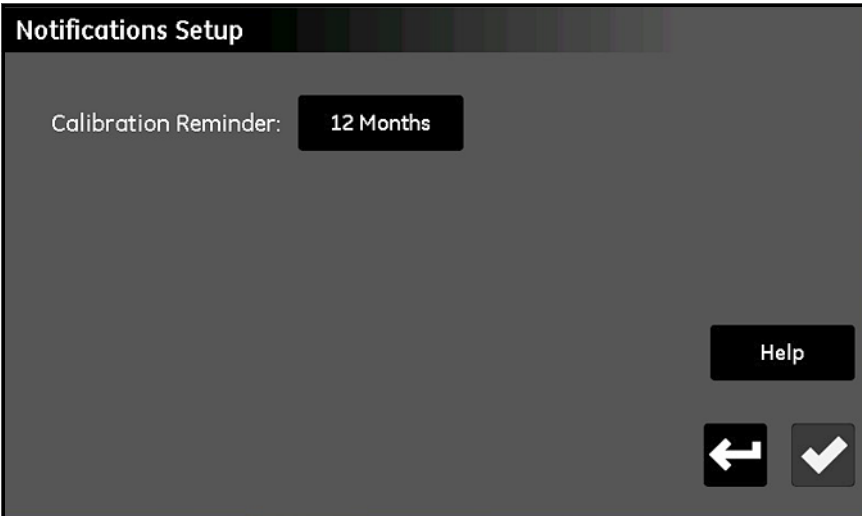

**Figuur 39: Setup waarschuwingen-scherm**

- <span id="page-50-0"></span>**•** Druk op **Kalibratie herinnering** om een keuzemenu te zien van de opties voor de intervalselectie (**Geen, 6 maanden, 12 maanden, 18 maanden of 24 maanden**) tussen de geautomatiseerde herinneringskennisgevingen.
- **•** Zodra u de keuze hebt gemaakt, drukt u op het **Vinkje** om de wijzigingen op te slaan of op **Annuleren** om de wijzigingen te wissen en de originele instellingen te behouden. U gaat daarna terug naar het *Instellingenmenu*.

# **3.8 Setup storingsalarm**

Met het menu *Setup storingsalarm* (zie *[Figuur](#page-51-0) 40* hieronder) kunt u aangeven hoe het specifieke storingsalarmrelais van de moisture.IQ reageert op een storing en hoe de bron van de actuele storingen wordt weergegeven.

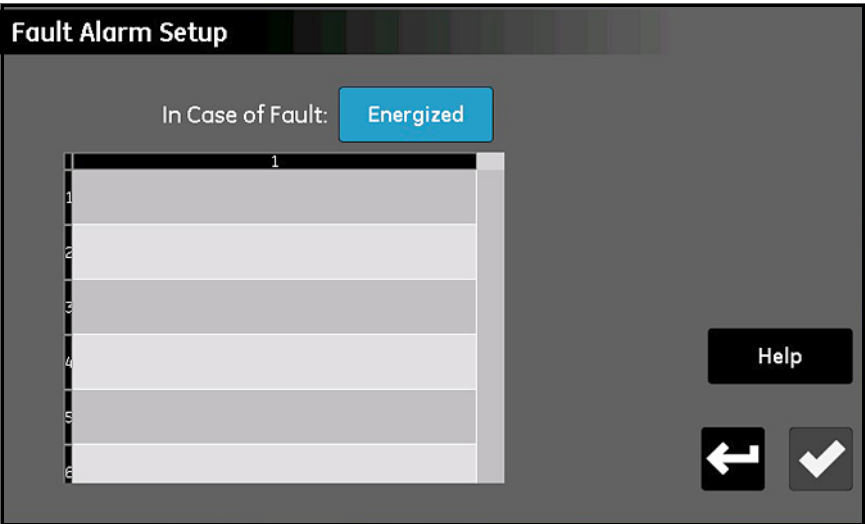

**Figuur 40: Setup storingsalarm-scherm**

- <span id="page-51-0"></span>**•** Druk op **In geval van storing** om over te schakelen tussen de opties **Aan** en **Uit**. Deze selectie bepaalt of het relais **Aan** of **Uit** is (veilige werking) zodra een storing wordt opgemerkt. De bron van een storing wordt in de storingslijst weergegeven, zoals *[Figuur](#page-51-0) 40* hierboven.
- *N.B.: Het storingsalarmrelais wordt geactiveerd wanneer een sensor open staat, een kortsluiting heeft of ontkoppeld is. Ook gaat een alarm af wanneer een oververhitting is opgemerkt.*
	- **•** Zodra u de keuze hebt gemaakt, drukt u op **Enter** om de wijzigingen op te slaan of op **Annuleren** om de wijzigingen te wissen en de originele instellingen te behouden. U gaat daarna terug naar het *Instellingenmenu*.

## **3.9 Setup module**

Het menu *Setup module* (zie *[Figuur](#page-52-0) 41* hieronder) is voornamelijk een read-only scherm. Het scherm verschaft uitgebreide informatie over de momenteel geïnstalleerde sensormodules.

| <b>Module Setup</b>    |   |  |                |                       |      |
|------------------------|---|--|----------------|-----------------------|------|
| Serial #:              |   |  | Serial #:      |                       |      |
| PL000016               |   |  | PL000015       |                       |      |
| Firmware               |   |  | Firmware       |                       |      |
| 1.18                   |   |  | 1.18           |                       |      |
|                        |   |  |                |                       |      |
|                        | 4 |  | 1              |                       |      |
| Module B<br>3 Channel  | 5 |  | $\overline{c}$ | Module A<br>3 Channel | Help |
|                        | 6 |  | 3              |                       |      |
| <b>Update Firmware</b> |   |  |                |                       | <=   |

**Figuur 41: Setup module-scherm**

- <span id="page-52-0"></span>**•** Het **Serienummer** en de huidige **Firmwareversie** van de geïnstalleerde modules staan aan de bovenkant van het scherm.
- **•** Onder de datavakjes staan de **Moduleletter** en de **Beschikbare kanalen** voor elke sensormodule weergegeven.
- **•** Als een externe USB-stick met een updatebestand voor de sensormodule firmware wordt aangesloten op de moisture.IQ, wordt de knop **Firmware updaten** geactiveerd. Als u de sensormodule firmware wilt updaten, drukt u op de **Module** die bijgewerkt moet worden en daarna op **Firmware updaten**. De module firmware wordt bijgewerkt en het systeem start automatisch opnieuw.
- **•** Zodra u de informatie op dit scherm hebt gelezen, drukt u op **Terug** om naar het *Instellingenmenu* terug te keren.

# **3.10 Servicemenu opties**

Dit menu omvat de onderstaande drie opties.

## **3.10.1 Software updaten**

Wanneer een externe USB-stick met een updatebestand voor de moisture.IQ software is aangesloten, wordt de knop **Software updaten** geactiveerd. Ga als volgt te werk:

#### **1.** Druk op **Software updaten**.

- **2.** Druk op **Ja** op een scherm dat lijkt op *[Figuur](#page-53-0) 42* hieronder om uw keuze te bevestigen of druk op **Annuleren** om de update te stoppen.
- **3.** De nieuwe software wordt automatisch geïnstalleerd en u wordt gevraagd op **Opnieuw starten** te drukken om het proces af te ronden.
- *N.B.: Uw systeemconfiguratie-instellingen worden door de software update niet veranderd.*

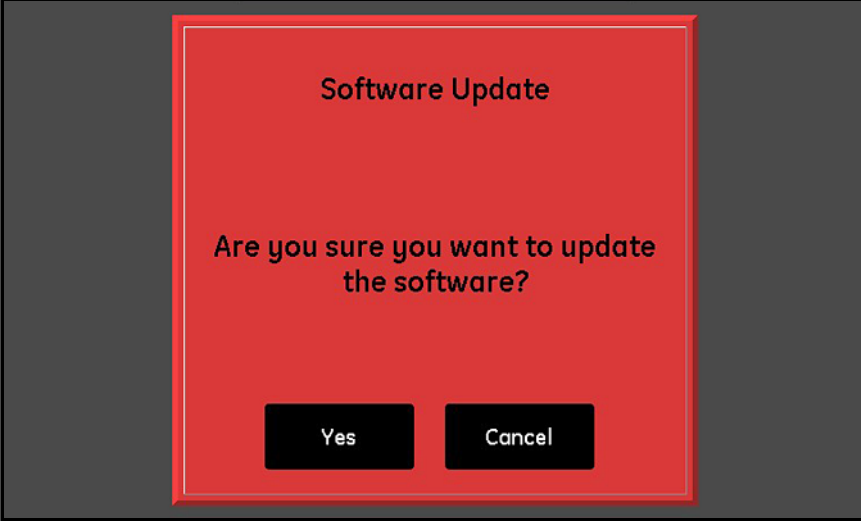

**Figuur 42: Bevestiging software updaten-scherm**

## <span id="page-53-0"></span>**3.10.2 Opnieuw starten**

Als u het moisture.IQ systeem opnieuw wilt starten, drukt u op **Opnieuw starten**. Druk daarna op **Ja** of **Nee** op een scherm dat lijkt op *Figuur [30 op pagina](#page-41-1) 32*.

### **3.10.3 Uitschakelen**

Als u het moisture.IQ systeem wilt uitschakelen, drukt u op **Uitschakelen**. Druk daarna op **Ja** of **Nee** op een scherm dat lijkt op *Figuur [31 op pagina](#page-42-1) 33*.

# **Hoofdstuk 4. De Uitvoeren, Alarmen and Logger Menu's gebruiken**

## **4.1 De uitvoeren instellen**

## **4.1.1 Een uitvoer configureren**

*N.B.: Een actieve uitvoer wordt aangegeven door een 'Play' symbool en het alarm dat voor de wijziging wordt gekozen, wordt geel gemarkeerd. Een stippellijn rondom een uitvoer betekent dat het kanaal niet is geïnstalleerd.*

De moisture.IQ heeft twee geïsoleerde analoge uitvoeren (A en B) voor elk van de zes kanalen. Als u deze uitvoeren wilt configureren, raadpleegt u de schematische menuvoorstelling in *Figuur [77 op pagina](#page-111-0) 102* en drukt u op **Uitvoeren** aan de rechterkant van het hoofdtouchscreen om een scherm te openen dat lijkt op het scherm in *[Figuur](#page-54-0) 43* hieronder.

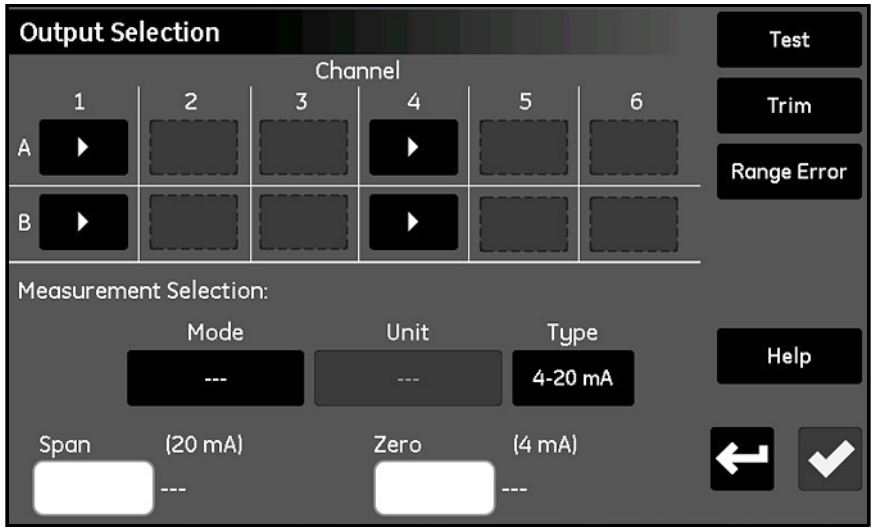

**Figuur 43: Uitvoeren selectie-scherm**

- <span id="page-54-0"></span>**1.** Druk op de knop voor het gewenste **Kanaal** (1 tot 6) en de gewenste **Uitvoer**(**A** of **B**).
- **2.** In het deel *Metingselectie* drukt u op **Stand, Eenheid** en **Type** (stroom of spanning) om de gewenste instellingen in te voeren. (Voor de beschikbare standen en eenheden raadpleegt u *Tabel [8 op pagina](#page-66-0) 57*.)
- **3.** Druk op het hokje **Nul** en voer via het toetsenbord de nulwaarde in.
- **4.** Druk op het hokje **Bereik** en voer via het toetsenbord de bereikwaarde in.
- **5.** Druk op het **Vinkje** om de instellingen op te slaan.

## <span id="page-55-2"></span>**4.1.2 De gekozen uitvoer testen**

Zorg ervoor dat het uitvoerapparaat aangesloten is op de moisture.IQ, zoals beschreven in hoofdstuk 1 en volg de volgende stappen om de uitvoer te testen:

**1.** Druk op het **Kanaal (1 tot 6)** en op de **Uitvoer** (**A** of **B**) die getest moeten worden en druk op **Test** om een scherm te openen dat lijkt op het scherm in *[Figuur](#page-55-0) 44* hieronder.

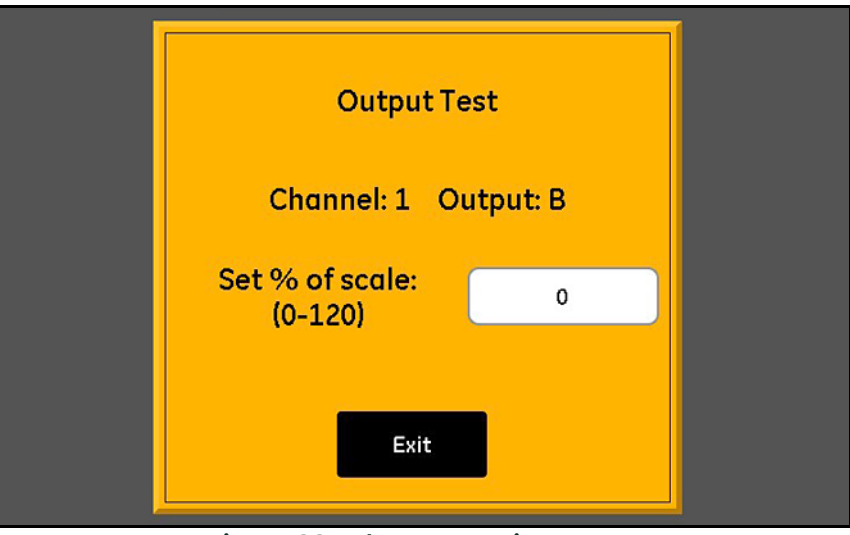

**Figuur 44: Scherm voor uitvoertest**

- <span id="page-55-0"></span>**2.** Druk op het tekstvak en voer de gewenste *Schaal%* testwaarde in (0 tot 120). Druk daarna op het **Vinkje** om de testwaarde naar de uitvoer te sturen.
- <span id="page-55-1"></span>**3.** Na ca. 5 seconden moet de waarde gelijk zijn aan de waarde die wordt weergegeven in *[Tabel](#page-55-1) 7* hieronder.

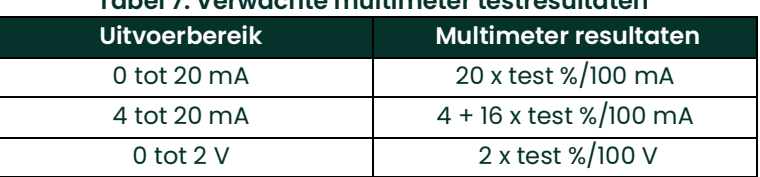

## **Tabel 7: Verwachte multimeter testresultaten**

**4.** Herhaal stappen 1 t/m 3 voor zoveel verschillende testwaarden als gewenst. Zodra u klaar bent met het testen van de uitvoer, drukt u op **Verlaten** om terug te keren naar het scherm *Uitvoerselectie*.

## **4.1.3 De gekozen uitvoer afregelen**

De gemeten waarde van de uitvoeren kan anders zijn dan de geprogrammeerde waarde vanwege de ladingsweerstand. De optie *Uitvoerselectie* biedt een afregelingsfunctie die u kunt gebruiken om dergelijke variaties te compenseren. Voor een nauwkeurige afregeling van de uitvoeren hebt u een digitale multimeter nodig die 0 tot 2 V kan meten met een resolutie van ± 0,0001 Vdc (0,1 mV) of 0 tot 20 mA met een resolutie van ± 0,01 mA, afhankelijk van de uitvoerinstellingen. De meeste goede multimeters met 3 1/2 cijfers zijn geschikt voor afregeling van de uitvoer. U kunt de uitvoer als volgt afregelen:

- **1.** Zorg ervoor dat de *Uitvoerstand* is ingesteld op de gewenste uitvoer (**Stroom** of **Spanning**).
- **2.** Haal de belasting tijdelijk van de uitvoersignaaldraden af. Bevestig de digitale multimeter op de signaaldraden, ofwel in *serie* (voor *Stroom*) of *parallel* (voor *Spanning*) aan de belasting.
- **3.** Druk op het **Kanaal (1 tot 6)** en de **Uitvoer** (**A** of **B**) die afgeregeld moet worden en druk op **Afregelen** om een scherm te openen dat lijkt op het scherm in *[Figuur](#page-56-0) 45* hieronder.

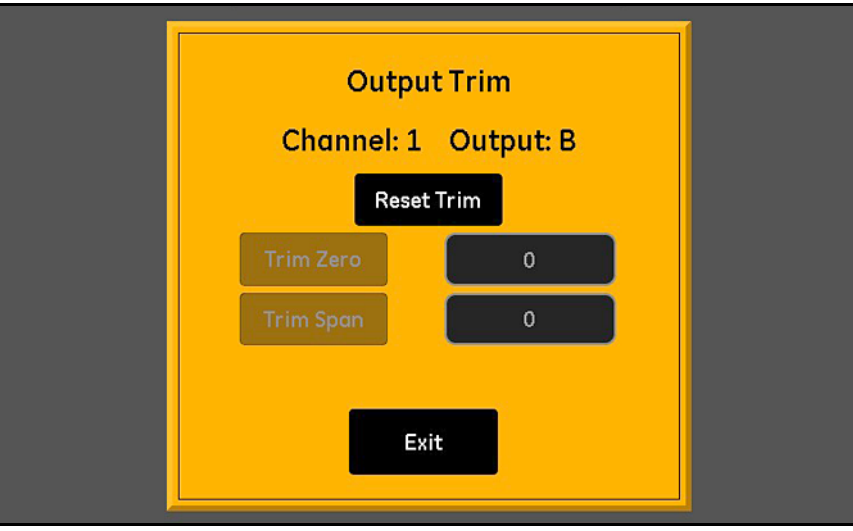

**Figuur 45: Scherm voor uitvoerafregeling**

- <span id="page-56-0"></span>**4.** Druk op **Afregeling resetten** om de huidige afregelwaarden te wissen.
- **5.** Druk op **Nul afregelen** om de uitvoer op nul te zetten en voer de weergegeven waarde in het tekstvak **Nul afregelen** van de multimeter in.
- **6.** Druk op **Bereik afregelen** om de uitvoer op de bereikwaarde te zetten en voer de weergegeven waarde in het tekstvak **Bereik afregelen** van de multimeter in.
- **7.** Druk op **Verlaten** en test de uitvoer zoals beschreven in *["De gekozen uitvoer testen" op pagina](#page-55-2) 46*.
- *N.B.: Het 0% van de volledige schaalwaarde is: 1 mA voor een 0 tot 20 mA schaal, 4 mA voor een 4 tot 20 mA schaal of 0,1 V voor een 0 tot 2 V schaal.*

## **4.1.4 De foutrespons voor het uitvoerbereik instellen**

Een *Bereikfout* doet zich voor wanneer een gemeten waarde binnen de capaciteit van de analyser ligt, maar het kalibratiebereik van de sonde overschrijdt. Het kunnen **Onderbereik** of **Overbereik** fouten zijn.

De moisture.IQ wijst op een *Bereikfout* met een **Overbereik** of **Onderbereik** bericht. De foutconditie geldt voor alle metingen in dezelfde stand. Als een dauwpuntmeting bijvoorbeeld een **Overbereik** heeft, dan heeft het vocht in PPMv ook een **Overbereik.** Als zich meerdere *Bereikfouten* gelijktijdig voordoen, reageert de moisture.IQ erop in deze volgorde: **Zuurstoffouten**, **Vochtfouten**, **Temperatuurfouten** en tot slot **Drukfouten.**

Doorloop de volgende stappen om de respons op een bereikfout van de gekozen uitvoer te configureren:

**1.** Druk op het **Kanaal (1 tot 6)** en de **Uitvoer** (**A** of **B**) en druk op **Bereikfout** om een scherm te openen dat lijkt op het scherm in *[Figuur](#page-57-0) 46* hieronder.

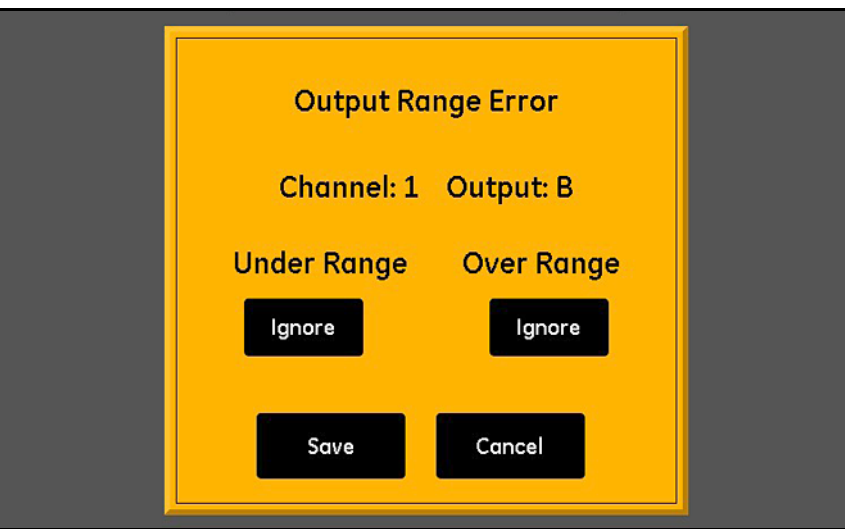

**Figuur 46: Instelscherm bereikfout - Uitvoerrespons**

- <span id="page-57-0"></span>**2.** Stel de gekozen uitvoer op **Hoog** voor onderbereikfouten, op **Laag** voor onderbereikfouten of op **Negeren** van onderbereikfouten (**Negeren** is de standaardinstelling).
- **3.** Stel de gekozen uitvoer op **Hoog** voor overbereikfouten, op **Laag** voor overbereikfouten of op **Negeren** van overbereikfouten (**Negeren** is de standaardinstelling).
- **4.** Druk op **Opslaan** om de nieuwe instellingen te bewaren of druk op **Annuleren** om de vorige instellingen te behouden.

## **4.2 De alarmen instellen**

## **4.2.1 Een alarm configureren**

*N.B.: Een actief alarm wordt aangegeven door een 'Play' symbool en het alarm dat voor de wijziging wordt gekozen, wordt geel gemarkeerd.*

De moisture.IQ heeft twee optionele alarmen (A en B) voor elk van de zes kanalen. Als u deze alarmen wilt configureren, raadpleegt u de schematische menuvoorstelling in *Figuur [77 op pagina](#page-111-0) 102* en drukt u op **Alarmen** aan de rechterkant van het hoofdtouchscreen om een scherm te openen dat lijkt op het scherm in *[Figuur](#page-58-0) 47* hieronder.

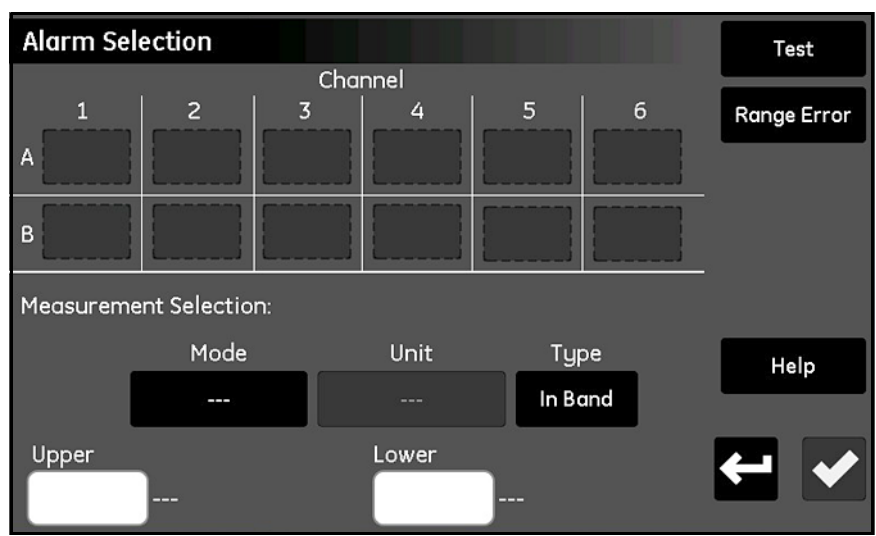

**Figuur 47: Scherm voor alarmselectie**

- <span id="page-58-0"></span>**1.** Druk op de knop voor het gewenste **Kanaal** (1 tot 6) en op **Alarm** (**A** of **B**).
- **2.** In het deel *Metingselectie* drukt u op **Stand, Eenheid** en **Type** (**In Band**, **Uit Band** of **Instelpunt**) om de gewenste instellingen voor het alarm in te voeren. (Voor de beschikbare standen en eenheden raadpleegt u *[Tabel](#page-66-0) 8 op [pagina](#page-66-0) 57*.)
- **3.** Druk op het hokje *Bovenste* en voer via het toetsenbord de bovenste waarde in. Herhaal deze procedure voor de *Onderste* waarde.

## **4.2.2 Het gekozen alarm testen**

Voer deze stappen uit om het alarm te testen:

**1.** Druk op het **Kanaal (1 tot 6)** en het **Alarm** (**A** of **B**) dat getest moeten worden en druk op **Test** om een scherm te openen dat lijkt op het scherm in *[Figuur](#page-59-0) 48* hieronder.

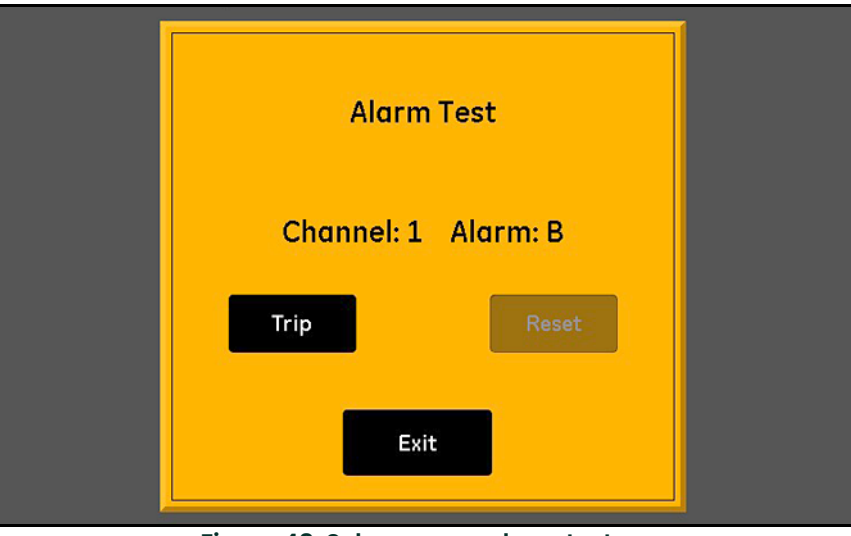

**Figuur 48: Scherm voor alarm testen**

- <span id="page-59-0"></span>**2.** Druk op **Activeren** om het alarm af te laten gaan en controleer of het alarm is afgegaan.
- **3.** Druk op **Resetten** om het alarm te resetten en controleer of het alarm is gereset.
- **4.** Zodra u klaar bent met het testen van het alarm, drukt u op **Verlaten** om terug te keren naar het scherm *Alarmselectie*.

## **4.2.3 De foutrespons voor het alarmbereik instellen**

Een *Bereikfout* doet zich voor wanneer een gemeten waarde binnen de capaciteit van de analyser ligt, maar het kalibratiebereik van de sonde overschrijdt. Het kunnen **Onderbereik** of **Overbereik** fouten zijn.

De moisture.IQ wijst op een *Bereikfout* met een **Overbereik** of **Onderbereik** bericht. De foutconditie geldt voor alle metingen in dezelfde stand. Als een dauwpuntmeting bijvoorbeeld een **Overbereik** heeft, dan heeft het vocht in PPMv ook een **Overbereik.** Als zich meerdere *Bereikfouten* gelijktijdig voordoen, reageert de moisture.IQ erop in deze volgorde: **Zuurstoffouten**, **Vochtfouten**, **Temperatuurfouten** en tot slot **Drukfouten.**

Doorloop de volgende stappen om de respons op een bereikfout van het gekozen alarm te configureren:

**1.** Druk op het **Kanaal (1 tot 6)** en het **Alarm** (**A** of **B**) en druk op **Bereikfout** om een scherm te openen dat lijkt op het scherm in *[Figuur](#page-60-0) 49* hieronder.

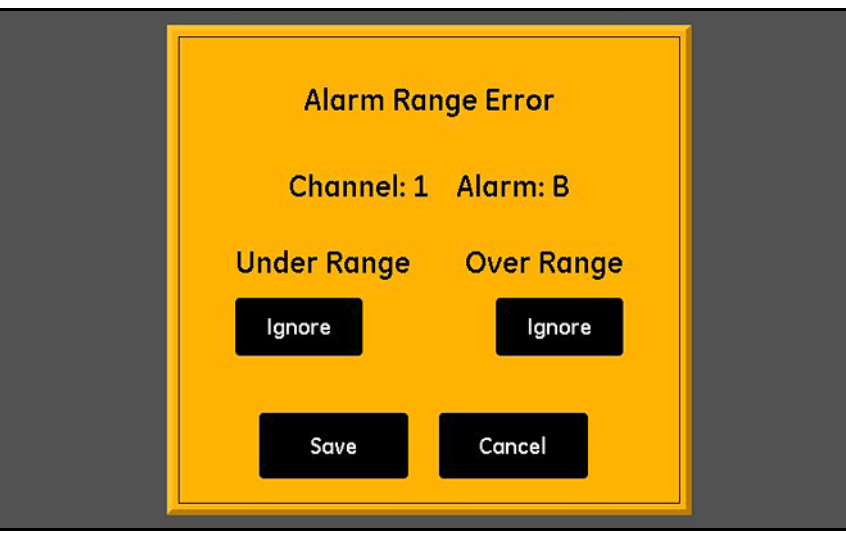

**Figuur 49: Instelscherm bereikfout - Alarmrespons**

- <span id="page-60-0"></span>**2.** Stel het alarm in op **Activeren** bij *Onderbereik* fouten of op **Negeren** van *Onderbereik* fouten (**Negeren** is de standaardinstelling).
- **3.** Stel het alarm in op **Activeren** bij *Overbereik* fouten of op **Negeren** van *Overbereik* fouten (**Negeren** is de standaardinstelling).
- **4.** Druk op **Opslaan** om de nieuwe instellingen te bewaren of druk op **Annuleren** om de vorige instellingen te behouden.

# **4.3 Loginvoeren aanmaken en gebruiken**

Voor het aanmaken en gebruiken van loginvoeren raadpleegt u de schematische menuvoorstelling *[Figuur](#page-111-0) 77 op [pagina](#page-111-0) 102* en drukt u op **Logger** op het hoofdtouchscreen om een scherm te openen dat lijk op *[Figuur](#page-61-0) 50* hieronder.

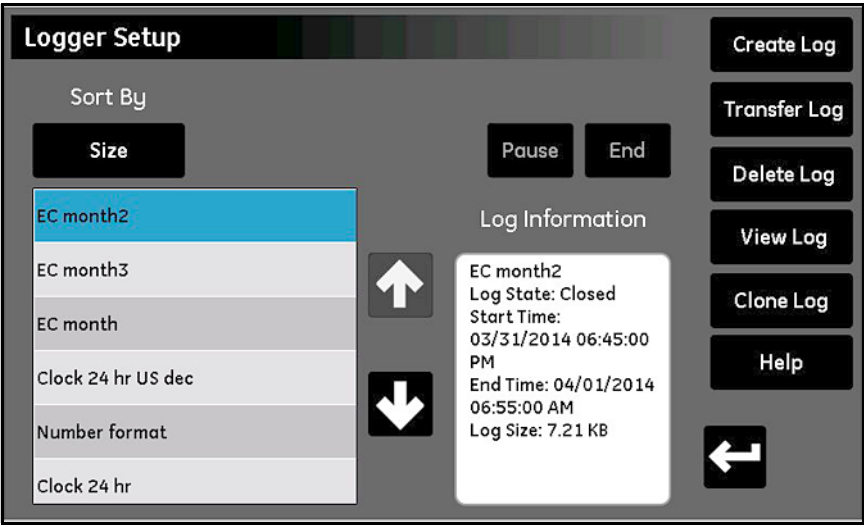

**Figuur 50: Scherm voor instelling van de logger**

<span id="page-61-0"></span>De volgende loggingfuncties zijn beschikbaar op het scherm *Setup logger*:

- **•** Op het paneel links staan alle logbestanden die zich momenteel in het geheugen bevinden. Druk op de knop **Sorteren op** en kies **Naam, Datum, Grootte** of **In bedrijf** uit het keuzemenu om aan te geven hoe de lijst met logbestanden gesorteerd moet worden.
- **•** Voor meer informatie over de opgegeven logbestanden, markeert u de gewenste bestanden. De beschikbare informatie voor die loginvoer wordt op het paneel **Logger informatie** weergegeven.
- **•** De twee knoppen boven het paneel *Logger informatie* worden gebruikt om de loginvoer **In bedrijf** te regelen. Druk op **Einde** om de loginvoer permanent te beëindigen of druk op **Pauze** om de loginvoer tijdelijk op te heffen. Zodra een loginvoer is gepauzeerd, verandert de knop naar **Start**. Druk op deze knop om een gepauzeerde loginvoer opnieuw te starten of om een nieuwe loginvoer te starten.
- **• De knop Transfer log** wordt gebruikt om een gemarkeerd logbestand van een intern geheugen van de moisture.IQ op een aangesloten USB-stick over te zetten. Druk op **Transfer log** en volg de aanwijzingen.
- **• De knop Wis log** wordt gebruikt om een gemarkeerd logbestand te wissen. Druk op **Wis log** en bevestig uw keuze.
- **• De knop Bekijk log** wordt gebruikt om de gekozen metingen voor een gemarkeerd logbestand te bekijken. Druk op **Bekijk log** dan worden de metingen in het paneel **Log informatie** weergegeven.
- **• De knop Kloon log** wordt gebruikt om een nieuwe loginvoer aan te maken op basis van de instellingen van een gemarkeerde, bestaande loginvoer. Als een loginvoer is beëindigd, kunt u een nieuwe loginvoer aanmaken met identieke metingen en opties. Druk op **Kloon log**, wijzig de bestandnaam van de gekloonde loginvoer en wijzig de **Starttijd** en **Eindtijd**. Indien gewenst, kunt u ook de instellingen voor **Separator**, **Logtype** of **Metingen** wijzingen. Zodra de instelling afgerond is, drukt u op **Terug** om de nieuwe loginvoer te starten.

#### **• De knop Creëer log**:

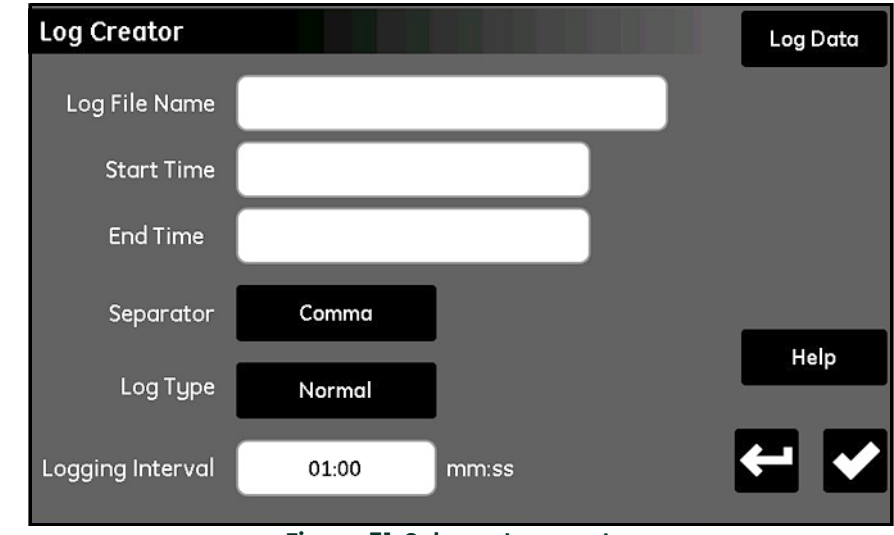

**a.** Druk op **Creëer log** om het scherm *Logcreator* te openen, zoals weergegeven in *[Figuur](#page-62-0) 51* hieronder.

**Figuur 51: Scherm Logcreator**

- <span id="page-62-0"></span>**b.** Voer de **Logbestandnaam**, de **Starttijd**, de **Eindtijd**, de **Separator** (**Komma** of **Tabblad**), het **Logtype** (**Normaal**, **Cyclisch** of **Fout**) en het **Logging interval** (in **minuten:seconden**) in.
- **c.** Druk op **Logdata** in de rechterbovenhoek van het scherm **Logcreator** om het scherm **Logdata** te openen.
- **d.** Markeer een van de 16 logmeethokjes en gebruik de knoppen boven aan het scherm om het **Kanaal**, de **Stand** en **Eenheid** voor die meting te specificeren.
- **e.** Zodra u de logdata hebt geconfigureerd, drukt u op **Terug** om naar het scherm *Logcreator* terug te keren. Druk daarna opnieuw op **Terug** om terug te keren naar het scherm *Setup logger*.
- **f.** Zodra u klaar bent, drukt u op **Start** om de nieuwe loginvoer te starten.

[geen inhoud op deze pagina]

# **Hoofdstuk 5. Het Configuratiemenu gebruiken**

# **5.1 De sondes configureren**

Nadat de meter is ingesteld, moeten de aangesloten sondes geconfigureerd en gekalibreerd worden. Ook al zijn de sondes fysiek aangesloten op de achterkant van de elektrakast, toch moet u de moisture.IQ programmeren voor het soort metingen dat de sonde moet uitvoeren. Als u bovendien een constante waarde wilt gebruiken in plaats van een live invoer, of als u een gebruikersfunctie wilt toepassen, moet u de moisture.IQ daarvoor programmeren. Als u de sondes niet activeert of als u ze onjuist activeert, vertoont de meter het bericht **Geen sonde** of andere foutberichten.

Raadpleeg de schematische menuvoorstelling in *Figuur [78 op pagina](#page-112-0) 103* en druk op **Configuratie** op het hoofdscherm om het *Configuratiemenu* te openen (zie *[Figuur](#page-64-0) 52* hieronder).

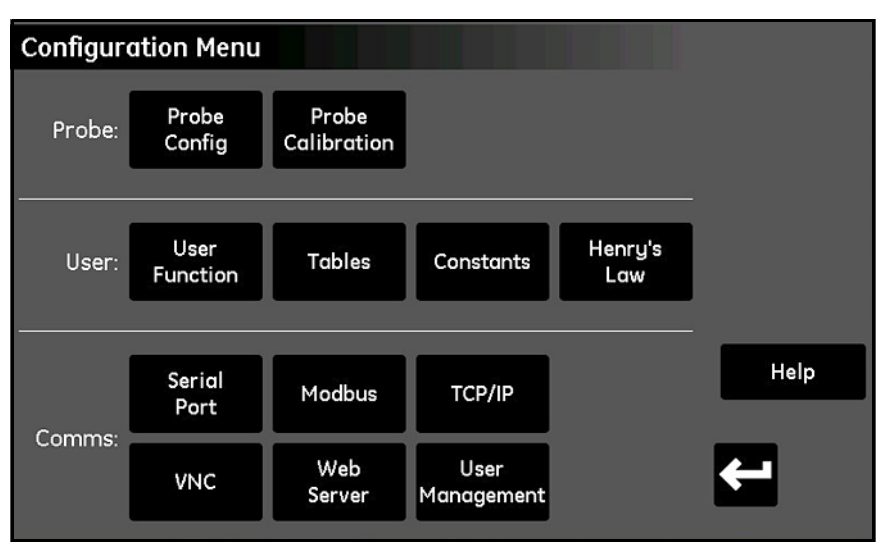

<span id="page-64-0"></span>**Figuur 52: Configuratiemenu-scherm**

## **5.1.1 Het Sondeconfiguratie-scherm**

Druk op **Sondeconfig** om het scherm *Sondeconfiguratie* te openen (zie *[Figuur](#page-65-0) 53* hieronder).

| <b>Probe Configuration</b> | Auto-Cal<br>Setup   |                |               |         |         |         |                   |
|----------------------------|---------------------|----------------|---------------|---------|---------|---------|-------------------|
|                            | Reference<br>Values |                |               |         |         |         |                   |
|                            | $\mathbf{1}$        | $\overline{c}$ | 3             | 4       | 5       | 6       |                   |
| Hygro                      | $\cdots$            | $- - -$        | ---           | ---     | $- - -$ | ---     |                   |
| Temp                       | $- - -$             | $- - -$        | $- - -$       | $- - -$ | $- - -$ | $- - -$ |                   |
| Pressure                   | ---                 | $\cdots$       | ---           | ---     | ---     | ---     |                   |
| Oxygen                     | $- - -$             | $- - -$        | $- - -$       | $- - -$ | $- - -$ | $- - -$ | Help              |
| Aux 1                      | ---                 | ---            | ---           | ---     | ---     | $- - -$ |                   |
| Aux 2                      | $\cdots$            | $- - -$        | $\frac{1}{2}$ | ---     | $- - -$ | ---     | $\leftarrow$<br>v |
|                            |                     |                |               |         |         |         |                   |

**Figuur 53: Sondeconfiguratie-scherm**

<span id="page-65-0"></span>Op het rooster *Kanaal vs. Stand* kunt u de geïnstalleerde sondes op elk kanaal activeren. Zie *Tabel [8 op pagina](#page-66-1) 57* voor de beschikbare meetstanden en -eenheden. De sonde-opties hangen van de gekozen *Stand* af, en wel als volgt:

- **• Hygro** M-serie, MIS-sonde (MIS), Constante waarde (kH) of M-serie met computer-verbeterde respons\* (M-CER)
- *N.B.: Alleen M-serie PR-sondes functioneren met de computer-verbeterde respons. Op het hoofddisplay wordt het meetetiket blauw.*
	- **• Temp**  MISP2 (**MIS**), **M-serie** of constante waarde (**kT**)
	- **• Druk MIS**, **Aux 1**, **Aux 2**, of constante waarde (**kP**)
	- **• Zuurstof BH01-BH09, % O2 (procent), PPM O2 (part per miljoen), PPB O2 (part per miljard)** [zie *["Delta F zuurstofsensorsondes configureren" op pagina](#page-68-0) 59* voor meer informatie.]
	- **• Aux 1 mA** (stroom), **Volt** (spanning)
	- **• Aux 2 mA** (stroom), **Volt** (spanning)

**BELANGRIJK:** Als sondes worden geactiveerd die niet fysiek op de meter zijn aangesloten, worden foutberichten weergegeven en zal de meter langzaam functioneren.

<span id="page-66-1"></span>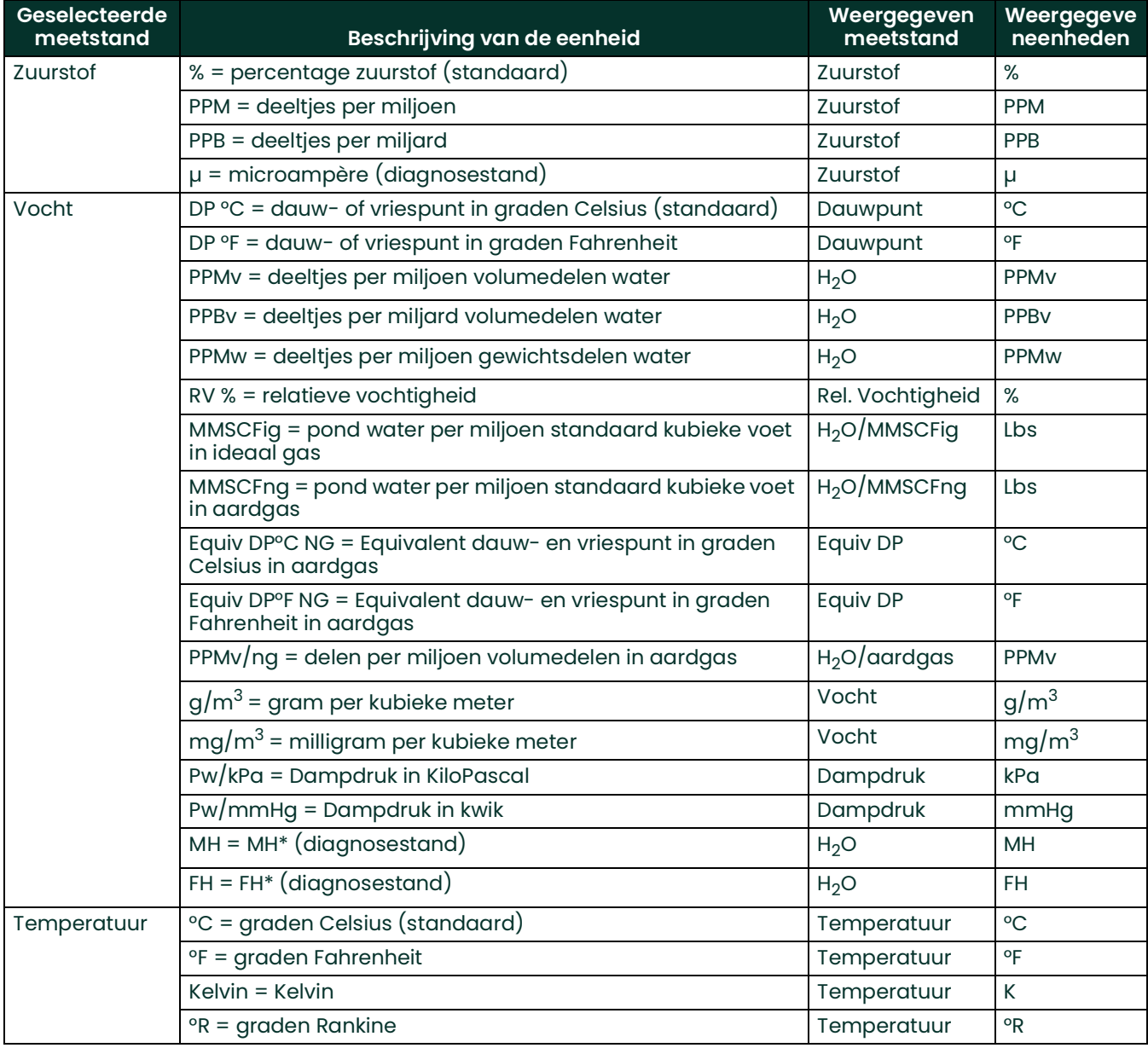

## <span id="page-66-0"></span>**Tabel 8: Beschikbare meetstanden en eenheden**

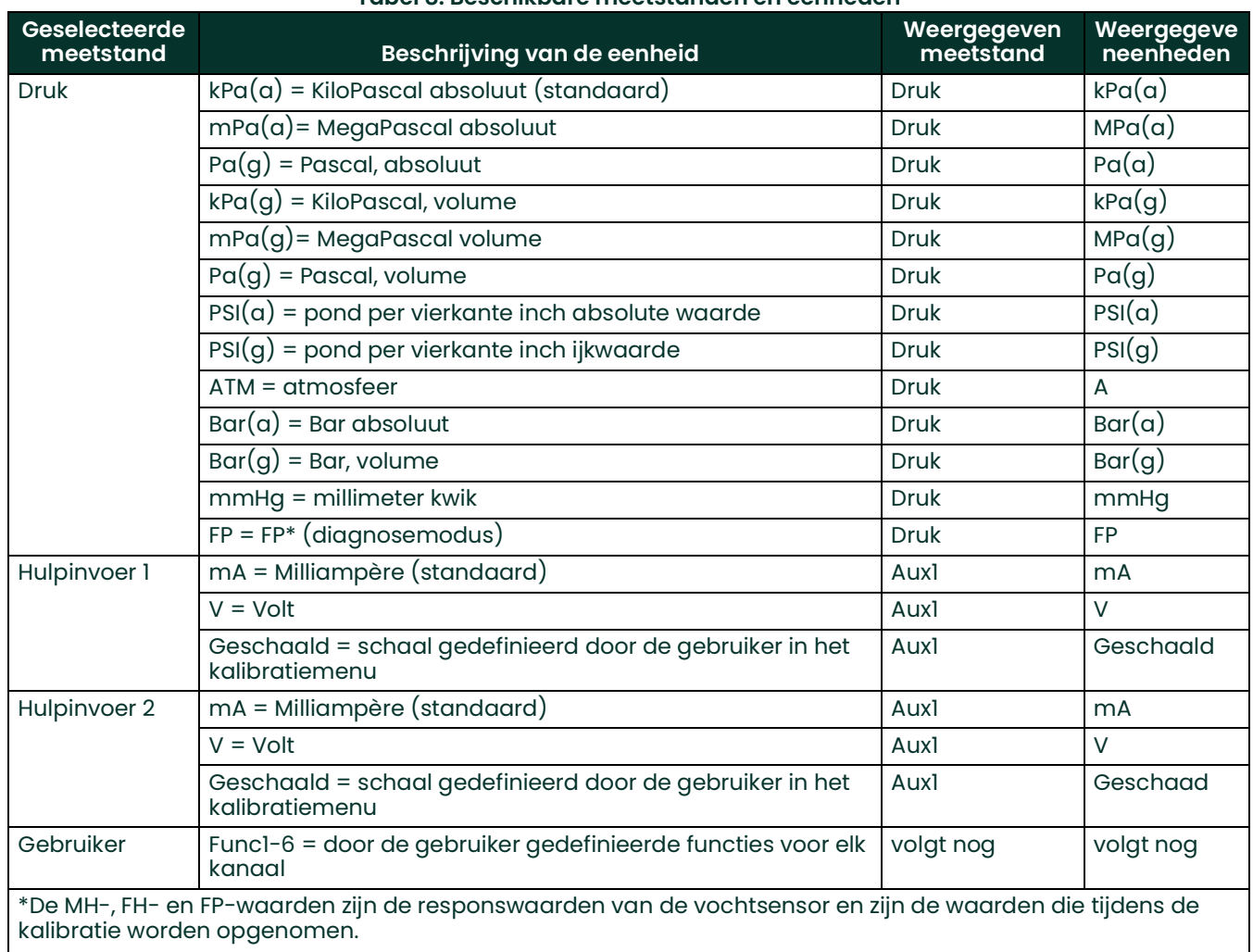

### **Tabel 8: Beschikbare meetstanden en eenheden**

### <span id="page-68-0"></span>**5.1.2 Delta F zuurstofsensorsondes configureren**

Er zijn 13 beschikbare selecties voor de *Delta F zuurstofsensorsondes*. Ze worden gemarkeerd via het hokje in het venster *Sondeconfiguratie*, hieronder in *[Figuur](#page-68-1) 54* weergegeven.

| <b>Probe Configuration</b> | Auto-Cal<br>Setup   |                 |                 |                   |                 |                 |         |
|----------------------------|---------------------|-----------------|-----------------|-------------------|-----------------|-----------------|---------|
|                            | Reference<br>Values |                 |                 |                   |                 |                 |         |
| Hygro                      | $ M-Series $        | ł               |                 | M-Series M-Series | --              | .               |         |
| Temp                       | M-Series            | H               | --              | M-Series          | --              | ---             |         |
| Pressurel                  | kP                  | ---             | --              | kP                | ---             | ---             |         |
| Oxygen                     | ---                 | ---             | BH <sub>1</sub> | BH <sub>2</sub>   | BH <sub>3</sub> | BH4             | Help    |
| Aux 1                      | Volts               | BH <sub>5</sub> | BH <sub>6</sub> | BH <sub>7</sub>   | BH <sub>8</sub> | BH <sub>9</sub> |         |
| Aux 2                      | Volts               | 96 02           | PPM O2          | PPB <sub>O2</sub> |                 |                 | ✔<br>₹, |
|                            |                     |                 |                 |                   |                 |                 |         |

**Figuur 54: Configuratiescherm voor de Delta F-sonde**

<span id="page-68-1"></span>De *Delta F zuurstofsensorsondes* zijn verkrijgbaar in de volgende twee modellen:

- **• BH1** t/m **BH9** met temperatuurcompensatie
- **• % O2**, **PPM O2** en **PPB O2** zonder temperatuurcompensatie

Voor de juiste configuratie van de *Delta F-sensorsonde* gebruikt u de informatie die staat op het etiket dat op het sensorelement is aangebracht. *[Figuur](#page-68-2) 55* toont een voorbeeldetiket van een **BH3** sensormodel.

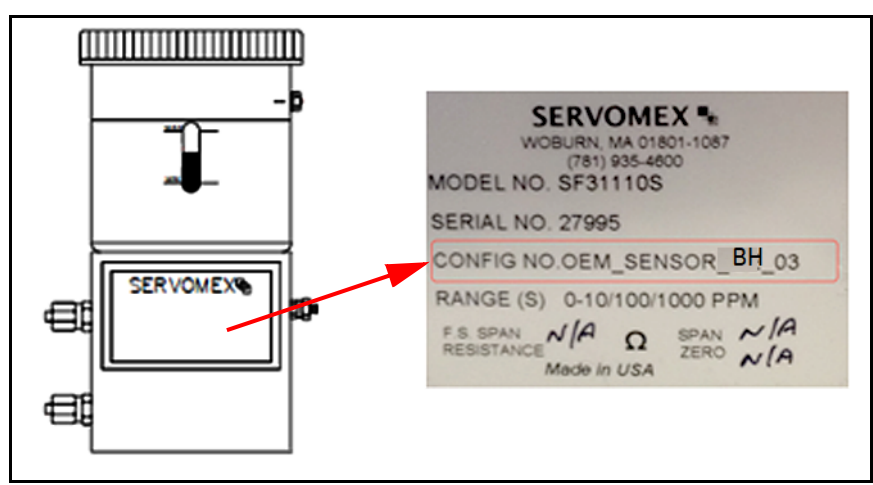

<span id="page-68-2"></span>**Figuur 55: Voorbeeldetiket van een Delta F sonde**

## **5.1.3 Individuele kanalen kalibreren**

**1.** Op het hoofdscherm drukt u op **Configuratie,** vervolgens op *Sondeconfig*, en dan op *Referentiewaarden* om het scherm Kanaalkalibratie te openen.

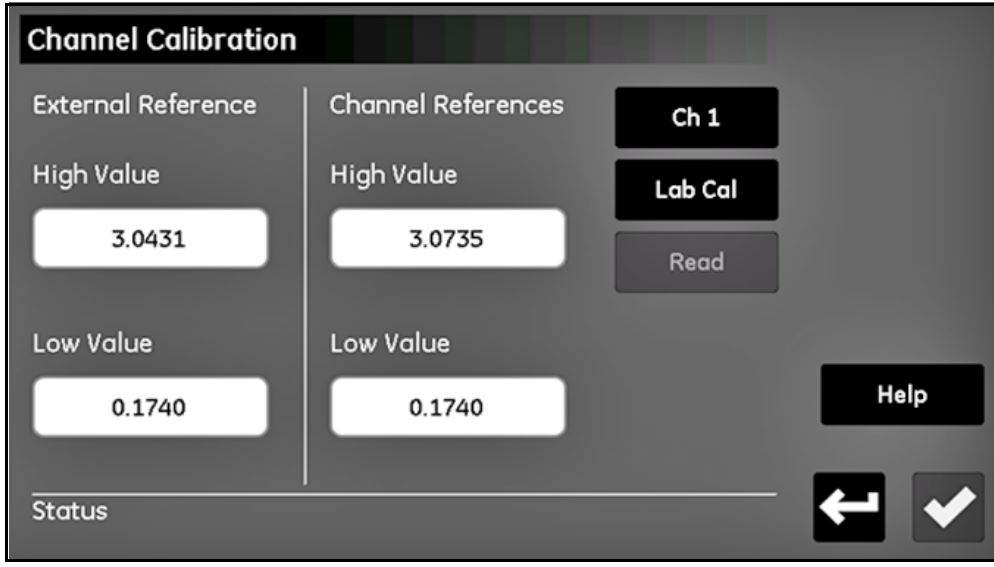

**Figuur 56: Kanalen kalibreren**

- **2.** Op het scherm Kanaalkalibratie voert u de hoge en lage waarden in die geleverd zijn met uw dummy sondes in hun eigen dozen onder Externe referenties. Druk op het **Vinkje** op het scherm Kanaalkalibratie nadat beide waarden zijn ingevoerd. Zodra dit is afgerond, worden deze waarden gebruikt voor elk kanaal. Ze hoeven voor daaropvolgende kalibraties niet opnieuw ingevoerd te worden.
- **3.** Kies het *Kanaalnummer* voor de configuratie van het gewenste kanaal. Zorg ervoor dat dit het kanaal is waaraan uw kalibratiesondes worden bevestigd.
- **4.** Druk op **Labkalibratie** om de kalibratie met lage waarde te starten. Het systeem controleert op een actieve Automatische kalibratie, voordat het doorgaat. De status moet 'Sluit sonde aan op kanaal X en druk op Aflezen' zijn. Sluit uw dummy sonde met lage waarde aan op de invoer van de M-serie op het overeenkomstige kanaal van de moisture.IQ module.
- **5.** Druk op **Aflezen**. Wacht een minuut. Eenmaal afgerond wordt de status 'Aflezen afgerond voor kanaal X\*'.
- **6.** Ontkoppel de dummy sonde met lage waarde en sluit de dummy sonde met hoge waarde aan. *Verander* de externe referentiewaarden niet of druk op het **Vinkje**.
- **7.** Druk opnieuw op **Labkalibratie** en wacht op het bericht 'Sluit de sonde aan op kanaal X en druk op Aflezen.' Druk op **Aflezen** en wacht 2 tot 3 minuten.
- **8.** Eenmaal afgerond verschijnen de nieuwe hoge en lage waarden in hun respectievelijke vakjes onder Kanaalkalibratie. U kunt nu het scherm Kanaalkalibratie verlaten door op **Terug** te drukken. Of herhaal stappen 3 t/m 8 voor alle andere kanalen die gekalibreerd moeten worden.

### **5.1.4 Het automatische kalibratieschema voor de sonde instellen**

Als u de frequentie van de *Automatische kalibratie* functie wilt instellen, gaat u als volgt te werk:

**1.** In het venster *Sondeconfiguratie* drukt u op **Setup automatische kalibratie** voor toegang tot het scherm *Automatisch kalibratie-interval instellen* voor de gewenste sonde (zie *[Figuur](#page-70-0) 57* hieronder).

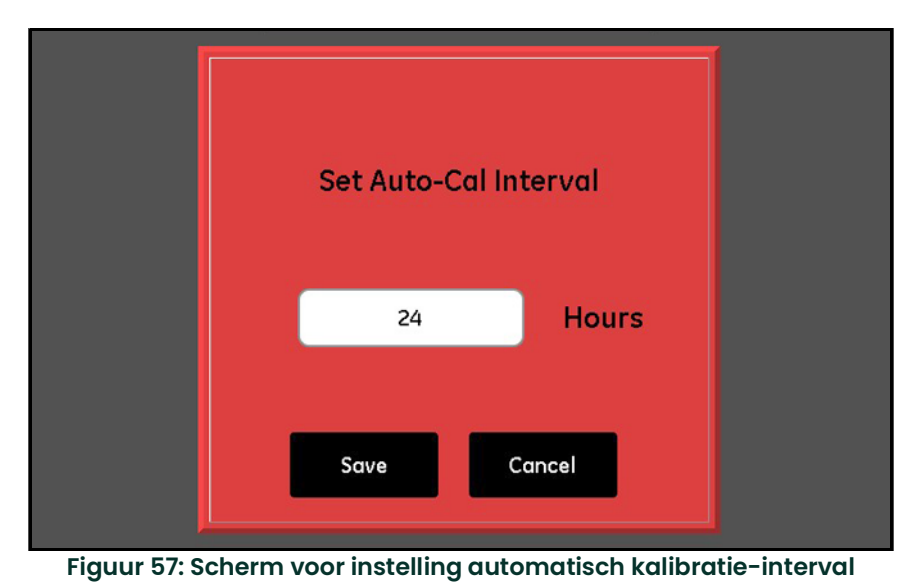

- <span id="page-70-0"></span>**2.** Voer het gewenste aantal uren in (1 tot 730) tussen twee *Automatische kalibraties*.
- **3.** Druk op **Opslaan** om de nieuwe waarde in de moisture.IQ in te voeren of druk op **Annuleren** om de vorige waarden te behouden.

# **5.2 De sondes kalibreren**

Bij nieuwe moisture.IQ-systemen heeft Panametrics de benodigde kalibratiedata voor alle gekochte vocht- en zuurstofsensors al ingevoerd. U moet deze data echter voorafgaand aan de opstart verifiëren. U moet ook nieuwe kalibratiedata invoeren als u *een sonde uit voorraad installeert* of *een transmitter op de hulpinvoeren aansluit*.

**N.B.:** *Voor vochtmeting hoeft u alleen de kalibratiedata van M-serie sondes in te voeren. Het is niet nodig om kalibratiedata in te voeren voor een* Moisture Image-serie sonde *tenzij u de sonde zonder de elektronische module aan Panametrics retourneert voor kalibratie. Is dat het geval, dan voert u de kalibratiedata in voor de opnieuw kalibreerde sonde, zoals in dit deel staat beschreven. De moisture.IQ downloadt de nieuwe kalibratiedata automatisch in de elektronische module van de* Moisture Image-serie sonde*.*

### **5.2.1 Kalibratiedata automatisch invoeren**

Panametrics heeft de kalibratiedatabestanden al in de vocht- en zuurstofsondes geïnstalleerd die met de analyser worden meegeleverd. Als u deze kalibratiedata wilt invoeren, gaat u als volgt te werk:

- **1.** Op het scherm *Sondekalibratie* kiest u het *Kanaalnummer* waarop een sonde is aangesloten die gekalibreerd moet worden. Druk op **ZOEKEN** om een lijst te zien met alle meegeleverde sondes op basis van serienummer.
- **2.** Zoek in de lijst naar het databestand dat overeenkomt met de sonde die gekalibreerd moet worden en druk op het **Vinkje**. De kalibratiedata voor die sonde wordt automatisch in de kalibratietabel ingevoerd.
- **3.** Druk op het **Vinkje** om de nieuwe data te gebruiken.

#### **5.2.2 Kalibratiedata met de hand invoeren**

U moet de **Kalibratiedatasheets** bij de hand hebben die met elke Panametrics-sonde worden meegeleverd. Op elk *Kalibratiedatasheet* staat een lijst met meetpunten die ingevoerd of geverifieerd moeten worden. Op elk *Kalibratiedatasheet* staat het bijbehorende *serienummer* van de sonde, evenals het toegewezen *kanaalnummer*. *Kalibratiedatasheets* worden gewoonlijk in de verpakking van de bijbehorende sonde meegeleverd.

Als u de kalibratiedata wilt invoeren, raadpleegt u de schematische menuvoorstelling in *Figuur [78 op pagina](#page-112-0) 103* en voert u de volgende stappen uit:

**1.** In het *Configuratiemenu* drukt u op **Sondekalibratie** om een scherm voor *Sondekalibratie* te openen dat lijkt op *Figuur [58 op pagina](#page-71-0) 62***. Het serienummer van de bijbehorende sonde bevindt zich bovenaan het scherm.**

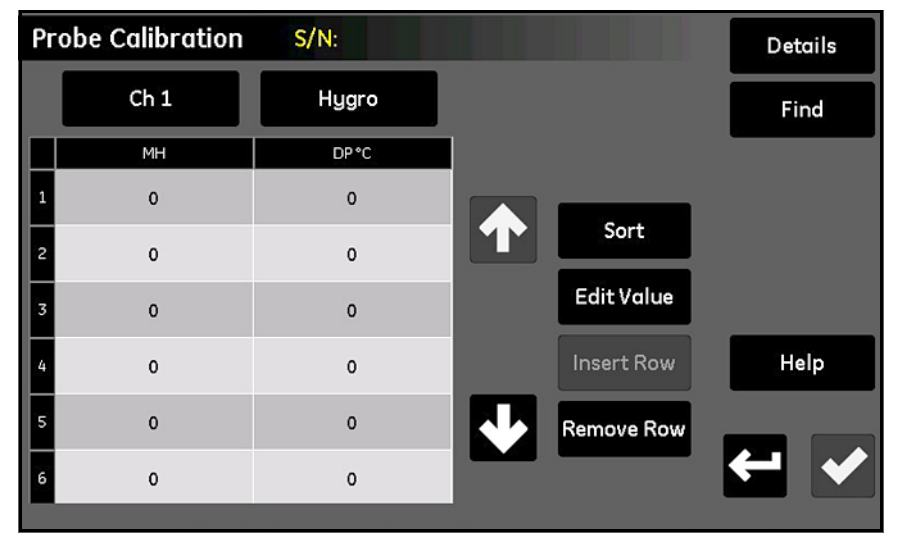

**Figuur 58: Sondekalibratie-scherm**

- <span id="page-71-0"></span>**2.** Vlak onder het serienummer van de sonde drukt u op **Kanaal** om het kanaal te kiezen waarop de sonde is aangesloten.
- **3.** Rechts van de knop **Kanaal** drukt u op **Type** om het soort invoer te kiezen dat op dat kanaal is aangesloten (**Hygro, Druk, Zuurstof, Aux 1** of **Aux 2**).
- **4.** Voor elke gekozen invoer bevat de tabel onder de twee knoppen data-invoerhokjes voor 2 tot 16 meetpunten. De vier knoppen rechts van de tabel worden gebruikt om de kalibratiedata naar wens te wijzigen en de rangschikken.
	- **• Sorteren** Druk op deze knop om de datarijen in opgaande volgorde op basis van de linkerkolom te sorteren.
	- **• Waarde wijzigen** Druk op deze knop en druk vervolgens op een teksthokje om de waarden van de relevante *Kalibratiedatasheet* voor elk gespecificeerde punt in te voeren via het numerieke toetsenbord. U moet de waarden voor elke invoer invoeren of controleren, totdat elk kanaal is afgewerkt.
	- **• Rij toevoegen** Gebruik deze knop samen met de knop **Rij verwijderen** om de rijen van de tabel naar wens te organiseren.
	- **• Rij verwijderen** Gebruik deze knop samen met de knop **Rij toevoegen** om de rijen van de tabel naar wens te organiseren.
- **5.** Zodra u alle sondekalibratiedata hebt ingevoerd, drukt u op **Terug** om naar het *Configuratiemenu* terug te keren.

# **5.3 Tags toewijzen aan invoeren**

Met de moisture.IQ kunnen gebruikers tags aanwijzen om het display van de invoerparameters aan te passen. Het instrument accepteert een apart etiket met 9 karakters voor elke invoer. Als u invoeren wilt taggen, doet u als volgt:

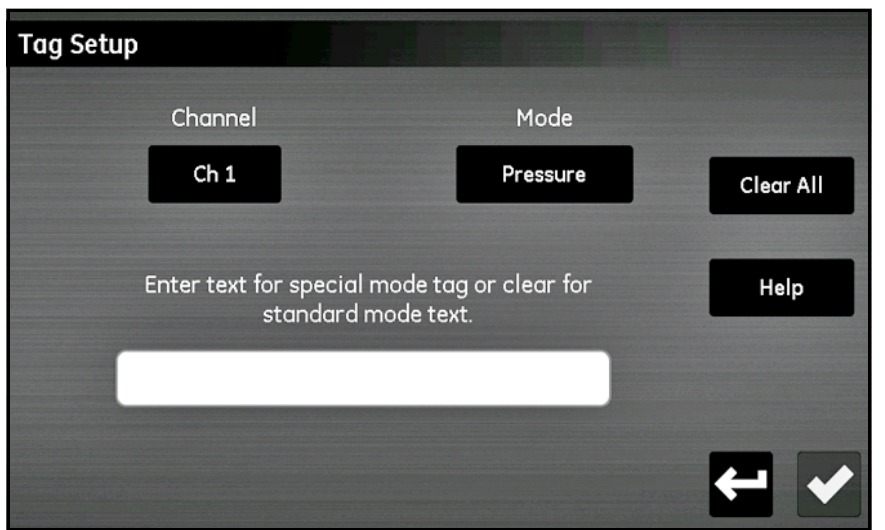

**Figuur 59: Tags instellen**

- **1.** In het scherm *Configuratiemenu* drukt u op **Tag** om het scherm voor de taginstelling te openen.
- **2.** Druk op **Kanaal** om het kanaal te kiezen waarop de **Tag** moet worden toegepast.
- **3.** Druk op **Stand** en kies **Hygro, Druk, Temperatuur, Zuurstof, Aux 1** of **Aux 2** uit het keuzemenu.
- **4.** Druk op de tekstregel om de tag voor het gekozen **Kanaal en Stand** in te voeren. Druk op **Opslaan** nadat u de tekst hebt ingevoerd en druk op het **Vinkje** om het proces af te ronden.
- *N.B.: Als u een tag wilt verwijderen, drukt u op* **Alles wissen** *en vervolgens op het* **Vinkje***.*

# **5.4 Gebruikersinformatie invoeren**

Raadpleeg de schematische menuvoorstelling in *Figuur [78 op pagina](#page-112-0) 103* en *Figuur [52 op pagina](#page-64-0) 55* (het scherm *Configuratiemenu*) om de volgende gebruikersinformatie in te voeren:

- **• Gebruikersfuncties** (zie *["Gebruikersfuncties invoeren" op pagina](#page-74-0) <sup>65</sup>*)
- **• Gebruikerstabellen** (zie *["Door de gebruiker gedefinieerde tabellen invoeren" op pagina](#page-76-0) <sup>67</sup>*)
- **• Gebruikersconstanten** (zie *["Gebruikersconstanten invoeren" op pagina](#page-77-0) <sup>68</sup>*)
- **• Verzadigingsconstanten** (zie *["Verzadigingsconstanten invoeren" op pagina](#page-78-0) <sup>69</sup>*)

#### <span id="page-74-0"></span>**5.4.1 Gebruikersfuncties invoeren**

*Gebruikersfuncties* maken het mogelijk om tot vier wiskundige formules op elk kanaal te programmeren. Elke parameter op elk kanaal kan worden gebruikt om een andere parameter te berekenen. Als u een nieuwe gebruikersfunctie wilt invoeren of een bestaande functie wilt wijzigen, gaat u als volgt te werk:

**1.** Druk op **Gebruikersfunctie** op het scherm *Configuratiemenu* (zie *Figuur [52 op pagina](#page-64-0) 55*) om het scherm *Setup gebruikersfunctie* te openen (zie *[Figuur](#page-74-1) 60* hieronder).

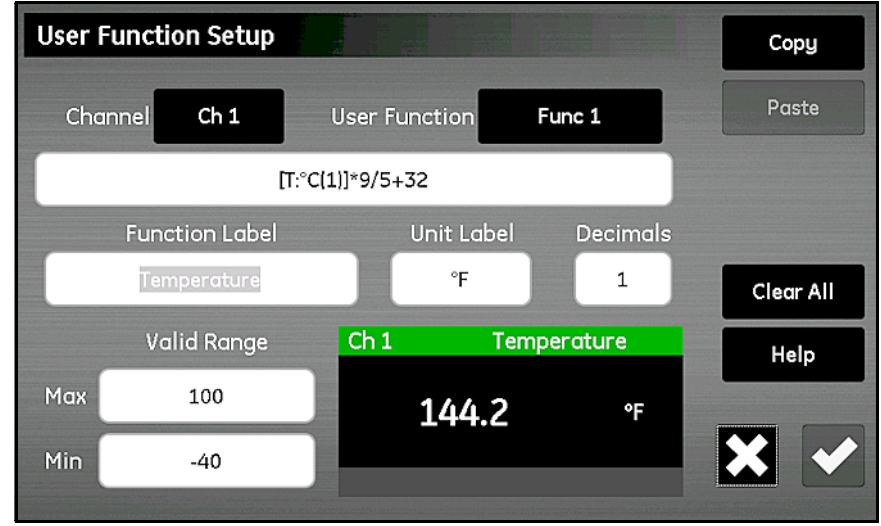

**Figuur 60: Setup gebruikersfunctie-scherm**

- <span id="page-74-1"></span>**2.** Druk op **Kanaal** om het kanaal te kiezen waarop de functie zal worden toegepast.
- **3.** Druk op **Gebruikersfunctie** om de functienaam te selecteren (**Func 1**, **Func 2**, **Func 3** of **Func 4**). Druk vervolgens op het grote tekstvenster vlak onder de knop **Kanaal** om het scherm *Kanaal x: Gebruikersfunctie y* te openen, zoals weergegeven in *[Figuur](#page-75-0) 61* hieronder, zodat de functieformule ingevoerd kan worden. Zodra de formule is ingevoerd, drukt u op het **Vinkje** om terug te keren naar het scherm *Setup gebruikersfunctie*.

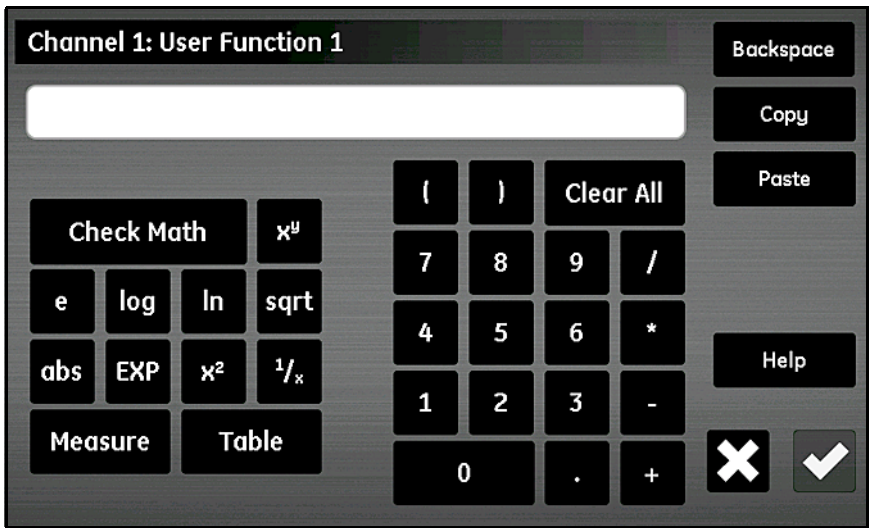

**Figuur 61: Gebruikersfunctieformule-scherm**

<span id="page-75-0"></span>De knoppen in *[Figuur](#page-75-0) 61* hierboven maken het mogelijk standaard wiskundige functies in te voeren en data in vooraf gedefinieerde gebruikerstabellen op te zoeken (zie *["Door de gebruiker gedefinieerde tabellen invoeren" op](#page-76-0)  [pagina](#page-76-0) 67*). De knop **Som controleren** wordt gebruikt om fouten in de formuledefinitie te vinden. Ook kunt u te allen tijde op **Alles wissen** drukken om opnieuw te beginnen. De knoppen **Knippen** en **Plakken** in de rechterbovenhoek van het scherm kunnen worden gebruikt om informatie van de ene gebruikersfunctie naar een andere te kopiëren, zodat dezelfde informatie niet herhaaldelijk ingevoerd hoeft te worden.

- *N.B.: Als hulp bij de invoer van de gebruikersfunctie wordt de actuele definitie midden onder aan het scherm*  Setup Gebruikersfunctie *weergegeven terwijl de daaropvolgende keuzes worden gedaan.*
- **4.** Druk op het tekstvak **Functielabel om het scherm Functielabel wijzigen te openen en met het toetsenbord het gewenste label in te voeren.**
- **5.** Druk op het tekstvak **Eenheid om het scherm Eenheidslabel wijzigen te openen en met het toetsenbord de gewenste eenheden in te voeren.**
- **6.** Druk op het tekstvak **Decimalen** en voer het gewenste aantal decimalen voor de functie in (**1** t/m **6**).
- **7.** Druk op de tekstvakken **Max** en **Min** om het **Geldig bereik** voor de functie in te voeren in cijfers, via het numerieke toetsenbord.
- **8.** Nadat de functies zijn gedefinieerd, drukt u op **Terug** om naar het *Configuratiemenu* terug te keren.

## <span id="page-76-0"></span>**5.4.2 Door de gebruiker gedefinieerde tabellen invoeren**

Ter ondersteuning van door de gebruiker gedefinieerde functies, kunnen in de moisture.IQ tot zes door de gebruiker gedefinieerde tabellen (aangegeven als **Tabel A** t/m **Tabel F**) met niet-lineaire of empirische data ingevoerd worden. In elke tabel kunnen tot 10 **X-Y** paren worden ingevoerd. Als een gebruikersfunctie een invoer heeft van **X** interpoleert de meter de bijbehorende waarde **Y** en wordt die waarde naar de functie gestuurd. (De resultaten worden geëxtrapoleerd als de **X**-waarde groter is dan het tabelbereik.)

Op het scherm *Configuratiemenu* (zie *Figuur [52 op pagina](#page-64-0) 55*) drukt u op **Tabellen** en u ziet het scherm *Setup gebruikerstabel* dat lijkt op *[Figuur](#page-76-1) 62* hieronder.

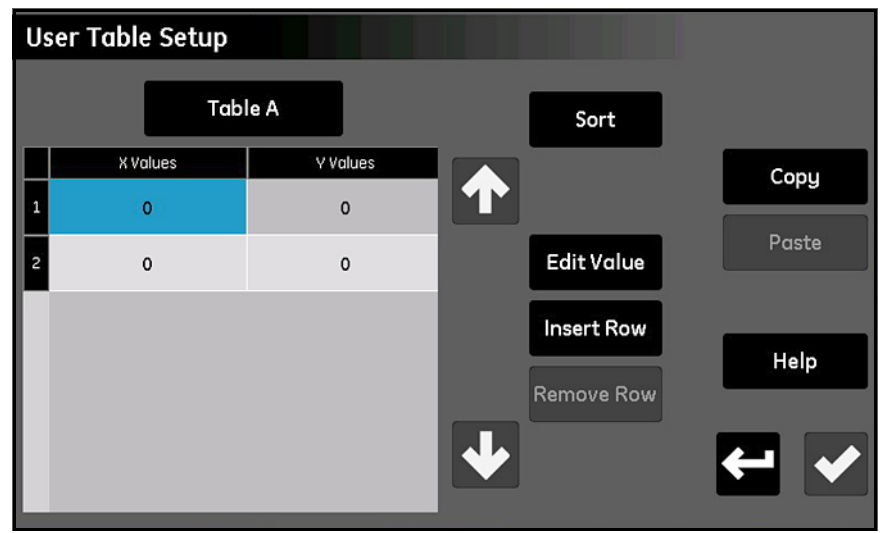

**Figuur 62: Setup gebruikerstabel-scherm**

<span id="page-76-1"></span>Als u een gebruikerstabel wilt instellen, gaat u als volgt te werk:

- **1.** Druk op de knop links onderaan het scherm om de *tabelnaam* (**Tabel A** t/m **Tabel F**) uit het keuzemenu te selecteren.
- **2.** De tabel kan 2 tot 10 rijen bevatten. Gebruik de knoppen **Rij toevoegen** en **Rij wissen** om de tabel te configureren met het gewenste aantal rijen.
- **3.** Als u de data in de tabel wilt invoeren of wijzigen, drukt u op de gewenste cel, zodat deze blauw wordt gemarkeerd. Druk vervolgens op **Waarde wijzigen** om de data voor die cel in te voeren. Herhaal dit proces totdat alle data is ingevoerd.
- *N.B.: De knoppen* **Knippen** *en* **Plakken** *kunnen worden gebruikt om de data van een andere tabel in deze nieuwe tabel te kopiëren.*
- **4.** Nadat alle data is ingevoerd, drukt u op **Sorteren** om te verzekeren dat de datapunten in stijgende volgorde op basis van **X**-waarde worden gerangschikt. Druk daarna op het **Vinkje** om de tabel op te slaan. Druk op **Terug** om naar het *Configuratiemenu* terug te keren.

#### <span id="page-77-2"></span><span id="page-77-0"></span>**5.4.3 Gebruikersconstanten invoeren**

Door de gebruiker gedefinieerde constanten kunnen worden vervangen door *Dauwpunt* (°C), *Temperatuur* (°C) en *Druk* (Pa) metingen in alle meterberekeningen. Bovendien kunt u alle gemeten *PPMv*-vochtwaarden vermenigvuldigen met een specifieke constante (de standaard multiplicator is 1,000).

Op het scherm *Configuratiemenu* (zie *Figuur [52 op pagina](#page-64-0) 55*) drukt u op **Constanten** en u ziet het scherm *Setup gebruikersconstanten* dat lijkt op *[Figuur](#page-77-1) 63* hieronder.

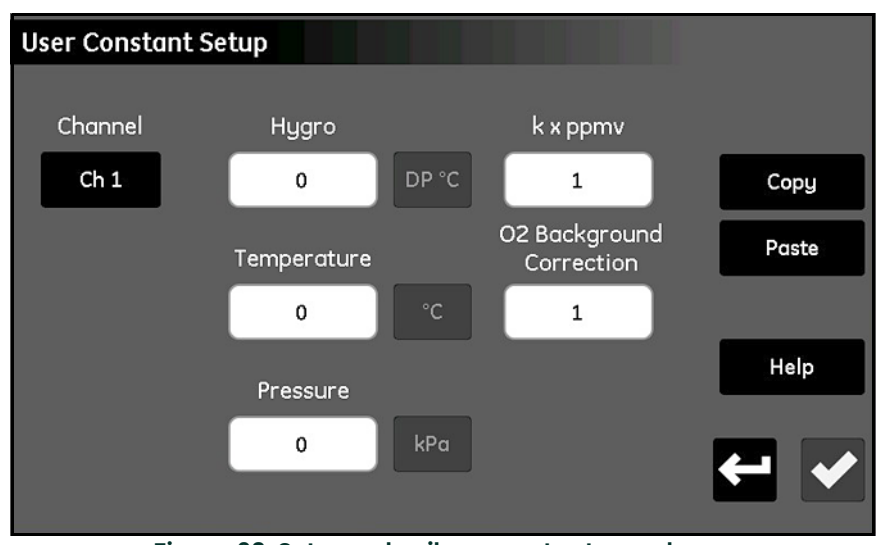

**Figuur 63: Setup gebruikersconstanten-scherm**

<span id="page-77-1"></span>Als u de gebruikersconstanten wilt invoeren, gaat u als volgt te werk:

- **1.** Druk op **Kanaal** om het kanaal te kiezen waarop de constante moet worden toegepast.
- **2.** Druk op het tekstvak voor de **Hygro**, **Temperatuur** en/of **Druk** waarden en voer de gewenste constante voor elk meettype in. De gespecifieerde waarden worden dan als een constante multiplicator voor die meting bij alle toekomstige meterberekeningen gebruikt.
- **BELANGRIJK:** Voordat de moisture.IQ de hierboven ingevoerde constanten kan gebruiken, moet de sonde van het specifieke kanaal goed geconfigureerd zijn voor **Constante waarde (kH, kT of kP)**, zoals beschreven in ["Het Sondeconfiguratie-scherm" op pagina](#page-65-0) 56.
- **3.** Indien gewenst, drukt u op het tekstvak **k x ppmv** om een constante multiplicator voor alle PPMv vochtmetingen in te voeren. Er is geen speciale instelling van de sondeconfiguratie nodig voordat de constante multiplicator gebruikt kan worden.
- **4.** Als u een *Delta F-zuurstofcelsonde* gebruikt en het achtergrondgas is geen *stikstof* dan moet u op alle metingen een correctiefactor toepassen (zie *["Correctiefactoren voor het achtergrondgas van de Delta F zuurstofcel" op](#page-93-0)  [pagina](#page-93-0) 84*). Hiervoor drukt u op het tekstvak **O2 Achtergrondcorrectie** en verandert u de multiplicator van de standaard waarde 1,00 in de gewenste waarde.
- **5.** Nadat alle constanten zijn ingevoerd, drukt u op **Terug** om naar het *Configuratiemenu* terug te keren.

#### <span id="page-78-0"></span>**5.4.4 Verzadigingsconstanten invoeren**

*De Wet van Henry* geldt voor *ppmw* vochtmetingen in alle organische vloeistoffen. De wet zegt het volgende: "*Bij een constante temperatuur is de hoeveelheid van een specifiek gas dat in een specifiek soort vloeistof met een specifiek volume wordt opgelost, evenredig aan de deeldruk van dat gas in evenwicht met die vloeistof."* Met andere woorden, **PPMw = (Pw/Ps) x Cs**. Voor de berekening van de ppmw-vochtwaarden van een organische vloeistof met de moisture.IQ, moeten de *verzadigingswaarden* (**Cs**) als functie van temperatuur in de *Cs -tabel* worden ingevoerd, zoals hieronder weergegeven in *[Figuur](#page-78-1) 64*.

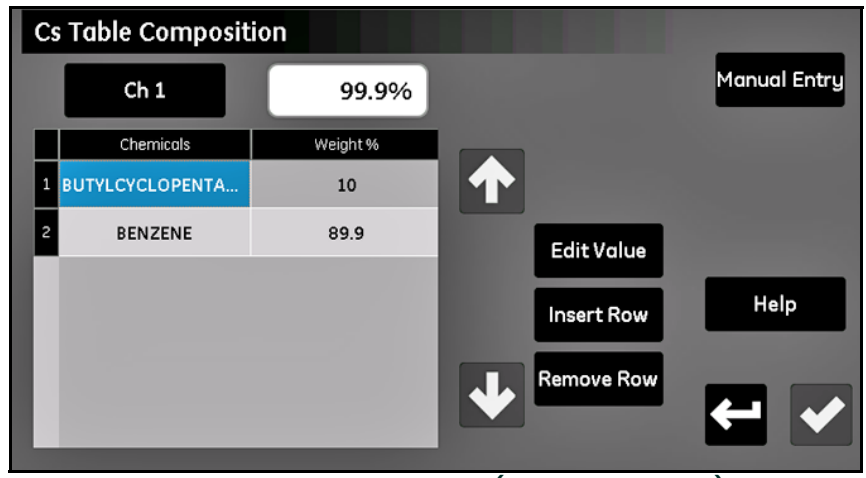

**Figuur 64: Cs-tabel-scherm (de wet van Henry)**

<span id="page-78-1"></span>Als u de Cs-waarden van uw toepassing wilt invoeren, gaat u als volgt te werk:

- **1.** Druk op **Kanaal** om het kanaal te kiezen waarop de Cs-curve moet worden toegepast.
- **2.** Gebruik de knoppen **Rij toevoegen** en **Rij verwijderen** om de tabel met maximaal 10 rijden te configureren.
- **3.** Als u de data in de tabel wilt invoeren of wijzigen, drukt u op de gewenste cel, zodat deze blauw wordt gemarkeerd. Druk vervolgens op **Waarde wijzigen** om de data voor die cel in te voeren.

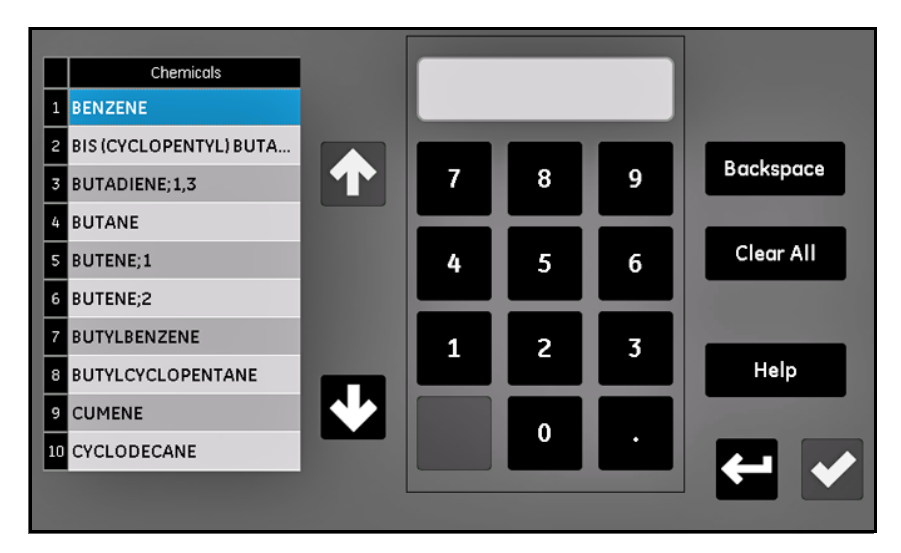

#### **Figuur 65: De chemische stof selecteren**

- **4.** Kies de gewenste **Chemicaliën** en voer het percentage van de algehele samenstelling in
- **5.** Herhaal de stappen 2 t/m 4 tot alle data is ingevoerd. Nadat u op het **Vinkje** hebt gedrukt, verschijnt de Cs-tabel.
- *N.B.: Minstens 90% van de totale samenstelling moet ingevoerd zijn. Alle samenstellingen die minder dan 100% in totaal zijn, wordt elke chemische stof geëxtrapoleerd om het totaal op 100% te brengen.*

#### **5.4.4.1 Verzadigingsconstanten met de hand invoeren**

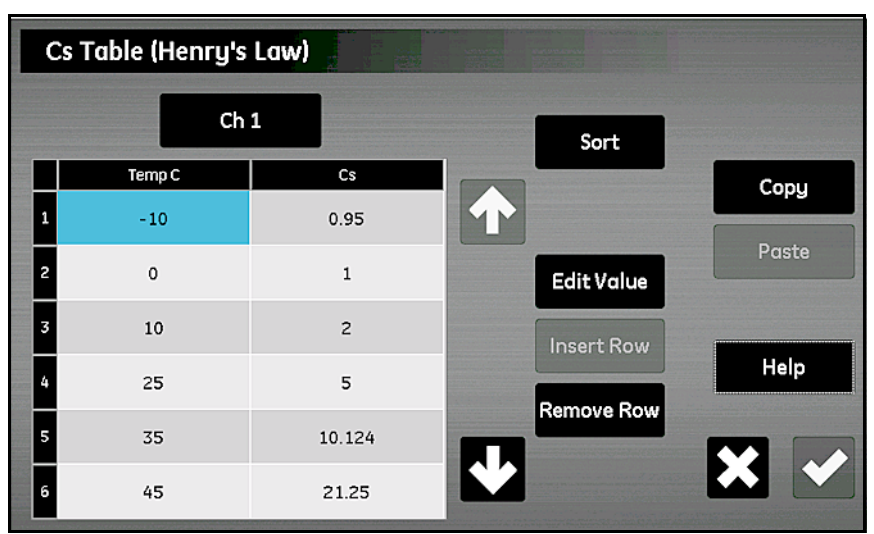

**Figuur 66: Constanten met de hand invoeren**

Als u de Cs-waarden van uw toepassing met de hand wilt invoeren, gaat u als volgt te werk:

- **1.** Selecteer **Handmatige invoer**.
- **2.** Druk op **Kanaal** om het kanaal te kiezen waarop de Cs-curve moet worden toegepast.
- **3.** Gebruik de knoppen **Rij toevoegen** en **Rij verwijderen** om de tabel met maximaal 10 rijden te configureren.
- **4.** Als u de data in de tabel wilt invoeren of wijzigen, drukt u op de gewenste cel, zodat deze blauw wordt gemarkeerd. Druk vervolgens op **Waarde wijzigen** om de data voor die cel in te voeren. Herhaal dit proces totdat alle data is ingevoerd.
- *N.B.: De knoppen* **Knippen** *en* **Plakken** *kunnen worden gebruikt om de data van een andere tabel in deze nieuwe tabel te kopiëren.*
- **5.** Nadat alle data is ingevoerd, drukt u op **Sorteren** om te verzekeren dat de meetpunten in stijgende volgorde op basis van Temp C-waarden worden gerangschikt. Druk daarna op het **Vinkje** om de tabel op te slaan. Druk op **Terug** om naar het configuratiemenu terug te keren.

# **Hoofdstuk 6. Instelling van de communicatie**

# **6.1 Instelling van de communicatie van de moisture.IQ**

Het deel **Comms** van het *Configuratiemenu* wordt gebruikt om alle communicaties voor de moisture.IQ in te stellen (zie *Figuur [79 op pagina](#page-113-0) 104*). Dit omvat de volgende opties:

- **•** Seriële poort (zie *["De seriële poort configureren"](#page-80-0)* hieronder)
- **•** Modbus (zie *["De Modbus aansluiting configureren" op pagina](#page-81-0) <sup>72</sup>*)
- **•** TCP/IP (zie *["Aansluiting op een Ethernet LAN" op pagina](#page-81-1) <sup>72</sup>*)
- **•** VNC (zie *["Een VNC-aansluiting configureren" op pagina](#page-85-0) <sup>76</sup>*)
- **•** Webserver (zie *["De webserver configureren" op pagina](#page-87-0) <sup>78</sup>*)
- **•** Gebruikersmanagement (zie *["Gebruikersbeheerfuncties" op pagina](#page-88-0) <sup>79</sup>*)

# <span id="page-80-0"></span>**6.2 De seriële poort configureren**

**BELANGRIJK:** Voor goede communicatie moeten de instellingen van de seriële poort van de moisture.IQ dezelfde zijn als die van het apparaat dat op de seriële poort van de moisture.IQ is aangesloten.

Voor de configuratie van de seriële poort van de moisture.IQ doet u als volgt:

**1.** Op het scherm *Configuratiemenu* (zie *Figuur [52 op pagina](#page-64-1) 55*) drukt u op **Seriële poort** en u ziet het scherm *Setup seriële poort* dat lijkt op *[Figuur](#page-80-1) 67* hieronder.

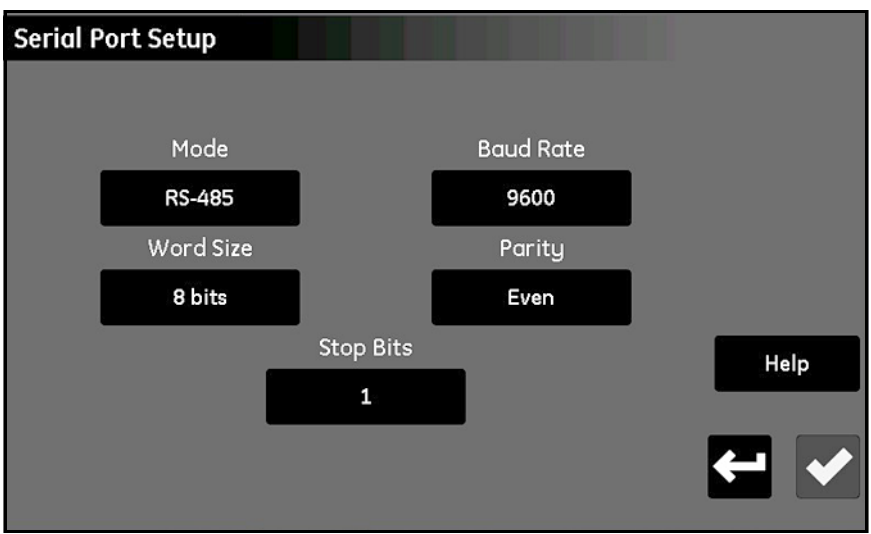

**Figuur 67: Scherm voor instelling van de seriële poort**

- <span id="page-80-1"></span>**2.** Druk op **Stand** en kies **RS-232** of **RS-485** uit het keuzemenu.
- **3.** Druk op **Baudrate** en kies **9600, 19200, 38400, 57600** of **115200** uit het keuzemenu.
- **4.** Druk op **Woordgrootte** en kies **7 bits** of **8 bits** uit het keuzemenu.
- **5.** Druk op **Pariteit** en kies **Even, Oneven** of **Geen** uit het keuzemenu.
- **6.** Druk op **Stopbits** en kies **1** of **2** uit het keuzemenu.
- **7.** Nadat alle instellingen zijn geconfigureerd, drukt u op het **Vinkje** om de instellingen op te slaan. Druk op **Terug** om terug te keren naar het *Configuratiemenu*.
- *N.B.: Voor RS-485 bedrading, raadpleegt u Figuur [83 op pagina](#page-117-0) 108.*

# <span id="page-81-0"></span>**6.3 De Modbus aansluiting configureren**

Voor de configuratie van de *Modbus* aansluiting van de moisture.IQ doet u als volgt:

**1.** Op het scherm *Configuratiemenu* (zie *Figuur [52 op pagina](#page-64-1) 55*) drukt u op **Modbus** en u ziet het scherm *Setup Modbus* dat lijkt op *[Figuur](#page-81-2) 68* hieronder.

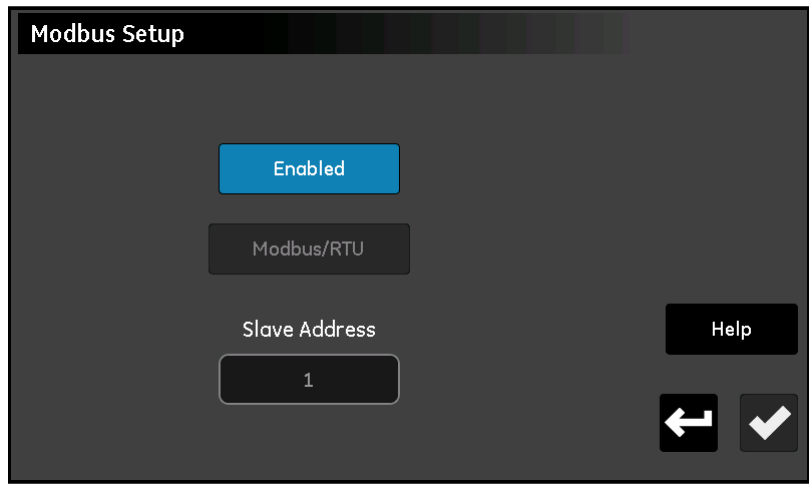

**Figuur 68: Scherm voor instelling van de Modbus**

- <span id="page-81-2"></span>**2.** Als de knop **Aan/Uit** aangeeft dat de Modbus-aansluiting momenteel aan staat, drukt u op deze knop om de Modbus-aansluiting uit te zetten (wijzigingen van de instellingen zijn alleen mogelijk wanneer de aansluiting op uit staat).
- **3.** Druk op de tweede knop en kies **Modbus/RTU** of **Modbus/TCP**.
- **4.** Voor RTU drukt u op **Slaafadres** en gebruik het toetsenbord om een adres van 1 tot 247 in te voeren (de standaardinstelling is 1). Voor TCP drukt u op **Poort** en gebruik het toetsenbord om een adres van 81 tot 65535 in te voeren (de standaardinstelling is 502).
- **5.** Druk op **Uit** om de Modbus-aansluiting aan te zetten.
- **6.** Nadat de Modbus-aansluiting is geconfigureerd, drukt u op het **Vinkje** om de instellingen op te slaan. Druk daarna op **Terug** om naar het Configuratiemenu terug te keren.
- *N.B.: Voor een complete Modbus-registratiekaart, raadpleegt u Tabel [13 op pagina](#page-128-0) 119.*

# <span id="page-81-1"></span>**6.4 Aansluiting op een Ethernet LAN**

De moisture.IQ Ethernet poort ondersteunt de **10Base-T** en **100Base-TX** Ethernet-normen met getwist getwijnde kabel. Op het achterpaneel van de moisture.IQ bevindt zich een **RJ-45** contact met binnendraad voor aansluiting op de **LAN**.

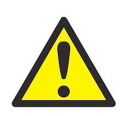

**WAARSCHUWING! De Ethernet-functie van de moisture.IQ is ontworpen voor gebruik op een Local Area Network (LAN) met beperkte toegang en is beschermd door een geschikte brandmuur. Dit mag niet worden gebruikt indien blootgesteld aan het internet of een ander onbeheerd Wide Area Network (WAN). Vraag uw netwerkbeheerder of het veilig is om de moisture.IQ op uw netwerkinfrastructuur aan te sluiten.**

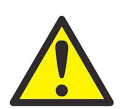

**WAARSCHUWING! Door de fabriek zijn twee accounts geactiveerd, met toegekende wachtwoorden. Aanbevolen wordt de standaard wachtwoorden te veranderen voordat de moisture.IQ in gebruik wordt genomen.**

- *N.B.: In dit hoofdstuk wordt aangenomen dat u hoofdstukken 1 en 2 hebt gelezen en dat u bekend bent met de werking en installatie van de elektronica en de gebruikersinterface van de moisture.IQ.*
- *N.B.: Neem contact op met uw netwerkbeheerder om de juiste informatie te verkrijgen voor het volgende deel.*

#### <span id="page-82-1"></span>**6.4.1 De Ethernet TCP/IP aansluiting configureren**

De moisture.IQ kan worden geconfigureerd met een *statisch Internet Protocol (***IP***) adres* of met een *Dynamic Host Configuration Protocol (***DHCP***)* om een adres van een **DHCP** server of router te verkrijgen. Er is geen verdere adresconfiguratie nodig. Voor de configuratie van de **TCP/IP** aansluiting van de moisture.IQ doet u als volgt:

**1.** Op het scherm *Configuratiemenu* (zie *Figuur [52 op pagina](#page-64-1) 55*) drukt u op **TCP/IP** en u ziet het scherm *Setup TCP/IP* dat lijkt op *[Figuur](#page-82-0) 69* hieronder.

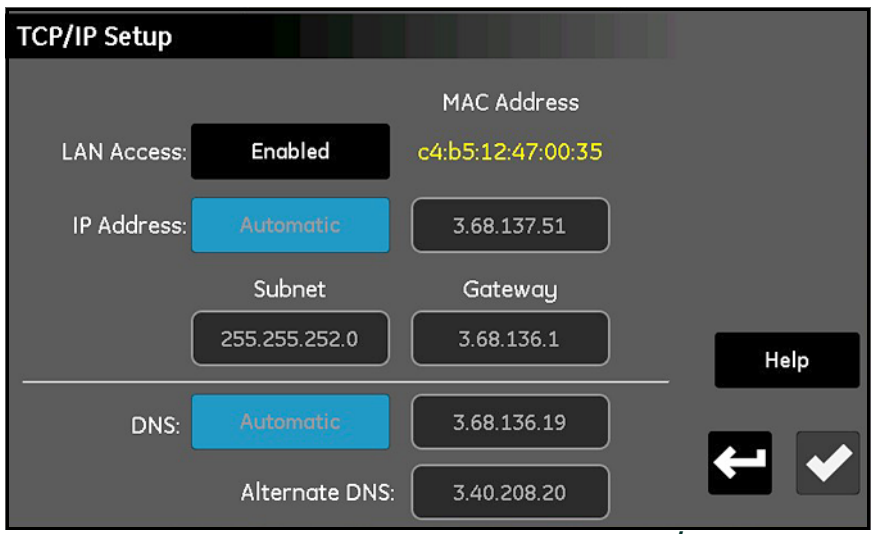

**Figuur 69: Scherm voor instelling van TCP/IP**

- <span id="page-82-0"></span>**2.** Als de knop **LAN Access** aangeeft dat de TCP/IP-aansluiting momenteel op **Aan** staat, drukt u op deze knop om de TCP/IP-aansluiting **Uit** te zetten (wijzigingen van de instellingen zijn alleen mogelijk wanneer de aansluiting **Uit** staat). U ziet dat het **MAC-adres** van de moisture.IQ als een 'read-only' waarde wordt weergegeven.
- **3.** Druk op **IP-adres** en kies **Automatisch** of **Statisch** uit het keuzemenu. Als **Statisch** is gekozen, voert u de waarden voor het **IP-adres** als decimale notatie met punten (bijv. 192.168.1.123), evenals het **Subnet** masker en het **Gateway** adres in de voorziene hokjes in.
- **4.** Druk op **DNS** en kies **Automatisch** of **Statisch** uit het keuzemenu. Als **Statisch** is gekozen, voert u de waarden voor de **DNS** en **Alternatieve DNS** in de voorziene hokjes in.
- *N.B.: Voor het oplossen van fouten zijn automatisch toegewezen adressen op dit scherm zichtbaar.*
- **5.** Nadat de TCP/IP-aansluiting is geconfigureerd, drukt u op het **Vinkje** om de instellingen op te slaan. Druk daarna op **Terug** om naar het *Configuratiemenu* terug te keren.

## **6.4.2 Functionaliteit van de Ethernet-aansluiting**

**BELANGRIJK:** De Webserver opent **Poort 80** wanneer hij aan staat.

**BELANGRIJK:** De **VNC**<sup>1</sup> -aansluiting opent **poort 5900** (door de gebruiker configureerbaar) wanneer hij **Aan** is.

Met de moisture.IQ zijn er twee methodes voor externe toegang en regeling:

- **•** Een ingebedde *Webserver* maakt toegang tot de status en de bestanden van de moisture.IQ mogelijk via een standaard webbrowser.
- **•** Een *Virtual Network Computing* (**VNC**) server maakt volledige externe regeling van de moisture.IQ mogelijk via één van de VNC-clients.

#### *N.B.: Zowel de* Webserver *als de* VNC-server *staan gewoonlijk uit.*

Toegang tot de webserver is alleen mogelijk met een *gebruikersnaam* en een *wachtwoord*. De moisture.IQ heeft twee accounts voor configuratie en algemeen beheer. Tot drie extra accounts kunnen aangemaakt worden wanneer dat nodig is. Elke account heeft een aantal toestemmingen die geconfigureerd kunnen worden om de netwerktoegang tot de functies van de moisture.IQ te beperken. De twee voorgedefinieerde accounts zijn:

- **• Beheerder**
- **• Operator**

#### **6.4.2.1 Het Beheerder-account**

Het **Beheerder** account maakt de volledige configuratie van de Ethernet-optie mogelijk. Dit account mag alleen worden gebruikt door ervaren netwerkbeheerders. Misbruik van het **Beheerder** account kan aansluiting op de moisture.IQ voorkomen, ongeoorloofde toegang tot de moisture.IQ mogelijk maken of mogelijk het netwerk blootstellen aan ongeoorloofde gebruikers.

De standaard login-gegevens voor het **Beheerder** account zijn:

- **•** *Gebruikersnaam:* Beheerder
- **•** *Wachtwoord:* password

**BELANGRIJK:** Het is **ERG BELANGRIJK** dat het Beheerder-wachtwoord zo snel mogelijk wordt gewijzigd.

1 **VNC®** is een gedeponeerd handelsmerk van RealVNC Ltd

Alleen de **Beheerder** kan de andere gebruikersaccounts toevoegen, wijzigen of verwijderen. Als u wilt inloggen als de **Beheerder** kiest u **Configuratie > Gebruikersbeheer** om een *Inloggen* scherm te openen dat lijkt op *[Figuur](#page-84-0) 70* hieronder.

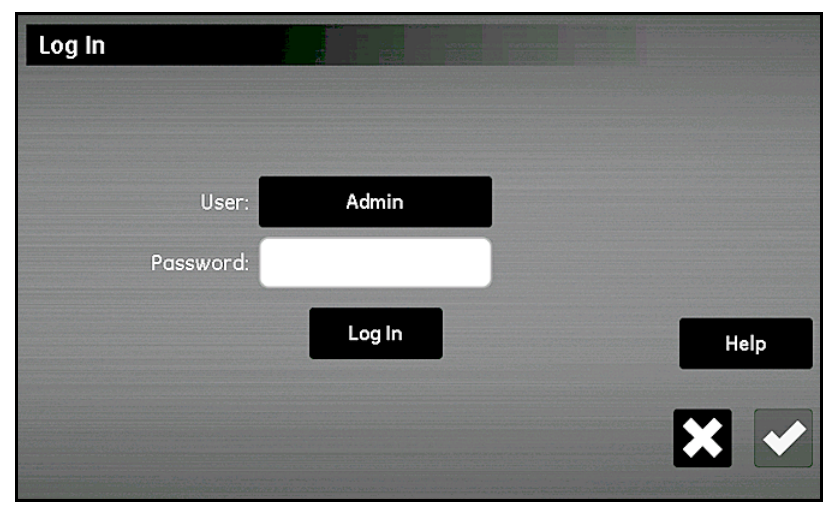

**Figuur 70: Inloggen-scherm**

<span id="page-84-0"></span>Voer uw wachtwoord in en druk op **Inloggen**. Na een succesvolle login, wordt het scherm *Extern gebruikersbeheer* geopend, weergegeven in *[Figuur](#page-84-1) 71* hieronder.

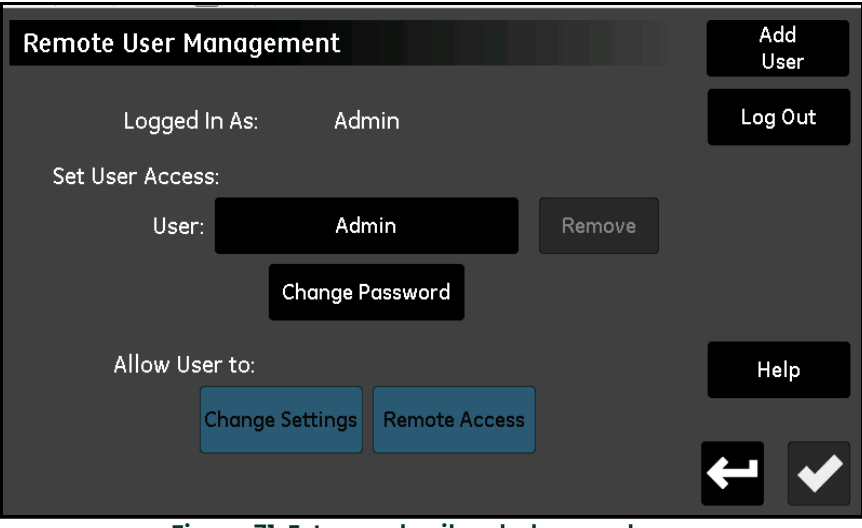

**Figuur 71: Extern gebruikersbeheer-scherm**

<span id="page-84-1"></span>Druk op **Wachtwoord veranderen** om een nieuw wachtwoord voor het **Beheerder**-account in te voeren en te bevestigen:

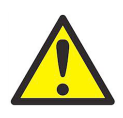

**OPGEPAST! Noteer het nieuwe Beheerder-wachtwoord onmiddellijk en bewaar het op een veilige plek. Het is NIET MOGELIJK om een verloren of vergeten Beheerder-wachtwoord terug te halen!**

#### **6.4.2.2 Het Operator account**

Het **Operator** account is voorzien voor de dagelijkse aansturing van de moisture.IQ. Standaard heeft de **Operator** dezelfde toegangsrechten als de **Beheerder**, maar hij kan andere accounts niet creëren of wijzigen. Via het **Operator** account kan de gebruiker het volgende doen:

- **•** DHCP in- en uitschakelen
- **•** Een statisch IP-, Subnet- en Gateway IP-adres specificeren
- **•** Sommige seriële protocolinstellingen wijzigen
- **•** De aansluiting van de seriële poort aansluiten
- **•** De status van de TCP/IP-aansluiting bekijken
- **•** De firmware-versie, seriële poort en netwerkdiagnose van de Ethernet-optie bekijken.

De standaard login-gegevens voor het **Operator** account zijn:

- **•** *Gebruikersnaam:* Operator
- **•** *Wachtwoord:* password

Het **Operator**-wachtwoord moet zo snel mogelijk gewijzigd worden. De stappen voor wijziging van het **Operator**-wachtwoord zijn dezelfde als die voor het wijzigen van het **Beheerder**-wachtwoord (zie eerder). Kies het **Operator**-account op het scherm *Extern gebruikersbeheer* (zie *Figuur [71 op pagina](#page-84-1) 75*), waar u het nieuwe wachtwoord kunt invoeren en bevestigen.

Noteer het nieuwe Operator-wachtwoord onmiddellijk en bewaar het op een veilige plek.

*N.B.: Als het Operator-wachtwoord verloren is, kan het altijd gereset worden via het* **Beheerder***-account.*

# <span id="page-85-0"></span>**6.5 Een VNC-aansluiting configureren**

**BELANGRIJK:** De **VNC**1 -aansluiting opent **poort 5900** (door de gebruiker configureerbaar) wanneer hij **Aan** is.

**N.B.:** De cyclustijd van de moisture.IQ kan worden verlengd als **VNC** wordt gebruikt.

Met een *Virtual Network Console* (**VNC**)-aansluiting is externe toegang tot moisture.IQ mogelijk. Hierbij wordt het touchscreen op een pc-scherm, tablet of smartphone getoond. Als u een **VNC**-aansluiting wilt configureren, doet u als volgt:

1 **VNC®** is een gedeponeerd handelsmerk van RealVNC Ltd

**1.** Op het scherm *Configuratiemenu* (zie *Figuur [52 op pagina](#page-64-1) 55*) drukt u op **VNC** en u ziet het scherm *Setup VNC* dat lijkt op *[Figuur](#page-86-0) 72* hieronder.

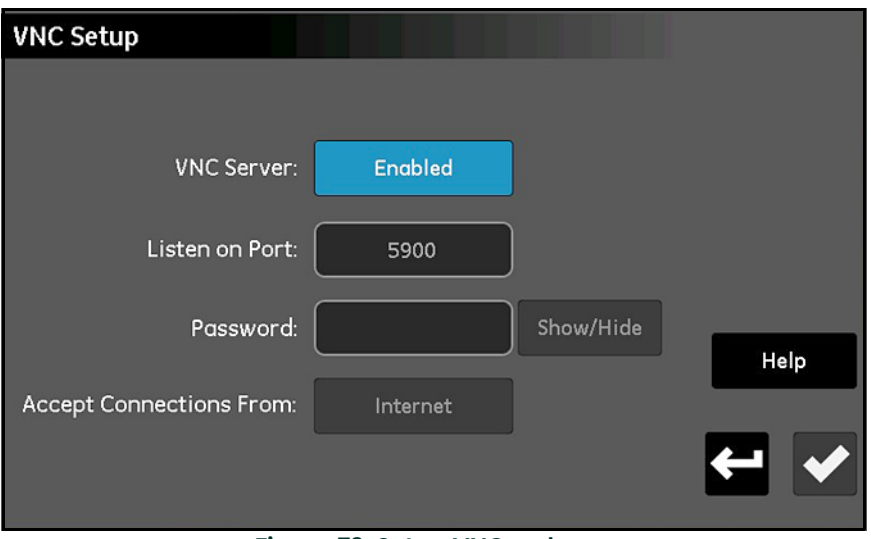

**Figuur 72: Setup VNC-scherm**

- <span id="page-86-0"></span>**2.** Als de knop **VNC-server** aangeeft dat de **VNC-server** momenteel **Aan** is, drukt u op deze knop om de **VNC-server** op **Uit** te zetten (de instellingen kunnen alleen worden gewijzigd wanneer de **VNC-server** op **Uit** staat).
- **3.** Druk op **Luister naar poort** en voer het juiste *poortnummer* in. Druk daarna op het **Vinkje** om de waarde op te slaan. Druk op **Terug** om naar het scherm *Setup VNC* terug te keren. In de meeste gevallen moet de standaard **Poort 5900** worden gebruikt.
- *N.B.: De knoppen* **Wachtwoord** *en* **Aansluitingen accepteren van** *kunnen in deze softwareversie niet worden gebruikt.*

Als een **VNC**-client aansluiting tot stand is gebracht, toont de analyser een *Inloggen* aanwijzing. U moet inloggen met de gegevens voor de **Beheerder**, **Operator** of ander account dat geconfigureerd is om **VNC**-aansluitingen toe te staan. Nadat een **VNC**-aansluiting tot stand is gebracht, toont de analyser een aanwijzer in de vorm van een *'knipperend oog'* die de handelingen van de externe gebruiker volgt. Dit wijst de lokale gebruiker op het feit dat een externe gebruiker aangesloten is. Zodra de externe gebruiker is ontkoppeld, verdwijnt het *'knipperende oog'*.

# <span id="page-87-0"></span>**6.6 De webserver configureren**

**BELANGRIJK:** De Webserver opent **Poort 80** wanneer hij op **Aan** staat.

Toegang tot de moisture.IQ is mogelijk met een webbrowser als de *Webserver* aan staat. Als u de **Webserver** wilt configureren, voert u de volgende stappen uit:

**1.** Op het scherm *Configuratiemenu* (zie *Figuur [52 op pagina](#page-64-1) 55*) drukt u op **Webserver** en u ziet het scherm *Setup webserver* dat lijkt op *[Figuur](#page-87-1) 73* hieronder.

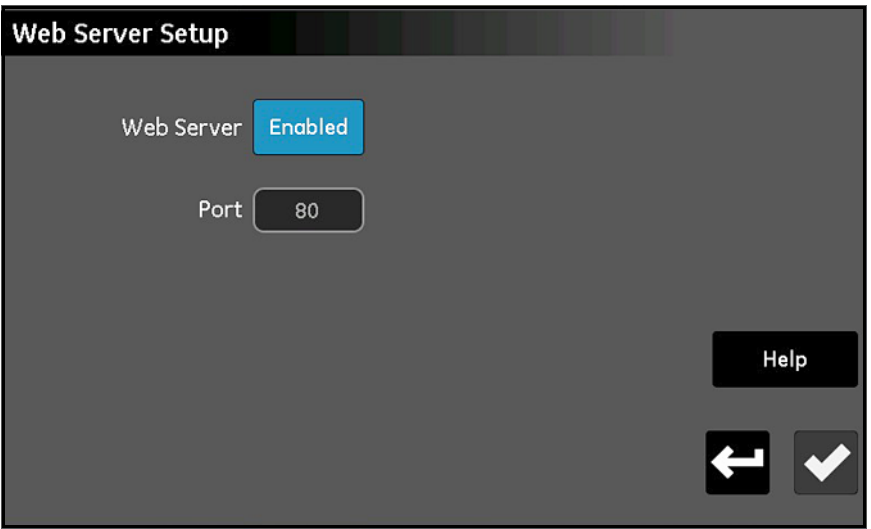

**Figuur 73: Setup webserver-scherm**

- <span id="page-87-1"></span>**2.** Als de knop **Webserver** aangeeft dat de *Webserver* momenteel op **Aan** staat, drukt u op **Uit** om de *Webserver* uit te zetten (de instellingen kunnen alleen worden gewijzigd wanneer de **Webserver** op **Uit** staat).
- **3.** Druk op **Poort** en voer het juiste *Poortnummer* in. Druk daarna op het **Vinkje** om de waarde op te slaan. Druk op **Terug** om naar het scherm *Setup webserver* terug te keren. In de meeste gevallen moet de standaard **Poort 80** worden gebruikt.
- **4.** Druk op **Webserver** zodat de knop aangeeft dat de server naar wens op **Aan** of **Uit** staat.
- **5.** Nadat de *Webserver* status naar wens is geconfigureerd, drukt u op **Terug** om terug te keren naar het *Configuratiemenu*.

Wanneer de *Webserver* op **Aan** staat, kan hij worden gebruikt om de instrumentstatus te controleren en bestanden te downloaden.

# <span id="page-88-0"></span>**6.7 Gebruikersbeheerfuncties**

Met de optie **Gebruikersbeheer** kunt u de moisture.IQ instellen en de toegang controleren voor gebruikers van *Webserver* en *VNC* (zie eerder). Druk op de knop voor de gewenste communicatie-optie om de parameters in te voeren. **Als u deze optie wilt gebruiken, doet u als volgt:**

- **1.** Op het scherm *Configuratiemenu* (zie *Figuur [52 op pagina](#page-64-1) 55*) drukt u op **Gebruikersbeheer** en u ziet het scherm *Inloggen* (zie *Figuur [70 op pagina](#page-84-0) 75*).
- **2.** Druk op **Gebruiker** en kies **Beheerder** of **Operator** uit het keuzemenu.
- **3.** Druk op het hokje **Wachtwoord** en gebruik het toetsenbord om het toegewezen wachtwoord in te voeren. Druk vervolgens op het **Vinkje** om uw wachtwoord in te voeren.
- **4.** Druk op **Inloggen** om het scherm *Extern gebruikersbeheer* te openen (zie *Figuur [71 op pagina](#page-84-1) 75*).
- **5.** Voor het toevoegen van een nieuwe gebruiker (maximaal drie) drukt u op **Gebruiker toevoegen** in de rechterbovenhoek van het scherm. Daarna vult u de tekstvelden **Gebruiker**, **Wachtwoord** en **Wachtwoord bevestigen** in. Na afloop drukt u op het *Vinkje* en op **Terug**.
- **6.** Voor *Toegang instellen* drukt u op **Gebruiker** en kiest u de gewenste gebruiker uit het keuzemenu. Daarna gebruikt u de knoppen **Verwijderen** en **Wachtwoord veranderen** om dit gebruikersaccount naar wens te configureren.
- **7.** Gebruik de twee knoppen aan de onderkant van het scherm (**Instellingen veranderen en Externe toegang**) om de *rechten* voor de geselecteerde gebruiker in te stellen. De blauw gemarkeerde knoppen betekenen dat de gebruiker toegang tot die functies heeft.
- **8.** Druk daarna tweemaal op **Terug** om naar het *Configuratiemenu* terug te keren.

# **6.8 Een externe aansluiting op een pc instellen**

Als een praktisch voorbeeld van het gebruik van de communicatiefuncties die in de vorige delen staan beschreven, wordt hieronder de procedure beschreven voor aansluiting van de moisture.IQ op een externe **pc** via een *Local Area Network* (**LAN**).

- **1.** Zorg ervoor dat de **pc** goed op het **LAN** is aangesloten en dat de gebruiker is ingelogd.
- **2.** Raadpleeg *["De Ethernet TCP/IP aansluiting configureren" op pagina](#page-82-1) 73* en zorg ervoor dat de *TCP/IP*-aansluiting op **Aan** staat en dat het *IP-adres* ingesteld is op **Automatisch**.
- **3.** Raadpleeg *["Een VNC-aansluiting configureren" op pagina](#page-85-0) 76* en zorg ervoor dat de *VNC-server* op **Aan** staat.
- **4.** Gebruik een standaard *Ethernetkabel* om de *Ethernetpoort* aan de achterkant van de moisture.IQ op het **LAN** aan te sluiten. Open vervolgens het scherm *Setup TCP/IP* en noteer het *IP-adres* dat in het tekstvakje staat weergegeven.
- **5.** Op de **pc** gaat u naar de **RealVNC** website en downloadt u de *VNC Viewer*. Daarna opent u de *VNC Viewer* en voert u het opgeslagen *IP-adres* van de moisture.IQ in wanneer daarom wordt gevraagd (zie *[Figuur](#page-89-0) 74* hieronder). Klik op **Aansluiten**.

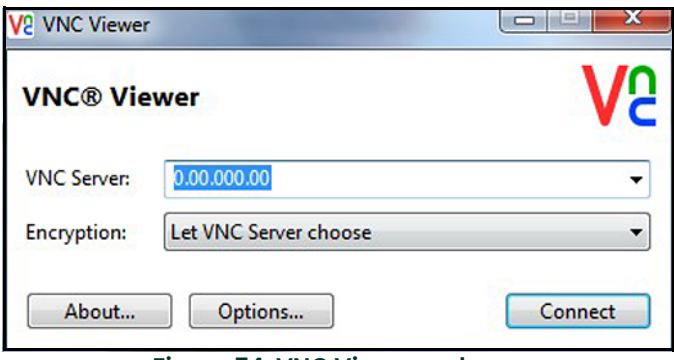

**Figuur 74: VNC Viewer-scherm**

- <span id="page-89-0"></span>**6.** Op de moisture.IQ moet u het scherm *Inloggen* open staan. Het **wachtwoord** invoeren en **inloggen**. Het display van de moisture.IQ wordt u op uw pc-scherm weergegeven.
- **7.** U kunt de moisture.IQ nu extern aansturen met uw *muis* waarmee u de knoppen kunt *aanklikken*. Let op: invoeren via het *toetsenbord* van de pc worden door de moisture.IQ niet geaccepteerd.

# **Hoofdstuk 7. Onderhoud**

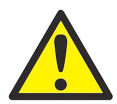

**WAARSCHUWING! U mag geen andere onderhoudswerkzaamheden aan de moisture.IQ uitvoeren dan in dit deel staat aangegeven. Doet u iets anders, kan het toestel beschadigd raken en de garantie komen te vervallen.**

In dit hoofdstuk komen de volgende onderwerpen aan de orde:

- **•** ["Elektrolyt van de Delta F zuurstofcel" op pagina](#page-90-0) <sup>81</sup>
- **•** ["Vochtsondes vervangen en opnieuw kalibreren" op pagina](#page-91-0) <sup>82</sup>
- **•** ["De Delta F zuurstofcel kalibreren" op pagina](#page-91-1) <sup>82</sup>
- **•** ["Elektrolyt van de Delta F zuurstofcel" op pagina](#page-90-0) <sup>81</sup>

# <span id="page-90-0"></span>**7.1 Elektrolyt van de Delta F zuurstofcel**

Door het gebruik van de moisture.IQ, vooral bij de controle van droge gassen, verliest de elektrolyt langzaam water. Het elektrolytpeil moet regelmatig worden gecontroleerd om te verzekeren dat de cel altijd juist functioneert. In dit deel staat beschreven hoe u het elektrolytpeil van de zuurstofcel controleert en bijvult.

*N.B.: Voor sommige toepassingen moet de elektrolyt periodiek ververst worden. Raadpleeg Panametrics.*

#### **7.1.1 Het elektrolytniveau controleren**

Controleer het elektrolytniveau via het kijkvenster van de zuurstofcel. De elektrolyt zou ongeveer 60% van het venster moeten beslaan. Het elektrolytniveau moet tussen **Min** en **Max** liggen, zoals aangegeven in *[Figuur](#page-90-1) 75* hieronder.

Wanneer de *Delta F zuurstofcel* op de moisture.IQ wordt aangesloten, kan de analyser het elektrolytniveau detecteren en aangeven wanneer het niveau laag is. Als het elektrolytniveau laag is, worden alle zuurstofmetingen geel weergegeven en wordt het foutbericht "Zuurstofvloeistof laag" onder de metingen getoond.

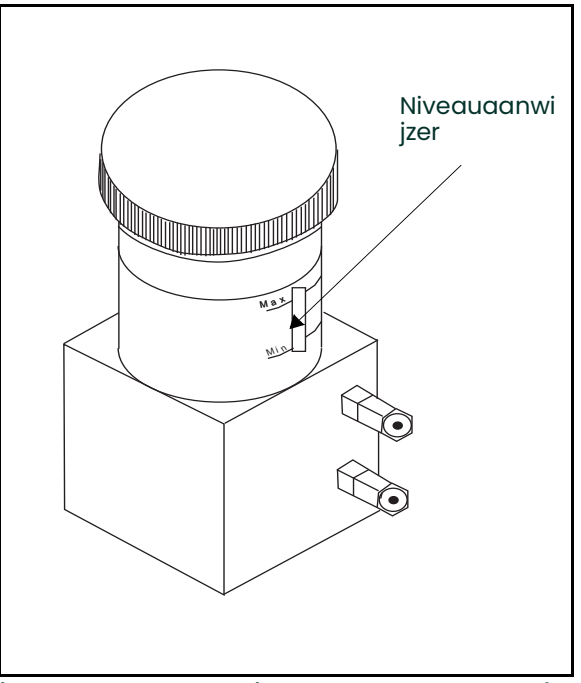

<span id="page-90-1"></span>**Figuur 75: Elektrolytpeil van de Delta F zuurstofcel**

#### **7.1.2 De elektrolyt bijvullen**

Zodra de zuurstofcel de eerste lading elektrolyt ontvangt, moet u het niveau regelmatig controleren. Het vloeistofniveau mag niet onder de markering **MIN** op het venster zakken.

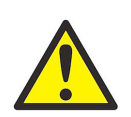

**WAARSCHUWING! De elektrolyt bevat een sterk bijtend bestanddeel dat schadelijk is bij contact met de ogen of de huid. Volg de correcte procedures voor omgang met de bijtende oplossing (kaliumhydroxide). Raadpleeg de veiligheidsverantwoordelijke van uw onderneming.**

Als het nodig is om de vloeistof bij te vullen, voegt u langzaam kleine hoeveelheden **GEDISTILLEERD WATER** toe. Controleer het peil terwijl u gedistilleerd water toevoegt om ervoor te zorgen dat u het reservoir niet te vol giet. Het elektrolytmengsel moet ca. 60% van het venster in beslag nemen.

# <span id="page-91-0"></span>**7.2 Vochtsondes vervangen en opnieuw kalibreren**

Voor maximale nauwkeurigheid moet u de vochtsondes om de zes maanden tot één jaar aan de fabriek retourneren voor herkalibratie, al naar gelang de toepassing. In extreme omstandigheden moet u de sondes vaker voor herkalibratie retourneren; bij minder zware toepassingen hoeft u de sondes niet zo vaak te herkalibreren. Neem contact op met een toepassingsdeskundige van Panametrics voor de aanbevolen kalibratiefrequentie voor uw toepassing.

Wanneer u nieuwe of opnieuw gekalibreerde sondes ontvangt, moet u ze op de juiste wijze installeren, zoals beschreven in *["De sondes configureren" op pagina](#page-64-2) 55*. Zodra u de sondes hebt geïnstalleerd en aangesloten, voert u de kalibratiedata in, zoals beschreven in *["De sondes kalibreren" op pagina](#page-71-0) 62.* Elke sonde heeft een eigen *kalibratie datasheet* met daarop het serienummer van de sonde.

U hoeft de kalibratiedata van de *Moisture Image-serie sondes* (**MISP**) niet in te voeren als u de **MISP2** sonde hebt geretourneerd, of in geval van de originele **MIS** sonde als u zowel de sensor als de elektronische module aan de fabriek hebt geretourneerd voor herkalibratie. U moet echter controleren of de kalibratiedata die door de fabriek is ingevoerd, juist is (zie *["Het Sondeconfiguratie-scherm" op pagina](#page-65-1) 56*). Als u alleen het sensorgedeelte van de originele *Moisture Image-serie* sonde aan Panametrics hebt geretourneerd (zonder de module), dan moet u de kalibratiedata met de hand invoeren.

# <span id="page-91-1"></span>**7.3 De Delta F zuurstofcel kalibreren**

U moet de Delta F zuurstofcel onmiddellijk na ontvangst kalibreren. Daarna moet u de zuurstofcel gedurende de eerste drie maanden eenmaal per maand kalibreren, en daarna wanneer dat nodig is. U moet ook de zuurstofcel kalibreren wanneer u de elektrolyt ververst.

De kalibratie van de zuurstofcel gebeurt in drie stappen:

- **•** Geef het zuurstofgehalte in PPMv en µA op het display weer
- **•** Controleer de kalibratie van de zuurstofcel
- **•** Voer de nieuwe bereikwaarde in

#### **7.3.1 Geef het zuurstofgehalte in PPMv en µA op het display weer**

- **1.** Bepaal het kanaal waarop de *Delta F zuurstofcel* is aangesloten.
- **2.** Als u de zuurstofdata niet weergeeft, moet u het kanaal configureren zoals staat beschreven in *["Het](#page-65-1)  [Sondeconfiguratie-scherm" op pagina](#page-65-1) 56*.
- *N.B.: Het bericht* Kanaal niet geïnstalleerd *verschijnt wanneer u een kanaal kiest waarop geen module is geïnstalleerd. Kies een ander kanaal.*

#### **7.3.2 De kalibratie van de zuurstofcel controleren**

*N.B.: Als het meetbereik duidelijk lager is dan het bereikgas dat u gebruikt, kunt u ervoor kiezen om het* **PPM O2** *gehalte van het bereikgas en de gemeten* **µA-waarde** *in te voeren, in plaats van de volgende procedure te volgen.*

Voor deze kalibratiecontrole moet u een kalibratiegas gebruiken met een bekende PPMv-waarde en een bemonsteringssysteem met een inlaatklep voor het kalibratiegas. Ga als volgt te werk:

- *N.B.: Panametrics raadt een bereikkalibratiegas aan met 80 tot 100% van het bereik van het totale sensorbereik bij een achtergrond van stikstof (bijv. 80 tot 100 PPM O<sub>2</sub> in N<sub>2</sub> voor een 0-100 PPM O<sub>2</sub> sensor).*
- **1.** Start de kalibratiegasstroom door de zuurstofcel.
- **2.** Lees de PPM<sub>v</sub> waarde af. Als de waarde correct is, hoeft de zuurstofcel niet opnieuw gekalibreerd te worden. Als de gemeten waarde niet juist is, moet u de nieuwe bereikwaarde (x) als volgt berekenen:

$$
x = 10_c + \frac{(OX_1 - OX_c)(IO_c - IO_0)}{(OX_c - OX_0)}
$$

waarbij

 $OX<sub>c</sub> =$  de correcte PPMv-waarde van het kalibratiegas

 $OX_0 =$  de nulwaarde in PPMv\*

 $OX_1 =$  de bereikwaarde in PPMv\*

 $IO<sub>c</sub> =$  de feitelijk gemeten waarde van het kalibratiegas in  $µA$ 

 $IO<sub>0</sub> = de nullwaa$ rde in  $\mu A^*$ 

x = de nieuwe bereikwaarde in µA

\*Raadpleeg de *kalibratie datasheet* van de zuurstofcel voor de benodigde nul- en bereikwaarden.

Neem als voorbeeld de volgende kalibratiedata van de zuurstofcel:

 $OX_c = 75$  PPMv = Juiste PPM<sub>v</sub> voor het kalibratiegas  $OX_0 = 0.050$  PPM<sub>v</sub> = nulwaarde in PPM<sub>v</sub>  $OX_1 = 100$  PPMv = bereikwaarde in PPMv  $IO<sub>c</sub> = 290 \mu A = de feitelijk gemeten waarde in  $\mu A$  van het kalibratiegas$  $IO<sub>0</sub> = 0,4238 \mu A = de nullwaarde$ 

In dit geval is

$$
290 + \frac{(100 - 75)(290 - 0.4238)}{(75 - 0.05)} = x
$$

de nieuwe **bereikwaarde (x)** 100 PPMv 387 µA. Voer de nieuwe waarde in, zoals beschreven in *["De sondes](#page-71-0)  [kalibreren" op pagina](#page-71-0) 62*.

# <span id="page-93-0"></span>**7.4 Correctiefactoren voor het achtergrondgas van de Delta F zuurstofcel**

De kalibratieprocedure in de fabriek voor de *Delta F zuurstofcel* maakt gebruik van stikstof als het achtergrondgas. De moisture.IQ zal de zuurstof onjuist meten als de transportsnelheid van de zuurstof door de diffusiebarrière van de cel gebaseerd is op een ander achtergrondgas. Als u een ander achtergrondgas dan stikstof wilt gebruiken, moet u de meter voor dat gekozen achtergrondgas kalibreren.

*N.B.: Als u de stroommultiplicatoren in deze tabel wilt gebruiken, moet uw* kalibratie datasheet *de kalibratiedata van stikstof bevatten. Als uw kalibratie datasheet informatie over een ander achtergrondgas dan stikstof bevat, neemt u contact op met Panametrics voor de kalibratie datasheet van stikstof.*

#### **7.4.1 Correctie voor verschillende achtergrondgassen**

Er kan een enkele *correctiefactor voor achtergrondgas* op basis van een standaard stikstofmeetwaarde voor elk achtergrondgas worden verkregen, omdat de diffusiesnelheid van een gewoon achtergrondgas stabiel en voorspelbaar is en omdat de respons van de zuurstofcel lineair is.

<span id="page-93-1"></span>In *[Tabel](#page-93-1) 9* hieronder staan bijvoorbeeld de kalibratiewaarden op twee punten voor een specifieke zuurstofcel die gekalibreerd is met stikstof als het achtergrondgas. Deze gegevens worden samen met de zuurstofcel geleverd en worden in het gebruikersprogramma opgeslagen.

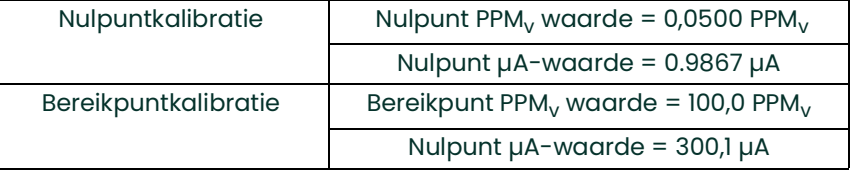

#### **Tabel 9: Kalibratiedata van de zuurstofcel (voor stikstof)**

Als deze zuurstofcel met een ander achtergrondgas dan stikstof wordt gebruikt, moet u de correctiefactor van dat gas invoeren, zoals opgegeven in *Tabel [10 op pagina](#page-94-0) 85*. De moisture.IQ zal dan de juiste correctiefactor op het gemeten zuurstofsignaal toepassen. Ondanks het feit dat de originele kalibratiewaarden voor stikstof in de moisture.IQ geprogrammeerd zijn, wordt toch de juiste zuurstofconcentratie bepaald, omdat de meter de correctiefactor toepast.

## **7.4.2 De correctiefactor van het achtergrondgas invoeren**

Als u de *correctiefactor van het achtergrondgas* wilt veranderen, gaat u als volgt te werk:

*N.B.: De standaardinstelling voor de* correctiefactor *is 1,00.*

- **1.** Kies de juiste *correctiefactor* uit *[Tabel](#page-94-0) 10* hieronder.
- **2.** Programmeer de *correctiefactor* zoals beschreven in *["Gebruikersconstanten invoeren" op pagina](#page-77-2) 68*.

<span id="page-94-0"></span>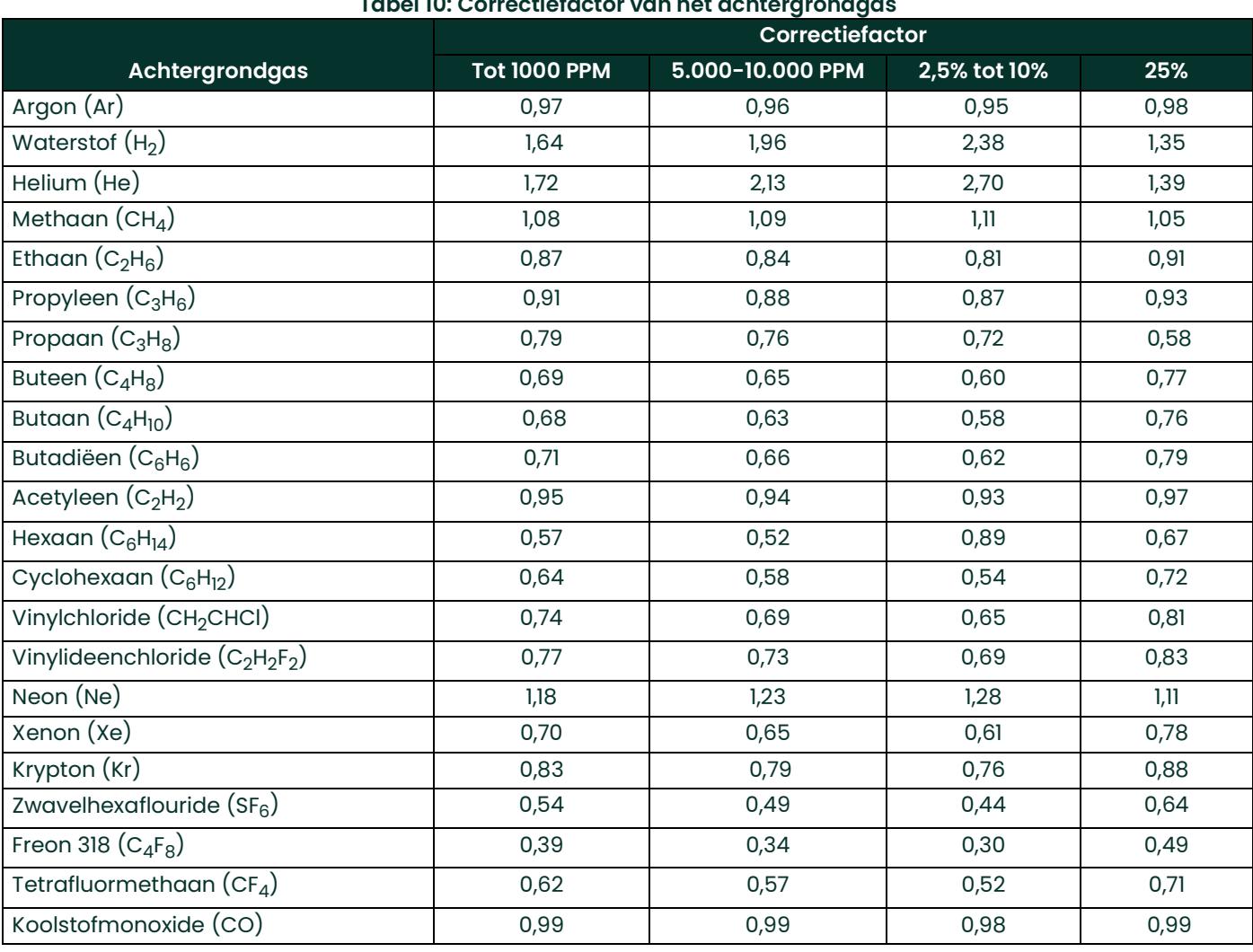

# **Tabel 10: Correctiefactor van het achtergrondgas**

[geen inhoud op deze pagina]

# **Hoofdstuk 8. Troubleshooting**

De moisture.IQ behoeft geen onderhoud en is ontworpen voor een probleemloze werking; het is echter mogelijk dat procesomstandigheden en andere factoren kleine problemen veroorzaken. Enkele van de meest voorkomende problemen en procedures komen in dit deel aan de orde. Aarzel niet om contact op te nemen met Panametrics als u de informatie die u nodig hebt hier niet kunt vinden.

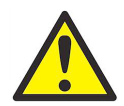

**WAARSCHUWING! U mag alleen de problemen met de moisture.IQ oplossen die in dit deel zijn aangegeven. Doet u iets anders, dan kan het toestel beschadigd raken en de garantie komen te vervallen.**

In dit hoofdstuk komen de volgende onderwerpen aan de orde:

- **•** Schermberichten (zie *["Schermberichten"](#page-96-0)* hieronder)
- **•** Vaak voorkomende problemen (zie *["Vaak voorkomende problemen" op pagina](#page-99-0) <sup>90</sup>*)

# <span id="page-96-0"></span>**8.1 Schermberichten**

De moisture.IQ heeft verscheidene schermberichten die tijdens de werking weergegeven kunnen worden. Raadpleeg *[Tabel](#page-96-1) 11* hieronder voor een lijst van deze berichten en de mogelijke oorzaken.

<span id="page-96-1"></span>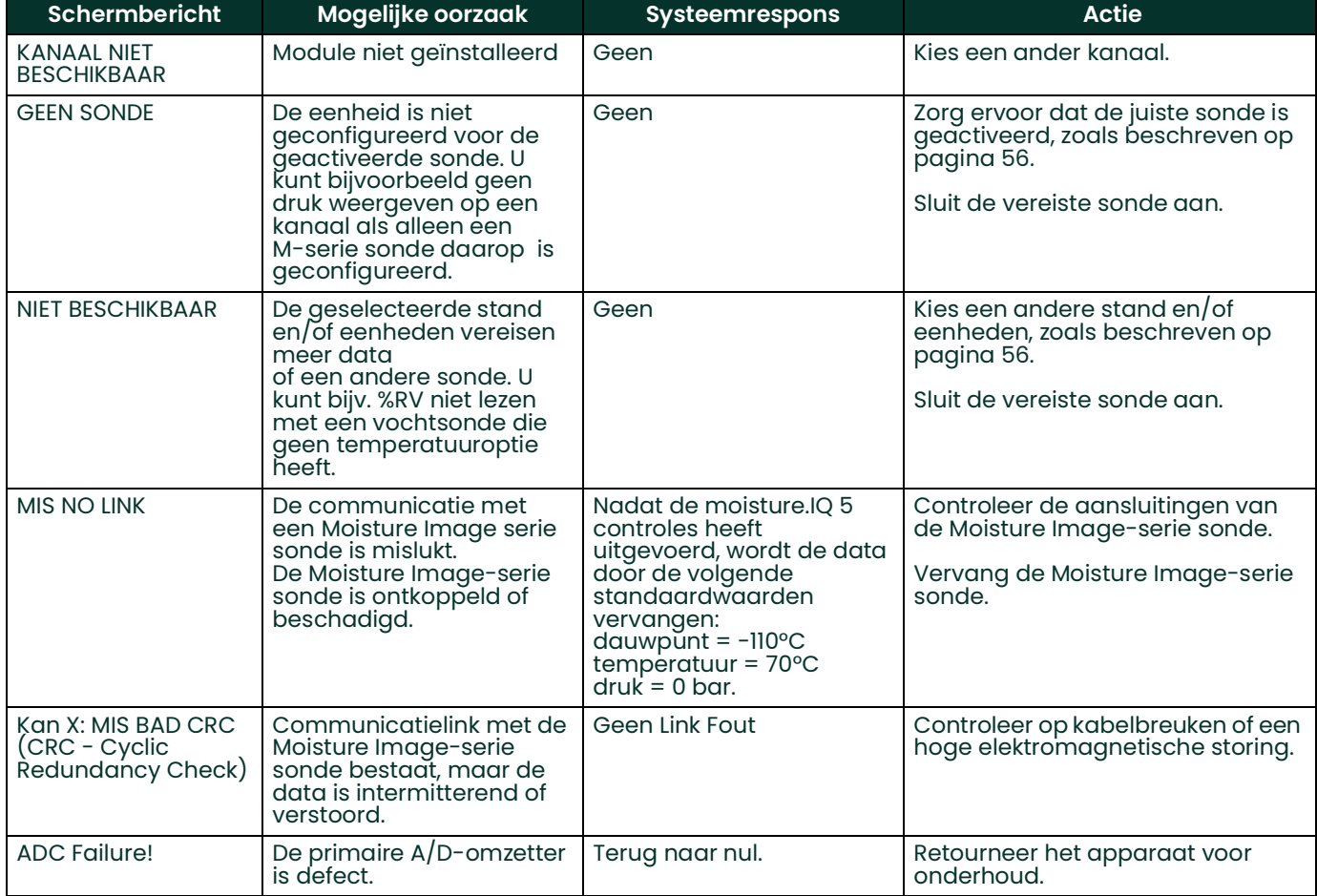

#### **Tabel 11: Schermberichten en de mogelijke oorzaken**

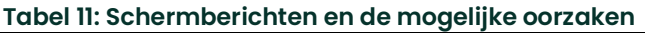

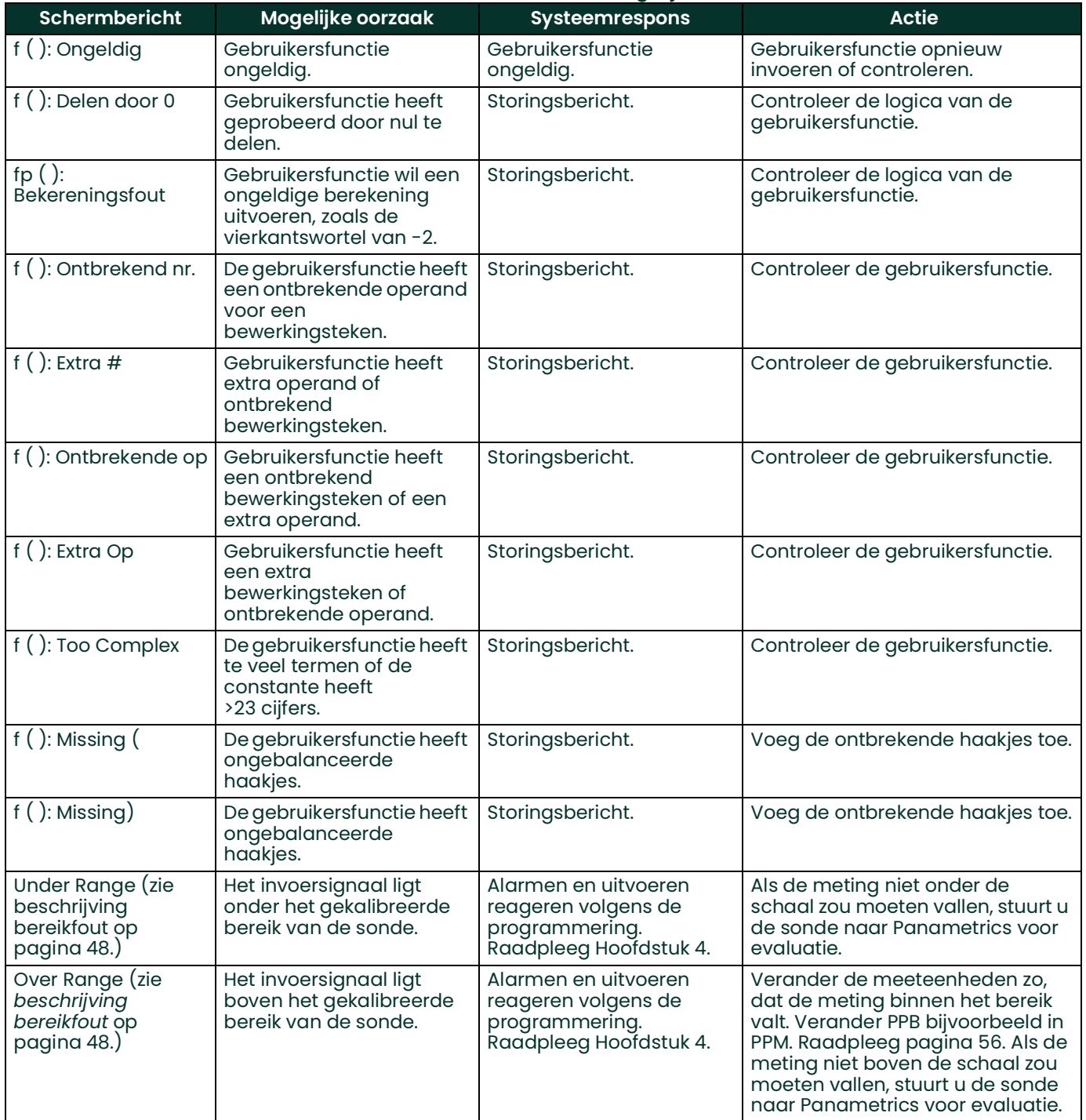

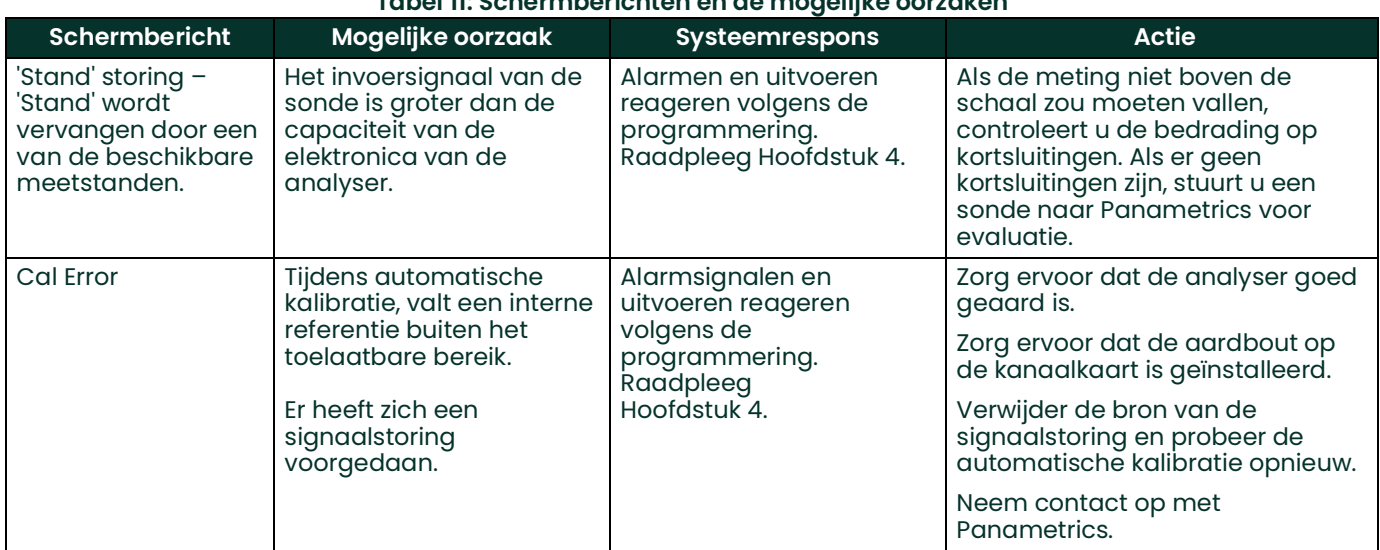

## **Tabel 11: Schermberichten en de mogelijke oorzaken**

# <span id="page-99-0"></span>**8.2 Vaak voorkomende problemen**

Als de meetwaarden van de moisture.IQ vreemd lijken of onlogisch zijn, kan er een probleem zijn met de sonde of het verwerkingssysteem. *[Tabel](#page-99-1) 12* hieronder bevat enkele van de meest voorkomende meetproblemen.

<span id="page-99-1"></span>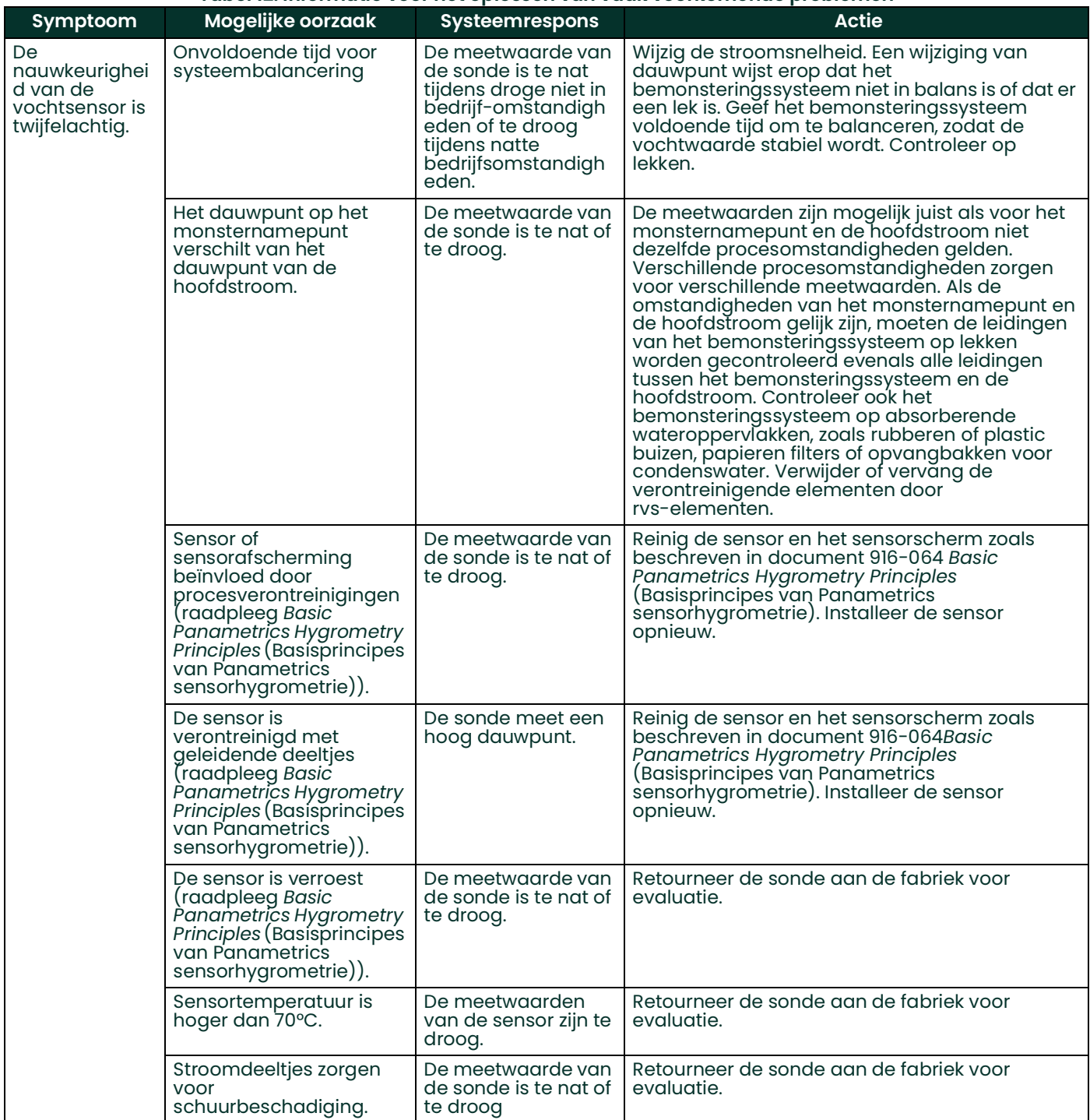

#### **Tabel 12: Informatie voor het oplossen van vaak voorkomende problemen**

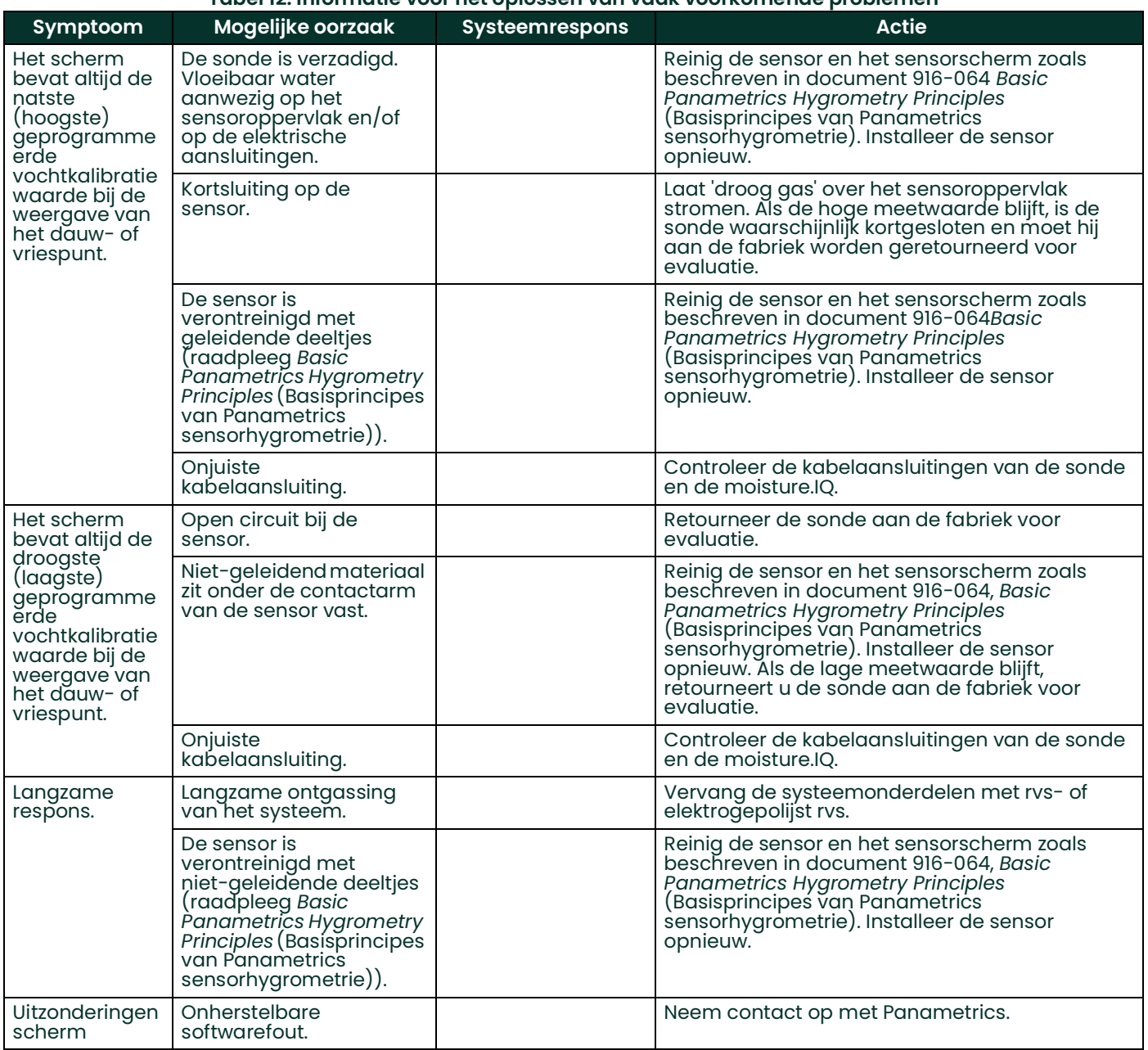

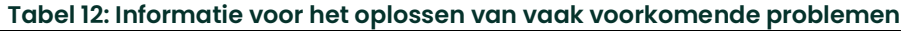

[geen inhoud op deze pagina]

# **Hoofdstuk 9. Specificaties**

# **9.1 Elektronica**

# **9.1.1 Intrinsiek veilig**

Alle niet-hulpinvoeren zijn intrinsiek veilig door interne isolatie en energiebeperkende circuits.

## **9.1.2 Invoeren**

Er zijn twee modulepoorten beschikbaar. Elke modulepoort is geschikt voor een 1-kanaals- of 3-kanaalsmodule. Elk kanaal accepteert:

- 1 vochtinvoer (MIS-sonde of M-serie sonde)
- 1 temperatuurinvoer (MIS-sonde of M-serie sonde)
- 1 drukinvoer (MIS-sonde)
- 1 zuurstofinvoer (elektrochemische sensor)
- 2 hulpinvoeren

## **9.1.3 Analoge uitvoeren**

2 per beschikbaar kanaal

#### **9.1.4 Meting alarmrelais**

2 per beschikbaar kanaal

#### **9.1.5 Storingsconditie alarmrelais**

1 per meter

## **9.1.6 Afmeting (h x b x d), gewichten en IP/NEMA-classificatie**

*Rackbevestiging:*482 x 133 x 357 mm; 11,2 kg

*Tafelbevestiging:*440 x 133 x 357 mm; 10,4 kg

*Paneelbevestiging:*542 x 201 x 357 mm; 11,3 kg

*Weerbestendig roestvrijstaal*: 508 x 508 x 229,8 mm (20,0 x 20,0 x 9,05 in.); 24,9 kg (55 lb); IP 66; NEMA 4X

*Weerbestendig glasvezel*: 612,5 x 625 x 243 mm (24,11 x 24,61 x 24,31 cm.); 24,9 kg (55 lb); IP 66; NEMA 4X

*Explosiebestendig*: 590,6 x 590,6 x 304,8 mm (23,25 x 23,25 x 30,48 cm.); 113,6 kg (113,40 kg); IP 66; NEMA 4X

*N.B.: Voor meer informatie raadpleegt u Panametrics-tekening 712-1889 in de Certificatie en Veiligheidsverklaringen achter in deze handleiding.*

## **9.1.7 Vermogen**

AC-configuratie: Universele stroomtoevoer wordt automatisch versteld van 100 tot 240 Vac, 50/60 Hz, 60 W maximaal. Zekering T4A, 250 Vac, 5 x 20 mm DC-configuratie: 24 V nominaal  $(+/- 10%)$ , 60 W maximaal

# **9.2 Vochtmeting**

# **9.2.1 Type**

Panametrics Moisture Image serie en M-serie sondes met dun aluminiumoxidefolie.

# **9.2.2 Kalibratiebereiken (dauw- en vriespunten)**

- *Standaard:* +10°C tot -80°C met data van +20°C tot -110°C
- *Ultralaag:* -50°C tot -100°C met data tot -110°C

## **9.2.3 Nauwkeurigheid (dauw- en vriespunt)**

- ± 2°C van +10°C tot -65°C
- ± 3°C van -66°C tot -80°C

# **9.2.4 Reproduceerbaarheid (dauw- en vriespunt)**

- ± 0,5°C van +10°C tot -65°C
- ± 1,0°C van -66°C tot -80°C

## **9.2.5 Bedrijfsdruk**

 $5 \mu$  of Hg tot 345 bar, beperkt door de optionele druksensor (zie *["Volledige bereiken beschikbaar" op pagina](#page-103-0) 94*)

# **9.3 Temperatuurmeting**

## **9.3.1 Type**

Optionele thermistor die in de vochtsonde is ingebouwd

# **9.3.2 Kalibratiebereiken (dauw- en vriespunten)**

-30°C tot +70°C

## **9.3.3 Nauwkeurigheid**

± 0,5°C bij -30°C

# **9.4 Drukmeting**

## **9.4.1 Type**

- Optionele transducer die in de Moisture Image-serie vochtsondes is ingebouwd
- Standaard externe druktransmitter

## <span id="page-103-0"></span>**9.4.2 Volledige bereiken beschikbaar**

- $2$  tot  $20$  bar
- 3,4 tot 34 bar
- 6,8 tot 68 bar
- 20 tot 200 bar
- 34 tot 340 bar

## **9.4.3 Nauwkeurigheid**

± 1% van volledige schaal

## **9.4.4 Drukvermogen**

Driemaal het beschikbare bereik, tot een maximum van 518 bar

# **9.5 Zuurstofmeting**

# **9.5.1 Type**

Elektrochemische sensor

# **9.5.2 Beschikbare bereiken**

- 0 tot 0,5 / 5 / 50 ppm
- 0 tot 1 / 10 / 100 ppm
- 0 tot 10 / 100 / 1000 ppm
- 0 tot 100 / 1000 / 10.000 ppm
- 0 tot 50 / 500 / 5000 ppm
- 0 tot 5%
- 0 tot 10%
- 0 tot 25%

## **9.5.3 Nauwkeurigheid**

- $\pm$  1% van het volledige bereik (bereik >0 2,5 PPM<sub>v</sub>)
- $\pm$  5% van het volledige bereik (bereik <0 2,5 PPM<sub>v</sub>)

## **9.5.4 Drukvermogen**

0,01 tot 0,07 bar

## **9.6 Algemene specificaties**

## **9.6.1 Display**

Resistieve WVGA, 800 (H) x 480 (V) pixels met touchscreen

## **9.6.2 Displayfuncties**

Weergave van maximaal 12 kanaal/parameter combinaties gebruiken gelijktijdig tekst en/of grafische afbeeldingen

## **9.6.3 Bedrijfstemperatuur**

-20°C tot +60°C

## **9.6.4 Opslagtemperatuur**

-40°C tot +70°C

## **9.6.5 Automatische kalibratie**

Gebeurt bij de opstart en op de intervallen die de gebruiker heeft geprogrammeerd

## **9.6.6 Warmlooptijd**

Voldoet aan de gespecificeerde nauwkeurigheid binnen 5 minuten na de inschakeling

# **9.6.7 Datalogging**

Tot zes gelijktijdige loginvoeren per opslagapparaat, elk met max. 16 parameters, opgeslagen op 4 GB Micro SDHC

# **9.7 Uitvoerspecificaties**

# **9.7.1 Analoog**

Zes per 3-KAN module, twee per 1-KAN module Intern geïsoleerd 12 bit (0,025% resolutie)

## **9.7.2 Standaard met een schakelaar selecteerbare uitgangen**

- 0 tot 2 V, 10K Ohm minimale belastingweerstand
- 0 tot 20 mA, 400 Ohm maximale serieweerstand
- 4 tot 20 mA, 400 Ohm maximale serieweerstand

Elke uitvoer kan overeenkomen met elke parameter van dat kanaal. Nul en bereik kunnen door de gebruiker geprogrammeerd worden binnen het bereik van het instrument en de bijbehorende sensor.

# **9.7.3 Digitale uitvoeren**

- Keuze tussen RS-232 of RS-485 seriële communicatiepoort. De beschikbare *baudrates* zijn:
	- 9600
	- 19200
	- 38400
	- 57600
	- 115200
- **USB A:** Voldoet aan **USB 1.1**, master, host voor USB-opslag
- **USB B:** Voldoet aan **USB 1.1**, slaaf (alleen voor gebruik in de fabriek)
- **Ethernet:** RJ-45, ondersteunt **10BASE-T** en **100BASE-TX**

## **9.7.4 Alarmrelais**

Zes per 3-KAN module, twee per 1-KAN module. 1 Vorm C relais SPDT, met een vermogen van 2 A bij 28 Vdc / 28 Vac. Beschikbaar voor hoge en lage limieten. De relaiscontacten kunnen worden ingesteld voor inschakeling op elk numeriek niveau dat binnen het bereik van het instrument valt.

# **9.7.5 Uitvoer updaten**

De microprocessor bemonstert, verwerkt data en berekent waarden voor elk opeenvolgend kanaal. De minimale updatetijd is 1 seconde, afhankelijk van de configuratie en stand. De kanalen krijgen om de beurt een update.

# **9.8 Invoerspecificaties**

## **9.8.1 Capaciteit**

*N.B.: Elke module kan als één of drie kanalen worden geconfigureerd.*

1 tot 6 kanalen vocht 1 tot 6 kanalen temperatuur 1 tot 6 kanalen druk 1 tot 6 kanalen zuurstof 2 hulpinvoeren per geïnstalleerd kanaal

*N.B.: De invoeren kunnen worden gebruikt voor 0 tot 2 mA, 4 tot 20 mA en op spanning gebaseerde transmitter in het -1 tot +4 Voltbereik, inclusief apparatuur zoals zuurstofanalysers, thermische geleidbaarheidsanalysers, stroommeters, druktransmitters, temperatuurtransmitters, enz.*

#### **9.8.2 Resolutie**

16 bits

#### **9.8.3 Vochtsensorsondes**

Panametrics-types: M-serie, Moisture Image-serie en MISP2.

#### **9.8.4 Temperatuursensor**

Thermistor (optioneel geleverd als onderdeel van de vochtsonde).

#### **9.8.5 Druktransmitter**

Een druktransducer is optioneel beschikbaar voor Moisture Image-serie sondes. Panametrics P40, P40X, of equivalente 4-20 mA, stroom verzendende druktransducer; schaalfactoren worden ingevoerd als onderdeel van de gebruikersprogramma-sequentie.

#### **9.8.6 Intrinsiek veilig**

De ingebouwde intrinsieke veiligheid voor alle invoeren volgens tekening 752-364, exclusief hulpinvoeren.

## **9.9 Sondespecificaties**

#### **9.9.1 Moisture Image-serie sonde of MISP2**

#### **9.9.1.1 Type**

Aluminiumoxide vochtsensorsonde en elektronicamodule

#### **9.9.1.2 Kalibreren**

Elke sensor wordt individueel door de computer gekalibreerd op basis van gekende vochtconcentraties, traceerbaar naar nationale normen.

#### **9.9.1.3 Procestemperatuur**

-110°C tot +70°C dauw- en vriespunttemperatuur

#### **9.9.1.4 Opslagtemperatuur**

70°C maximaal

#### **9.9.1.5 Bedrijfsdruk**

5 micron Hg tot 344 bar

#### **9.9.1.6 Stroombereik**

*Gas:* Statisch tot 10.000 cm/s lineaire snelheid bij 1 A

*Vloeistof:* Statisch tot 10 cm/s lineaire snelheid bij 1 g/cc

*Responstijd:* <5 seconden voor 63% van een vochtgehaltegraadverandering in een natter of droger makende cyclus.

#### **9.9.1.7 Scheiding Moisture Image-serie sonde / analyser**

915 m met de meegeleverde kabel.

#### **9.9.1.8 Kabel voor Moisture Image-serie sonde / analyser**

Onafgeschermd, getwist paar, maximale lusweerstand van 100 Ohm

#### **9.9.1.9 Ingebouwde temperatuursensor (optioneel)**

*Type:* Thermistor netwerk

*Bedrijfsbereik:* -30°C tot +70°C

*Nauwkeurigheid:* ± 0,5°C algemeen

#### **9.9.1.10 Ingebouwde druksensor (optioneel)**

*Type:*Solid state/piëzoresistief

Beschikbaar bereik: 2 tot 20 bar 3,4 tot 34 bar 6,8 tot 68 bar 20 tot 200 bar 34 tot 340 bar

*Nauwkeurigheid:*± 1% van het bereik

#### **9.9.2 M-serie sonde**

#### **9.9.2.1 Type**

Aluminiumoxide vochtsensorsonde (gepatenteerd)

#### **9.9.2.2 Impedantiebereik**

50 k $\Omega$  tot 2 M $\Omega$  bij 77 Hz (afhankelijk van de waterdampdruk)

#### **9.9.2.3 Kalibreren**

Elke sensor wordt individueel door de computer gekalibreerd op basis van gekende vochtconcentraties, traceerbaar naar nationale normen.

#### **9.9.2.4 Bedrijfstemperatuur**

-110°C tot +70°C

#### **9.9.2.5 Opslagtemperatuur**

Maximaal 70°C

#### **9.9.2.6 Bedrijfsdruk (afhankelijk van de bevestiging)**

*M1:* 5 micron Hg tot 5,1 bar

*M2:* 5 micron Hg tot 344 bar

#### **9.9.2.7 Stroombereik**

*Gas:* Van statisch tot 10.000 cm/s lineaire snelheid bij 1 A

*Vloeistof:* Van statisch tot 10 cm/s lineaire snelheid bij een dichtheid van 1 g/cc

#### **9.9.2.8 Ingebouwde temperatuursensor**

- **Type:** Niet-lineaire thermistor
- *Bereik:* -30°C tot +70°C

#### *Nauwkeurigheid:* ± 0,5°C algemeen

*Responstijd:*Maximaal 1 seconde in goed geroerde olie, 10 seconden in stille lucht voor een 63% graduele verandering bij een stijgende of dalende temperatuur
### **9.9.3 Delta F zuurstofcel**

### *Type*

Coulometrische, elektrolytische zuurstofsensorcel die niet leeg kan raken

### *Beschikbare cellen*

*ppb O2-bereik*

• DFOX-1, 0 tot 500 ppb/ 5 ppm/ 50 ppm, 1/4 VCR +/- 3% van de afgelezen waarde of 25 ppb

*ppm O2-bereik*

- DFOX-9, 0 tot 1/10/100 ppm, 1/4 VCR
- DFOX-2, 0 tot 1/10/100 ppm, 1/8 compressie +/- 3% van de afgelezen waarde of 50 ppb
- DFOX-3, 0 tot  $10/108/1000$  ppm,  $1/8$  compressie +/- 3% van de afgelezen waarde of 200 ppb
- DFOX-4, 0 tot 100/1000/10.000 ppm, 1/8 compressie +/- 3% van de afgelezen waarde of 2 ppm
- $\cdot$  DFOX-5, 0 tot 50/500/5.000 ppm, 1/8 compressie +/- 3% van de afgelezen waarde of 1 ppm

*% O2-bereik*

- DFOX-6, 0 tot 5%, 1/8 compressie +/- 3% van de afgelezen waarde of 10 ppm
- DFOX-7, 0 tot 10%, 1/8 compressie +/- 3% van de afgelezen waarde of 20 ppm
- DFOX-8, 0 tot 25%, 1/8 compressie +/- 3% van de afgelezen waarde of 50 ppm

### *Gevoeligheid*

Minder dan 5 ppb (0 tot 500 ppbv-bereik)

### *Reactietijd*

- Snelle respons op O<sub>2</sub>-wijziging
- De evenwichtstijd hangt van de toepassing af

### *Omgevingstemperatuur*

0°C tot 49°C

### *Compatibiliteit van het achtergrondgas*

• STAB-EL®-cel: Alle gassamenstellingen, inclusief samenstellingen met 'zure' gassen, zoals CO<sub>2</sub>, H<sub>2</sub>S, C<sub>12</sub>, NOx,  $SO<sub>2</sub>$ , enz.

### *Classificatie explosiegevaarlijke omgeving*

BASO1ATEX1O98X

II 1G Ex ia IIC T5 Ga

 $T_{\text{amb}}$  = -20 $^{\circ}$ C tot +50 $^{\circ}$ C

• US/CAN Klasse I, Divisie 1, Groepen A, B, C, D, T4

### *Europese regelgeving*

Voldoet aan de EMC Richtlijn 2004/108/EG indien aangesloten op een moisture.IQ, Moisture Image® serie 1, Moisture Image® serie 2 of Moisture Monitor™ serie 3 analyser

### *Monstervereisten*

*Inlaatdruk*

• 0,013 barg tot 0,06 barg) (standaardbereik) *Doorstroomhoeveelheid*

0,5 tot 1,5 SCFH

*Vocht*

Geen limieten (voorkom condensatie)

### *Olie/oplossingsmist*

- Minder dan 0.5 mg/ft $3$  (standaardbereik)
- Groter dan 0,5 mg/ft $3$  (gebruik filter)

*Vaste deeltjes*

- Minder dan 2,0 mg/ft $^3$  (standaardbereik)
- Groter dan 2,0 mg/ft $3$  (gebruik filter)

# **Bijlage A. Schematische menuvoorstellingen**

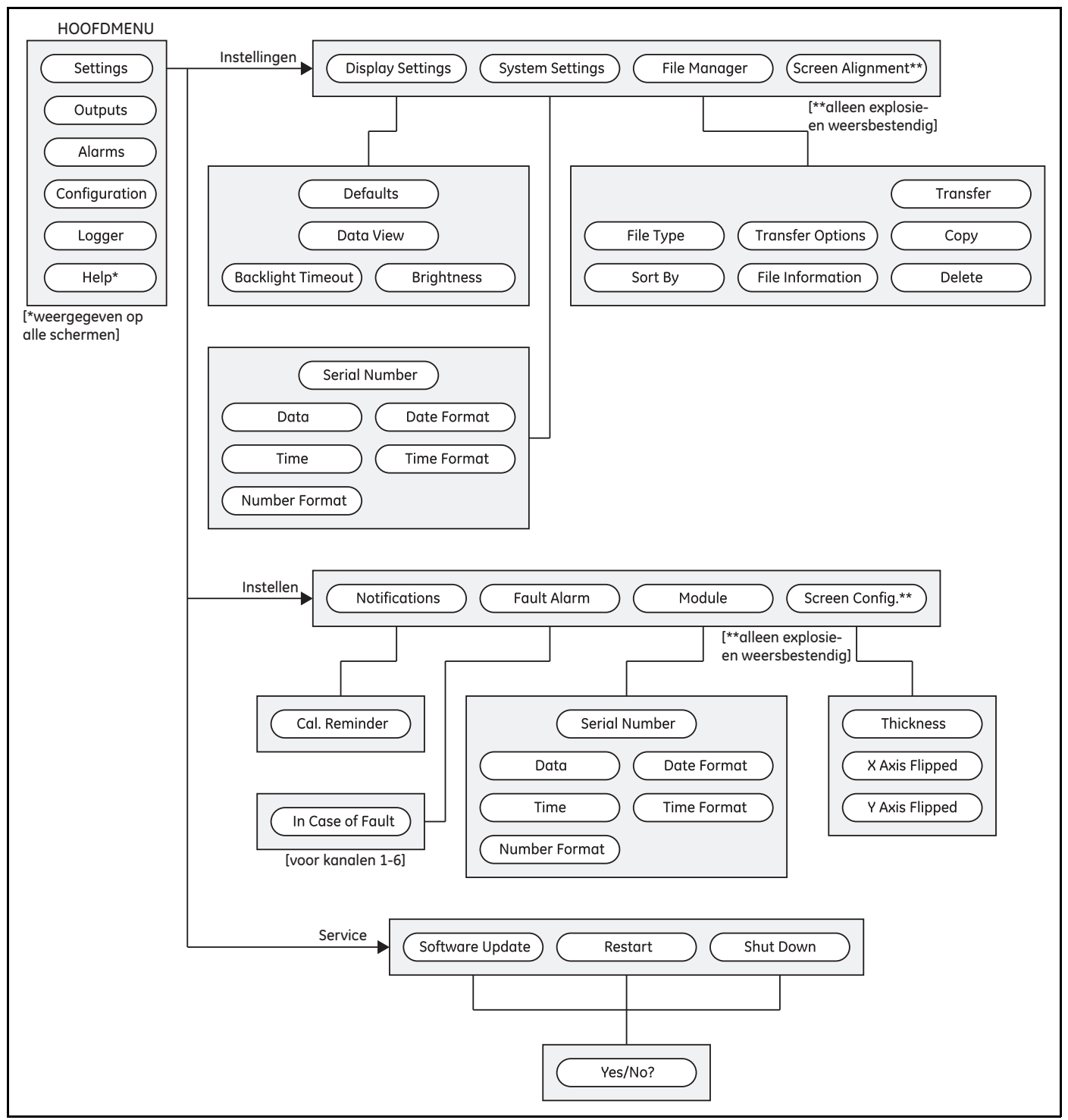

### **A.1 De schematische menuvoorstelling Instellingen**

**Figuur 76: De schematische menuvoorstelling Instellingen**

### **A.2 De schematische menuvoorstelling Uitvoeren, Alarmen en Logger**

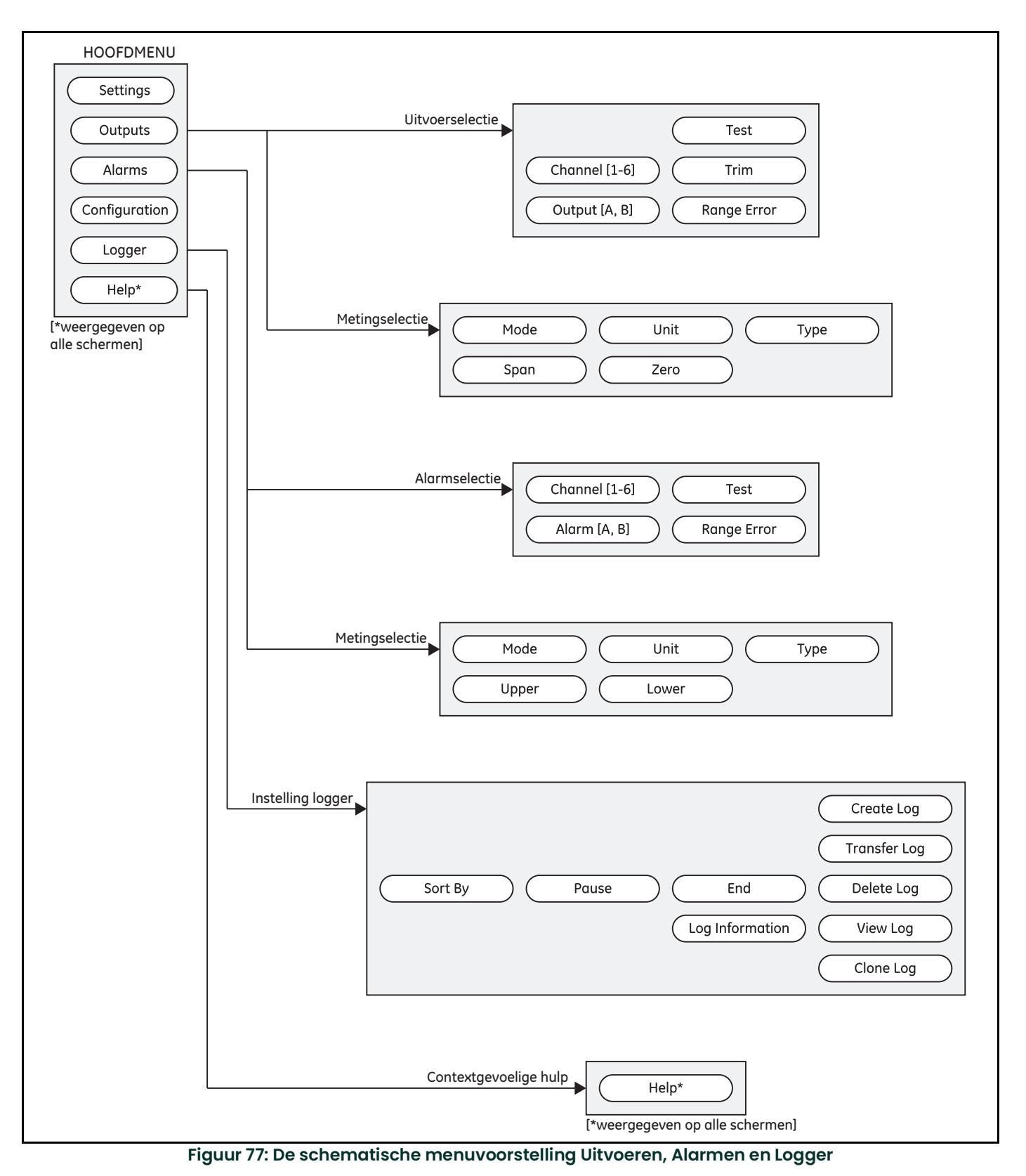

## **A.3 De schematische menuvoorstelling Configuratie>Sonde en Gebruiker**

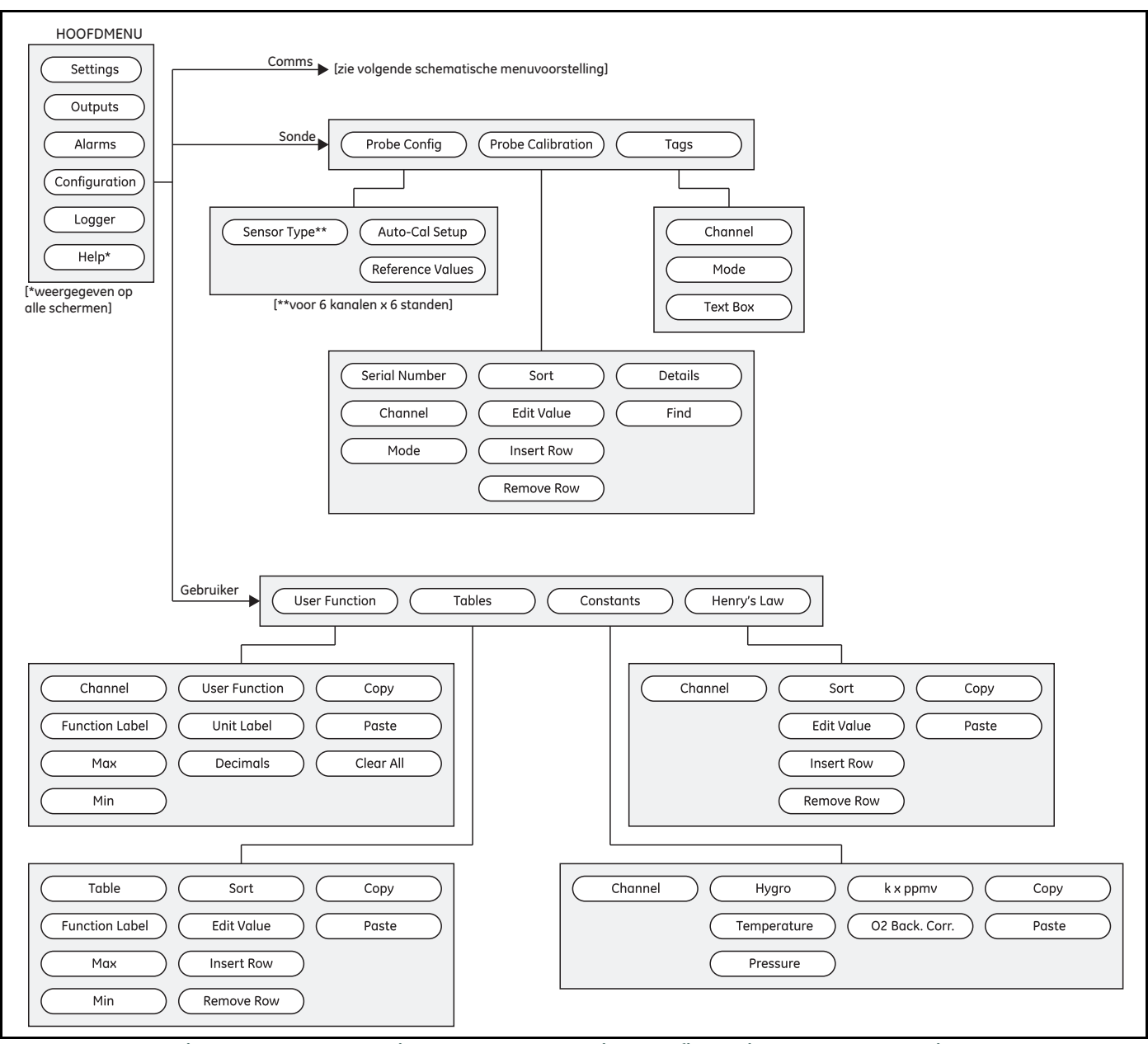

**Figuur 78: De schematische menuvoorstelling Configuratie>Sonde en Gebruiker**

## **A.4 De schematische menuvoorstelling Configuratie >Communicatie**

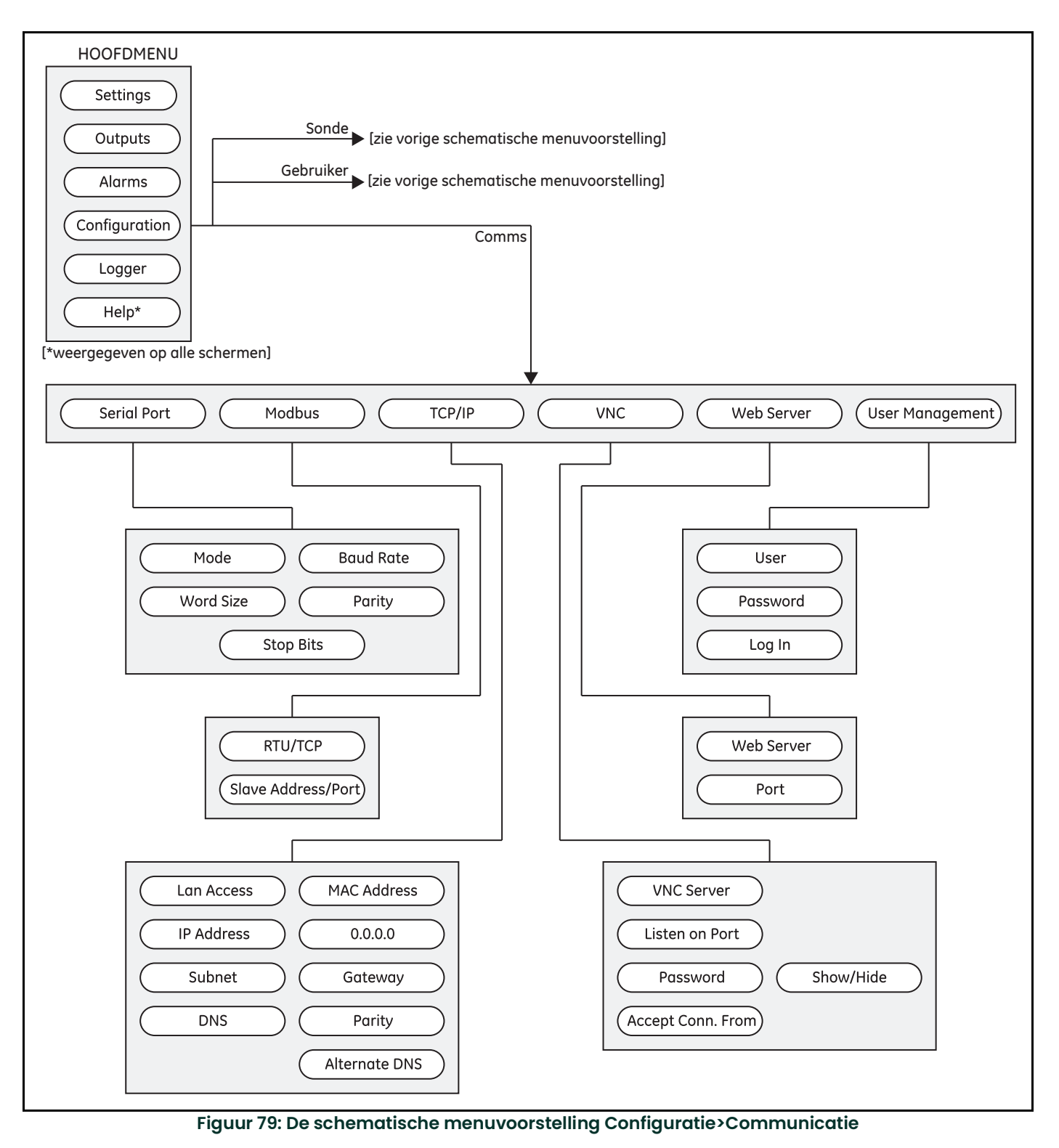

# **Bijlage B. Bedradingsschema's**

## **B.1 Aansluitblokken**

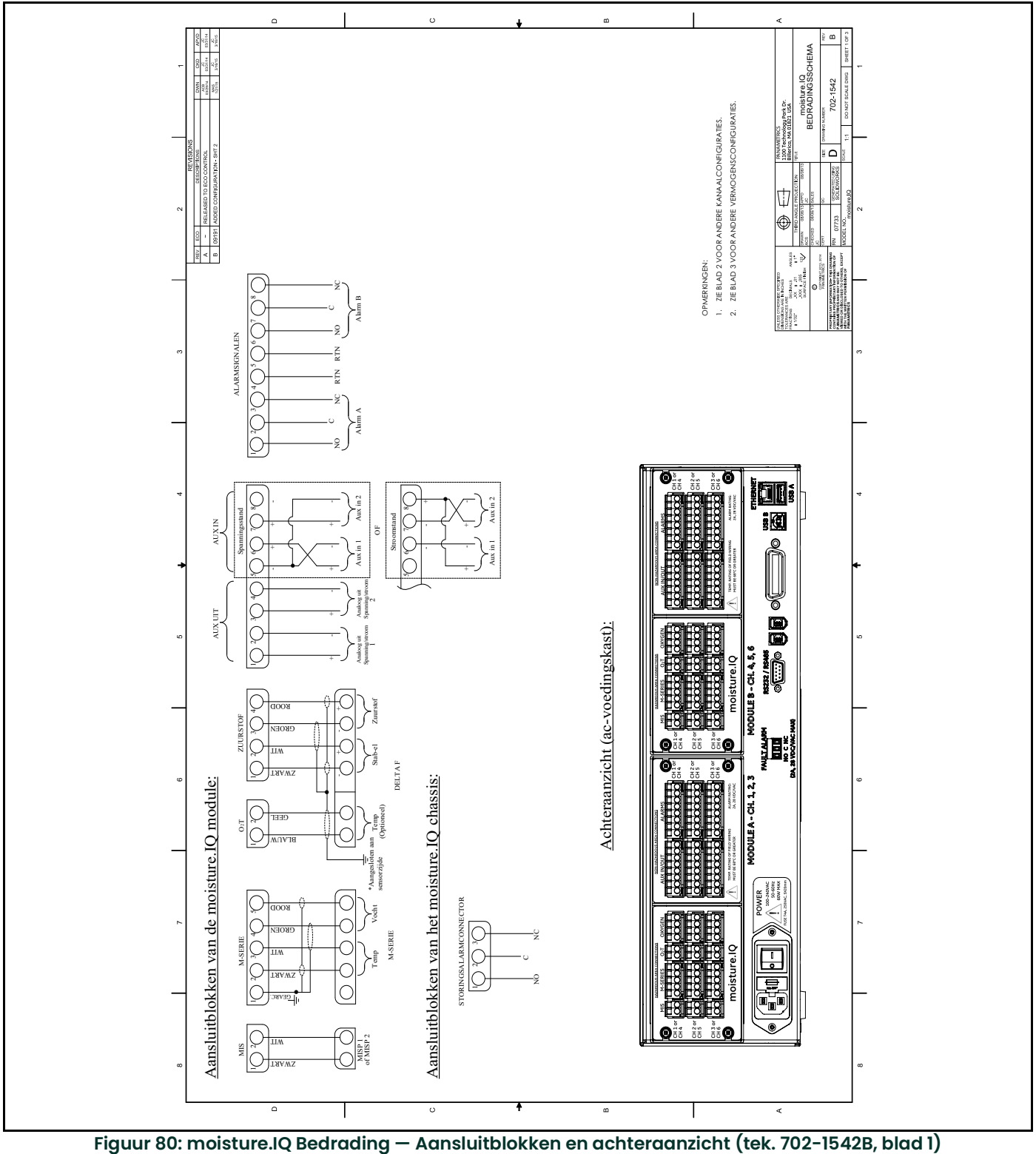

### **B.2 Kanaalconfiguraties achteraanzicht**

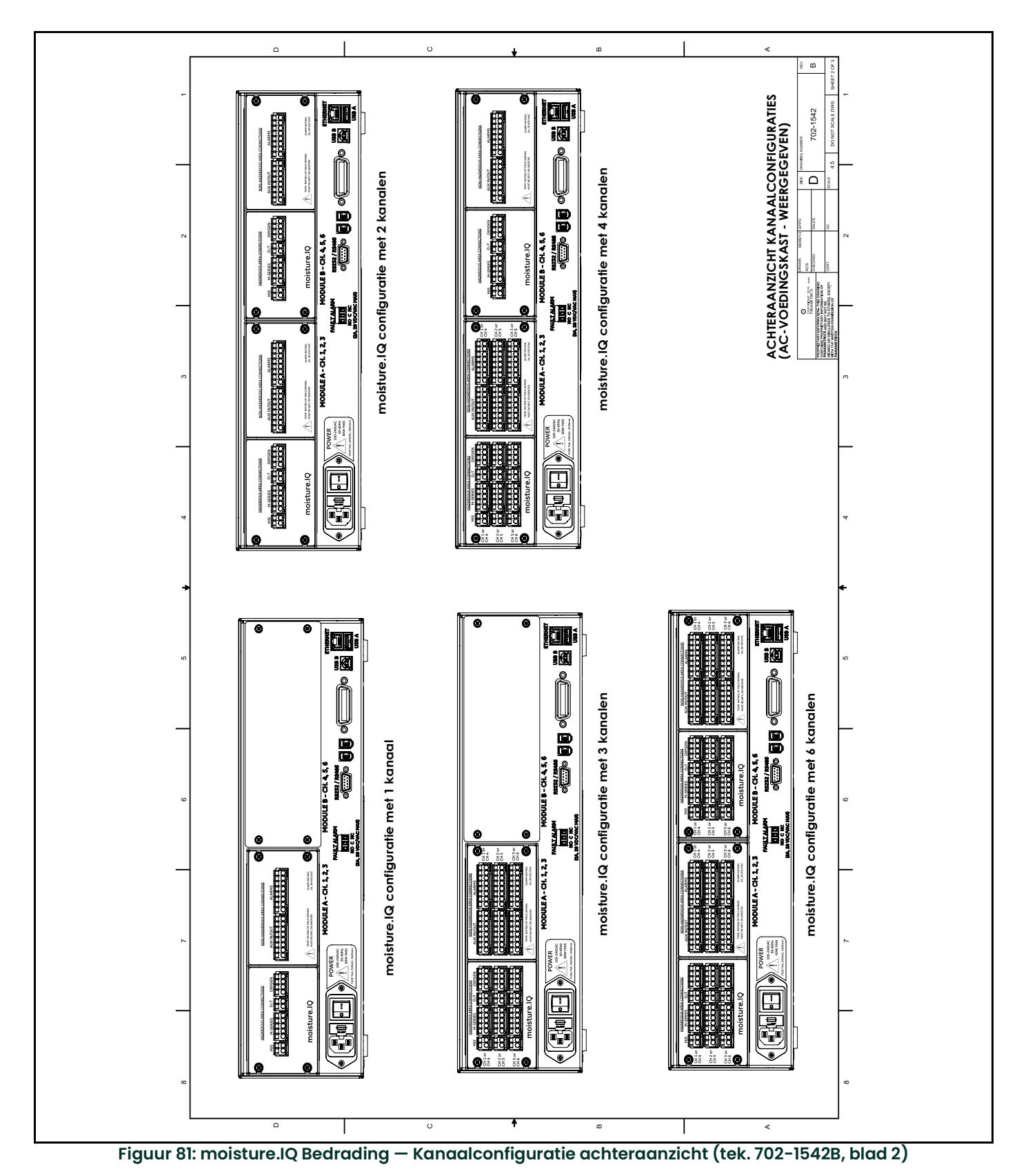

## **B.3 Stroombedrading**

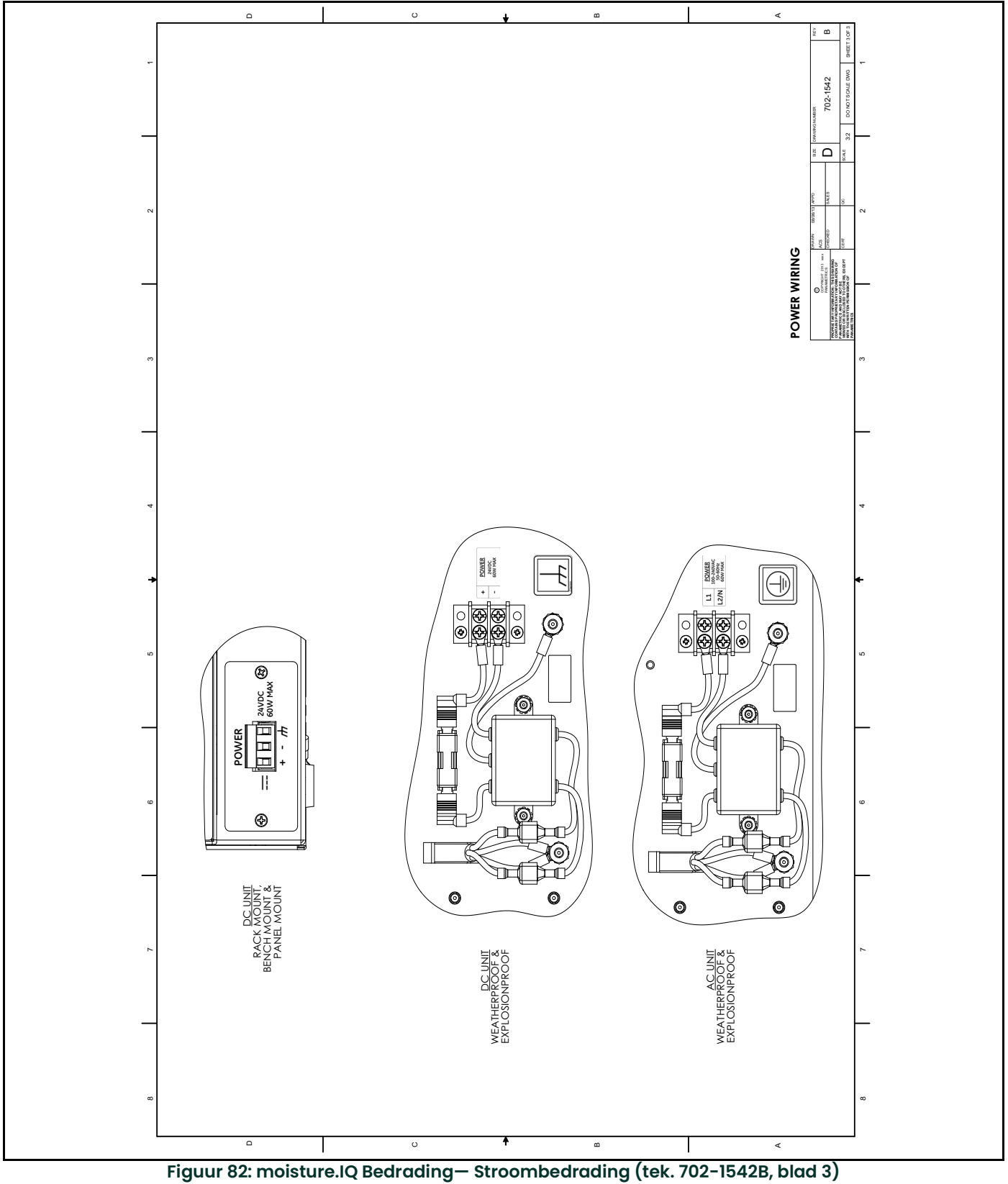

### **B.4 RS-485 Bedrading**

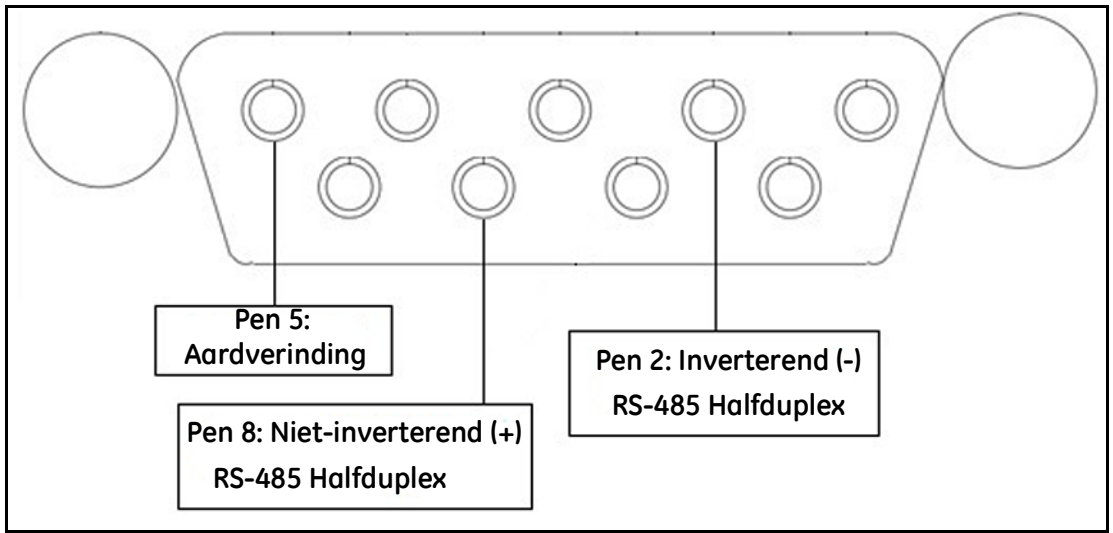

**Figuur 83: RS-485 Bedrading**

# **Bijlage C. De moisture.IQ firmware updaten**

## **C.1 De chassis firmware updaten**

- 1. Schakel de moisture.IQ in.
- 2. Laad de bijgewerkte firmware in de **UPDATE** map op de USB-stick.
- 3. Steek de USB-stick (met de software-update) in de moisture.IQ (zie *[Figuur](#page-118-0) 84* voor rack- of paneelbevestiging, *[Figuur](#page-118-1) 85* voor weerbestendig/explosiebestendig).

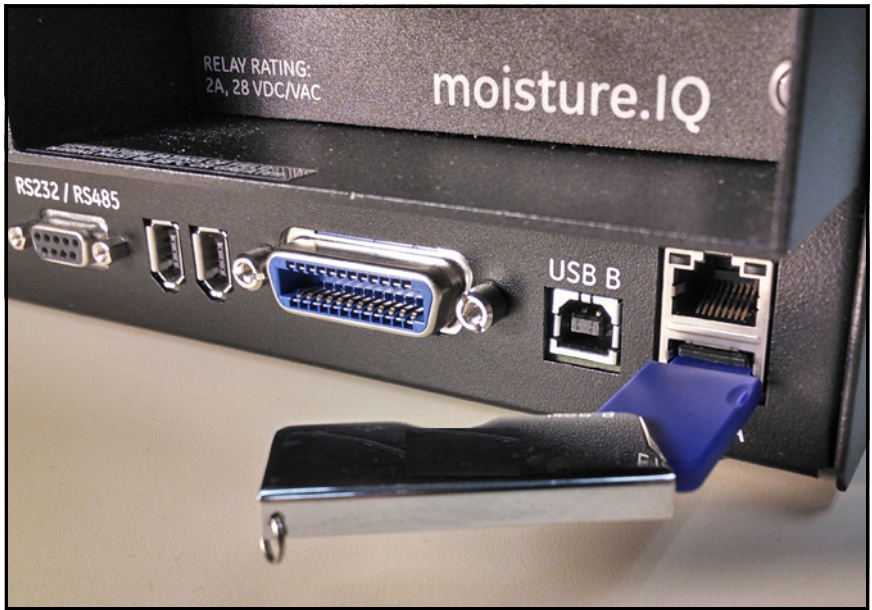

**Figuur 84: USB-stick in achterkant van het chassis**

<span id="page-118-1"></span><span id="page-118-0"></span>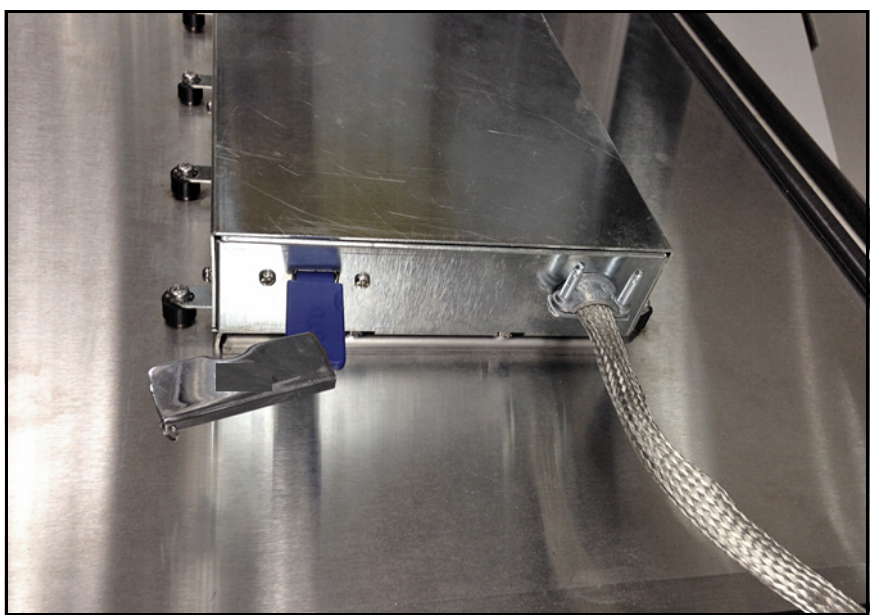

**Figuur 85: USB-stick in chassis aan de binnenkant van de deur**

4. Druk op het hoofdscherm op **Instellingen** (zie *[Figuur](#page-119-0) 86* hieronder).

| Ch <sub>1</sub> | H <sub>2</sub> O |    | Ch <sub>1</sub>  | <b>Dew Point</b> |    | Settings      |
|-----------------|------------------|----|------------------|------------------|----|---------------|
| 0.0018          |                  | MН |                  | $-110.00$        | Å  | Outputs       |
|                 |                  |    | Data Under Range |                  |    | Alarms        |
| Ch <sub>2</sub> | H <sub>2</sub> O |    | Ch <sub>2</sub>  | <b>Dew Point</b> |    |               |
| 0.0030          |                  | MН |                  | $-110.00$        | ٩C | Configuration |
|                 |                  |    | Data Under Range |                  |    | Logger        |
| Ch <sub>3</sub> | H,O              |    | Ch <sub>3</sub>  | <b>Dew Point</b> |    | Help          |
| 0.0028          |                  | MН |                  | $-110.00$        | Å  |               |
|                 |                  |    | Data Under Range |                  |    |               |

**Figuur 86: Instellingenknop op het hoofdscherm**

<span id="page-119-0"></span>5. In het deel **Service** (zie *[Figuur](#page-119-1) 87* hieronder) drukt u op **Software updaten**. Als de knop **Software updaten** grijs is, controleert u of de USB-stick juist in de USB-poort steekt.

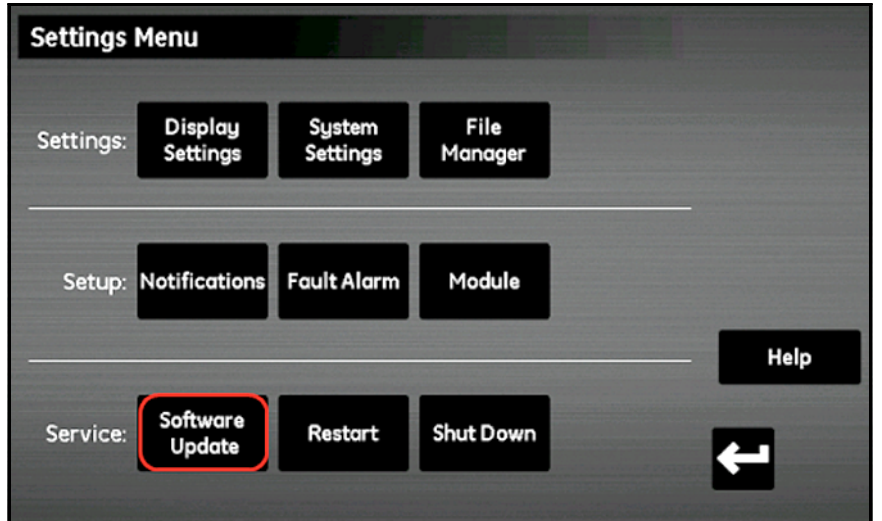

<span id="page-119-1"></span>**Figuur 87: Software updaten**

6. De moisture.IQ vraagt om bevestiging of u de software wilt updaten (zie *[Figuur](#page-120-0) 88* hieronder). Druk op **Ja.**

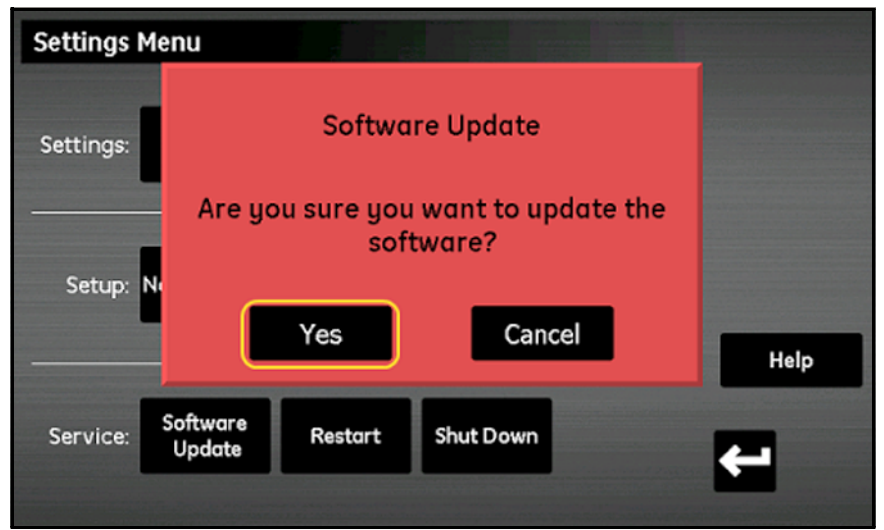

**Figuur 88: Updatebevestiging**

<span id="page-120-0"></span>Het duurt enige minuten om de software te updaten. Tijdens de update is het scherm dat hieronder in *[Figuur](#page-120-1) 89* is weergegeven, open.

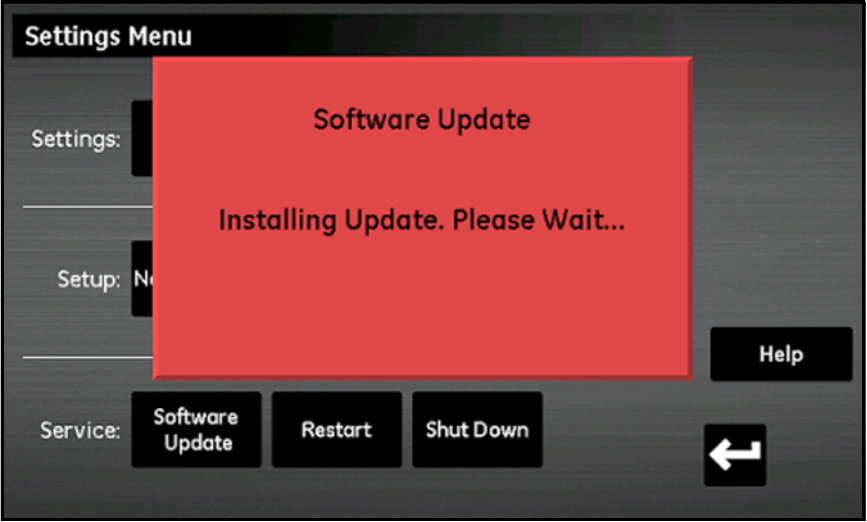

<span id="page-120-1"></span>**Figuur 89: Instellatiescherm**

7. Na afloop van de software-update wordt u gevraagd de meter opnieuw te starten (zie *[Figuur](#page-121-0) 90* hieronder). Druk op **Opnieuw starten** om de moisture.IQ opnieuw te starten.

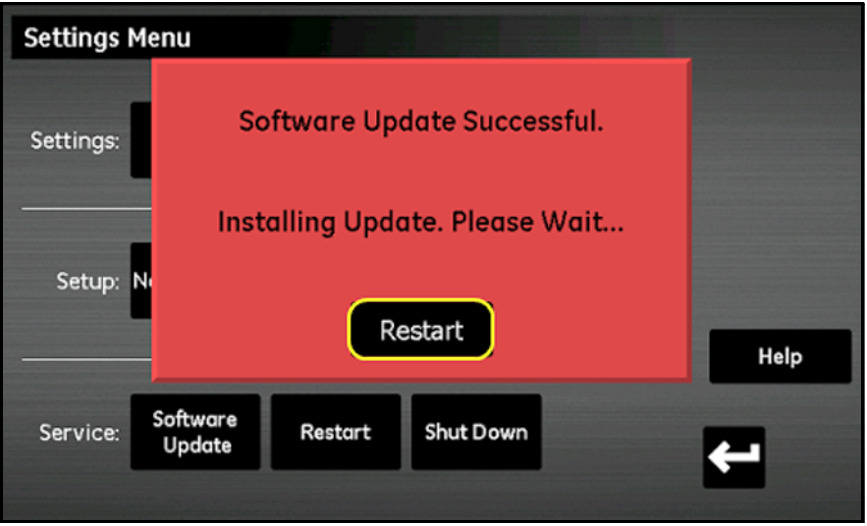

**Figuur 90: Scherm voor opnieuw starten**

<span id="page-121-0"></span>De meter start opnieuw met de bijgewerkte firmware.

### **C.2 De firmware van de moisture.IQ firmware updaten**

- 1. Laad de bijgewerkte firmware in de **UPDATE** map op de USB-stick.
- 2. Steek de USB-stick (met de software-update) in de moisture.IQ (zie *[Figuur](#page-122-0) 91* voor rack- of paneelbevestiging, *[Figuur](#page-122-1) 92* voor weerbestendig/explosiebestendig).

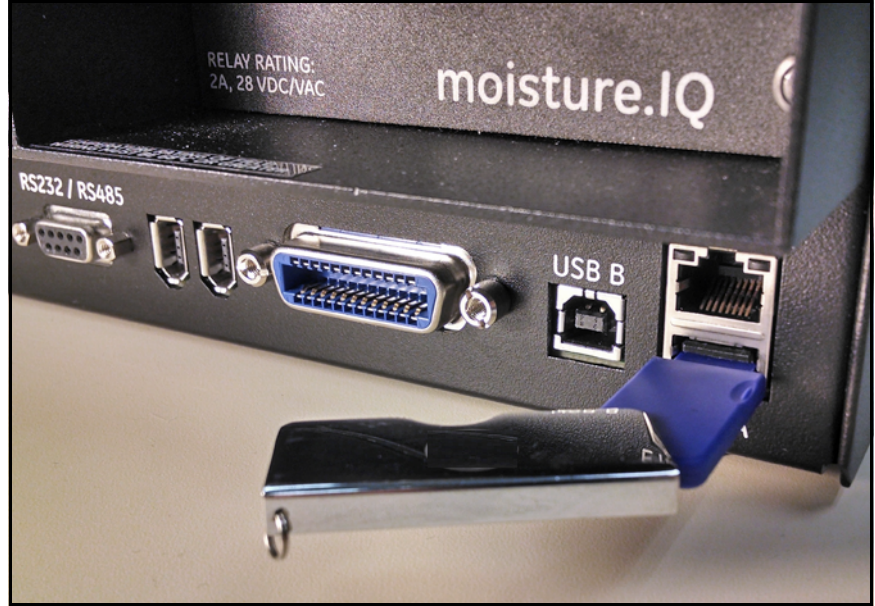

**Figuur 91: USB-stick in achterkant van het chassis**

<span id="page-122-1"></span><span id="page-122-0"></span>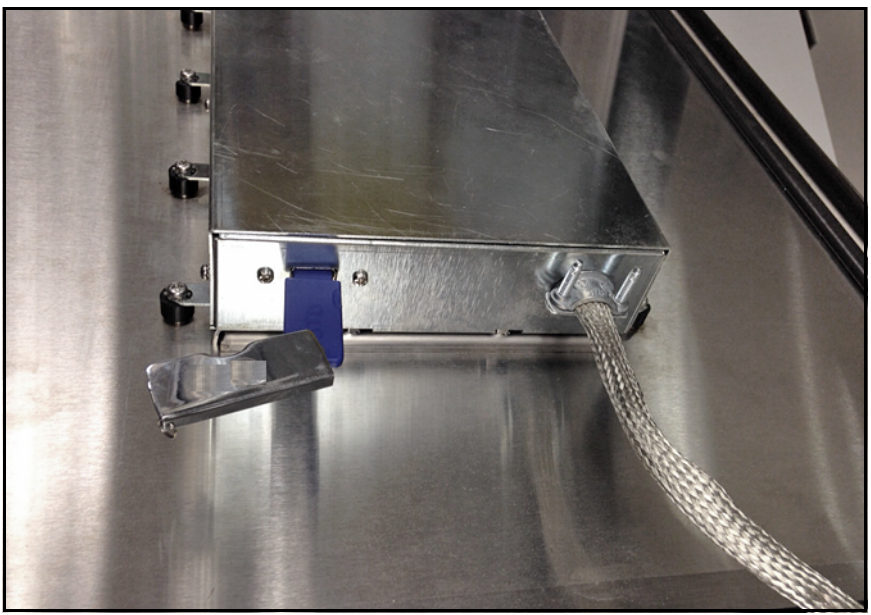

**Figuur 92: USB-stick in chassis aan de binnenkant van de deur**

3. Druk op het hoofdscherm op **Instellingen** (zie *[Figuur](#page-123-0) 93* hieronder).

| Ch <sub>1</sub> | H <sub>2</sub> O |    | Ch <sub>1</sub>  | <b>Dew Point</b> |    | Settings      |
|-----------------|------------------|----|------------------|------------------|----|---------------|
| 0.0018          |                  | MН |                  | $-110.00$        | ℃  | Outputs       |
|                 |                  |    | Data Under Range |                  |    | Alarms        |
| Ch <sub>2</sub> | H <sub>2</sub> O |    | Ch <sub>2</sub>  | <b>Dew Point</b> |    |               |
| 0.0030          |                  | MН |                  | $-110.00$        | °C | Configuration |
|                 |                  |    | Data Under Range |                  |    | Logger        |
| Ch <sub>3</sub> | H <sub>2</sub> O |    | Ch <sub>3</sub>  | <b>Dew Point</b> |    | Help          |
| 0.0028          |                  | MН |                  | $-110.00$        | å  | $\mathbf{1}$  |
|                 |                  |    | Data Under Range |                  |    |               |

**Figuur 93: Instellingenknop op het hoofdscherm**

<span id="page-123-0"></span>4. Onder **Configuratie** drukt u op **Module** (zie *[Figuur](#page-123-1) 94* hieronder).

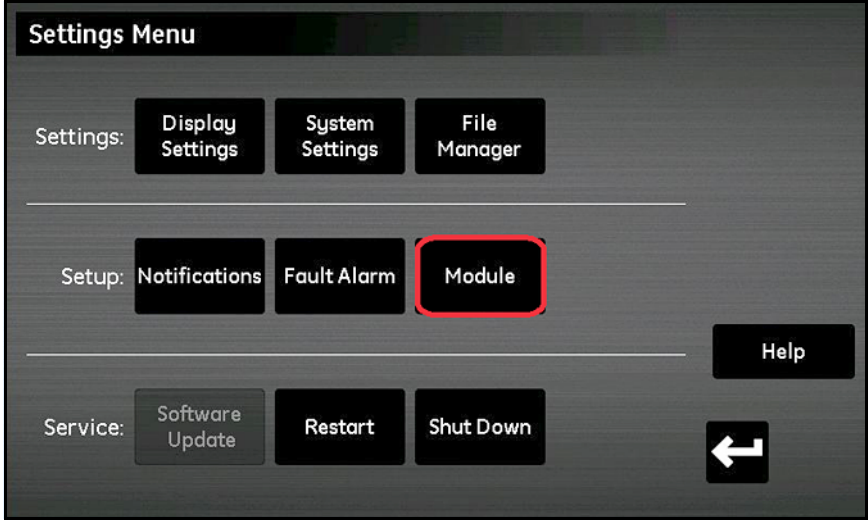

<span id="page-123-1"></span>**Figuur 94: Module updaten**

5. Druk op de module waarvan de firmware een update moet krijgen. Die module wordt blauw gemarkeerd en de knop **Firmware updaten** wordt beschikbaar (zie *[Figuur](#page-124-0) 95* hieronder). Als de knop **Firmware updaten** grijs is, controleert u of de USB-stick juist in de USB-poort steekt.

| <b>Module Setup</b>                       |                        |                                                            |      |
|-------------------------------------------|------------------------|------------------------------------------------------------|------|
| Serial #:<br>PL000008<br>Firmware<br>0.98 |                        | Serial #:<br>P000153<br>Firmware<br>0.98                   |      |
| Module B<br>1 Channel                     | 4                      | 1<br>Module A<br>$\overline{\mathbf{c}}$<br>3 Channel<br>3 | Help |
|                                           | <b>Update Firmware</b> |                                                            |      |

**Figuur 95: Moduleselectie**

<span id="page-124-0"></span>6. Druk op **Firmware updaten** en de moisture.IQ vraagt u om bevestiging dat u de modulefirmware wilt updaten (zie *[Figuur](#page-124-1) 96* hieronder). Druk op **Ja.**

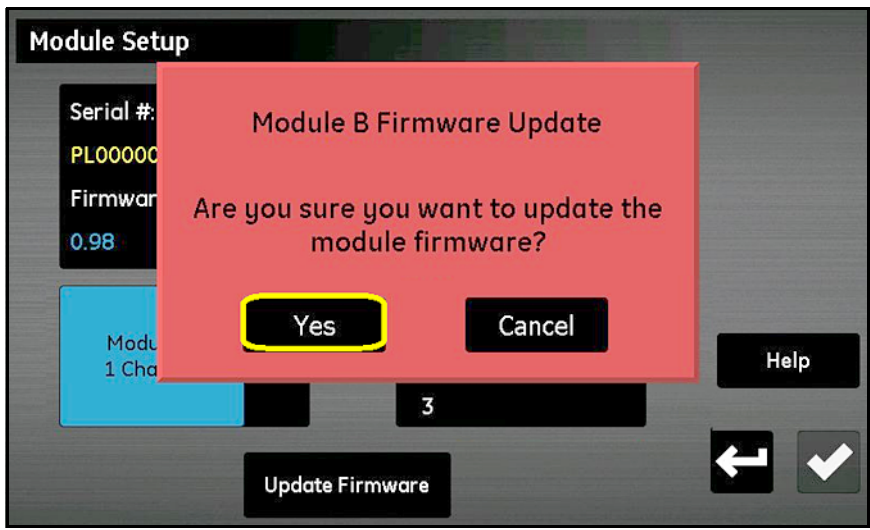

<span id="page-124-1"></span>**Figuur 96: Bevestigingsscherm**

Het duurt enige minuten om de software te updaten. Tijdens de update is het scherm dat hieronder in *[Figuur](#page-125-0) 97* is weergegeven, open.

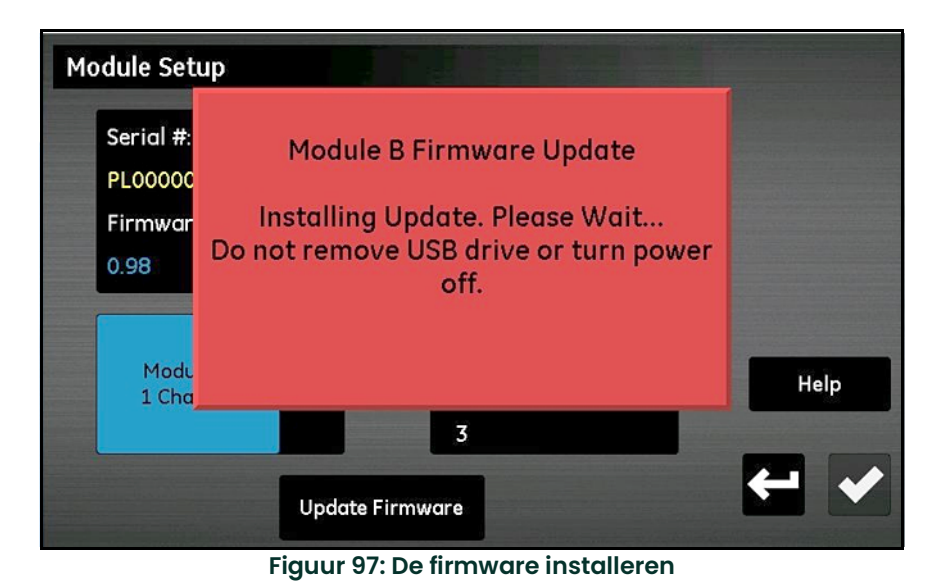

<span id="page-125-0"></span>7. Na de update (zie *[Figuur](#page-125-1) 98* hieronder) kunt u de meter verlaten. Druk op **Verlaten**.

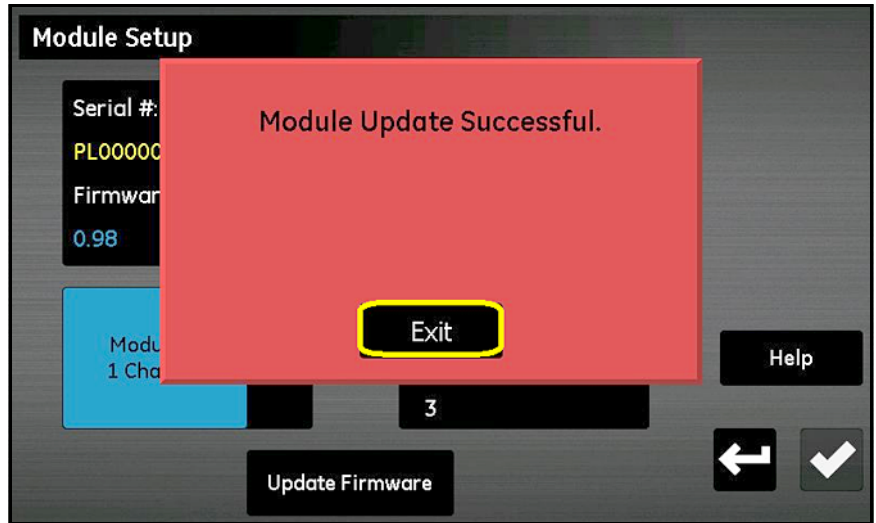

<span id="page-125-1"></span>**Figuur 98: Installatie succesvol**

Het scherm *Module setup* geeft nu de bijgewerkte versie van de firmware weer (zie *[Figuur](#page-126-0) 99* hieronder).

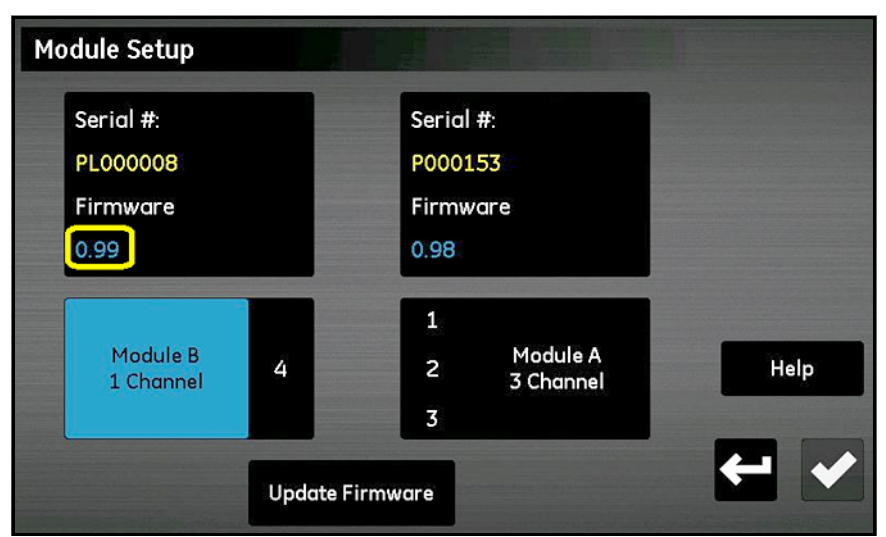

<span id="page-126-0"></span>**Figuur 99: Module met bijgewerkte firmware**

[blanco pagina]

# **Bijlage D. Modbus-registratiekaart**

**N.B.:** *De* Modbus-registratiekaart *in [Tabel](#page-128-0) 13 hieronder, heeft enkele velden in grijze hokjes. Deze worden momenteel niet ondersteund en geven een waarde van -1,0.*

<span id="page-128-0"></span>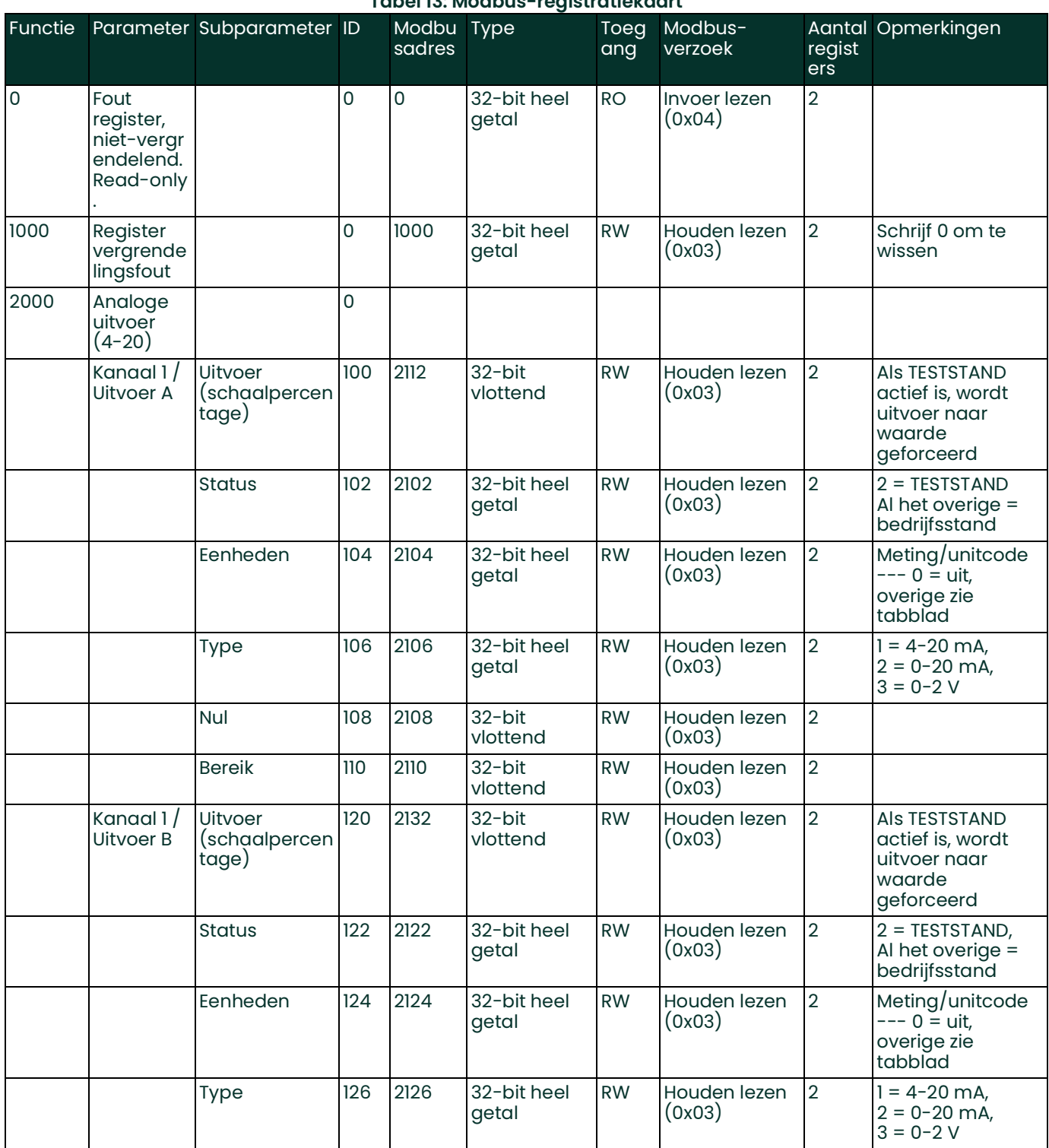

#### Nul 128 2128 32-bit vlottend RW Houden lezen (0x03) 2 Bereik 130 2130 32-bit vlottend RW Houden lezen (0x03) 2 Kanaal 2 / Uitvoer A Uitvoer (schaalpercen tage) 200 2212 32-bit vlottend RW Houden lezen (0x03) 2 Als TESTSTAND actief is, wordt uitvoer naar waarde geforceerd Status 202 2202 32-bit heel getal RW Houden lezen (0x03)  $2 \qquad \qquad$  2 = TESTSTAND, Al het overige = bedrijfsstand Eenheden 204 2204 32-bit heel getal RW Houden lezen (0x03) 2 Meting/unitcode 0 = uit, overige zie tabblad Type 206 2206 32-bit heel getal RW Houden lezen (0x03) 2  $1 = 4 - 20$  mA,  $2 = 0 - 20$  mA,  $3 = 0 - 2$  V Nul 208 2208 32-bit vlottend RW Houden lezen (0x03)  $\overline{2}$ Bereik 210 2210 32-bit vlottend RW Houden lezen (0x03)  $\overline{2}$ Kanaal 2 / Uitvoer B Uitvoer (schaalpercen tage) 220 2232 32-bit vlottend RW Houden lezen (0x03) 2 Als TESTSTAND actief is, wordt uitvoer naar waarde geforceerd  $\frac{1}{222}$  222  $\frac{1}{222}$  32-bit heel getal RW Houden lezen (0x03)  $2 = TESTSTAND$ , Al het overige = bedrijfsstand Eenheden 224 2224 32-bit heel getal RW Houden lezen (0x03) 2 Meting/unitcode 0 = uit, overige zie tabblad Type 226 2226 32-bit heel getal RW Houden lezen (0x03) 2  $1 = 4 - 20$  mA,  $2 = 0 - 20$  mA,  $3 = 0 - 2$  V Nul 228 2228 32-bit vlottend RW Houden lezen  $(0x03)$ 2 Bereik 230 2230 32-bit vlottend RW Houden lezen (0x03) 2 Kanaal 3 / Uitvoer A Uitvoer (schaalpercen tage) 300 2312 32-bit vlottend RW Houden lezen (0x03) 2 Als TESTSTAND actief is, wordt uitvoer naar waarde geforceerd Status 302 2302 32-bit heel getal RW Houden lezen (0x03)  $2 \qquad \qquad$  2 = TESTSTAND, Al het overige = bedrijfsstand Eenheden  $\vert$  304  $\vert$  2304  $\vert$  32-bit heel getal RW Houden lezen (0x03) 2 Meting/unitcode 0 = uit, overige zie tabblad Functie Parameter Subparameter ID Modbu Type sadres **Toeg** ang Modbusverzoek Aantal Opmerkingenregist ers

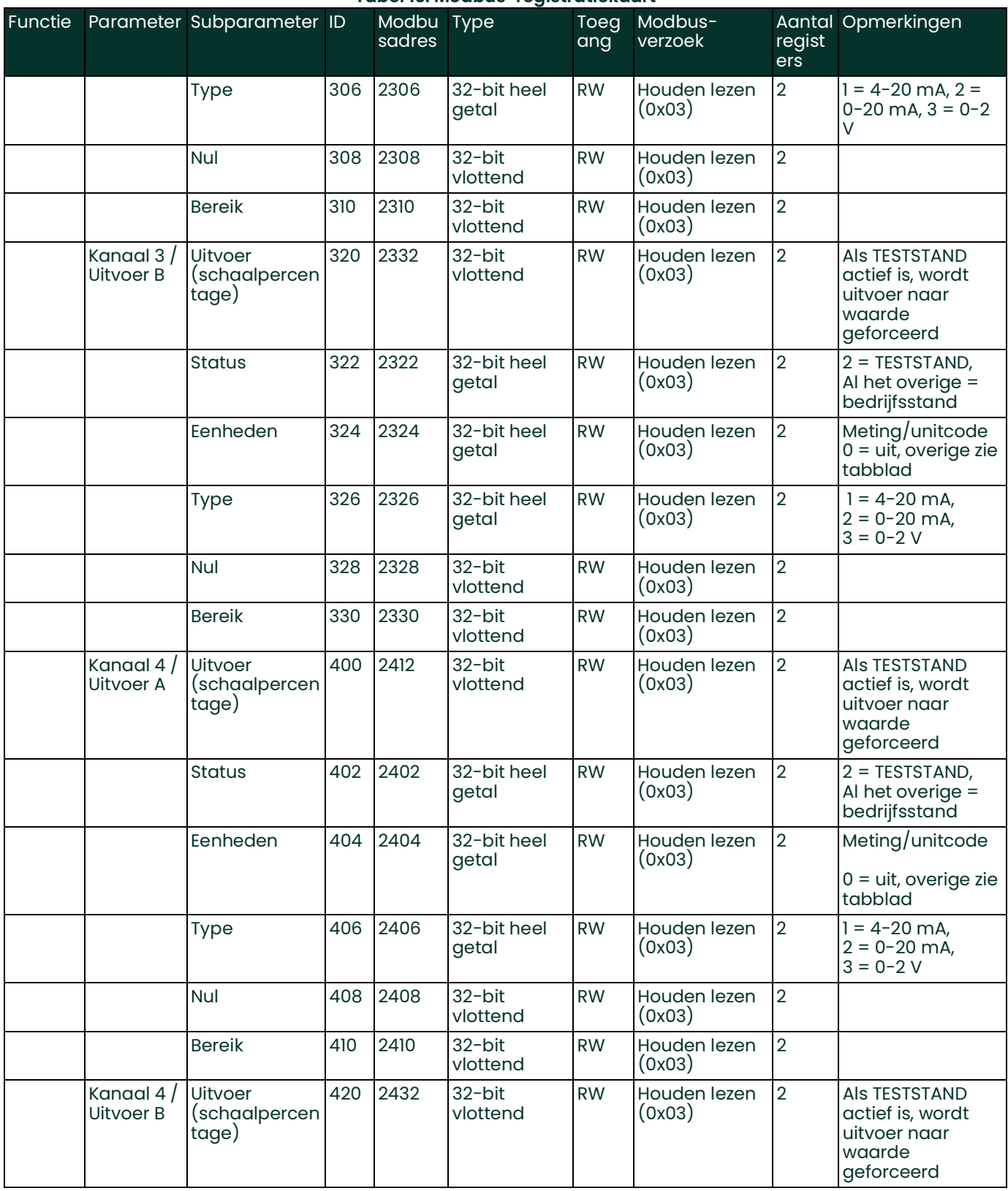

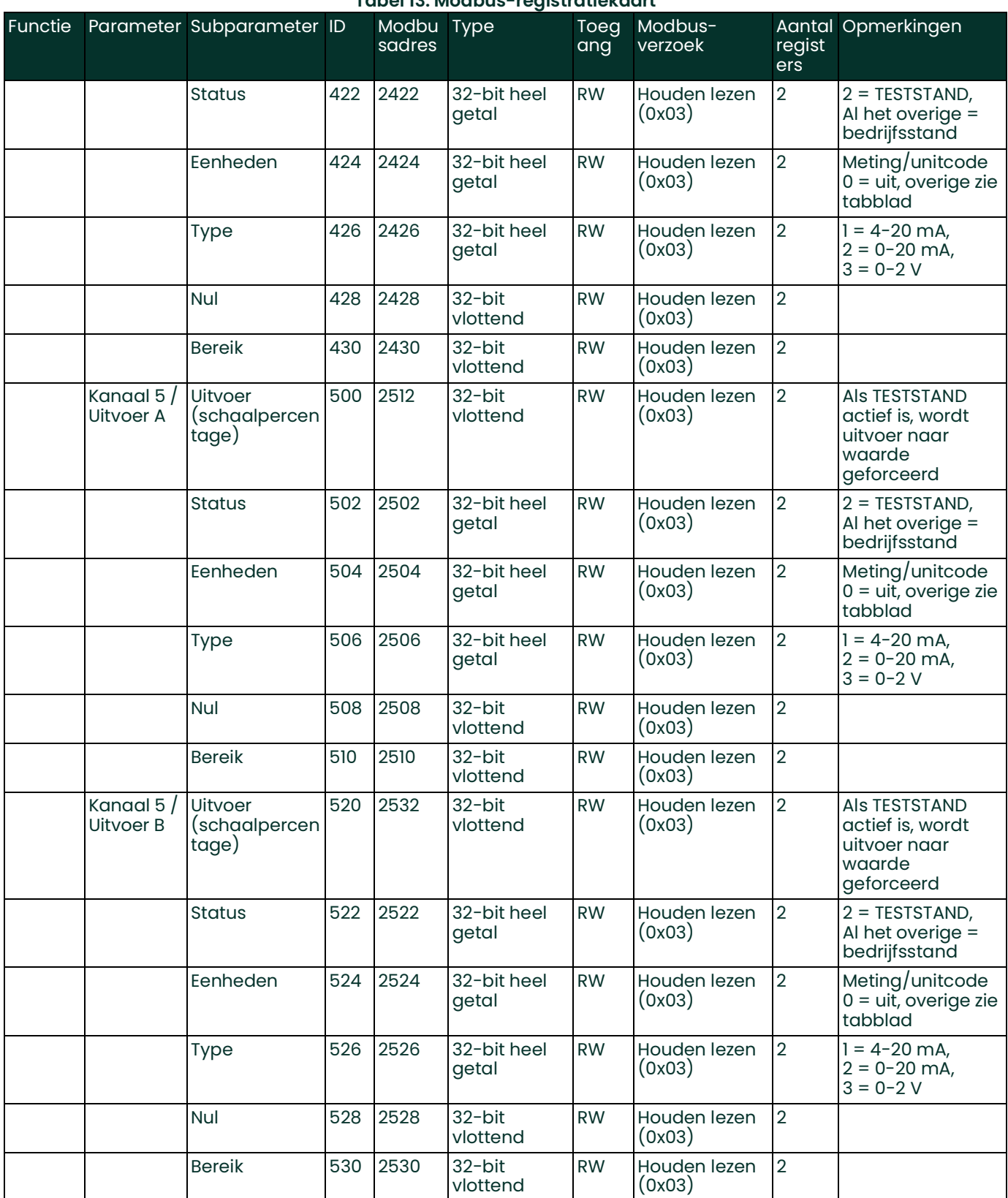

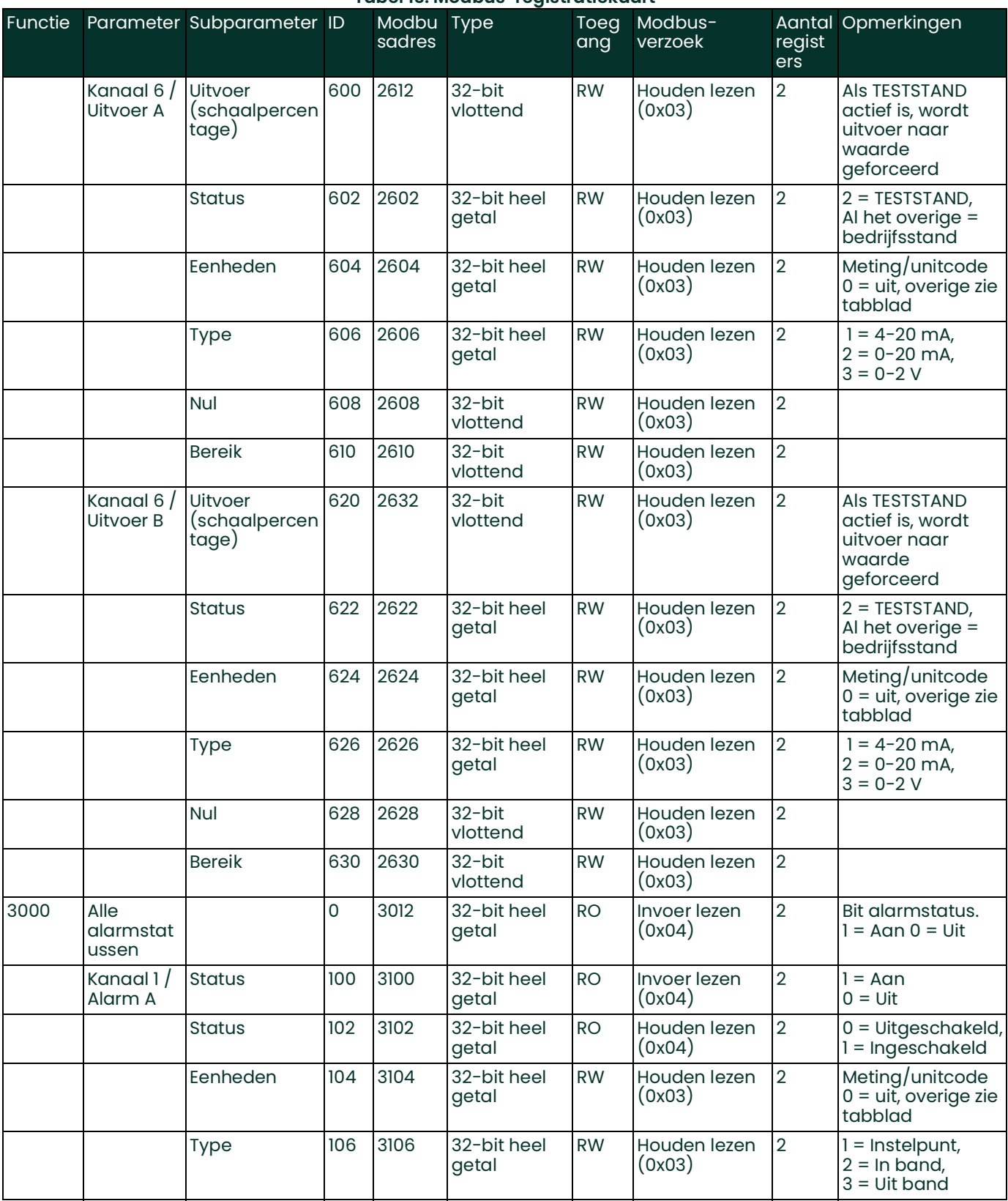

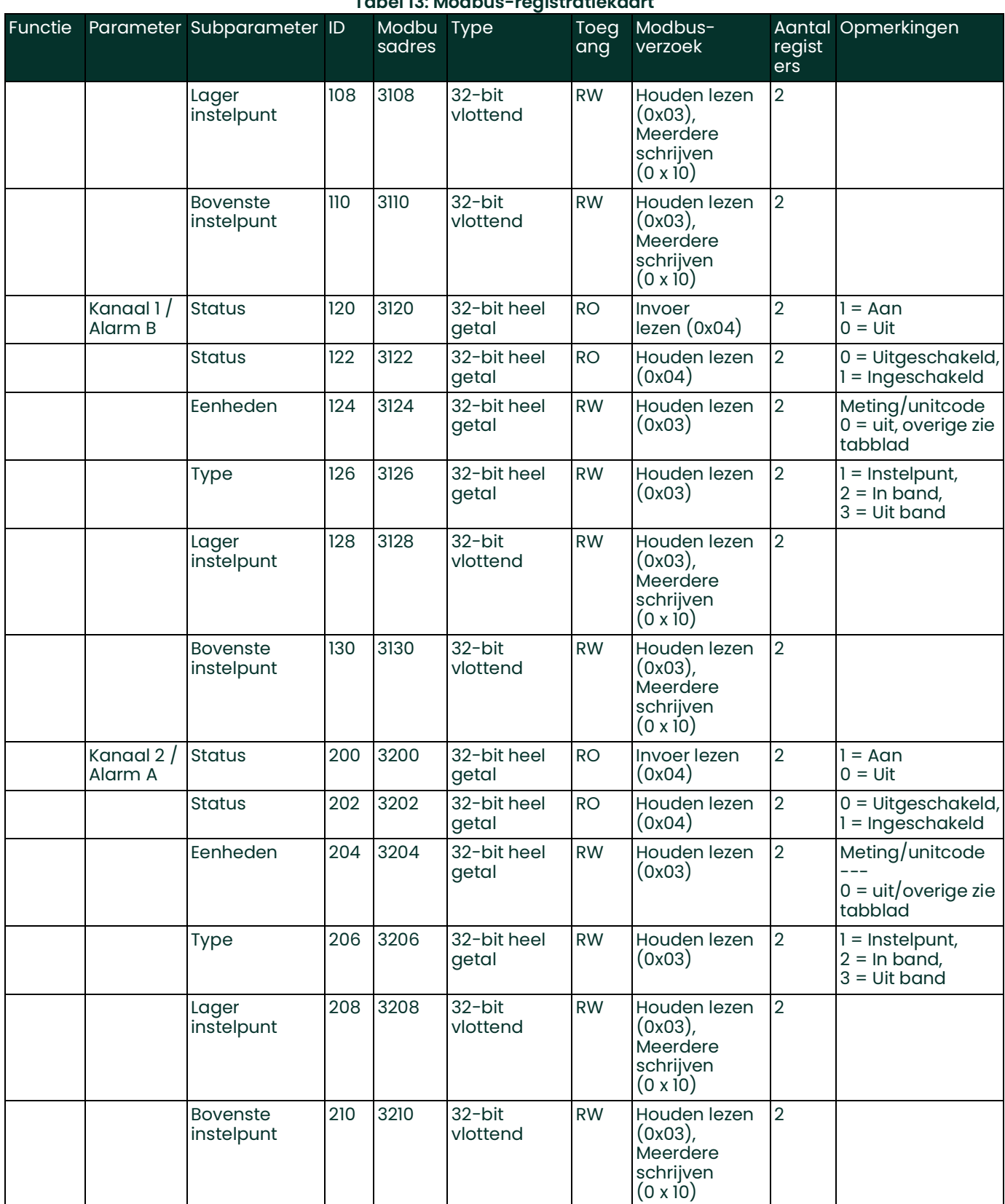

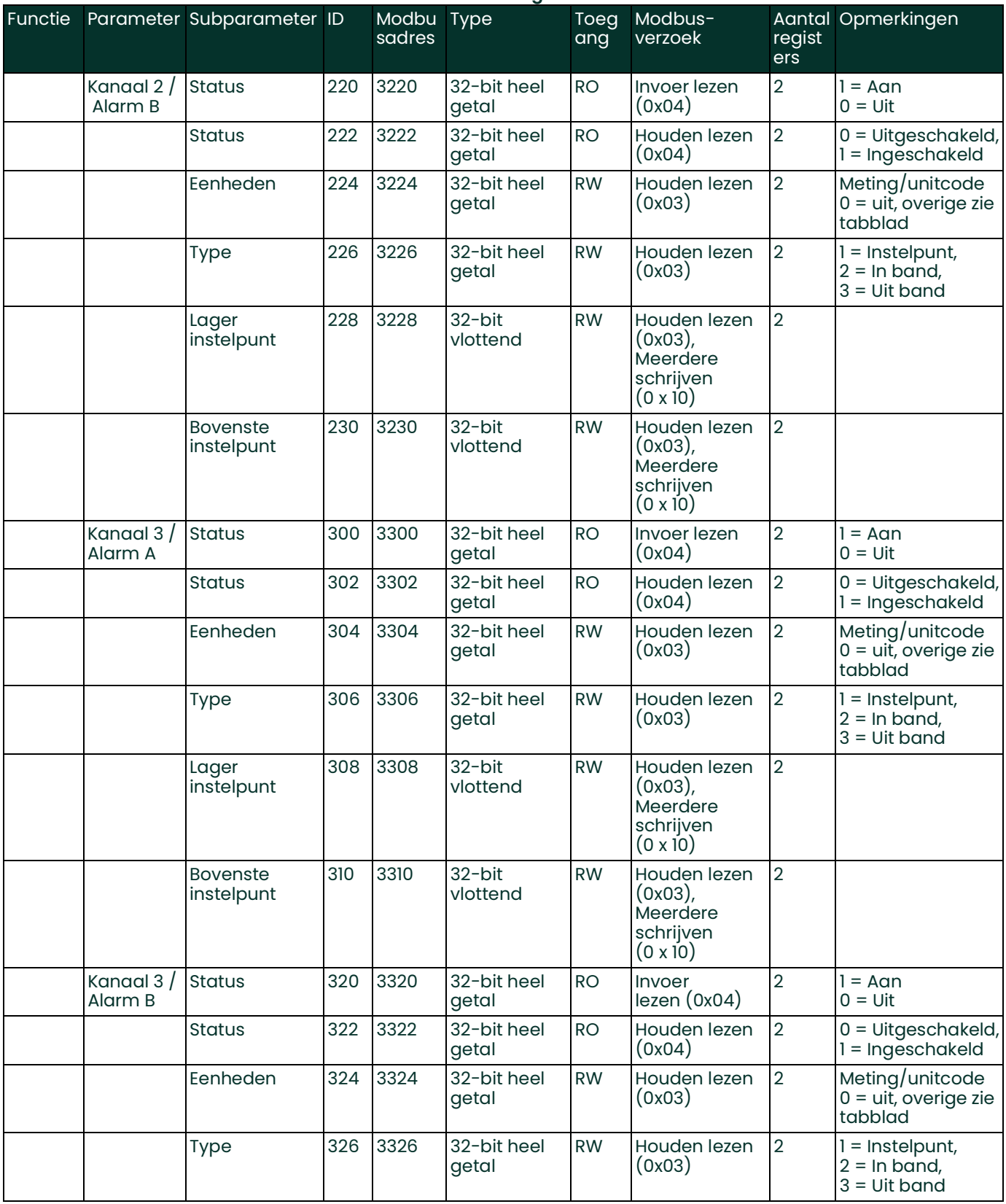

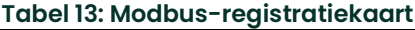

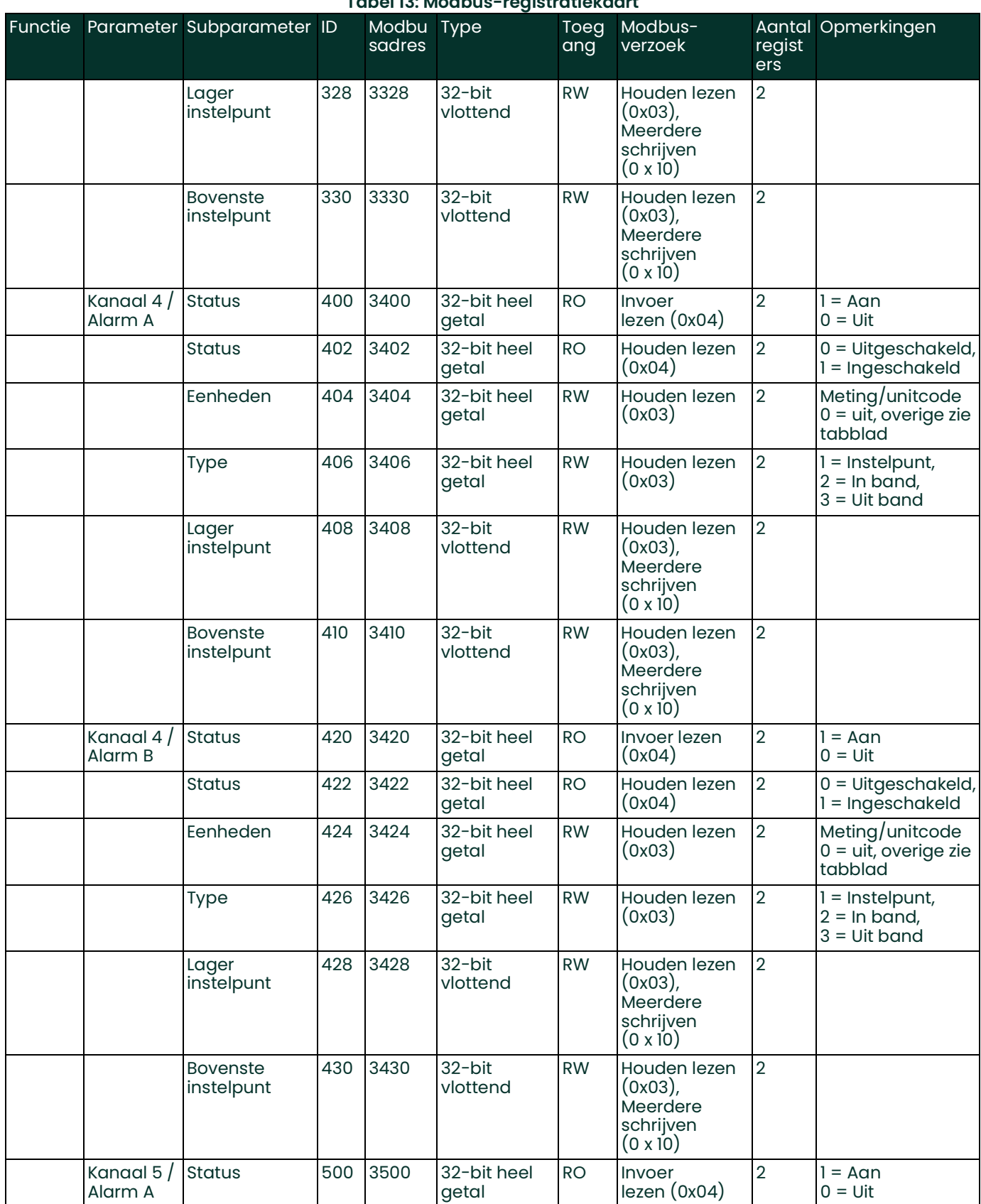

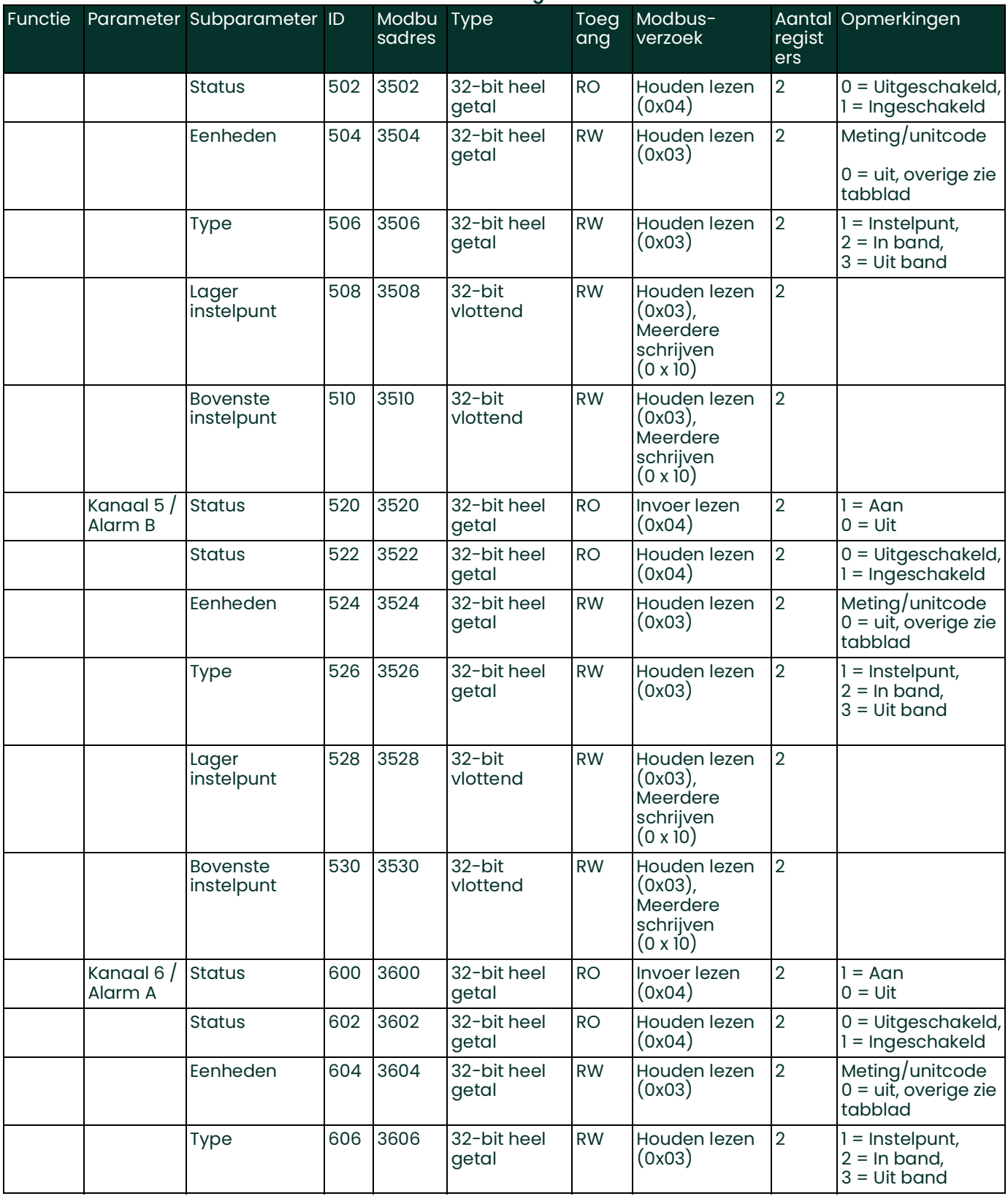

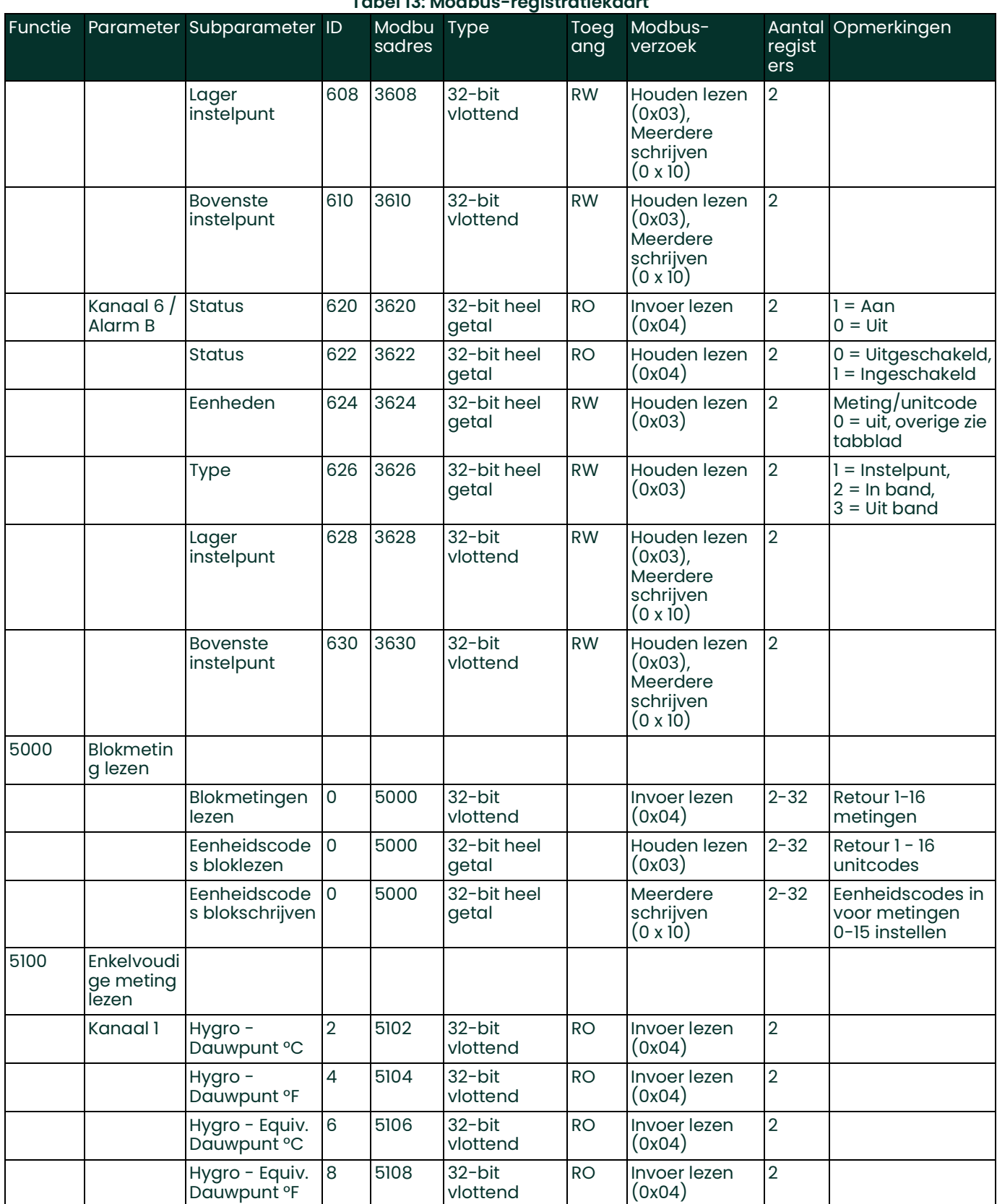

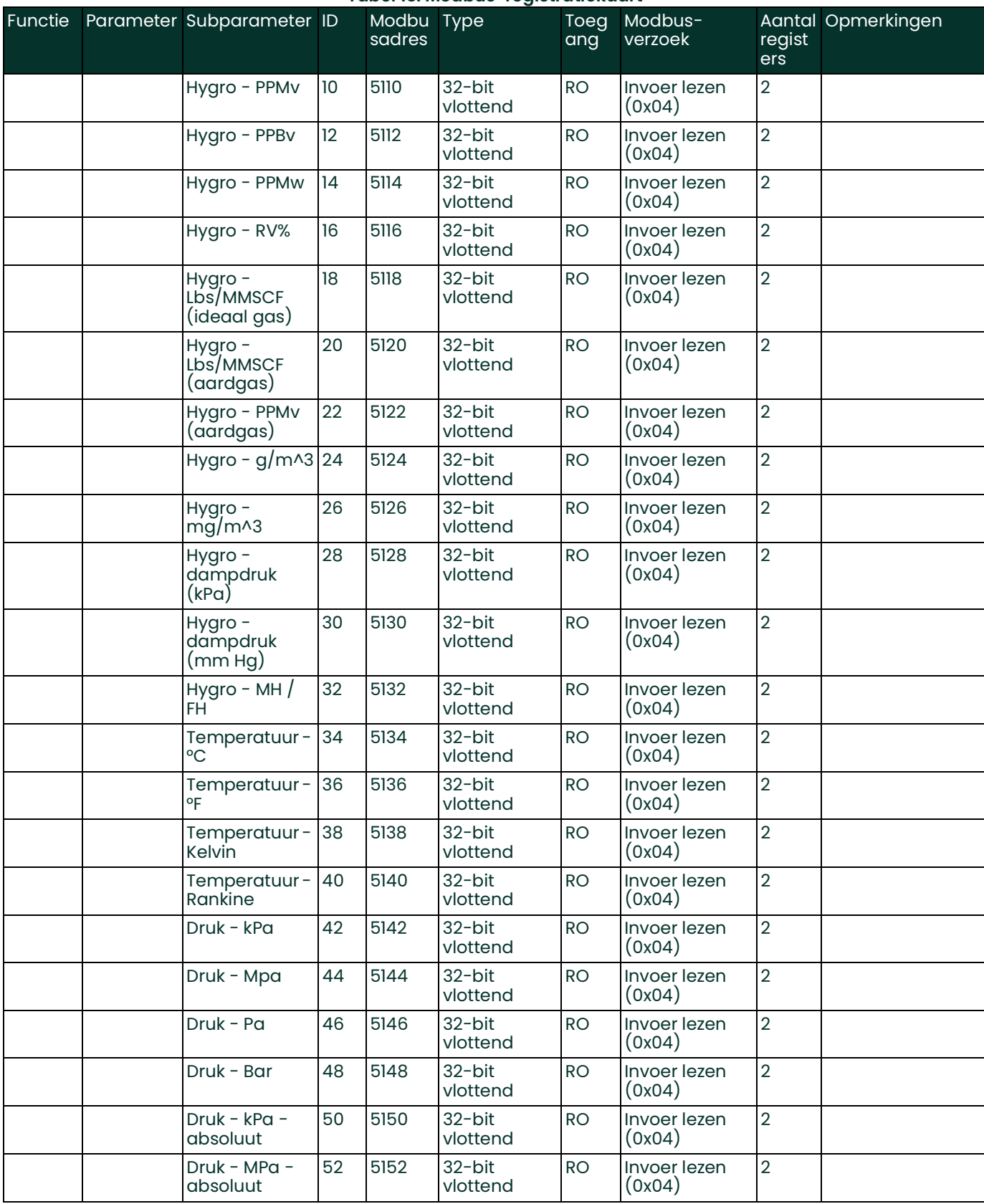

#### Druk - Pa absoluut 54 5154 32-bit vlottend RO Invoer lezen (0x04) 2 Druk - Bar absoluut 56 5156 32-bit vlottend RO Invoer lezen (0x04) 2 Druk - A 58 5158 32-bit vlottend RO | Invoer lezen (0x04) 2 Druk - PSIa 60 5160 32-bit vlottend RO | Invoer lezen (0x04) 2 Druk - PSIg 62 5162 32-bit vlottend RO Invoer lezen (0x04)  $\overline{2}$ Druk - mm Hg  $\begin{vmatrix} 64 & 5164 & 32-bit \end{vmatrix}$ vlottend RO | Invoer lezen (0x04) 2 Druk - FP 66 5166 32-bit vlottend RO Invoer lezen (0x04)  $\overline{2}$ Zuurstof - PPM 70 5170 32-bit vlottend RO Invoer lezen (0x04) 2 Zuurstof - PPB  $\begin{array}{|c|c|c|c|c|}\n\hline\n72 & 5172 & 32-bit\n\end{array}$ vlottend RO Invoer lezen (0x04) 2 Zuurstof - Procent 74 5174 32-bit vlottend RO | Invoer lezen (0x04) 2  $Zuurstof -  $\mu A$  76 5176 32-bit$ vlottend RO Invoer lezen (0x04) 2 Aux A 80 5180 32-bit vlottend RO Invoer lezen (0x04) 2 Aux A geschaald 82 5182 32-bit vlottend RO Invoer lezen (0x04)  $\overline{2}$ Aux B 84 | 5184 | 32-bit vlottend RO Invoer lezen (0x04) 2 Aux B geschaald 86 5186 32-bit vlottend RO Invoer lezen (0x04) 2 **Gebruikersfun** ctie 1 90 5190 32-bit vlottend RO Invoer lezen (0x04)  $\overline{2}$ **Gebruikersfun** ctie 2 92 5192 32-bit vlottend RO Invoer lezen (0x04) 2 **Gebruikersfun** ctie 3 94 5194 32-bit vlottend RO Invoer lezen (0x04) 2 **Gebruikersfun** ctie 4 96 5196 32-bit vlottend RO | Invoer lezen (0x04) 2 Kanaal 2 Hygro - Dauwpunt °C 102 5202 32-bit vlottend RO Invoer lezen (0x04) 2 Hygro - Dauwpunt °F 104 5204 32-bit vlottend RO | Invoer lezen (0x04) 2 Hygro - Equiv. Dauwpunt °C 106 5206 32-bit vlottend RO **Invoer lezen** (0x04)  $\mathfrak{D}$ Hygro - Equiv. Dauwpunt °F 108 5208 32-bit vlottend RO Invoer lezen (0x04) 2 Hygro - PPMv 110 5210 32-bit RO Invoer lezen 2 **Tabel 13: Modbus-registratiekaart** Functie Parameter Subparameter ID Modbu Type sadres **Toeg** ang Modbusverzoek Aantal Opmerkingenregist ers

vlottend

(0x04)

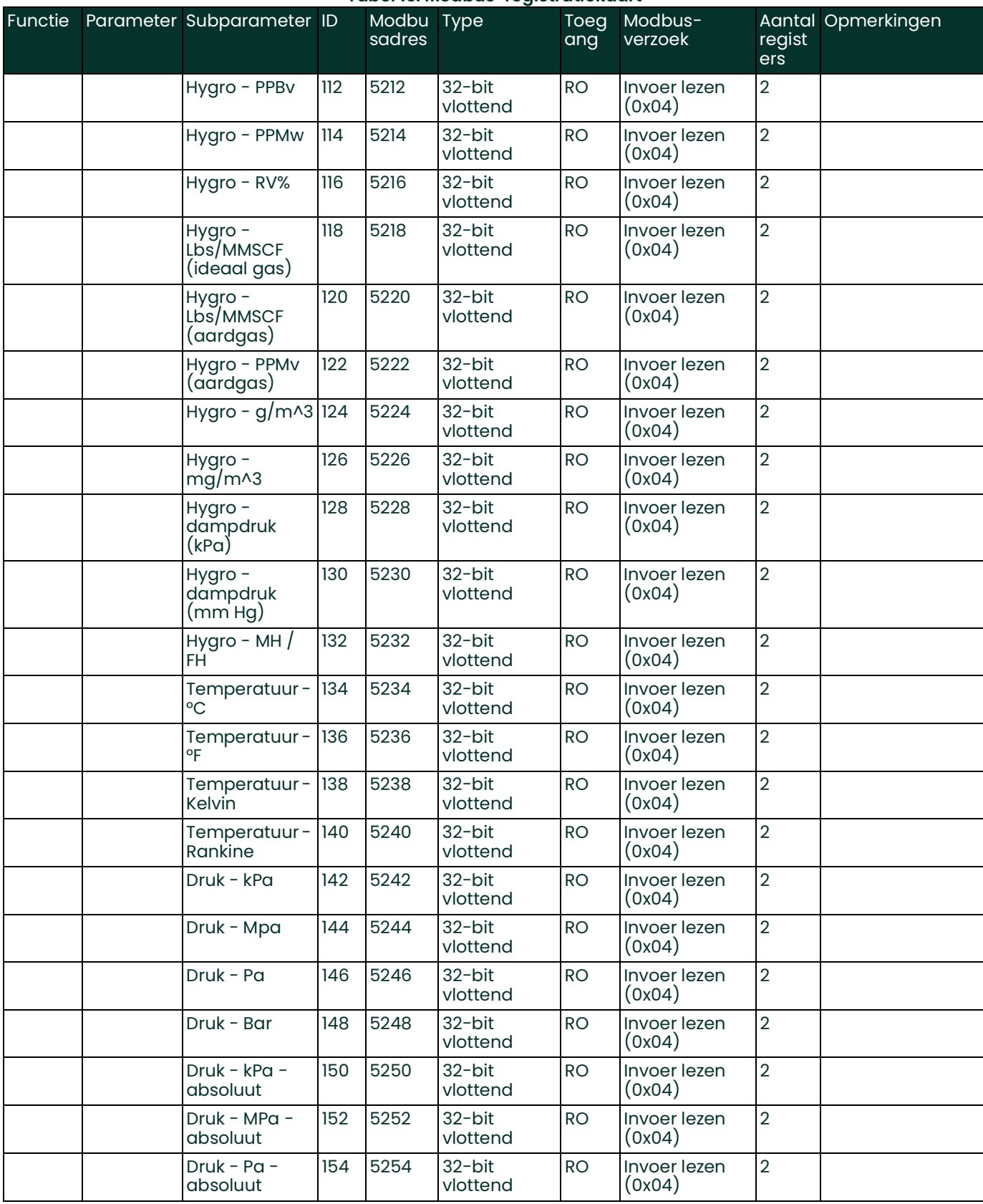

#### Druk - Bar absoluut 156 5256 32-bit vlottend RO Invoer lezen (0x04) 2 Druk - A 158 5258 32-bit vlottend RO Invoer lezen (0x04) 2 Druk - PSIa 160 5260 32-bit vlottend RO Invoer lezen (0x04) 2 Druk - PSIg 162 5262 32-bit vlottend RO | Invoer lezen (0x04) 2 Druk - mm Hg 164 5264 32-bit vlottend RO Invoer lezen (0x04)  $\overline{2}$ Druk - FP 166 5266 32-bit vlottend RO | Invoer lezen (0x04) 2 Zuurstof - PPM 170 5270 32-bit vlottend RO Invoer lezen (0x04)  $\overline{2}$ Zuurstof - PPB 172 5272 32-bit vlottend RO Invoer lezen (0x04) 2 Zuurstof - Procent 174 5274 32-bit vlottend RO Invoer lezen (0x04) 2 Zuurstof -  $\mu$ A 176 5276 32-bit vlottend RO | Invoer lezen (0x04) 2 Aux A 180 5280 32-bit vlottend RO Invoer lezen (0x04) 2 Aux A geschaald 182 5282 32-bit vlottend RO Invoer lezen (0x04) 2 Aux B 184 5284 32-bit vlottend RO Invoer lezen (0x04)  $\overline{2}$ Aux B geschaald 186 5286 32-bit vlottend RO Invoer lezen (0x04) 2 **Gebruikersfun** ctie 1 190 5290 32-bit vlottend RO Invoer lezen (0x04) 2 Gebruikersfun ctie 2 192 5292 32-bit vlottend RO Invoer lezen (0x04)  $\overline{2}$ Gebruikersfun ctie 3 194 5294 32-bit vlottend RO Invoer lezen (0x04) 2 **Gebruikersfun** ctie 4 196 5296 32-bit vlottend RO Invoer lezen (0x04) 2 Kanaal 3 Hygro - Dauwpunt °C 202 5302 32-bit vlottend RO | Invoer lezen (0x04) 2 Hygro - Dauwpunt °F 204 5304 32-bit vlottend RO Invoer lezen (0x04) 2 Hygro - Equiv. Dauwpunt<sup>o</sup>C 206 5306 32-bit vlottend RO | Invoer lezen (0x04) 2 Hygro - Equiv. Dauwpunt °F 208 5308 32-bit vlottend RO **Invoer lezen** (0x04)  $\mathfrak{D}$ Hygro - PPMv 210 5310 32-bit vlottend RO Invoer lezen (0x04) 2 Hygro - PPBv 212 5312 32-bit RO Invoer lezen 2 **Tabel 13: Modbus-registratiekaart** Functie Parameter Subparameter ID Modbu Type sadres **Toeg** ang Modbusverzoek Aantal Opmerkingenregist ers

vlottend

(0x04)

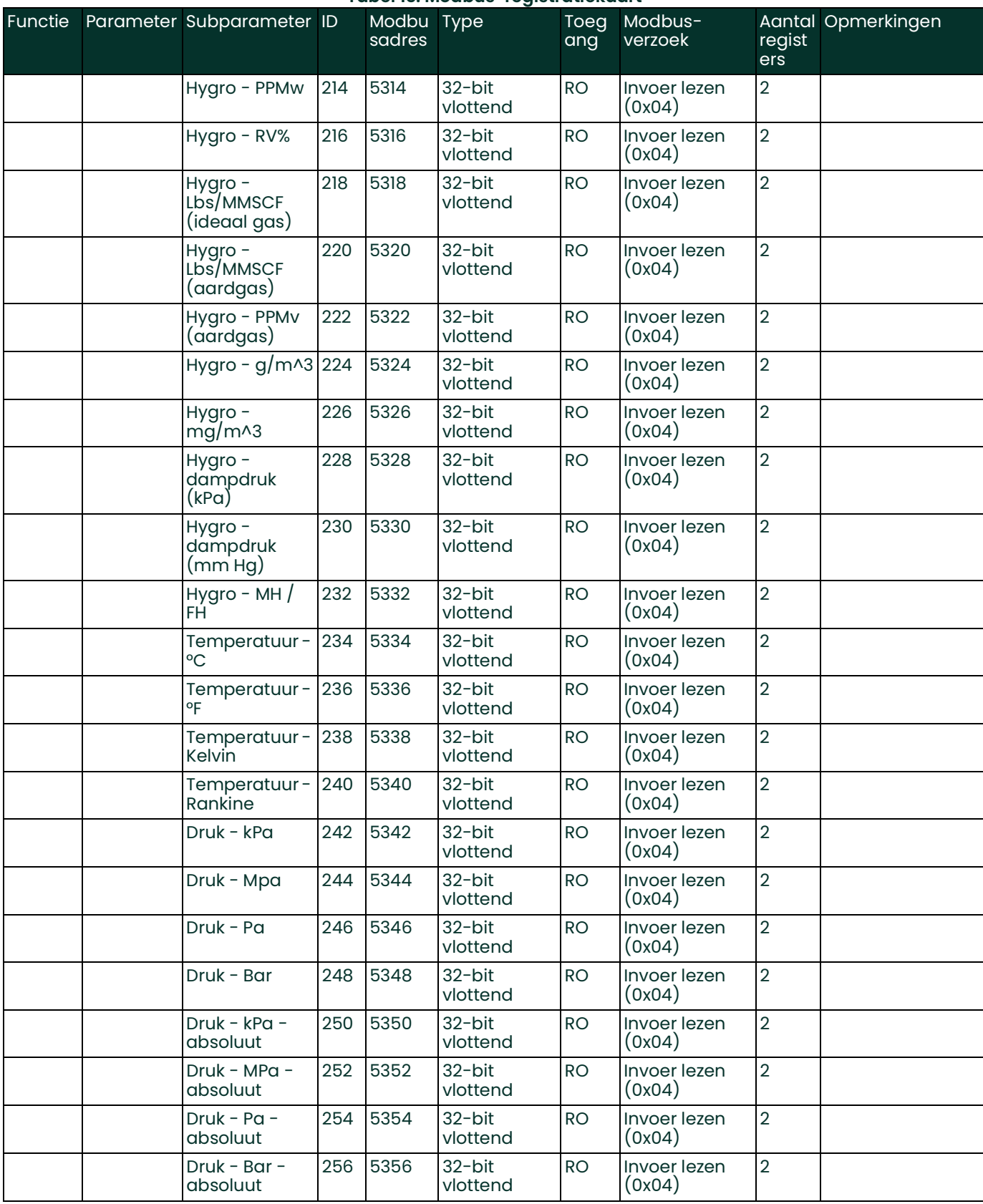

#### Druk - A 258 5358 32-bit vlottend RO Invoer lezen (0x04) 2 Druk - PSIa 260 5360 32-bit vlottend RO Invoer lezen (0x04) 2 Druk - PSIg 262 5362 32-bit vlottend RO Invoer lezen (0x04) 2 Druk - mm Hg 264 5364 32-bit vlottend RO | Invoer lezen (0x04) 2 Druk - FP 266 5366 32-bit vlottend RO Invoer lezen (0x04)  $\overline{2}$ Zuurstof - PPM 270 5370 32-bit vlottend RO | Invoer lezen (0x04) 2 Zuurstof - PPB 272 5372 32-bit vlottend RO Invoer lezen (0x04)  $\overline{2}$ Zuurstof - Procent 274 5374 32-bit vlottend RO Invoer lezen (0x04) 2 Zuurstof -  $\mu$ A 276 5376 32-bit vlottend RO Invoer lezen (0x04) 2 Aux A 280 5380 32-bit vlottend RO | Invoer lezen (0x04) 2 Aux A geschaald 282 5382 32-bit vlottend RO Invoer lezen (0x04) 2 Aux B 284 5384 32-bit vlottend RO Invoer lezen (0x04) 2 Aux B geschaald 286 5386 32-bit vlottend RO Invoer lezen (0x04)  $\overline{2}$ **Gebruikersfun** ctie 1 290 5390 32-bit vlottend RO Invoer lezen (0x04) 2 **Gebruikersfun** ctie 2 292 5392 32-bit vlottend RO Invoer lezen (0x04) 2 Gebruikersfun ctie 3 294 5394 32-bit vlottend RO Invoer lezen (0x04)  $\overline{2}$ Gebruikersfun ctie 4 296 5396 32-bit vlottend RO Invoer lezen (0x04) 2 Kanaal 4 Hygro - Dauwpunt °C 302 5402 32-bit vlottend RO Invoer lezen (0x04) 2 Hygro - Dauwpunt °F 304 5404 32-bit vlottend RO | Invoer lezen (0x04) 2 Hygro - Equiv. Dauwpunt °C 306 5406 32-bit vlottend RO Invoer lezen (0x04) 2 Hygro - Equiv. Dauwpunt °F 308 5408 32-bit vlottend RO | Invoer lezen (0x04) 2 Hygro - PPMv 310 5410 32-bit vlottend RO **Invoer lezen** (0x04)  $\mathfrak{D}$ Hygro - PPBv 312 5412 32-bit vlottend RO Invoer lezen (0x04) 2 Hygro - PPMw 314 5414 32-bit vlottend RO Invoer lezen (0x04) 2 Functie Parameter Subparameter ID Modbu Type sadres **Toeg** ang Modbusverzoek Aantal Opmerkingenregist ers
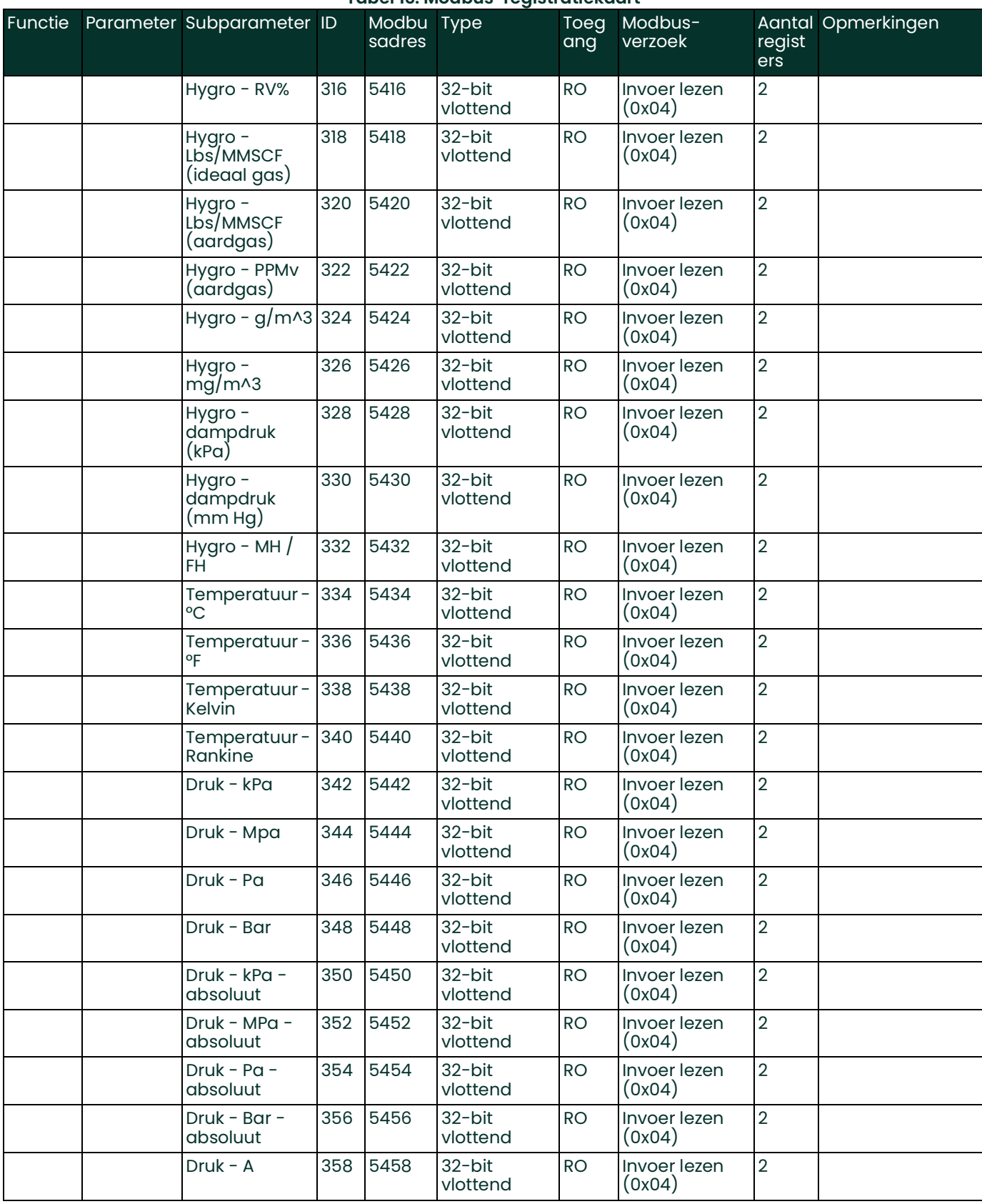

#### Druk - PSIa 360 5460 32-bit vlottend RO Invoer lezen (0x04) 2 Druk - PSIg 362 5462 32-bit vlottend RO Invoer lezen (0x04) 2 Druk - mm Hg 364 5464 32-bit vlottend RO Invoer lezen (0x04) 2 Druk - FP 366 5466 32-bit vlottend RO Invoer lezen (0x04) 2 Zuurstof - PPM 370 5470 32-bit vlottend RO Invoer lezen (0x04)  $\overline{2}$ Zuurstof - PPB  $\left|372\right|5472$  32-bit vlottend RO | Invoer lezen (0x04) 2 Zuurstof - Procent 374 5474 32-bit vlottend RO Invoer lezen (0x04)  $\overline{2}$ Zuurstof -  $\mu$ A 376 5476 32-bit vlottend RO Invoer lezen (0x04) 2 Aux A 380 5480 32-bit vlottend RO Invoer lezen (0x04) 2 Aux A geschaald 382 5482 32-bit vlottend RO | Invoer lezen (0x04) 2 Aux B 384 5484 32-bit vlottend RO Invoer lezen (0x04) 2 Aux B geschaald 386 5486 32-bit vlottend RO Invoer lezen (0x04) 2 **Gebruikersfun** ctie 1 390 5490 32-bit vlottend RO Invoer lezen (0x04)  $\overline{2}$ **Gebruikersfun** ctie 2 392 5492 32-bit vlottend RO Invoer lezen (0x04) 2 **Gebruikersfun** ctie 3 394 5494 32-bit vlottend RO Invoer lezen (0x04) 2 Gebruikersfun ctie 4 396 5496 32-bit vlottend RO Invoer lezen (0x04)  $\overline{2}$ Kanaal 5 Hygro - Dauwpunt °C 402 5502 32-bit vlottend RO Invoer lezen (0x04) 2 Hygro - Dauwpunt °F 404 5504 32-bit vlottend RO Invoer lezen (0x04) 2 Hygro - Equiv. Dauwpunt °C 406 5506 32-bit vlottend RO | Invoer lezen (0x04) 2 Hygro - Equiv. Dauwpunt <sup>o</sup>F 408 5508 32-bit vlottend RO Invoer lezen (0x04) 2 Hygro - PPMv 410 5510 32-bit vlottend RO | Invoer lezen (0x04) 2 Hygro - PPBv 412 5512 32-bit vlottend RO **Invoer lezen** (0x04)  $\mathfrak{D}$ Hygro - PPMw 414 5514 32-bit vlottend RO Invoer lezen (0x04) 2 Hygro - RV% 416 5516 32-bit RO Invoer lezen 2 **Tabel 13: Modbus-registratiekaart** Functie Parameter Subparameter ID Modbu Type sadres **Toeg** ang Modbusverzoek Aantal Opmerkingenregist ers

vlottend

(0x04)

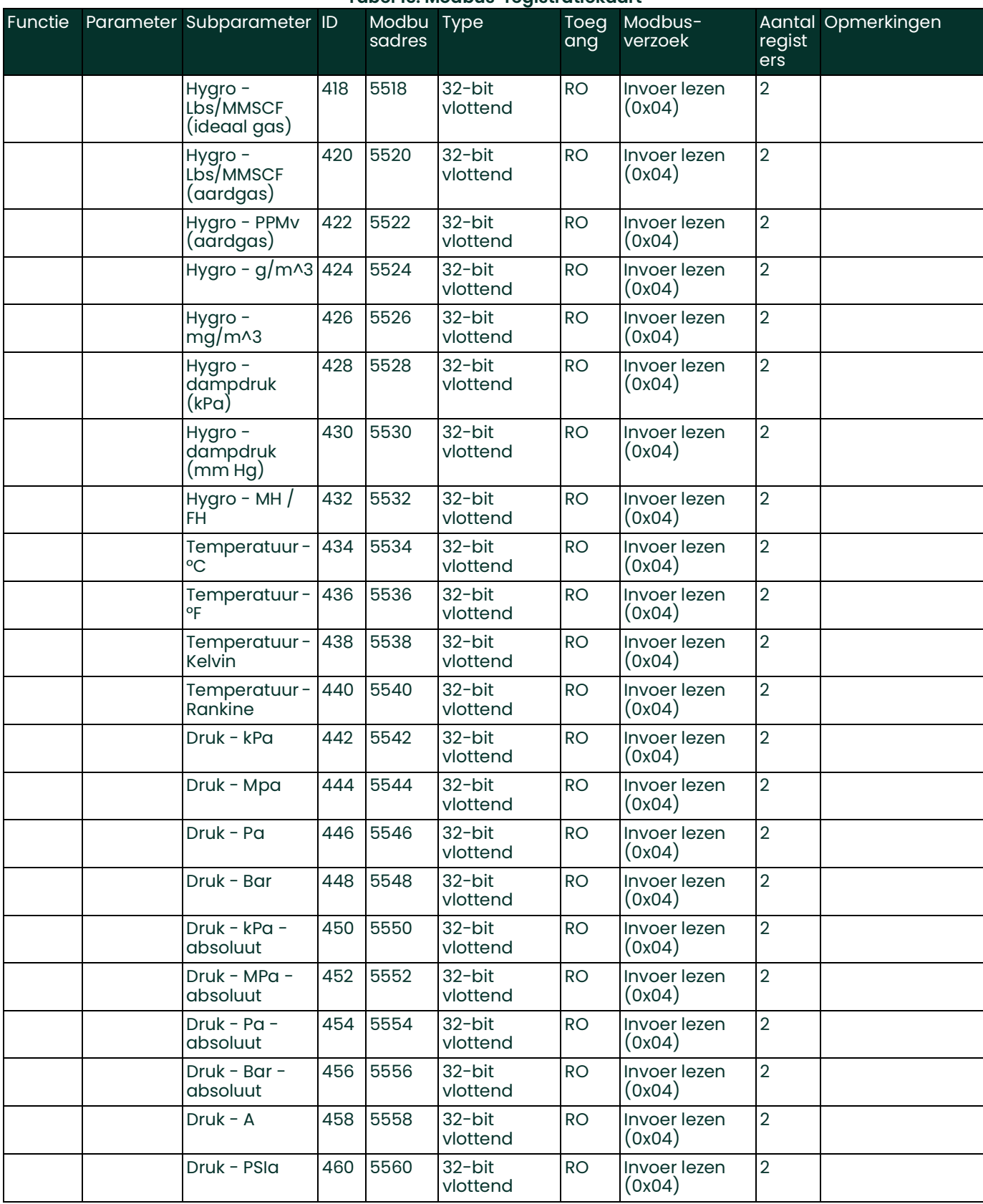

#### Druk - PSIg 462 5562 32-bit vlottend RO Invoer lezen (0x04) 2 Druk - mm Hg 464 5564 32-bit vlottend RO Invoer lezen (0x04) 2 Druk - FP 466 5566 32-bit vlottend RO | Invoer lezen (0x04) 2 Zuurstof - PPM  $\vert$ 470 5570 32-bit vlottend RO | Invoer lezen (0x04) 2 Zuurstof - PPB 472 5572 32-bit vlottend RO Invoer lezen (0x04)  $\overline{2}$ Zuurstof - Procent 474 5574 32-bit vlottend RO | Invoer lezen (0x04) 2 Zuurstof -  $\mu$ A 476 5576 32-bit vlottend RO Invoer lezen (0x04)  $\overline{2}$ Aux A 480 5580 32-bit vlottend RO Invoer lezen (0x04) 2 Aux A geschaald 482 5582 32-bit vlottend RO Invoer lezen (0x04) 2 Aux B 484 5584 32-bit vlottend RO | Invoer lezen (0x04) 2 Aux B geschaald 486 5586 32-bit vlottend RO Invoer lezen (0x04) 2 Gebruikersfun ctie 1 490 5590 32-bit vlottend RO Invoer lezen (0x04) 2 **Gebruikersfun** ctie 2 492 5592 32-bit vlottend RO Invoer lezen (0x04) 2 **Gebruikersfun** ctie 3 494 5594 32-bit vlottend RO Invoer lezen (0x04) 2 **Gebruikersfun** ctie 4 496 5596 32-bit vlottend RO Invoer lezen (0x04) 2 Kanaal 6 Hygro - Dauwpunt °C 502 5602 32-bit vlottend RO Invoer lezen (0x04)  $\overline{2}$ Hygro - Dauwpunt °F 504 5604 32-bit vlottend RO Invoer lezen (0x04) 2 Hygro - Equiv. Dauwpunt °C 506 5606 32-bit vlottend RO Invoer lezen (0x04) 2 Hygro - Equiv. Dauwpunt <sup>o</sup>F 508 5608 32-bit vlottend RO | Invoer lezen (0x04) 2 Hygro - PPMv  $\vert$  510  $\vert$  5610  $\vert$  32-bit vlottend RO Invoer lezen (0x04) 2 Hygro - PPBv | 512 | 5612 | 32-bit vlottend RO | Invoer lezen (0x04) 2 Hygro - PPMw 514 5614 32-bit vlottend RO **Invoer lezen** (0x04)  $\mathfrak{D}$ Hygro - RV% 516 5616 32-bit vlottend RO Invoer lezen (0x04) 2 Functie Parameter Subparameter ID Modbu Type sadres **Toeg** ang Modbusverzoek Aantal Opmerkingenregist ers

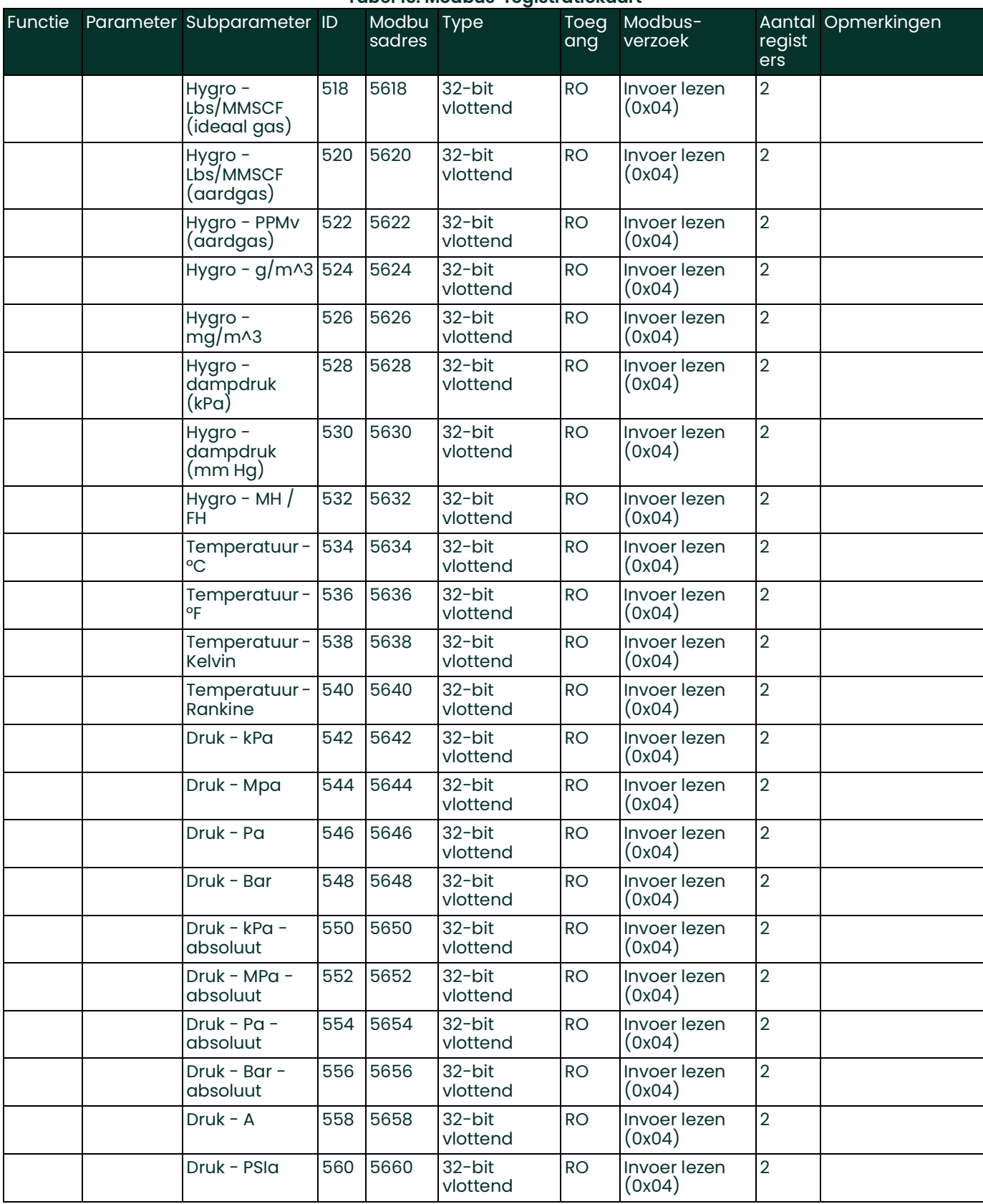

#### Druk - PSIg 562 5662 32-bit vlottend RO Invoer lezen (0x04) 2 Druk - mm Hg 564 5664 32-bit vlottend RO Invoer lezen (0x04) 2 Druk - FP 566 5666 32-bit vlottend RO | Invoer lezen (0x04) 2 Zuurstof - PPM 570 5670 32-bit vlottend RO | Invoer lezen (0x04) 2 Zuurstof - PPB 572 5672 32-bit vlottend RO Invoer lezen (0x04)  $\overline{2}$ Zuurstof - Procent 574 5674 32-bit vlottend RO | Invoer lezen (0x04) 2 Zuurstof -  $\mu$ A 576 5676 32-bit vlottend RO Invoer lezen (0x04)  $\overline{2}$ Aux A 580 5680 32-bit vlottend RO Invoer lezen (0x04) 2 Aux A geschaald 582 5682 32-bit vlottend RO Invoer lezen (0x04) 2 Aux B 584 5684 32-bit vlottend RO | Invoer lezen (0x04) 2 Aux B geschaald 586 5686 32-bit vlottend RO Invoer lezen (0x04) 2 **Gebruikersfun** ctie 1 590 5690 32-bit vlottend RO Invoer lezen (0x04) 2 **Gebruikersfun** ctie 2 592 5692 32-bit vlottend RO Invoer lezen (0x04) 2 **Gebruikersfun** ctie 3 594 5694 32-bit vlottend RO Invoer lezen (0x04) 2 **Gebruikersfun** ctie 4 596 5696 32-bit vlottend RO Invoer lezen (0x04) 2 10000 Serienummer van het systeem 0 10000 reeks van 16 bytes RO Invoer lezen (0x04) 8 Firmwareversi e van het systeem 2 10002 reeks van 16 bytes RO | Invoer lezen (0x04) 8 Modulestatus 10 10010 32-bit heel getal RO Invoer lezen (0x04)  $2 \qquad 0 =$  Geen modules geïnstalleerd,  $\breve{\mathsf{I}}$  = Module A geïnstalleerd,  $\sum$  = Module B geïnstalleerd, 3 = Beide modules geïnstalleerd Hoofdplaat - Temperatuur, °C 40 10040 32-bit vlottend RO Invoer lezen (0x04) 2 Functie Parameter Subparameter ID Modbu Type sadres Toeg ang Modbusverzoek Aantal Opmerkingenregist ers

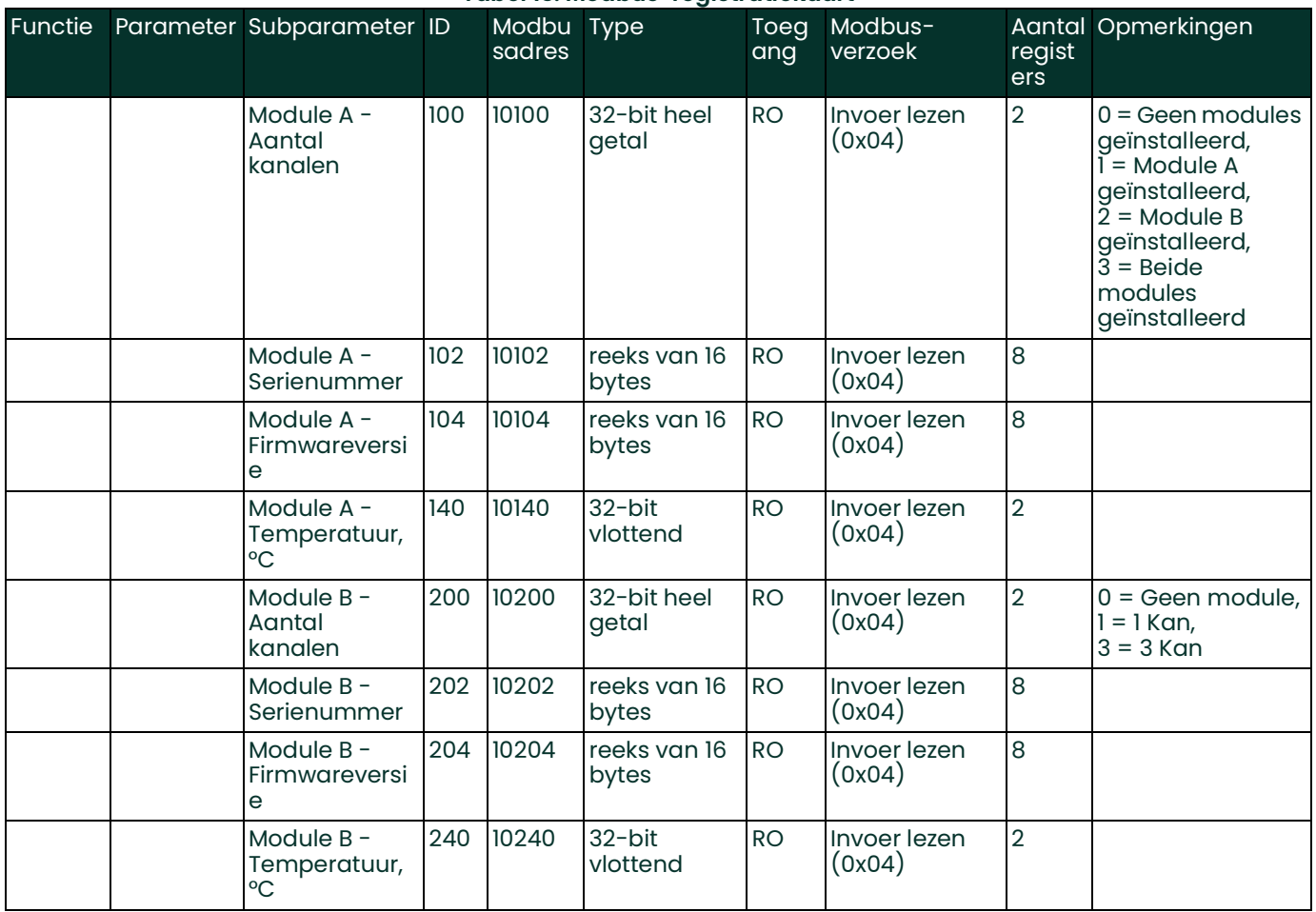

[blanco pagina]

## **A**

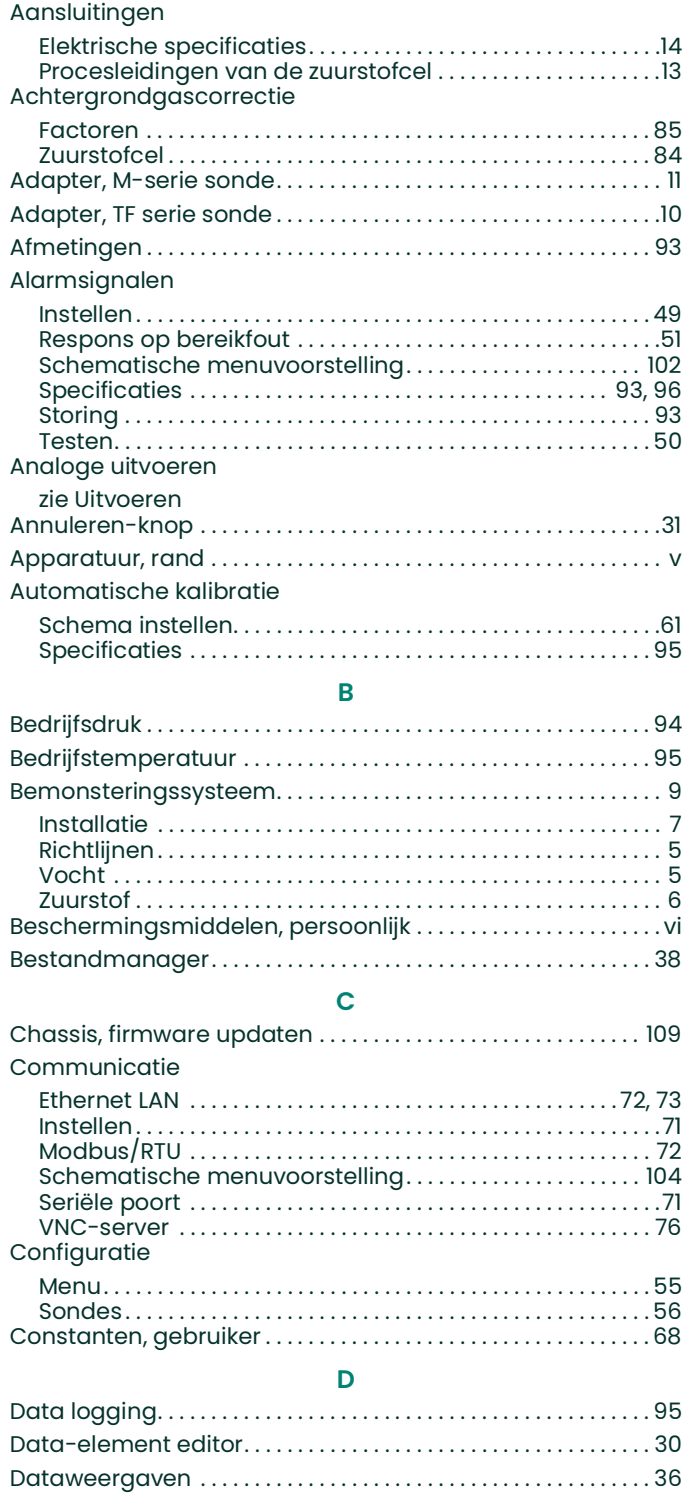

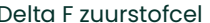

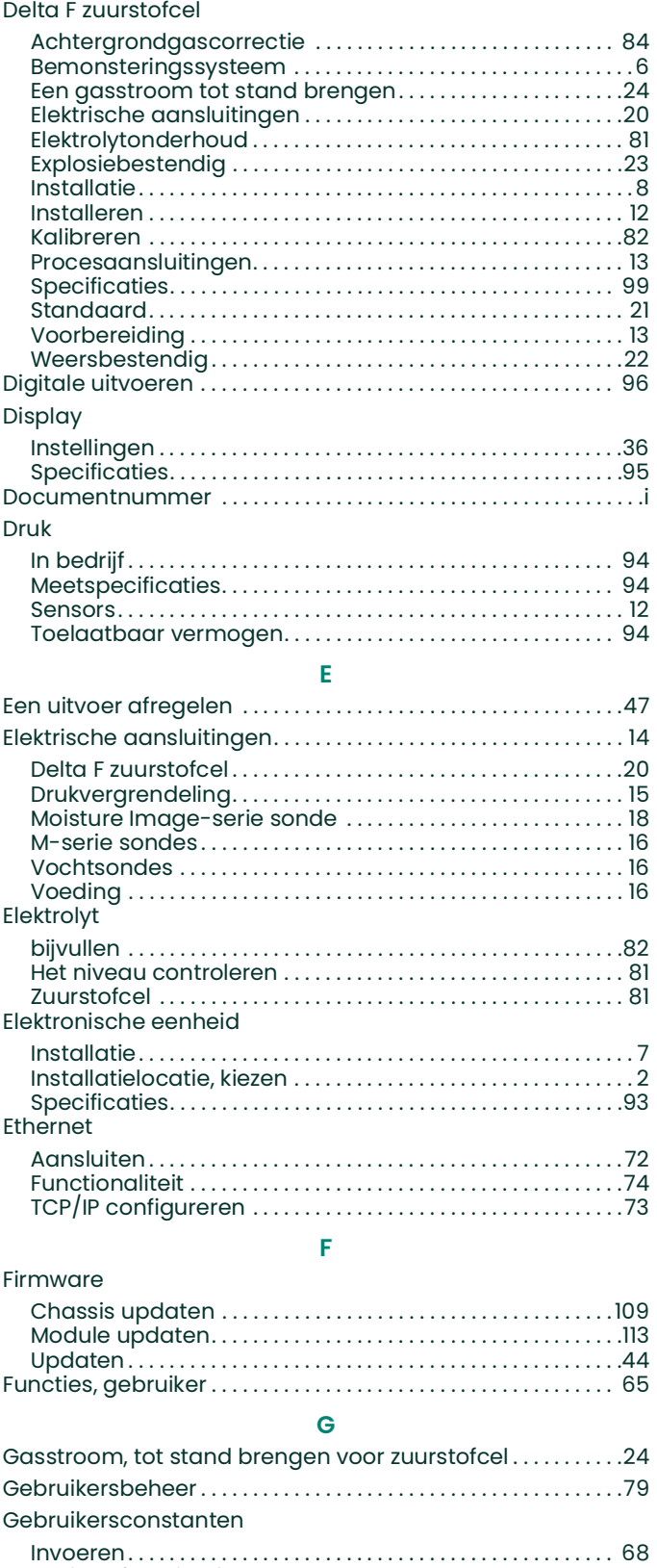

Gebruikersfuncties, invoeren [. . . . . . . . . . . . . . . . . . . . . . . . . . . . . 65](#page-74-0) [Gebruikerstabellen, invoeren. . . . . . . . . . . . . . . . . . . . . . . . . . . . . .67](#page-76-0) Gewicht [. . . . . . . . . . . . . . . . . . . . . . . . . . . . . . . . . . . . . . . . . . . . . . . . . . .93](#page-102-0)

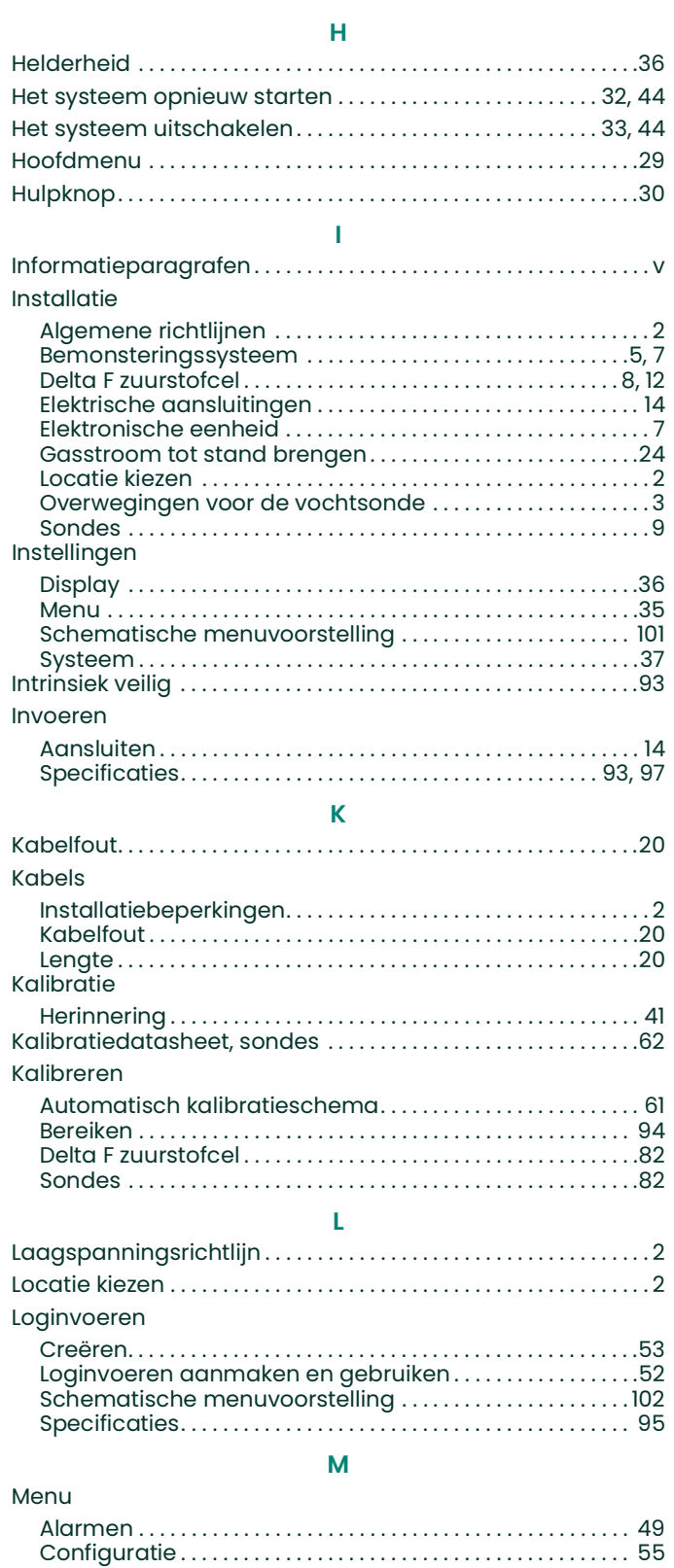

Instellingen [. . . . . . . . . . . . . . . . . . . . . . . . . . . . . . . . . . . . . . . . . . . . .35](#page-44-0) [Logger. . . . . . . . . . . . . . . . . . . . . . . . . . . . . . . . . . . . . . . . . . . . . . . . . .52](#page-61-0) [Service . . . . . . . . . . . . . . . . . . . . . . . . . . . . . . . . . . . . . . . . . . . . . . . . 44](#page-53-3) Uitvoeren [. . . . . . . . . . . . . . . . . . . . . . . . . . . . . . . . . . . . . . . . . . . . . . 45](#page-54-0)

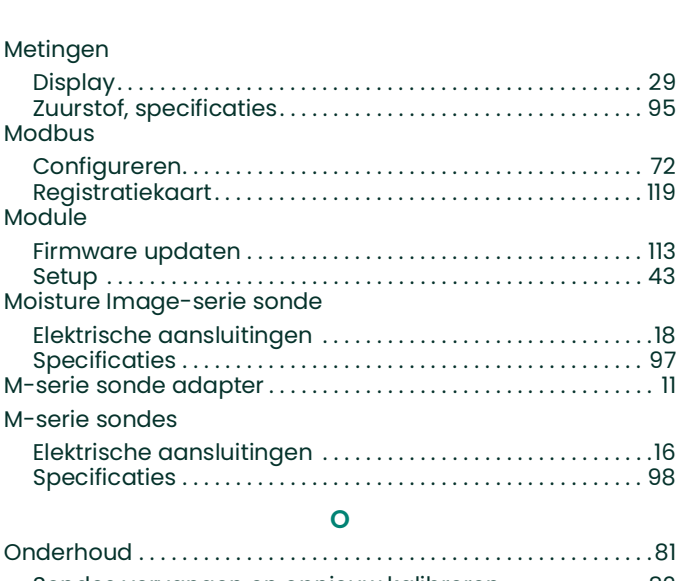

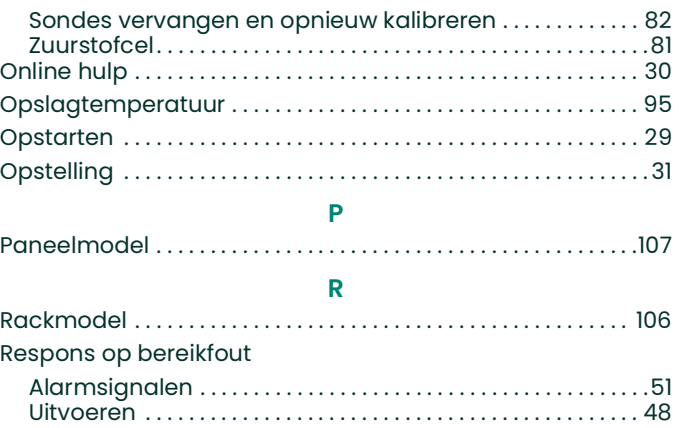

# **S**

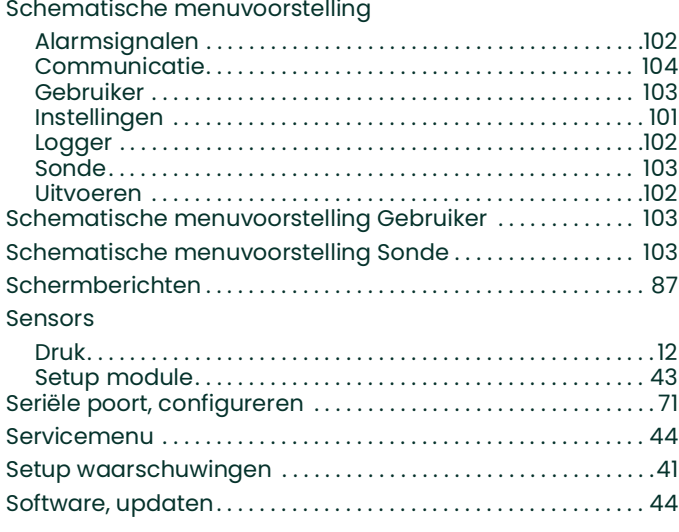

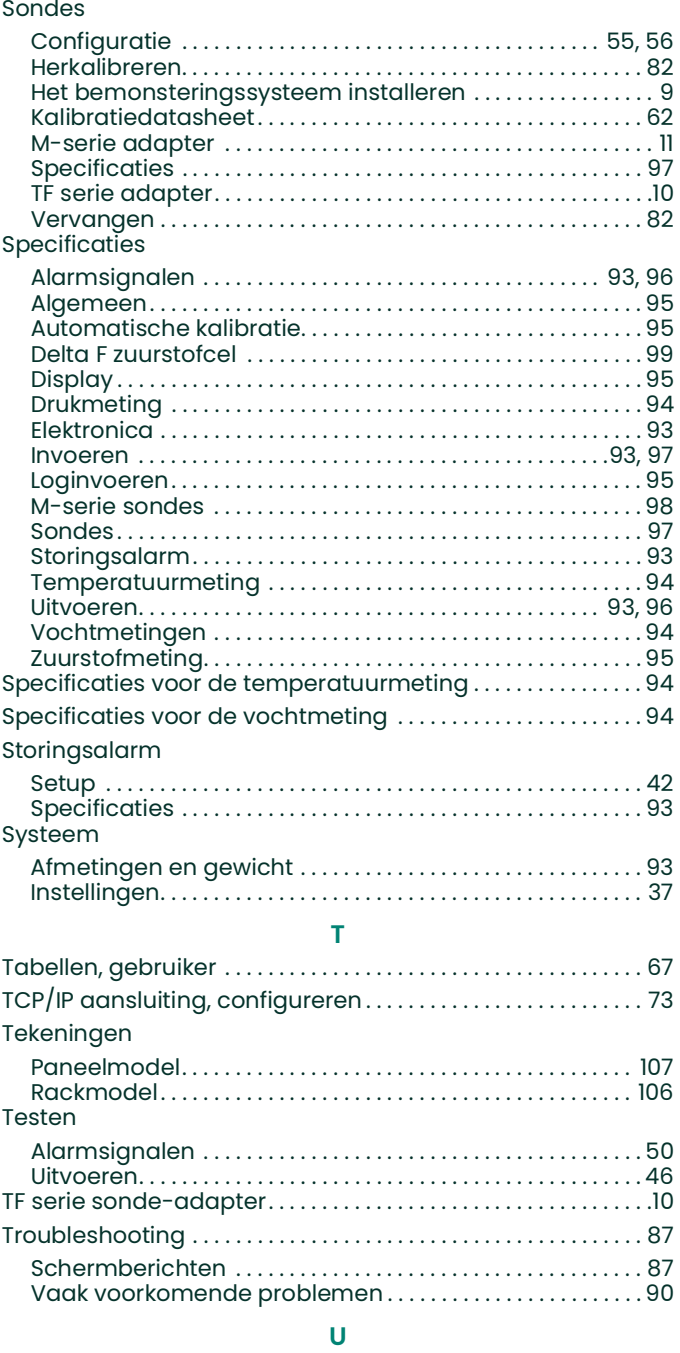

![](_page_154_Picture_324.jpeg)

![](_page_154_Picture_325.jpeg)

### [VNC-server, configureren . . . . . . . . . . . . . . . . . . . . . . . . . . . . . . . . .76](#page-85-0) Vochtsondes Elektrische aansluitingen [. . . . . . . . . . . . . . . . . . . . . . . . . . . . . . . 16](#page-25-1) M-serie adapter [. . . . . . . . . . . . . . . . . . . . . . . . . . . . . . . . . . . . . . . . .11](#page-20-0) [Overwegingen voor de installatie . . . . . . . . . . . . . . . . . . . . . . .](#page-12-0) 3 [TF serie adapter . . . . . . . . . . . . . . . . . . . . . . . . . . . . . . . . . . . . . . . . 10](#page-19-0) [Voeding, aansluiten. . . . . . . . . . . . . . . . . . . . . . . . . . . . . . . . . . . . . . . 16](#page-25-2) **W**

#### [Warmlooptijd . . . . . . . . . . . . . . . . . . . . . . . . . . . . . . . . . . . . . . . . . . . . .95](#page-104-8)

**Z**

Zuurstofcel [zie Delta F zuurstofcel](#page-22-0) [blanco pagina]

# **Panametrics**

# **Certificering en veiligheidsverklaringen van de moisture.IQ Hygrometer**

Installatie

Bij de installatie van dit apparaat moet aan de volgende vereisten worden voldaan:

- **•** Het temperatuurvermogen van de veldbedrading moet 70°C of hoger zijn.
- **•** De ongebruikte ingangen van de XP-versie moeten met geschikte en gecertificeerde afsluitelementen worden afgesloten.
- **•** De installatie moet voldoen aan *gecontroleerde tekening* 752-364 rek/tafel/paneelversie (zie *[Figuur](#page-156-0) <sup>100</sup>* hieronder) en *tekening* 752-513 rvs, weersbestendig, glasvezel weersbestendig en explosiebestendige versie (zie *Figuur [101 op pagina](#page-157-0) 148* t/m *Figuur [105 op pagina](#page-159-0) 150*).
- **•** De installatie moet voldoen aan *configuratietekeningen* 712-1889 rek (zie *Figuur [107 op pagina](#page-160-0) <sup>151</sup>*)/tafel (zie *Figuur [106 op pagina](#page-159-1) 150*)/paneel (zie *Figuur [108 op pagina](#page-160-1) 151*) versie.
- **•** De installatie moet voldoen aan *installatietekeningen* 712-2126 rvs weersbestendige versie (zie *Figuur [109 op](#page-161-0)  [pagina](#page-161-0) 152*) en 712-2127 explosiebestendige versie (zie *Figuur [110 op pagina](#page-161-1) 152*).

![](_page_156_Figure_10.jpeg)

<span id="page-156-0"></span>**Figuur 100: Rek/tafel/paneel - Installatie-controletekening (tek. 752-364\_revC, blad 1 van 1)**

![](_page_157_Figure_1.jpeg)

**Figuur 101: WP/XP-systeem certificatietekening (tek. 752-513\_revB, blad 1 van 5)**

<span id="page-157-0"></span>![](_page_157_Figure_3.jpeg)

**Figuur 102: WP-plaat (tek. 752-513\_revB, blad 2 van 5)**

![](_page_158_Figure_1.jpeg)

**Figuur 103: WP-plaat (tek. 752-513\_revB, blad 3 van 5)**

![](_page_158_Figure_3.jpeg)

**Figuur 104: XP-plaat (tek. 752-513\_revB, blad 4 van 5)**

![](_page_159_Figure_2.jpeg)

**Figuur 105: Chassis (tek. 752-513\_revB, blad 5 van 5)**

<span id="page-159-0"></span>![](_page_159_Figure_4.jpeg)

<span id="page-159-1"></span>**Figuur 106: Tafelmontage configuratie (tek. 712-1889\_revA, blad 1 van 3)**

![](_page_160_Figure_2.jpeg)

**Figuur 107: Rekmontage configuratie (tek. 712-1889\_revA, blad 2 van 3)**

<span id="page-160-0"></span>![](_page_160_Figure_4.jpeg)

<span id="page-160-1"></span>**Figuur 108: paneelmontage configuratie (tek. 712-1889\_revA, blad 3 van 3)**

<span id="page-161-0"></span> $\overline{\mathbf{t}}$ **REVISIONS** REV<br>A RELEASED TO ECO CONTROL ACB  $\left(\left[\begin{smallmatrix} 543.1\\21.38 \end{smallmatrix}\right]\right)$  $\left( \left[ \begin{smallmatrix} 590.6 \ 23.25 \end{smallmatrix} \right] \right)$  $($ [304.8])  $\left( \left[ \begin{smallmatrix} 339.9 \\ 13.38 \end{smallmatrix} \right] \right)$  $\left(\left[\begin{smallmatrix} 14.29\\ 563 \end{smallmatrix}\right]\right)$  $\circ$   $\circ$   $\circ$  $\left( \begin{smallmatrix} 590.6 \ 23.25 \end{smallmatrix} \right)$  $\left(\mathbb{R}\right)$ 9.9])<br>.38  $\left( \left[ \begin{smallmatrix} 543.1 \ 21.38 \end{smallmatrix} \right] \right)$  $\overline{\circ}$ VERTICAL<br>ORIENTATION<br>OPTIONAL -24X<br>COVER BOLTS MOUNTING LUG FOOTPRINT<br>(ADJUSTABLE) 21 - - - $\begin{tabular}{c} \hline \quad \quad & \quad \quad & \quad \quad \\ \hline \hline \quad \quad & \quad \quad & \quad \quad \\ \hline \quad \quad & \quad \quad & \quad \quad \\ \hline \quad \quad & \quad \quad & \quad \quad \\ \hline \quad \quad & \quad \quad & \quad \quad \\ \end{tabular}$ 2X<br>3/4-14 NPT ENTRIES 10X<br>1/2-14 NPT ENTRIES ৩಄಄಄಄ **PANAMETRICS<br>1100 Technology Park Dr.<br>Billerica, MA 01821 USA** 4X<br>MOUNTING LUG .<br>JINLESS OTHERWISE SPECIFIED<br>JIMENSIONS ARE IN INCHES.  $\bigoplus$  $\bigoplus$ THIRD OJECT ռ<sub>∈</sub><br>moisture.IQ XP, INSTALLATION<br>OUTLINE DRAWING P'D<br>DRAPEE  $_{\odot}$ NOTES: PANAMETRICS  $\mathsf B$ 712-2127  $\mathsf A$ DIMENSIONS: IN [MM]<br>WEIGHT: 250 LB [113.6 KG] RN 7813  $\frac{1}{2}$ . SOLIDWORK **PACHED OR DIRCLOSED TO OTHE** MODEL NO DO NOT SCALE DWG  $1:8$ SHEET 1 OF isture.IC **PANAMETRICS** 

<span id="page-161-1"></span>**Figuur 110: XP Installatie overzichtstekening (tek. 712-2127\_revA, blad 1 van 1)**

![](_page_161_Figure_3.jpeg)

![](_page_161_Figure_4.jpeg)

- **•** Het product kan niet door de gebruiker worden gerepareerd. Het moet vervangen worden door een product met een equivalente certificatie. Reparaties mogen uitsluitend door de fabrikant of een erkend reparateur worden uitgevoerd.
- **•** Alleen daartoe opgeleid, bevoegd personeel mag het toestel installeren, bedienen en onderhouden.
- **•** Als u vragen hebt over het veilige gebruik van de apparatuur in de bedoelde omgeving, gezien de verwachte bedrijfsomstandigheden, neemt u contact op met een toepassingstechnicus van Panametrics.
- **•** De contactgegevens staan aan de achterkant van de *Gebruikershandleiding*.

Speciale voorwaarden voor het veilige gebruik

XP-gebruiksvoorwaarden voor ATEX/IECEx en Zones:

- **•** De vlambestendige verbindingen van de apparatuur mogen niet gerepareerd worden. Raadpleeg de producent als de vlambestendige verbindingen gerepareerd moeten worden.
- **•** Raadpleeg de producent voor vervanging van de bevestigingsmiddelen van de behuizingskap.

#### Markeringen

**•** De markeringen moeten op het product aanwezig zijn, zoals onderstaand weergegeven in *[Figuur](#page-162-0) <sup>111</sup>* en *[Figuur](#page-163-0) <sup>112</sup>* voor de rek/tafel/paneelversie, in *[Figuur](#page-163-1) 113* en*Figuur [114 op pagina](#page-163-2) 154* voor de explosiebestendige versie, in *Figuur [115 op pagina](#page-163-3) 154* en *Figuur [116 op pagina](#page-164-0) 155* voor de rvs weerbestendige versie en in *[Figuur](#page-164-1) 117* en *Figuur [118 op pagina](#page-164-2) 155* voor de glasvezel weerbestendige versie.

![](_page_162_Picture_12.jpeg)

<span id="page-162-0"></span>**Figuur 111: Rek/tafel/paneel etiket van Billerica, USA (tek. 442-1492-01)**

![](_page_162_Picture_156.jpeg)

#### **Figuur 112: Rek/tafel/paneel etiket van Shannon, Ierland (tek. 442-1492-02)**

<span id="page-163-0"></span>![](_page_163_Picture_3.jpeg)

<span id="page-163-1"></span>![](_page_163_Picture_4.jpeg)

**Figuur 114: Explosiebestendig etiket van Shannon, Ierland (tek. 442-1855-02\_revB)**

<span id="page-163-3"></span><span id="page-163-2"></span>![](_page_163_Picture_6.jpeg)

**Figuur 115: Rvs weersbestendig etiket van Billerica, USA (tek. 442-1875-01\_revB)**

![](_page_164_Picture_2.jpeg)

<span id="page-164-0"></span>**Figuur 116: Rvs weersbestendig etiket van Shannon, Ierland (tek. 442-1875-02\_revB)**

![](_page_164_Picture_4.jpeg)

**Figuur 117: Glasvezel weersbestendig etiket van Billerica, USA (tek. 442-1875-03\_revB)**

<span id="page-164-1"></span>![](_page_164_Picture_68.jpeg)

<span id="page-164-2"></span>**Figuur 118: Glasvezel weersbestendig etiket van Shannon, Ierland (tek. 442-1875-04\_revB)**

# **Panametrics**

![](_page_166_Picture_1.jpeg)

Wij,

## **Panametrics 1100 Technology Park Drive Billerica, MA 01821 USA**

verklaren volledig op onze eigen verantwoordelijkheid dat de

## **moisture.IQ multifunctionele vochtanalyser met meerdere kanalen**

waarop deze verklaring betrekking heeft, aan de volgende normen voldoet:

- **•** EN 60079-0: 2012
- **•** EN 60079-11: 2012
- II (1) G  $[Ex \text{ ia Ga}]$  IIC Tomg = -20°C tot +60°C 5 FM13ATEX0059 (FM Approvals Ltd, Windsor, Berkshire, GB - NoBo 1725)
- **•** EN 61326-1: 2013
- **•** EN 61326-2-3: 2013
- **•** EN 61010-1: 2010

volgens Richtlijnen 2004/108/EG EMC, 2006/95/EG Laagspanning en de 94/9/EG ATEX.

Billerica - 01.09.15

Hangkoynski

Uitgegeven Dhr. Gary Kozinski Certification & Standards, Lead Engineer

[blanco pagina]

# **Klantenservicecentra**

#### **U.S.A.**

The Boston Center 1100 Technology Park Drive Billerica, MA 01821 U.S.A. Tel: 800 833 9438 (gratis) 978 437 1000 E-mail: mstechsupport@bakerhughes.com

#### **Ierland**

Sensing House Shannon Free Zone East Shannon, County Clare Ierland Tel: +35 361 470200 E-mail: mstechsupport@bakerhughes.com

Copyright 2021 Baker Hughes company.

This material contains one or more registered trademarks of Baker Hughes Company and its subsidiaries in one or more countries. All third-party product and company names are trademarks of their respective holders.

![](_page_169_Picture_7.jpeg)

BH023C11 DU E (12/2021)